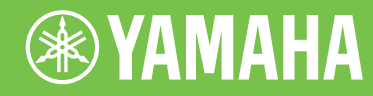

# Electone. STAGEA. **ELS-01/01C typeU**

# 使用说明书

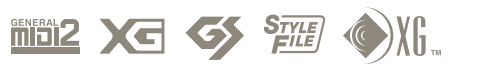

**ZH v1.7**

# 注意事项

请在操作使用前,首先仔细阅读下述内容 \* 请将本说明书存放在安全的地方,以便将来随时参阅。

# 警告

为了避免因触电、短路、损伤、火灾或其它危险可能导致的严重受伤甚至死亡,请务必遵守下列基本注意事 项。这些注意事项包括但不限于下列情况:

### 电源 / 电源线

- 只能使用本设备所规定的额定电压。所要求的电压被印在本设 备的铭牌上。
- 定期检查电插头,擦除插头上积起来的脏物或灰尘。
- 请勿将电源线放在热源如加热器或散热器附近, 不要过分弯折 或损伤电源线,不要在其上加压重物,不要将其放在可能被踩 踏引起绊倒或可能被碾压的地方。

### 请勿打开

● 请勿打开本设备并试图拆卸其内部零件或进行任何方式的改 造。本设备不含任何用户可自行修理的零件。若出现异常,请 立即停止使用,并请有资格的 Yamaha 维修人员进行检修。

#### 关于潮湿的警告

- 请勿让本设备淋雨或在水附近及潮湿环境中使用,或将盛有液 体的容器放在其上,否则可能会导致液体溅入琴内。如果任何 液体如水渗入本乐器,请立即切断电源并从 AC 电源插座拔下 电源线。然后请有资格的 Yamaha 维修人员对设备进行检修。
- 切勿用湿手插拔电源线插头。

#### 火警

请勿在乐器上放置燃烧着的物体,比如蜡烛。 燃烧着的物体可能会掉落,引起火灾。

#### 当意识到任何异常情况时

• 若电源线出现磨损或损坏,使用设备过程中声音突然中断或因 此而发出异常气味或冒烟,请立即关闭电源开关,从电源插座 中拔出电源线插头,并请有资格的 Yamaha 维修人员对设备进 行检修。

# 小心

为了避免您或周围他人可能发生的人身伤害、设备或财产损失,请务必遵守下列基本注意事项。这些注意事项 包括但不限于下列情况:

### 电源 / 电源线 安放位置

- 当从本设备或电源插座中拔出电源线插头时, 请务必抓住插头 而不是电源线。直接拽拉电源线可能会导致损坏。
- 长时间不使用乐器时,或者在雷电风暴期间,从插座上拔下电 插头。
- 不要用多路连接器把乐器连接到电源插座上。否则会降低声音 质量,或者可能使插座过热。

- 为了避免操作面板发生变形或损坏内部组件,请勿将本设备放 在有大量灰尘、震动、极端寒冷或炎热 ( 如阳光直射、靠近加 热器或烈日下的汽车里 ) 的环境中。
- 请勿在电视机、收音机、立体声设备、手机或其他电子设备附 近使用本设备。这可能会在设备本身以及靠近设备的电视机或 收音机中引起噪音。
- 请勿将本设备放在不稳定的地方,否则可能会导致突然翻倒。
- 移动设备之前,请务必拔出所有的连接电缆。
- 设置本产品时, 请确认要使用的交流电源插座伸手可及。如果 发生问题或者故障,请立即断开电源开关并从电源插座中拔下 插头。即使电源开关已经关闭,也会有最小的电流通向本产 品。当确定长时间不使用本产品时,请务必将电源插头从交流 电源插座拔出。
- 请勿把乐器靠在墙上 (允许和墙壁相距至少 3 cm/一英寸 ), 否则 会引起空气流通不足,可能使乐器过热。

#### 连接

● 将本设备连接到其它设备之前,请关闭所有设备的电源开关。 在打开或关闭所有设备的电源开关之前,请将所有音量都调到 最小。而且,务必将所有元件的音量调到最小值,并且在演奏 乐器时逐渐提高音量,以达到理想的听觉感受。

#### 维护保养

• 清洁乐器时, 使用柔软的、干燥的布。请勿使用涂料稀释剂、 溶剂、清洁液或浸了化学物质的抹布。

#### 小心操作

- 当心不要让键盖夹住您的手指,请勿在键盖或乐器的间隙中插 入手指或手。
- 请勿在键盖、面板或键盘上的间隙内插入或掉落纸张、金属或 其他物体。万一发生这种情况,请立即关闭电源开关, 从 AC 电源插座中拔出电源插头。然后请有资格的 Yamaha 维修人员 对设备进行检修。
- 请勿在乐器上放含有乙烯、塑料或橡胶的物体,否则可能使面 板或键盘脱色。
- 请勿将身体压在本设备上或在其上放置重物, 操作按钮、开关 或插口时要避免过分用力。
- 请勿长时间持续在很高或不舒服的音量水平使用本乐器或耳 机,否则可能会造成永久性听力损害。若发生任何听力损害或 耳鸣,请去看医生。

#### 使用琴凳

- 请勿将琴凳放在不稳定的地方,否则可能会导致突然翻倒。
- 使用琴凳时切忌粗心大意,也不要站到上面去。使用琴凳作为 工具、梯子或用于任何其他用途可能导致意外事故或伤害。
- 每次琴凳上只能坐一人, 以防发生意外事故或伤害。
- 如果琴凳螺丝由于长时间使用而产生松脱现象,请定期使用附 带的工具把螺丝拧紧。

#### 保存数据

#### 数据保存和备份

● 请务必将数据保存到 USB 闪存或其它外接存储介质中,以防止 由于故障或用户操作错误造成重要数据的损失。

### 备份外接存储介质

• 为避免数据因存储介质损坏丢失,我们建议您把重要数据保存 到两个外接存储介质。

> 可以在乐器的底部找到本乐器的序列号。您应将此序列号填写在 下面的空白处,并妥善保管本说明书作为您购买本乐器的永久记 录,以在乐器失窃时帮助鉴别。

对由于不正当使用或擅自改造本设备所造成的损失、数据丢 失或破坏, Yamaha 不负任何责任。

当不使用本设备时,请务必关闭其电源。

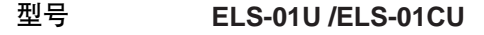

序列号

(bottom)

# 恭喜您!

您已经成为了双排键电子琴 Electone STAGEA ELS-01/01C typeU 的主人 (下文简称为  $ELS-01/01C$ )。 Yamaha Electone 将最高级的声源技术融合到了完美的数字电子设备中,为您带来丰富多 彩的音乐、令人惊奇的声音质量。 为了充分发挥 Electone 丰富演奏潜力,建议您试用说明的各种功能时仔细阅读本说明书。 请将本说明书妥善保管,以便将来随时参阅。

# 附件

- 琴凳
- 使用说明书
- 产品 ID 卡
- 保修卡

# ▌ 多种注册菜单 第 **19** 页

注册菜单按钮共有 240 种注册记忆功能,可让您随时设置 Electone 演奏您最喜欢的乐曲类型。 ELS-01C 具有更多的注册记忆功能 —— 额外 60 种利用震撼的 VA 音色和音栓风琴音色的注册 记忆功能。注册菜单中的注册记忆分为五种基本类别,更容易进行选择。并且,您可以编辑任意 一种注册记忆并自定义以满足演奏需要。

# 丰富的四层 AWM 音色和高音质数字效果器 **22** 10 12 22 22 页和

ELS-01 内含共有 415 种使用 AWM (先进波形记忆)音源系统创建的超高品质音色。 ELS-01C 增 加了 94 种 VA (虚拟声学)音色以及无限种音栓风琴音色。逼真的力度感响应键盘使您演奏出 的音色具有原声乐器的全部表现力和控制力。另外,还有 15 个类别共 183 种音效类型可应用到 每个音色部分—可让您无需使用音色编辑功能便可增强甚至完全改变音色的特点。

# ▌ 动态 、现代节奏和自动伴奏 <mark>第 51</mark> 页

274 种节奏的众多选择可让您选择演奏中精确的节奏。每种节奏包括 15 种变化 (乐段) — 如 主奏、插入、前奏、尾奏和间歇乐段 — 演奏时可轻松切换,可让您的演奏音色更富动感、更 加专业。每种节奏都具有匹配的伴奏,分为五种乐器声部,提供基本伴奏和修饰音。

# ▌ 具有直观触摸式面板操作的超大 6.5 英寸 TFT 液晶显示屏 第 12 页

超大液晶显示屏不仅可让您从任意角度清晰地观察到更大范围显示的设置和操作,它也是一种触 摸式控制面板 —— 触摸屏幕即可直观地进行选择和调整设置! 触摸某项设置后, 如有必要, 您 可以使用数据控制旋钮进行精确的调整。

第 **50** 页

ELS-01/01C 兼容下面的格式。

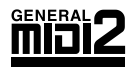

"GM (通用 MIDI)"是最常用音色配置格式之一。 "GM System Level 2"是一个标 准规范,它增强了原有 "GM",改善了乐曲数据的兼容性。它提供了更多的复音数 和更多的音色选择,扩展了音色参数,并集成了效果处理。

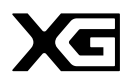

XG 是对 GM System Level 1 格式的增强。它是由 Yamaha 提出的。该格式提供了更多 的音色和变化,更具表现力的音色控制和效果控制,并保证对未来数据的良好兼容性。

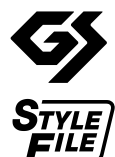

GS 格式是由 Roland 公司提出的。与 Yamaha 的 XG 类似, GS 格式是对 GM 格式的增 强,提供了更多的音色和鼓组及它们的变化,还有更具表现力的音色和效果控制。

伴奏风格文件格式将 Yamaha 全部有关自动伴奏的诀窍汇集到一个统一风格格式中。

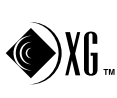

[ 仅限 ELS-01C] 根据互联网网站 <http://www.sondius-xg.com> 上的规定,具有 SONDIUS-XG 标志的产品得到了 Stanford University 和 Yamaha 专利的许可。

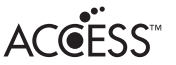

本产品采用了 ACCESS Co., Ltd. 内嵌的 Internet 浏览器 NF。 NF 采用了 Unisys Co., Ltd. 的专利 LZW, 不得将 NF 从本产品中分离, 也不得以任何形式出售、出借或转让。并 且, NF 不得进行逆向工程、反汇编、反向组装或复制。 该软件包含由 Independent JPEG Group 开发的一个模块。

- 本乐器中使用的位图字体由 Ricoh Co., Ltd. 提供, 这些位图字体归该公司所有。
- 本乐器集成并兼容了一些计算机程序和内容, Yamaha 拥有其版权, 或是拥有他方授予使用其版权 的许可证。这些受版权保护的材料包括 (无任何限制 ) 所有的计算机软件、伴奏文件、 MIDI 文 件、WAVE 数据、音乐乐谱及录音资料。根据有关法律,禁止未经授权超出个人使用范围使用这些 程序和内容。如有侵犯版权的行为,必将追究有关法律责任。
- 除个人使用外,严禁复制作为商品的音乐作品数据和/或数字音频文件。
- Electone 和 STAGEA 是 Yamaha 公司的商标。
- 本说明书中所使用的公司名和产品名都是各自所有者的商标或注册商标。
- 本说明书中的插图和 LCD 画面仅用作讲解之目的,与实物可能略有不同。
- 本书中的面板插图和 LCD 画面取自 ELS-01C, 版本 1.7。
- 下列在 ELS-01/01C 屏幕中显示的西塔琴和排萧在浜松市乐器博物馆中展出。

# 目录

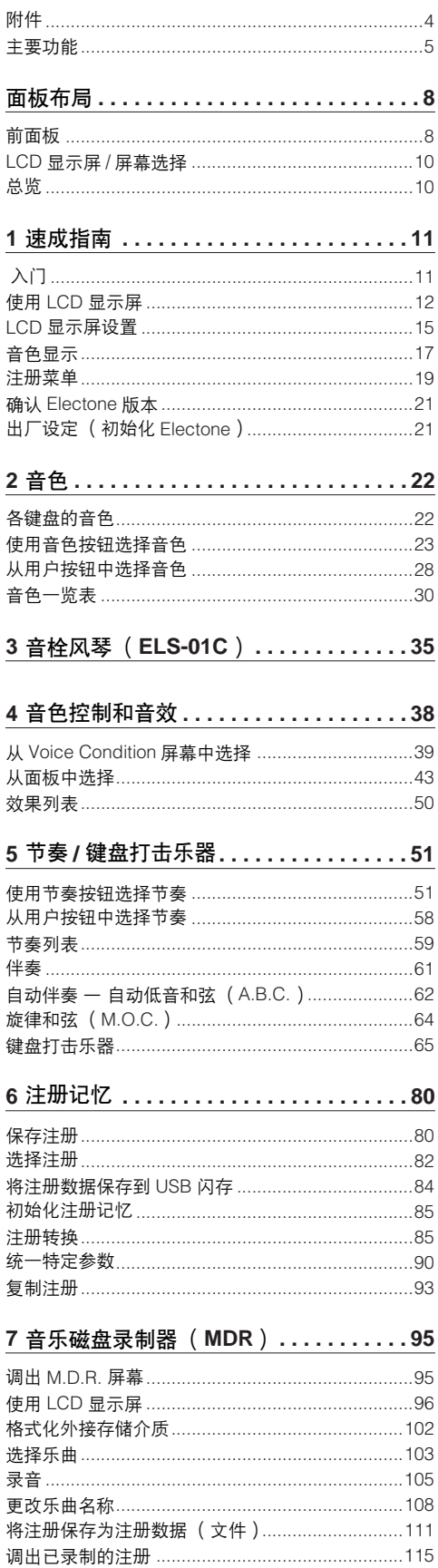

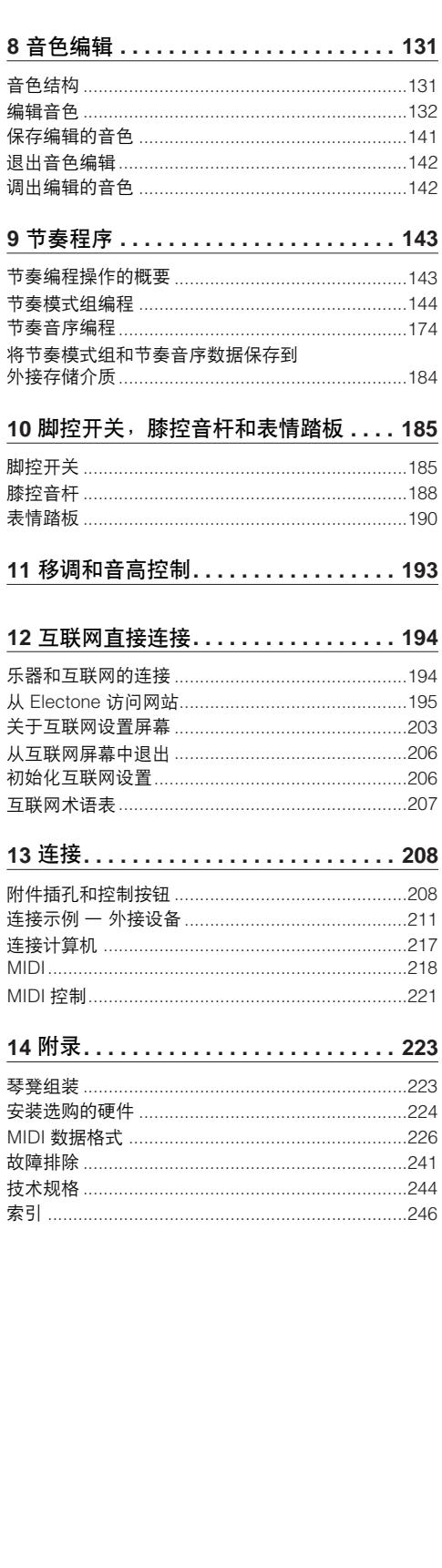

速成指南  $2$   $48$ 3 音栓风琴 (ELS-01C)  $\Lambda$ 音色控制和音效 5 节奏/键盘打击乐器  $6$   $\pm$  ##izk ◯ 音乐磁盘录制器 (MDR)  $8$  音色编辑  $\bigcirc$ 节奏程序 脚控开关,膝控音杆<br>和表情踏板 移调和音高控制  $\left. \begin{array}{ccc} \end{array} \right]$  2 **EXALG** 13 连接 14 附录

# 面板布局

前面板

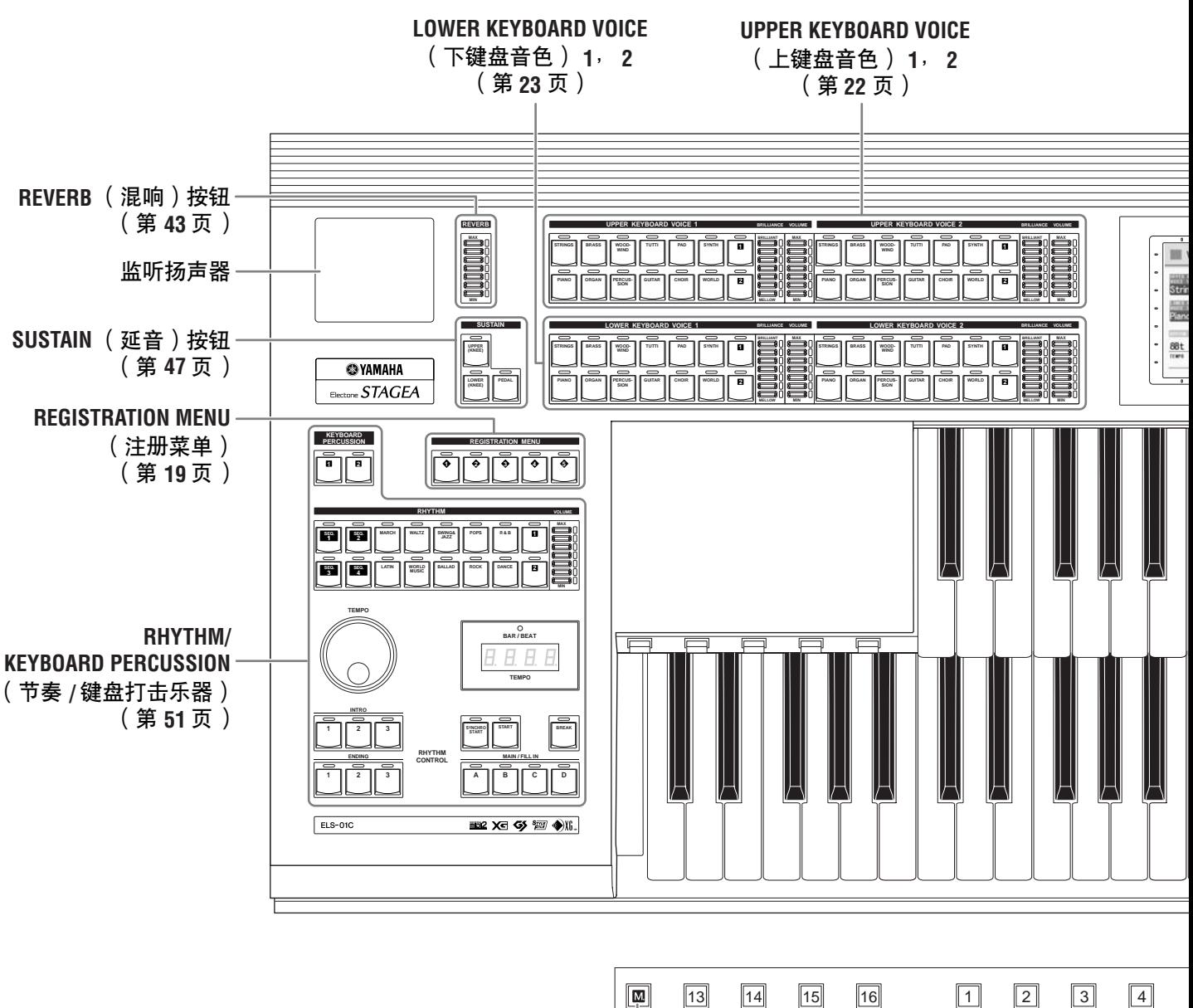

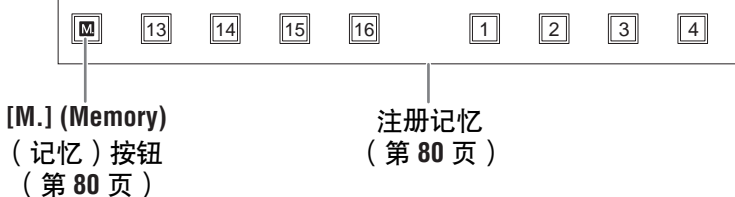

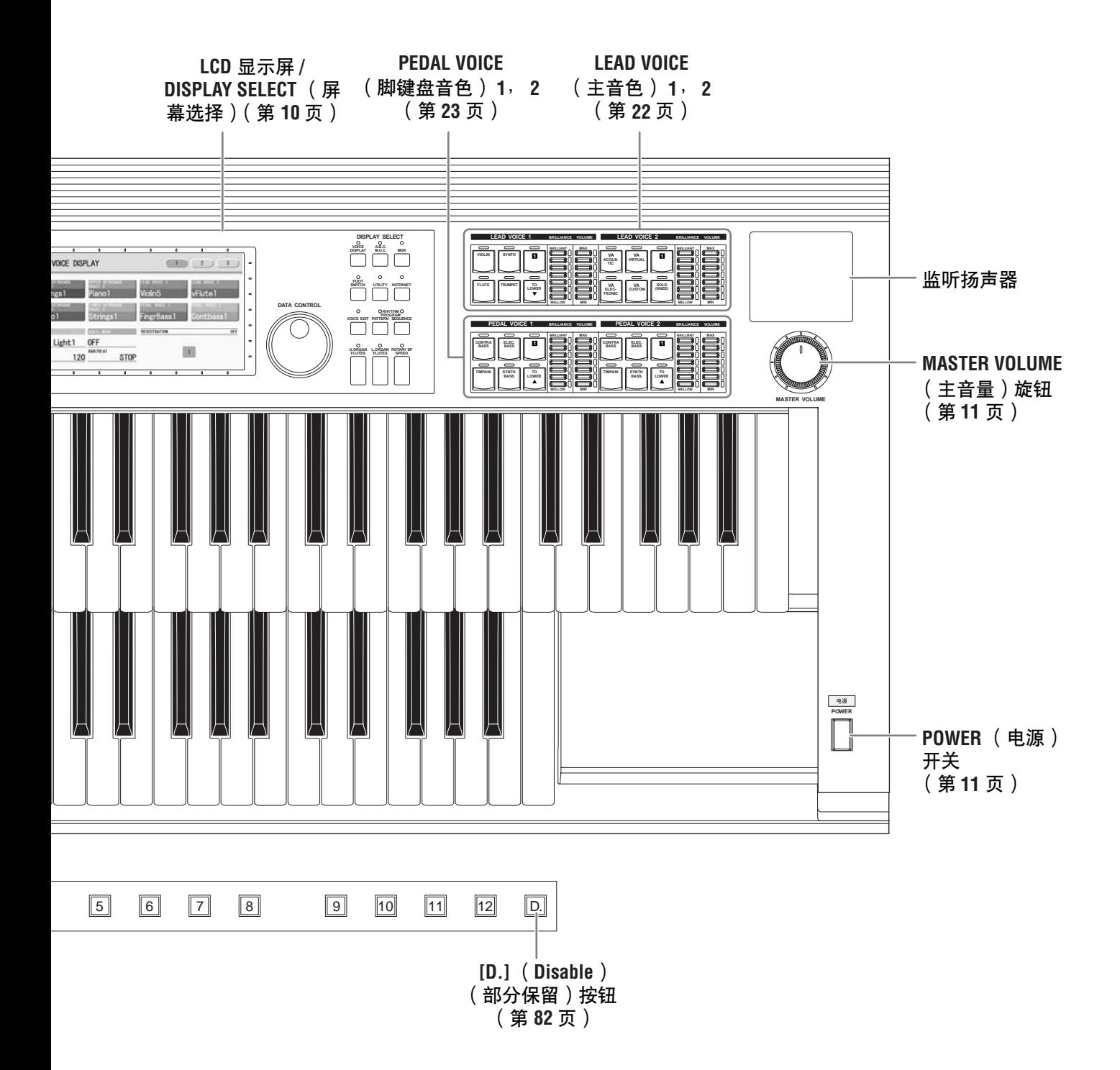

# **LCD** 显示屏 **/** 屏幕选择

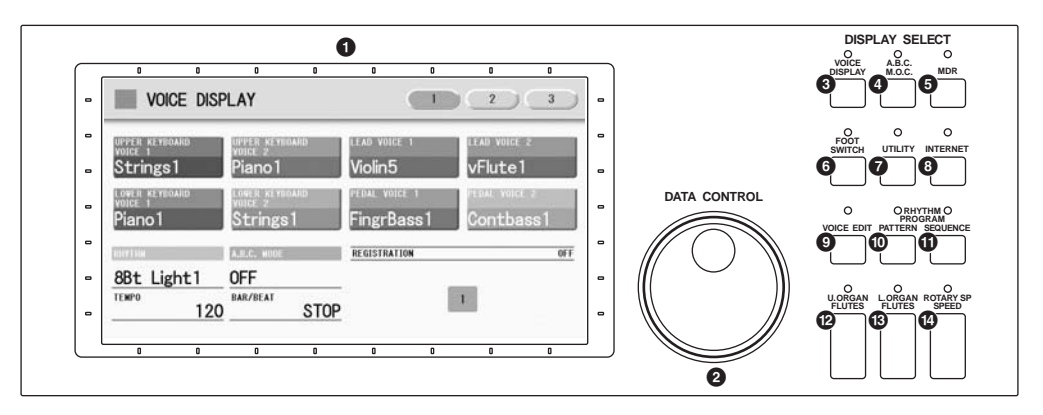

 **DLCD** 显示屏 (触摸式面板) .......第 12 页  **DATA CONTROL** (数据控制)旋钮 . . . . 第 14 页  **[VOICE DISPLAY]** (音色显示)按钮 ...第 **17** 页  **[A.B.C./M.O.C.]** 按钮 . . . . . . . . . 第 **62**, **64** 页  **[MDR]** 按钮. . . . . . . . . . . . . . . . . . . . 第 **95** 页  **[FOOT SWITCH]**(脚踏板)按钮 . . . 第 **86**, **185** 页  **[UTILITY]** (应用) 按钮 . . . . . . . . . . . 第 **15**, **191**, **193**, **221** 页

**8 [INTERNET]** (互联网)按钮 .......第 **[195](#page-194-1)** 页

**9 [VOICE EDIT]** (音色编辑)按钮 . ....第 **133** 页 **) [PATTERN]** (模式组)按钮 ........第 **144** 页 **! [SEQUENCE]** (音序)按钮 ........第 **174** 页 **@ [U. ORGAN FLUTES]** (音栓风琴)按钮 . . . 第 **35** 页 **# [L. ORGAN FLUTES]** (音栓风琴)按钮 . . . 第 **35** 页 **\$ [ROTARY SP SPEED]** (旋音)按钮 ....第 **48** 页

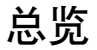

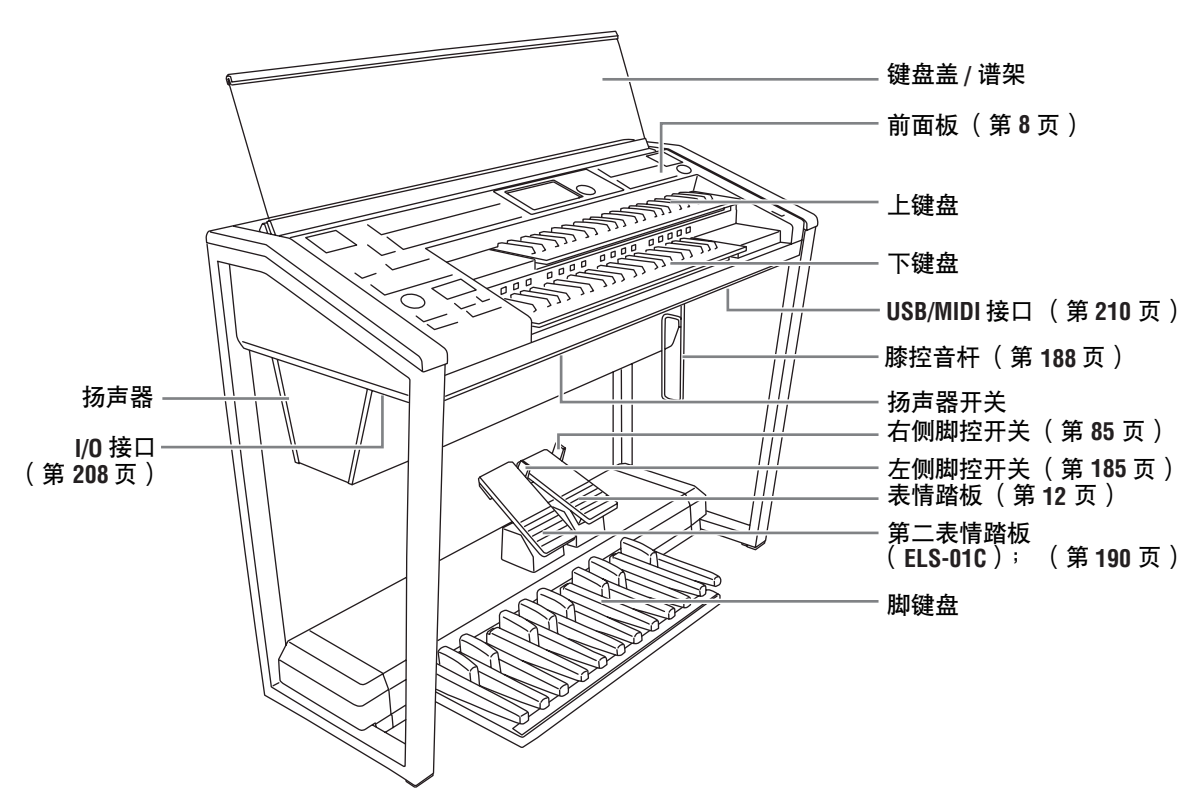

# 速成指南

无论您是水平高的演奏者还是从来没有接触过电子键盘,我们建议您花些时间浏览本基础章节。 本章节中您将 学习到如何演奏 **Electone** 的最简单方法。

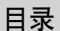

1

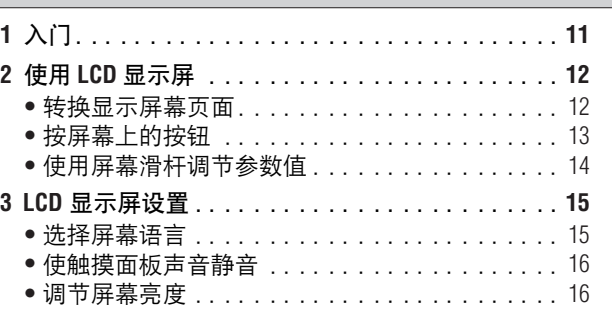

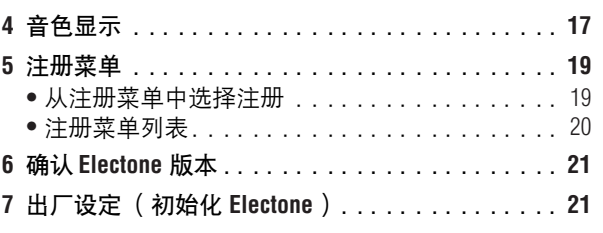

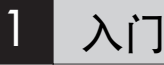

将电源线插入到适当的电源插座。

Ţ١

1

仅使用为 **Electone** 规定的正确电压。要求的电压印制在 **Electone** 的铭牌上。 Yamaha 产品根据其销售区域的供电电压制造。如果想要在其它区域使用乐器,或 者对供电电压有何疑问,请向有资格的技术人员咨询。

请务必将扬声器的电源开关设定为打开。 2 请务必将扬声器的电源廾天设定为打廾。<br>2 如果您使用 ELS-01C,请另外将 REAR SPEAKER 开关设为打开 <mark>ⅢⅢ</mark> 注 (ELS-01 上无该开关)。

使用后置扬声器时,请将 Electone 距墙壁大约 20 cm 靠<br>墙壁放置,以保证最佳音效。

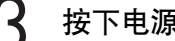

按下电源开关,打开 **Electone**。 墙壁放置,以保证最佳音效。 3

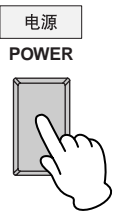

设定 **MASTER VOLUME** 控制旋钮。

△ 设定 MASTER VOLUME 控制旋钮。<br>△ <sub>MASTER VOLUME 控制旋钮是一个整体控制旋钮,会影响到整个乐器 <mark>ⅢⅢ</mark> 注</sub> 的音量。

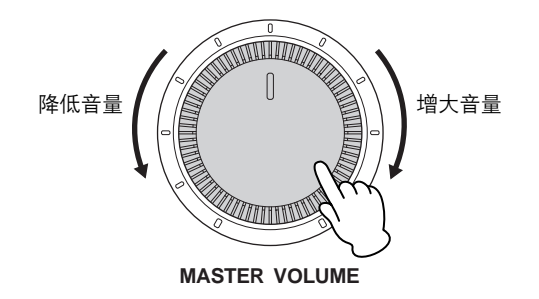

使用本乐器,您不需要打开 / 关闭扬声器电源。 如果需要,您可以按乐器的电 源开关保持其打开,并关闭电 源。

用脚按下表情踏板。 5

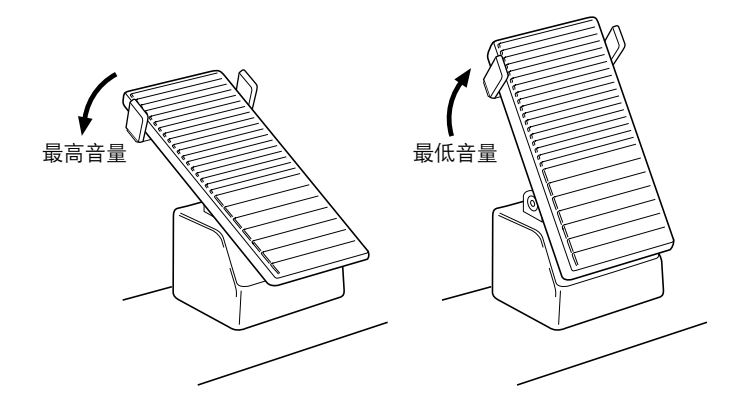

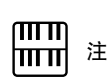

2 使用 **LCD** 显示屏

清洁显示屏时,使用柔软的 干布。

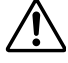

不要使用锋利或硬的物体操作 触摸面板。否则可能会将显示 屏损坏。

本乐器具有特殊的触摸式面板, 使您只需触摸 '虚拟'按钮或显示屏上的滑 杆即可更改参数。 (请注意,无法同时操作两个或以上的参数。)

也可以使用数据控制旋钮对画面中显示的参数值进行精确调整。

# 转换显示屏幕页面

屏幕右上方有一些椭圆形的数字按钮。按这些按钮可使屏幕翻 "页"。当前 所选页面的按钮变橙色。

●●●●●●●●●●●●●●●●●●●●●●●●●●●●●●●●●●●●●●

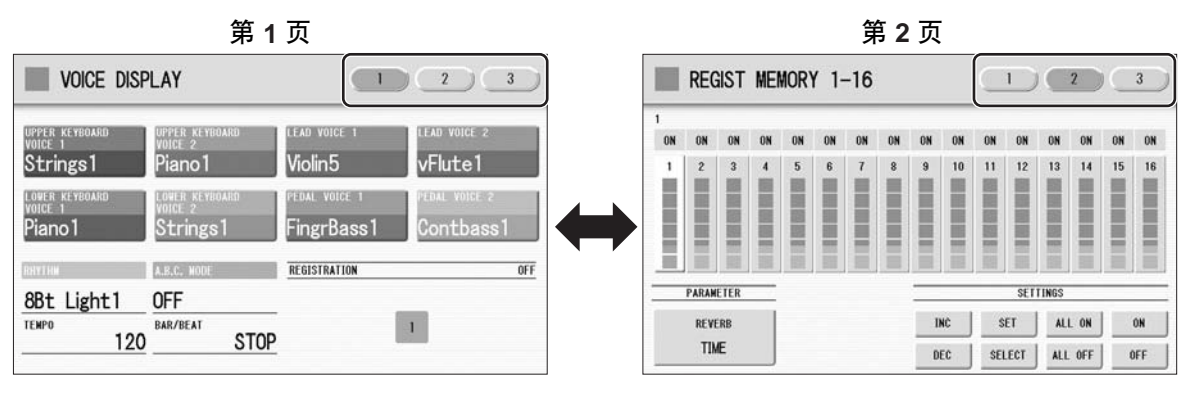

按该按钮选择第 2 页。

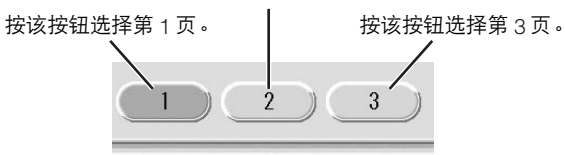

# 按屏幕上的按钮

按钮有三种:可选择功能的按钮,可打开 / 关闭功能的按钮以及可打开参数 列表或菜单的按钮。若要选择所需的功能,直接按屏幕中的按钮即可。 有关打开 / 关闭或打开参数列表,请参见下面的说明。

打开或关闭功能 **:**

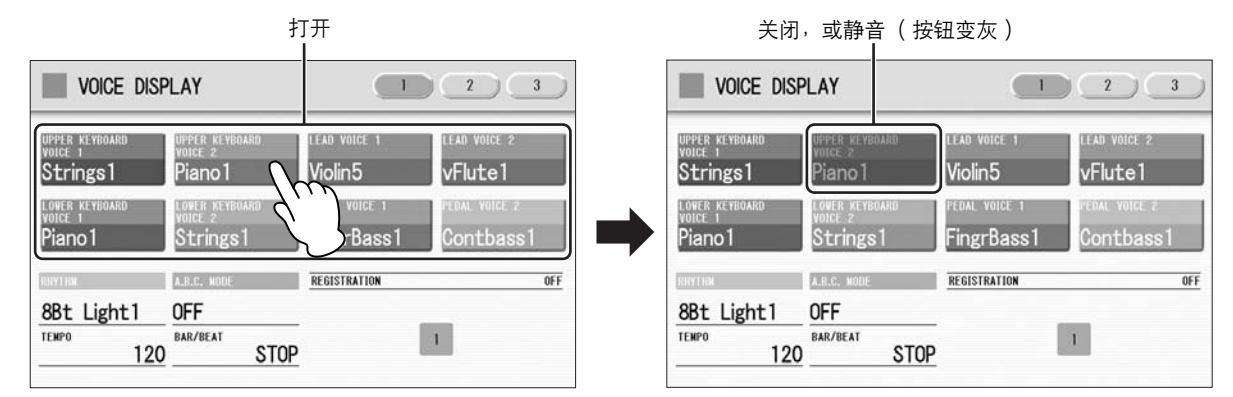

●●●●●●●●●●●●●●●●●●●●●●●●●●●●●●●●●●●●●●

您可以将音色显示中的每个音色组、节奏菜单画面中的每个伴奏声部以及音 色编辑画面中的每个音素单独静音。

打开参数列表:

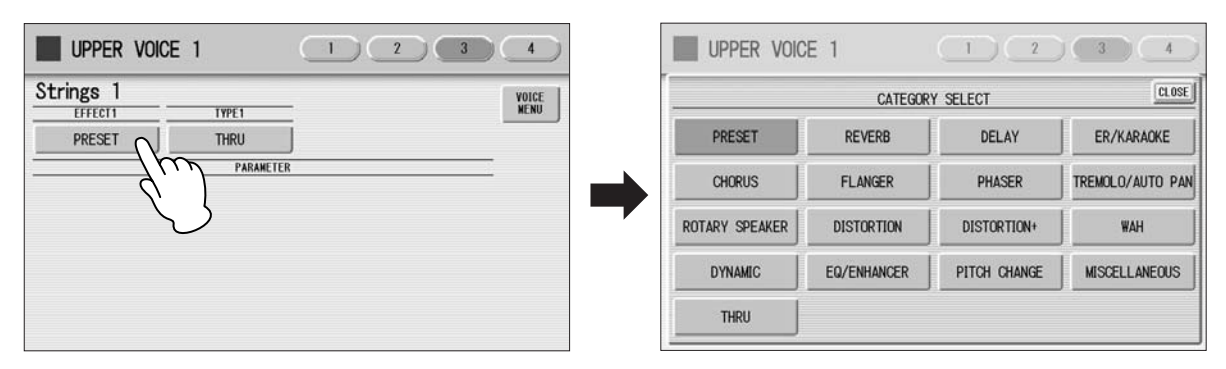

按下按钮时,将出现参数列表,这里您可以选择所需的参数。选择画面中的 项目时,列表将自动关闭。也可以按列表右上方的 [CLOSE] 按钮关闭列表。

# 更改参数值:

若要对参数值进行大致更改,请按 [▲]/[▼] 按钮。若要进行精确调整,请使 用数据控制旋钮。

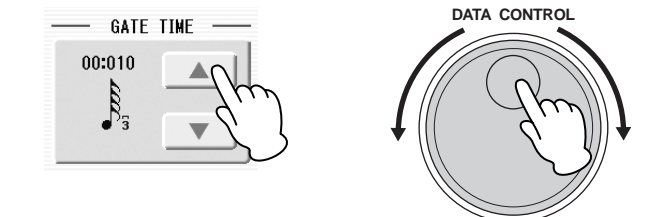

1

# 使用屏幕滑杆调节参数值

可以使用画面中的 '虚拟'滑杆调节一些参数,如音量、混响、声相等等。 在画面中移动滑杆有两种方法:直接触摸,以及使用数据控制旋钮。建议您 在进行大致调节时触摸画面滑杆,进行精确调节时使用数据控制旋钮。

●●●●●●●●●●●●●●●●●●●●●●●●●●●●●●●●●●●●●●

# 直接触摸画面滑杆:

按想要将参数值调整到滑杆中的某个位置,滑杆将移动到刚才所按的点。另 外,按住画面滑杆时向上或向下移动指针,也可以更改参数值。

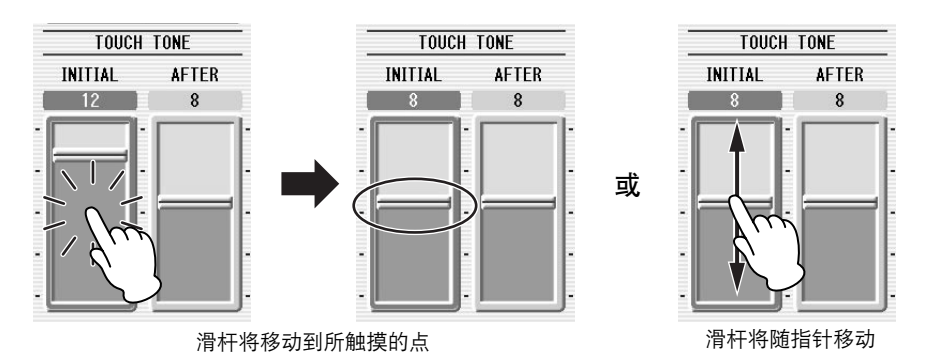

## 使用数据控制旋钮:

在画面中触摸滑杆上方可启用参数并设置大致的数值,然后旋转数据控制 旋钮。

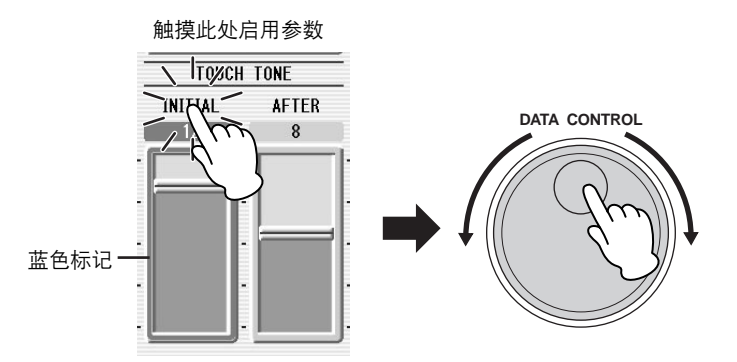

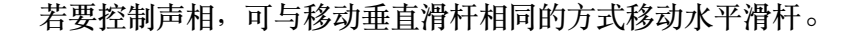

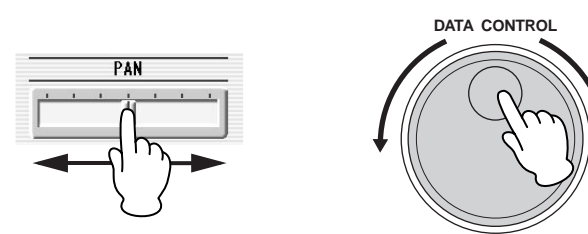

# 3 **LCD** 显示屏设置

这里您可以更改屏幕设置:显示的语言 (英语或日语)、触摸面板声音以及 画面亮度。

# 选择屏幕语言

LCD 显示屏可以显示两种语言,英语和日语。默认设置为英语。

按 **[UTILITY]** 按钮调出应用屏幕的 **GLOBAL** 页面。

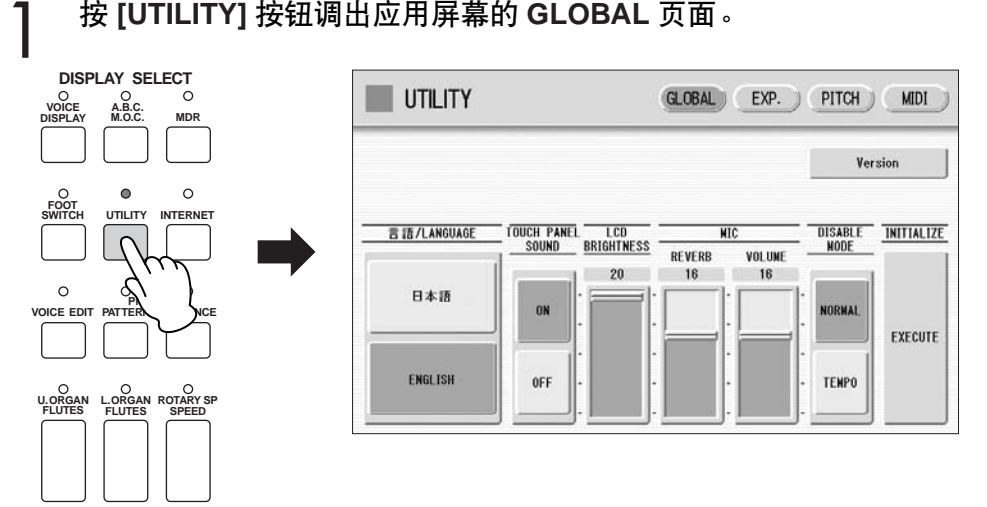

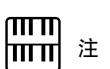

●●●●●●●●●●●●●●●●●●●●●●●●●●●●●●●●●●●●●●

调出另一个屏幕时,应用屏幕 中的设置被自动保存。

#### 按所需按钮, **(Japanese)** 或 **[English]**。 2

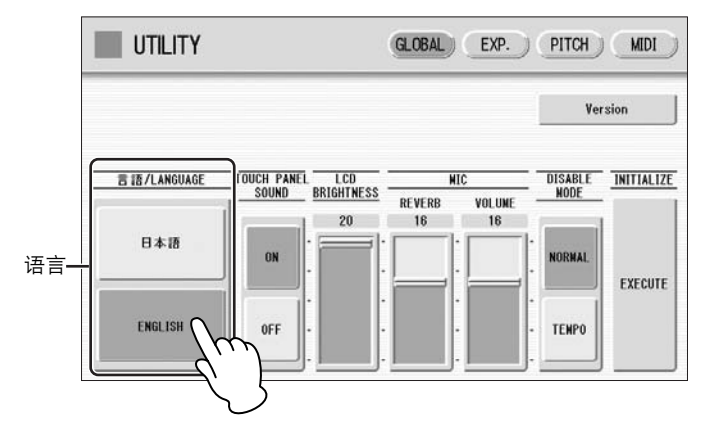

1

速成指南

# 使触摸面板声音静音

Electone 在默认设置下,触摸面板声音打开,为您按下按钮或旋钮时提供声 音反馈。如果想要将触摸面板声音静音,请按照下面的步骤操作。

按 **[UTILITY]** 按钮调出应用屏幕的 **GLOBAL** 页面。 1

按 **TOUCH PANEL SOUND** 的 **[OFF]** 按钮将声音静音。 2

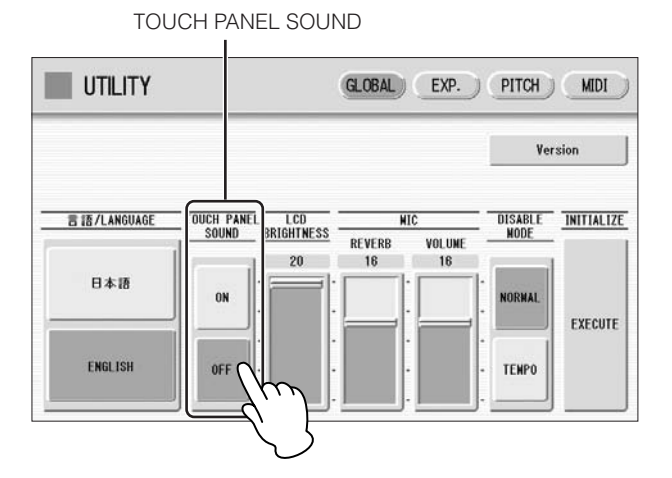

若要重新打开声音,请在第 2 步中选择 [ON]。

# 调节屏幕亮度

将屏幕亮度调节到舒适、便于阅读的级别。

按 **[UTILITY]** 按钮调出应用屏幕的 **GLOBAL** 页面。 1

直接触摸或使用数据控制旋钮移动 **LCD BRIGHTNESS** 滑杆。 设置越高,屏幕越亮;设置越低,屏幕越暗。 2

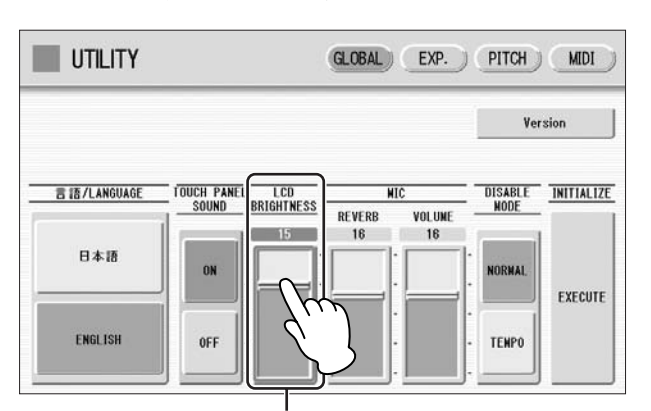

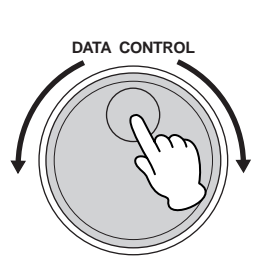

●●●●●●●●●●●●●●●●●●●●●●●●●●●●●●●●●●●●●●

●●●●●●●●●●●●●●●●●●●●●●●●●●●●●●●●●●●●●●

LCD BRIGHTNESS

# 4 音色显示

在音色显示中,可目视确认每个键盘的当前指定音色、当前所选节奏、注册 转换等等。

# 如何调出音色显示:

Electone 打开后将始终显示音色页面。若要从其他屏幕调出音色显示页面, 请按 [VOICE DISPLAY] 按钮。

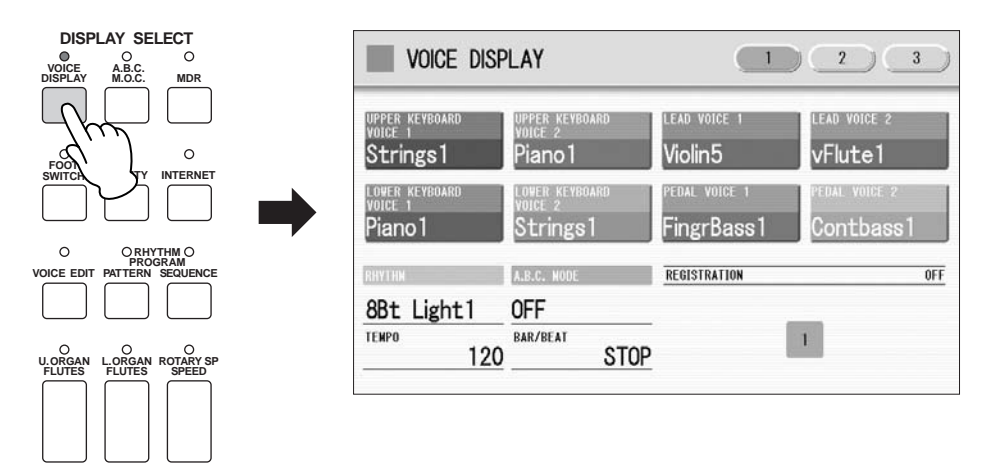

音色显示包含三个不同的页面,按屏幕右上方的 [1]、 [2] 或 [3] 按钮即可 切换。

# 音色显示 **[** 第 **1** 页 **]**

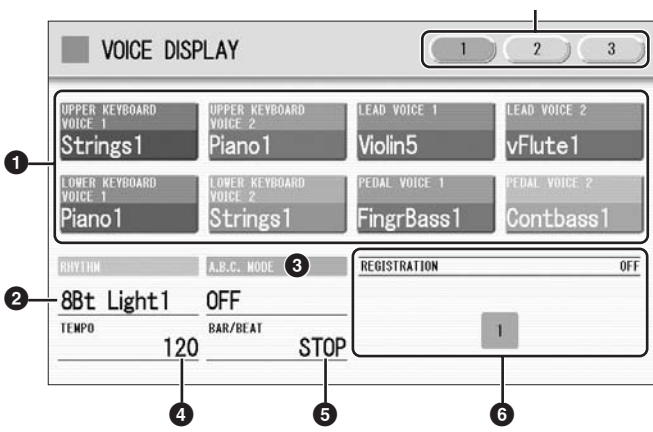

切换屏幕页面

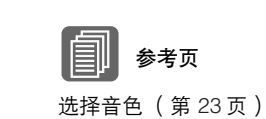

# **1** 音色组

显示当前指定到各个音色组的音色。按这个按钮也可以将特定音色组静音 (按钮变灰)。

参考页 选择节奏 (第 51 页)

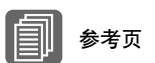

自动低音和弦 (第 62 页)

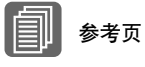

**4 TEMPO** (速度) 显示当前节奏速度。

显示自动低音和弦的模式。

**2 RHYTHM** (节奏) 显示当前所选节奏。

调整速度 (第 56 页)

**5 BAR/BEAT** (节拍) 播放节奏时显示小节 / 节拍。

**3 A.B.C. MODE** (**A.B.C.** 模式)

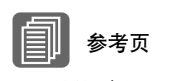

注册转换 (第 85 页)

**6 REGISTRATION** (注册) 显示注册转换的当前位置。

# 音色显示 **[** 第 **2** 页 **]**

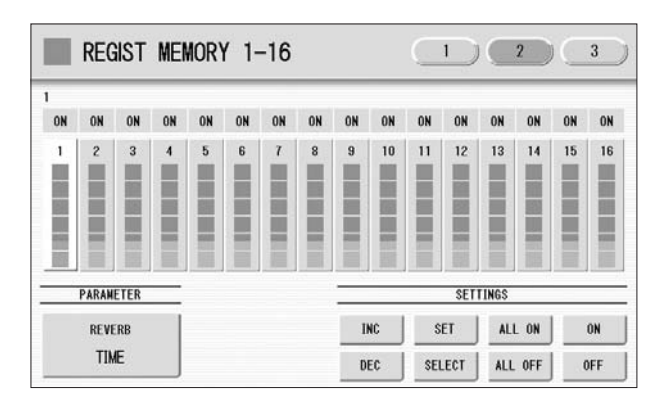

可以同时确认每个注册记忆的参数值 (例如,混响、音量、声相)。另外, 可以一次性将各种注册记忆中使用的特定参数统一。有关详细信息,请参见 第 90 页。

# 音色显示 **[** 第 **3** 页 **]**

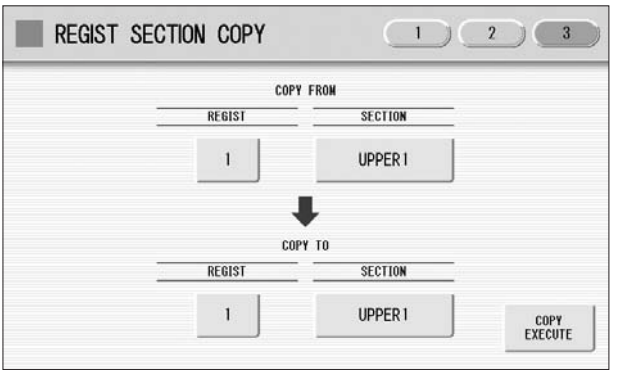

参考页 注册记忆 (第 80 页)

保存在注册编号中的注册可被复制到每个单独组的另一个注册编号。

# 5 注册菜单

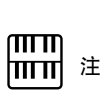

"注册"包括选定的上键盘音色、下键盘音色、脚键盘音色、节奏等等的面 板设置。每个注册菜单按钮 (1-5)包括 48 个注册 (ELS-01C 包含 60 个注 册记忆),每个注册专用于演奏不同的乐曲伴奏。

附加的基础注册记忆预设在注 册记忆位置 1 到 16。有关详 细信息,请参见第 80 页。

#### ●●●●●●●●●●●●●●●●●●●●●●●●●●●●●●●●●●●●●● 从注册菜单中选择注册

#### 按任意一个 **REGISTRATION MENU** 按钮。 1

每个按钮对不同的音乐类型具有不同的注册。例如,如果想要弹奏爵 士乐,请按 [4] 按钮。有关注册菜单的详细信息,请参见第 20 页。

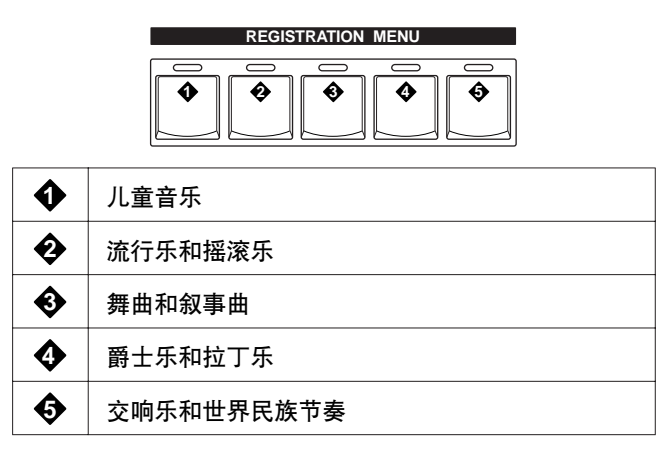

#### 通过按屏幕上的相应按钮选择所需的注册。  $\mathcal{P}$

一个屏幕页面包含 12 个注册按钮。按屏幕中的编号按钮将更换屏幕页 面,可让您从一个注册菜单按钮中最多选择 48 个注册 (或在 ELS-01C 上的 60 个注册记忆)。 在此更改屏幕页面。

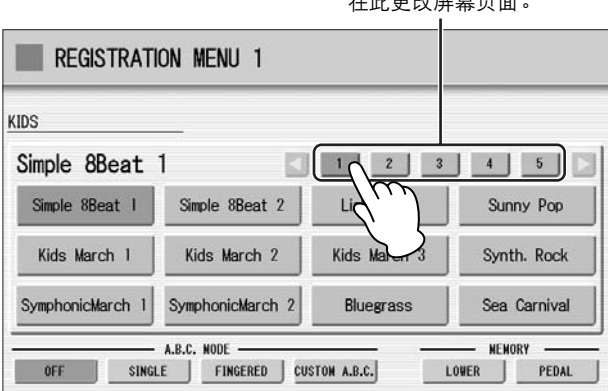

参考页 自动低音和弦 (第 62 页)

选中的注册名称的颜色变为橙色,表示已被选择,并且自动低音和弦 模式显示在屏幕底部。

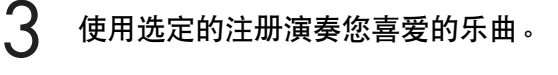

1

# 注册菜单列表

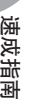

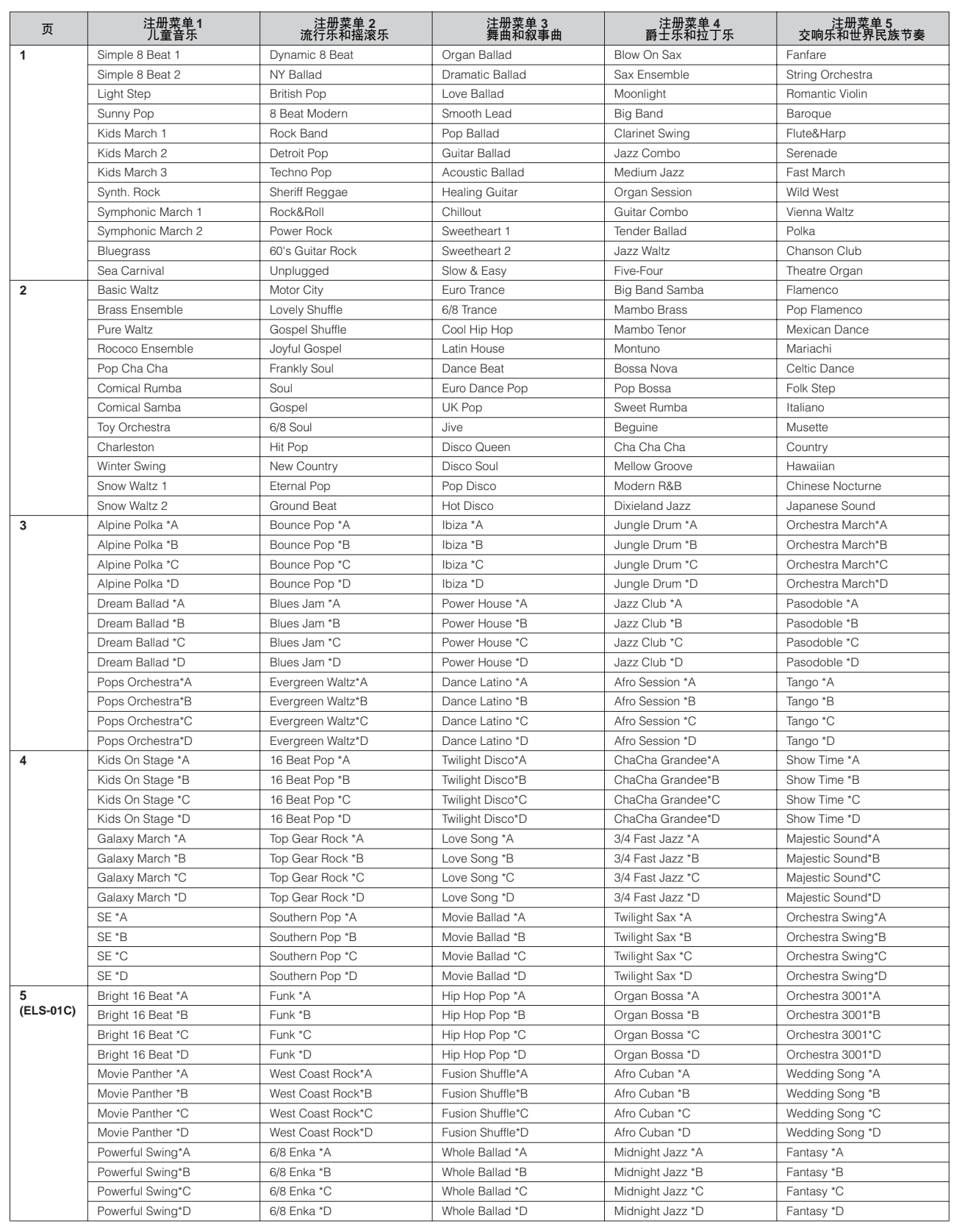

●●●●●●●●●●●●●●●●●●●●●●●●●●●●●●●●●●●●●●●●●●●●●●●●●●

# ELS-01/01C 使用说明书 | 21

# 6 确认 **Electone** 版本

按照下列步骤可确认 Electone 版本。

按 **[UTILITY]** 按钮。 将出现应用屏幕。 1

按屏幕右上方的 **[GLOBAL]** 按钮,然后按屏幕中的 **[Version]** 按钮。 屏幕中出现版本对话框。按 [OK] 关闭对话框。 2

# 7 出厂设定 (初始化 **Electone**)

可一次性通过下列步骤检测到包括注册记忆、用户音色、用户节奏和 LCD 显示屏设置的所有当前设置。进行出厂设定时请小心,由于会将所有现有数 据删除。请务必将重要数据保存到外接存储介质中,如 USB 闪存。 出厂设定不会将互联网直连功能设定复位。如果要复位互联网直连设定,请 参见第 206 页。

**POWER**

电源

关闭电源。 1

按住 ENDING [1] 按钮, 然后重新打开电源。 2

> **123 ENDING**

# 显示音色显示后释放 **ENDING [1]** 按钮。 3 参考页

如果不想复位 LCD 屏幕设定,可以只将注册设定初始化。有关详细信息, 请参见第 85 页。

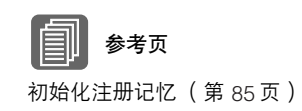

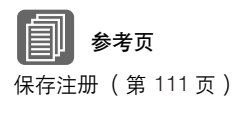

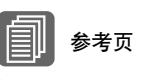

初始化互联网设置 (第 206 页)

# 音色

**Electone** 具有上百种高品质音色。任何一种音色都可在上键盘、下键盘和脚键盘上使用。上键盘上 最多可以同时演奏四个音色组,而下键盘和脚键盘最多可同时演奏两个音色组。

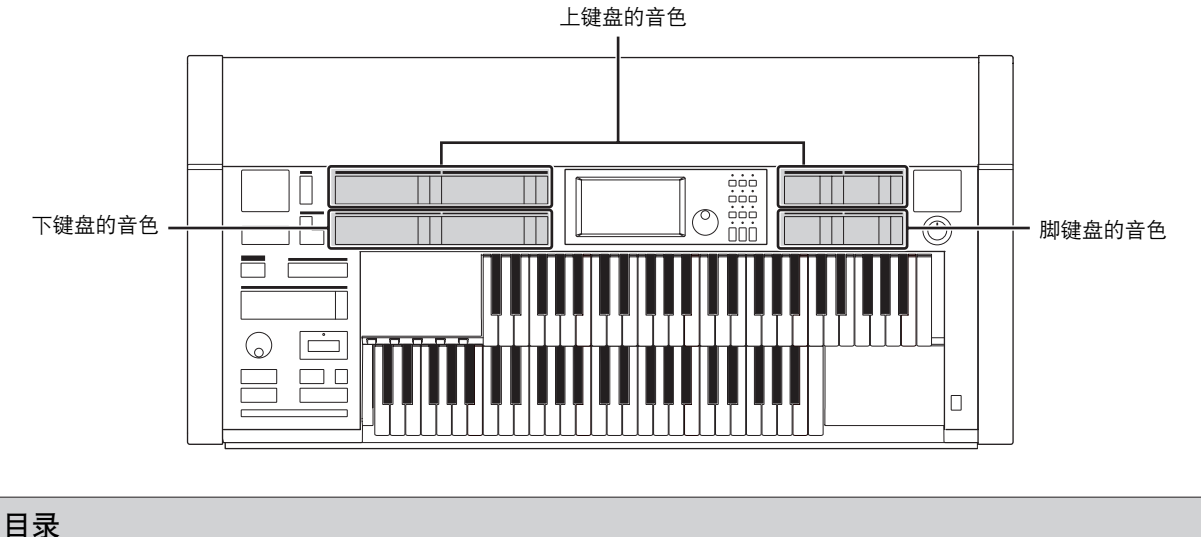

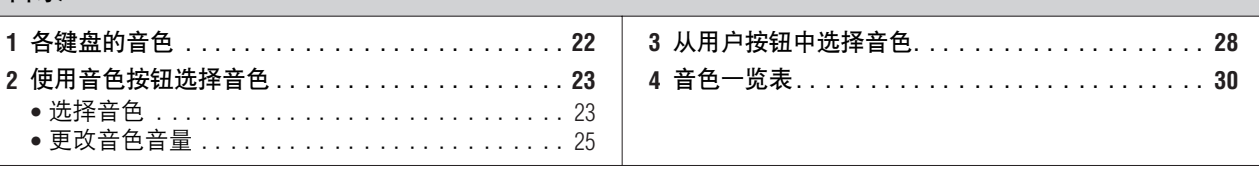

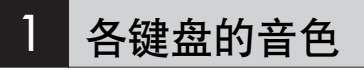

## 上键盘的音色

上键盘最多可同时演奏四个不同的音色组:上键盘音色 1、上键盘音色 2、 主音色 1 和主音色 2。可以从面板中选择每个音色组的音色。

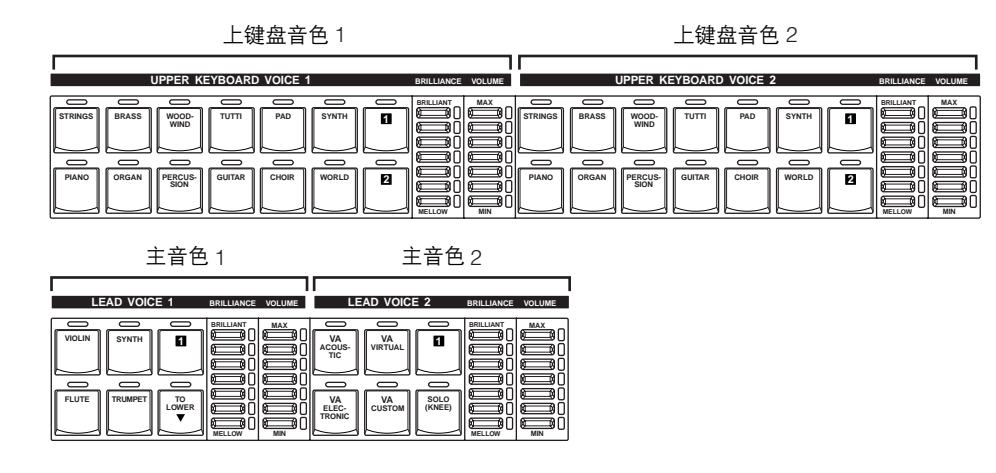

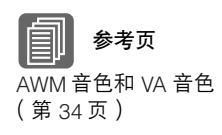

如果同时演奏两个或多个琴键,主音色 1 和 2 只发出最高音符的声音 (或最 后演奏的音符)。这使得主音色最适合"主音色"或独奏乐器的演奏,如小 号或萨克斯。主音色 2 包括在其他音色组中不具备的,额外的专用 VA 音色。

2

# 下键盘的音色

下键盘最多可同时演奏两个不同的音色组:下键盘音色 1 和下键盘音色 2。 可以从面板中选择每个音色组的音色。

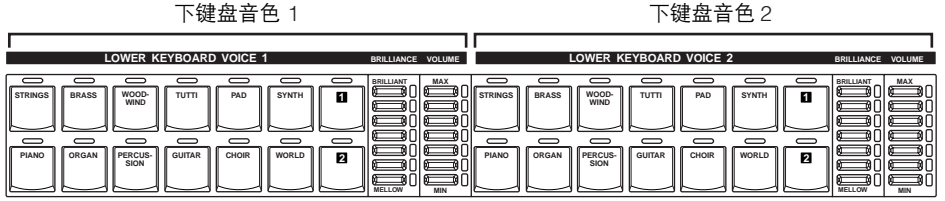

# 脚键盘的音色

脚键盘最多可同时演奏两个不同的音色组:脚键盘音色 1 和脚键盘音色 2。 可以从面板中选择每个音色组的音色。在默认情况下,如果同时演奏两个或 多个琴键,脚键盘音色 1 和 2 只发出最高音符的声音。

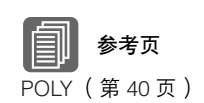

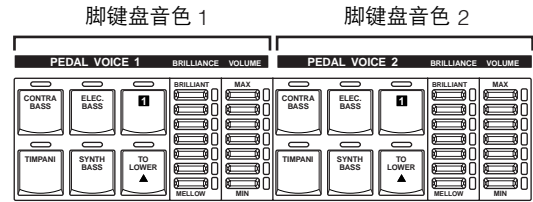

# 2 使用音色按钮选择音色

由于在所有音色组中音色选择的步骤相同,在此仅对上键盘音色 1 的选择进 行了说明。

### ●●●●●●●●●●●●●●●●●●●●●●●●●●●●●●●●●●●●●● 选择音色

按 **Upper Keyboard Voice 1** 部分中的任意一个音色按钮。 1

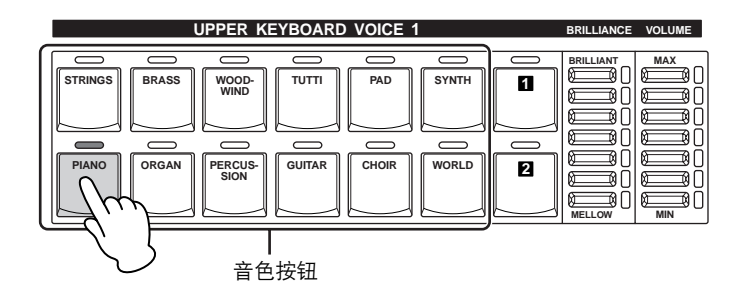

例如,如果按下了 [PIANO] 按钮,将出现下面的屏幕 (音色菜单)。

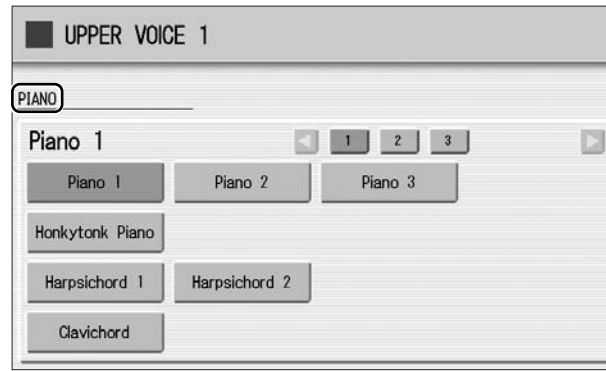

# 从音色菜单中选择所需的音色名称。 2

音色菜单包含了许多种钢琴音色,无法在一个屏幕页面上显示。若要 更改屏幕页面,请按屏幕中相应编号的按钮。

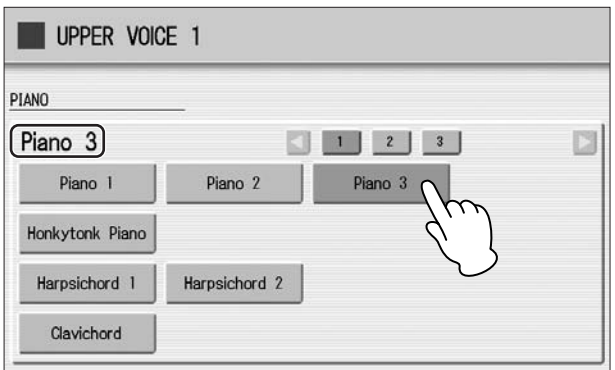

所选音色名称的颜色变为橙色,表示已被选择。

### ●●●●●●●●●●●●●●●●●●●●●●●●●●●●●●●●●●●●●● 更改音色音量

可使用两种方法设定音色音量:使用面板上的 VOLUME 按钮以及使用屏幕 中的音量滑杆。 VOLUME 按钮可对音量进行粗略的调整,而滑杆可进行精确 的控制。

# 使用面板上的 **VOLUME** 按钮 (粗调)

按面板上每个音色组的任意一个 VOLUME 按钮设定每种音色需要的音量。 按钮有七种音量设置,从最小的 0 或无声到最大的满音量。

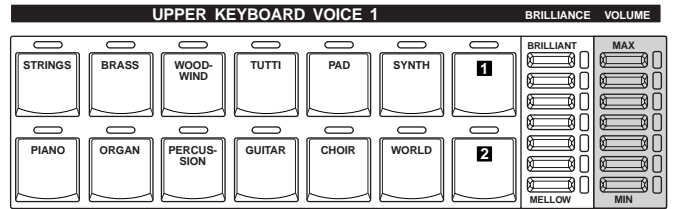

# 使用屏幕中的 **VOLUME** 滑杆 (精调)

再次按面板上相同的音色按钮 (或者按屏幕中所选音色的音色名称)会调出 音色状态屏幕。

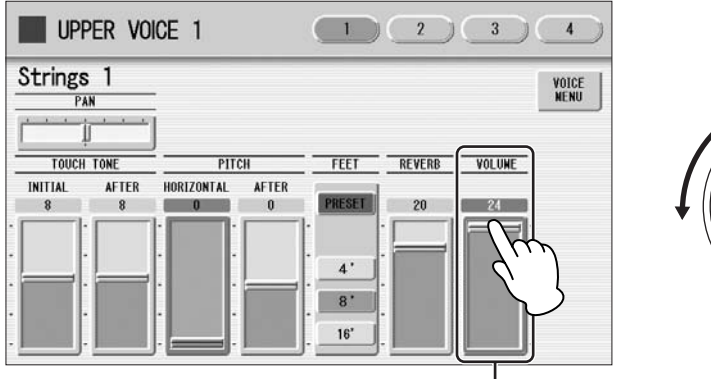

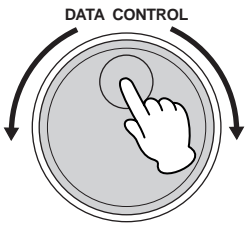

若要设定音量,请触摸屏幕中的 VOLUME 滑杆或使用数据控制旋钮。音量 范围为 0 (无声音)到 24 (最大音量)。

音量滑杆

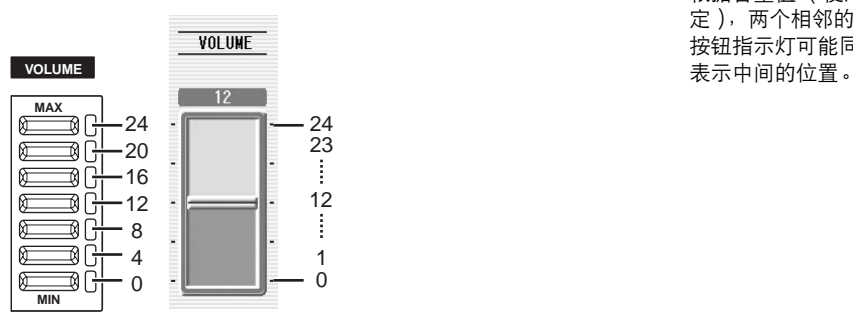

 $\overline{mm}$  $\mathbb{H}$  if  $\mathbb{H}$ 根据音量值 (使用滑杆设

定),两个相邻的 VOLUME 按钮指示灯可能同时会点亮, 2

音色

按一次 Voice 按钮会调出选定按钮的 Voice Menu 屏幕。再次按会调出 Voice Condition 屏幕。连续按下将在两个屏幕间交替更换。

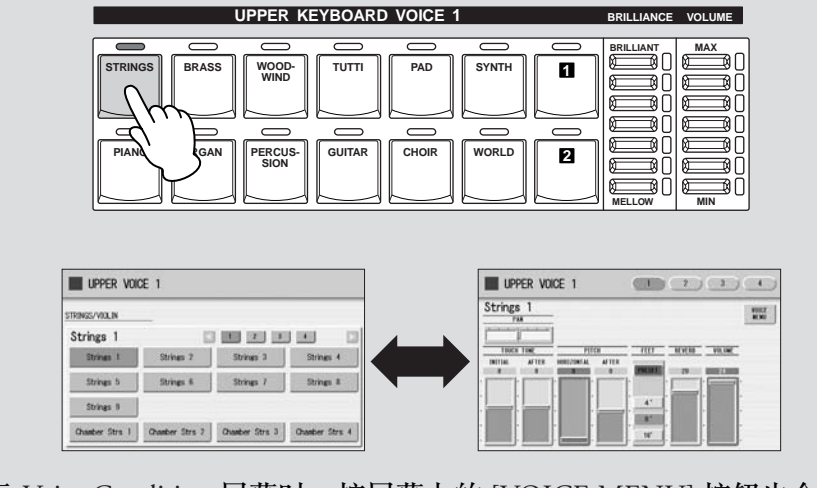

显示 Voice Condition 屏幕时, 按屏幕上的 [VOICE MENU] 按钮也会调出 Voice Menu。

从 Voice Condition 屏幕中,可以控制音色相关的参数,如声相、音效、音 量等等。有关 Voice Condition 屏幕的详细信息,请参见第 39 页。

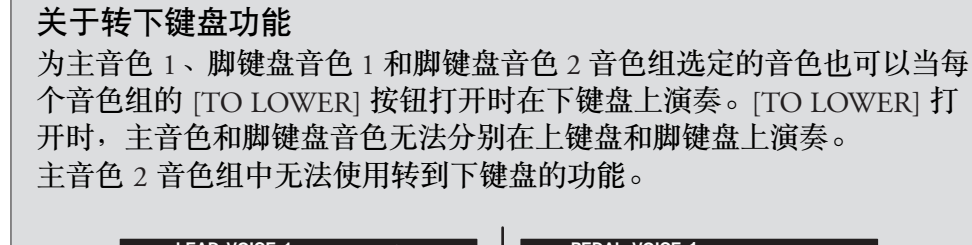

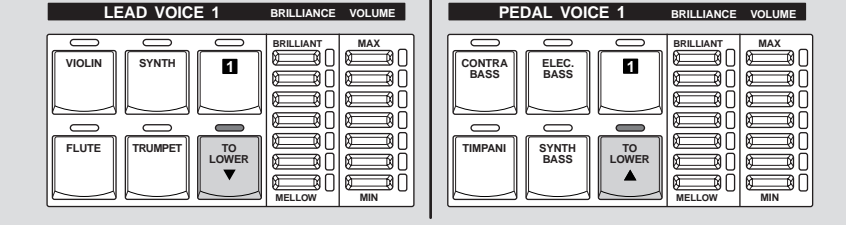

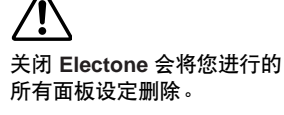

如果想要保存您所进行的面板 设定,请将这些设定保存到 **USB** 闪存或其他外部介质再 关闭 **Electone** (第 **84** 页)。

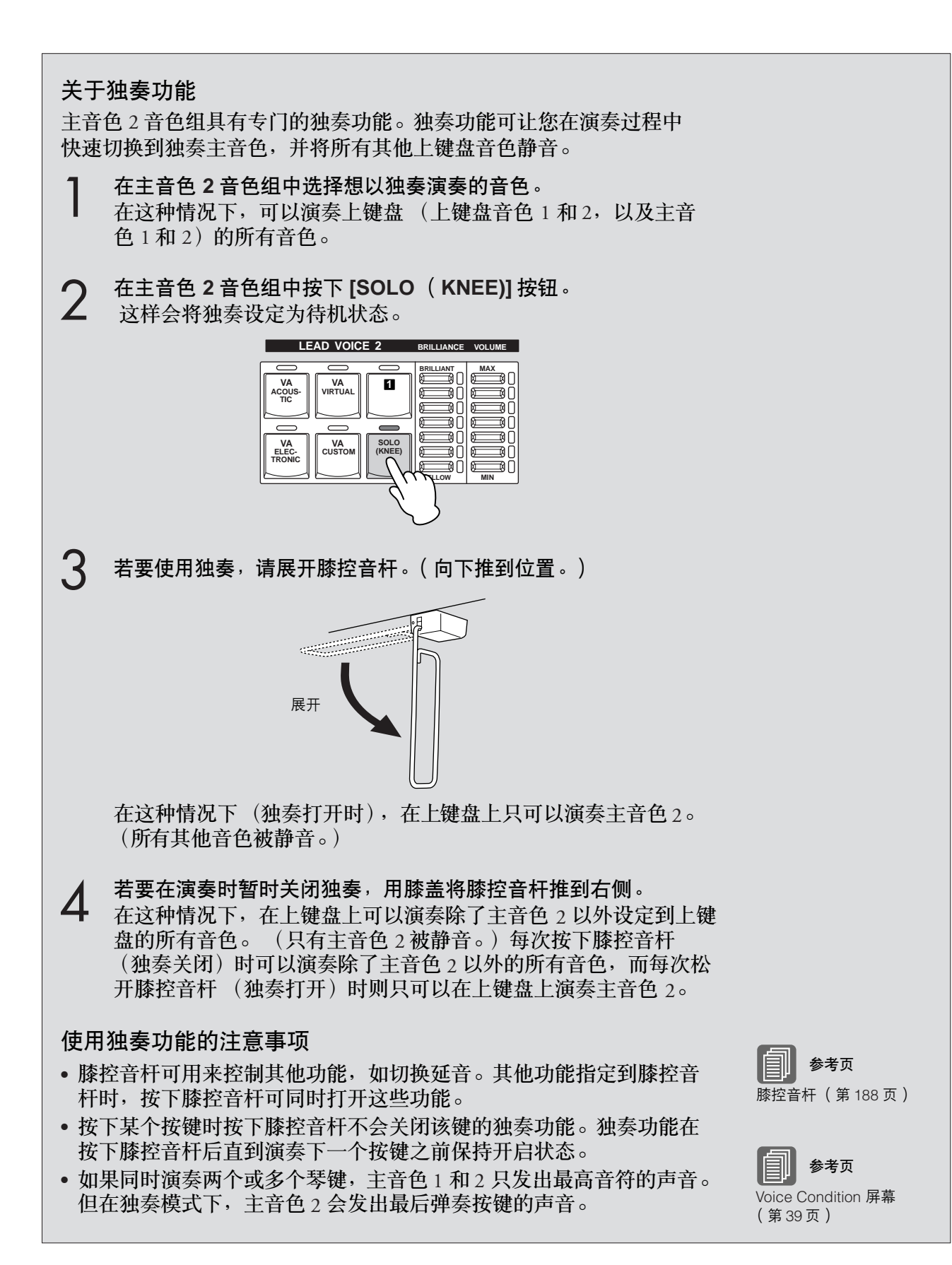

2

音色

# 3 从用户按钮中选择音色

本款 Electone 具有多种音色可供选择——要比面板音色按钮立即显示的数量 多,每个音色组具有一个或两个用户按钮 (编号1或2),位于每个音色组 的右侧。使用用户按钮可以选择在一般情况下无法从音色按钮中所选择的音 色—例如为上键盘音色选择低音大提琴音色。

按任意音色组的一个用户按钮。 1

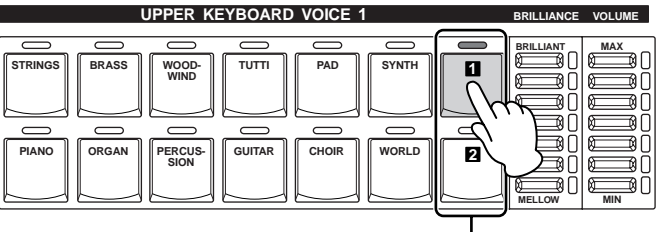

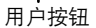

使用屏幕中的类别按钮选择所需的乐器类别。也可以选择 "**USER**" 类别以选择您自己创建的用户音色。 2

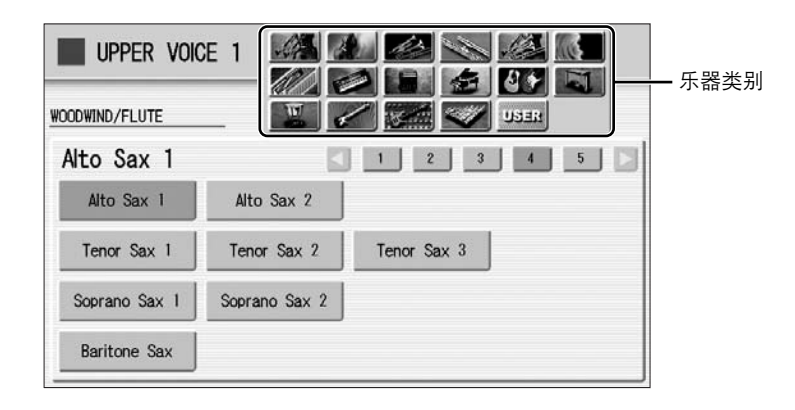

例如, 若要调出 Marimba 1, 请选择打击乐器类别。

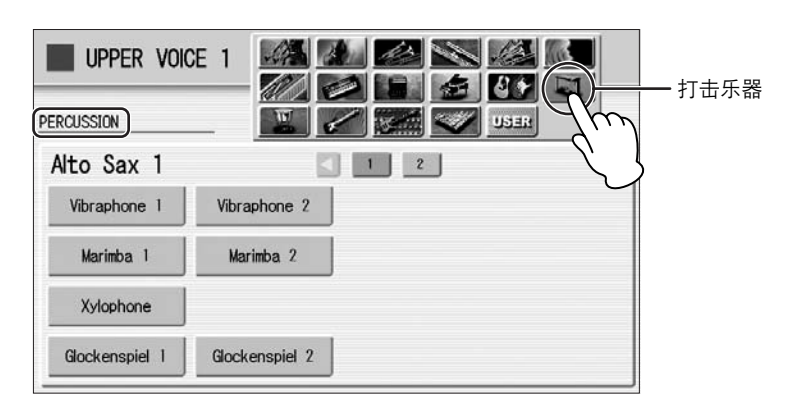

在左上方显示所选类别的名称 (打击乐器)。类别名称下面显示的音 色名称为当前所指定音色的名称,与下面的音色菜单无关。

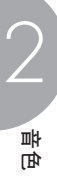

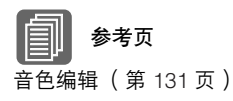

参考页 音色一览表 (第 30 页) 若要直接选择需要的类别,按住任意一个用户按钮,然后同时按需要的音 色按钮。 1. 按住用户按钮时 ... **UPPER KEYBOARD VOICE 1 VILLIANCE VOLUM BRILLIANT MAX**  $\texttt{STRINGS} \parallel \texttt{BRASS} \parallel \texttt{WOOD-} \parallel \texttt{TUTT} \parallel \texttt{PAD} \parallel \texttt{SYNTH}$  $\mathbf{r}$  $\equiv$  $\triangleq$ **2 PIANO ORGAN PERCUS- GUITAR CHOIR WORLD SION MELLOW MIN** 2. 按音色按钮。

从显示的音色菜单中选择一种音色 (例如, **Marimba 1**)。 按屏幕中的数字按钮会调出类别中的其他音色。 3

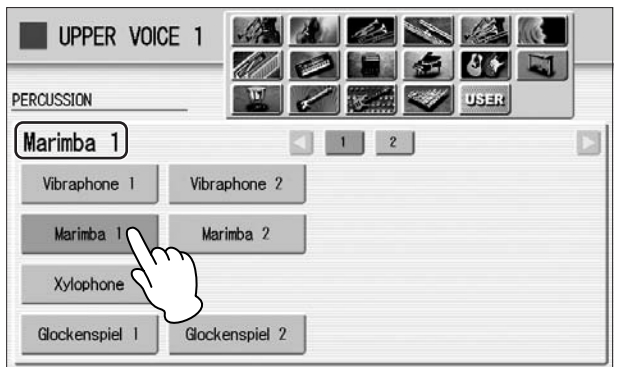

所选音色 (Marimba 1) 的音色名称出现在类别名称下,表示音色已被 选择。

2

音色

# 4 音色一览表

本列表显示 Electone 上所有可用的音色。本列表每列左侧写出的数字表示在音色菜单中显示的编号 按钮。

# **ELS-01/01C**

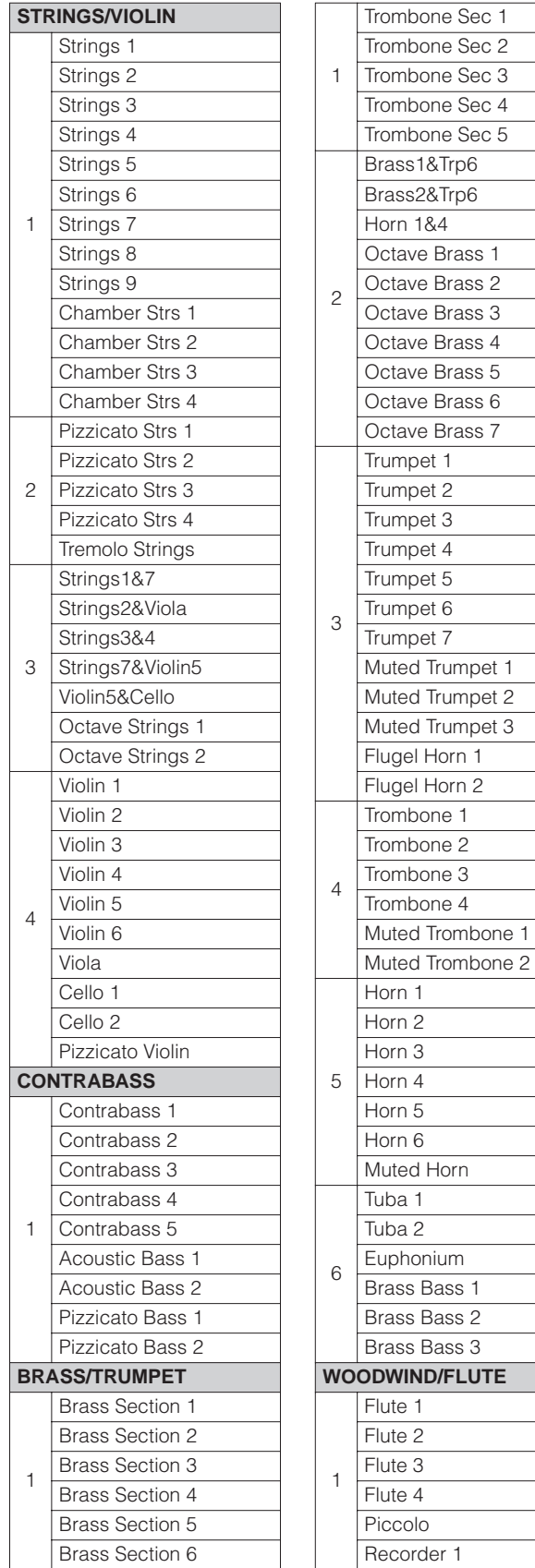

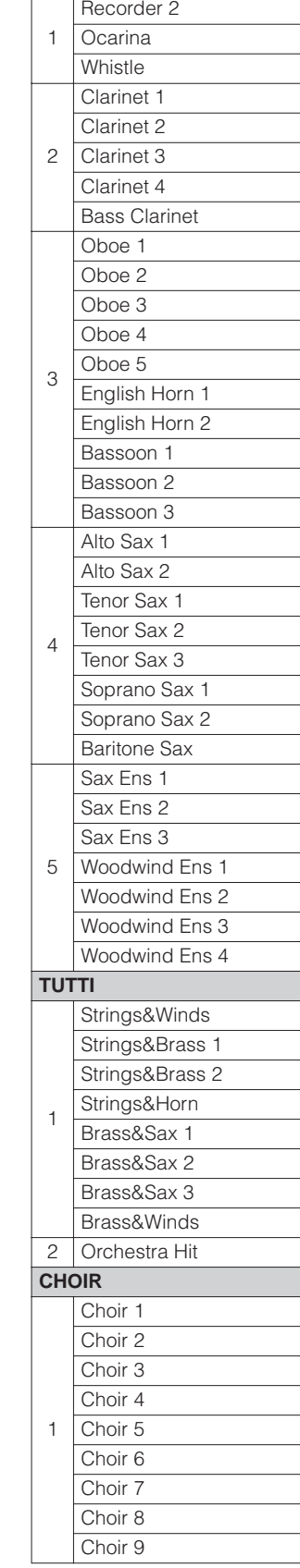

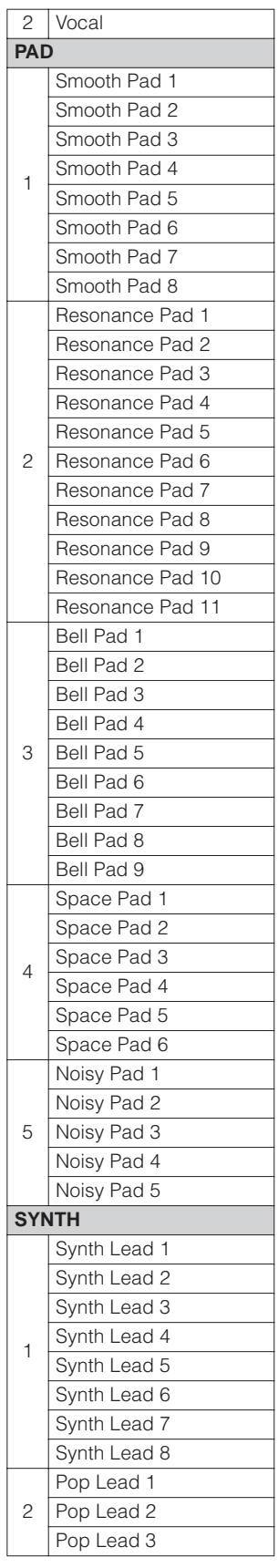

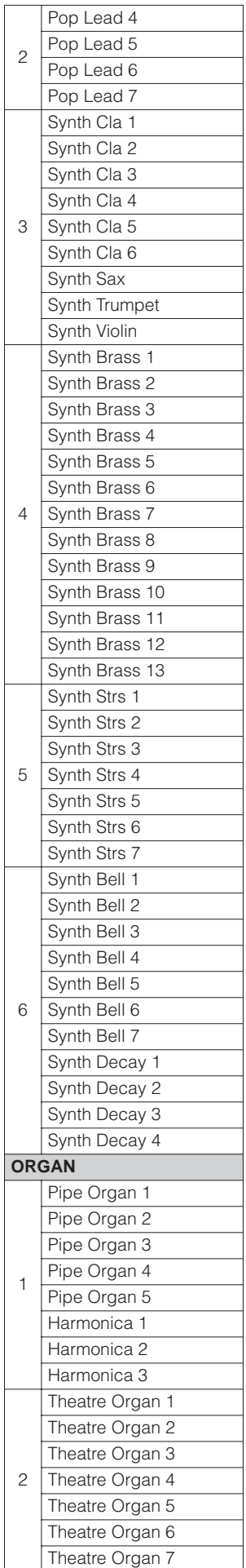

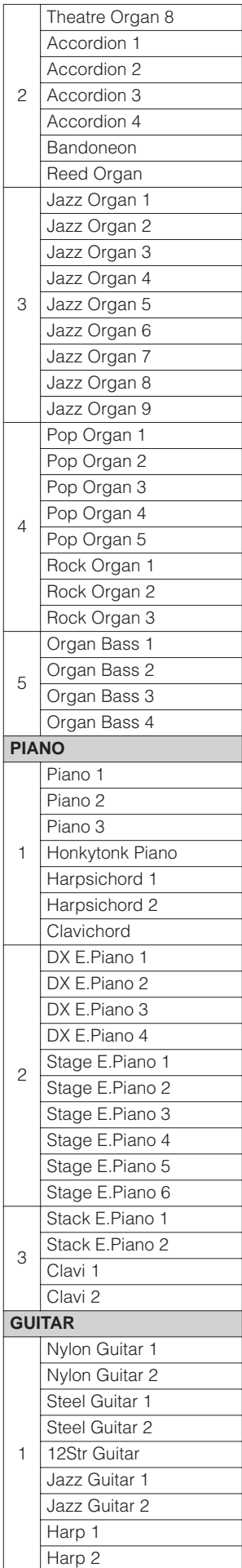

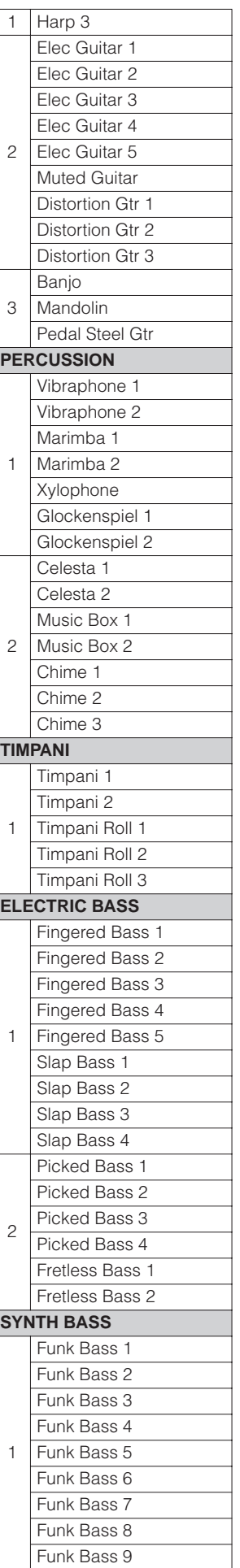

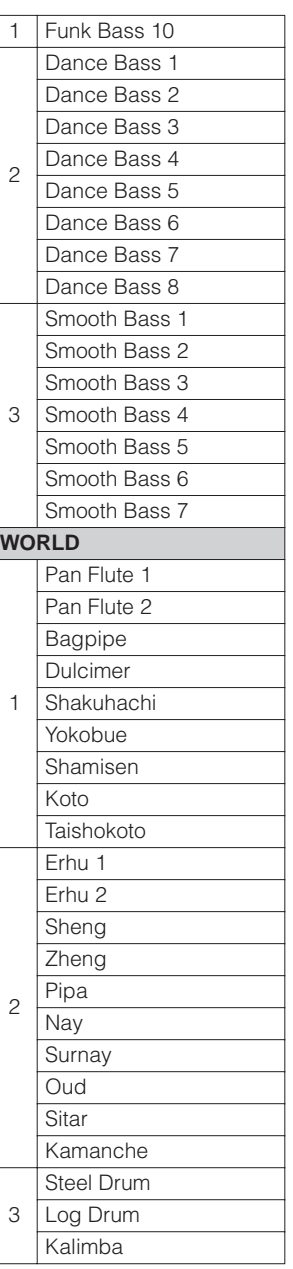

2音色

# **ELS-01C (VA)**

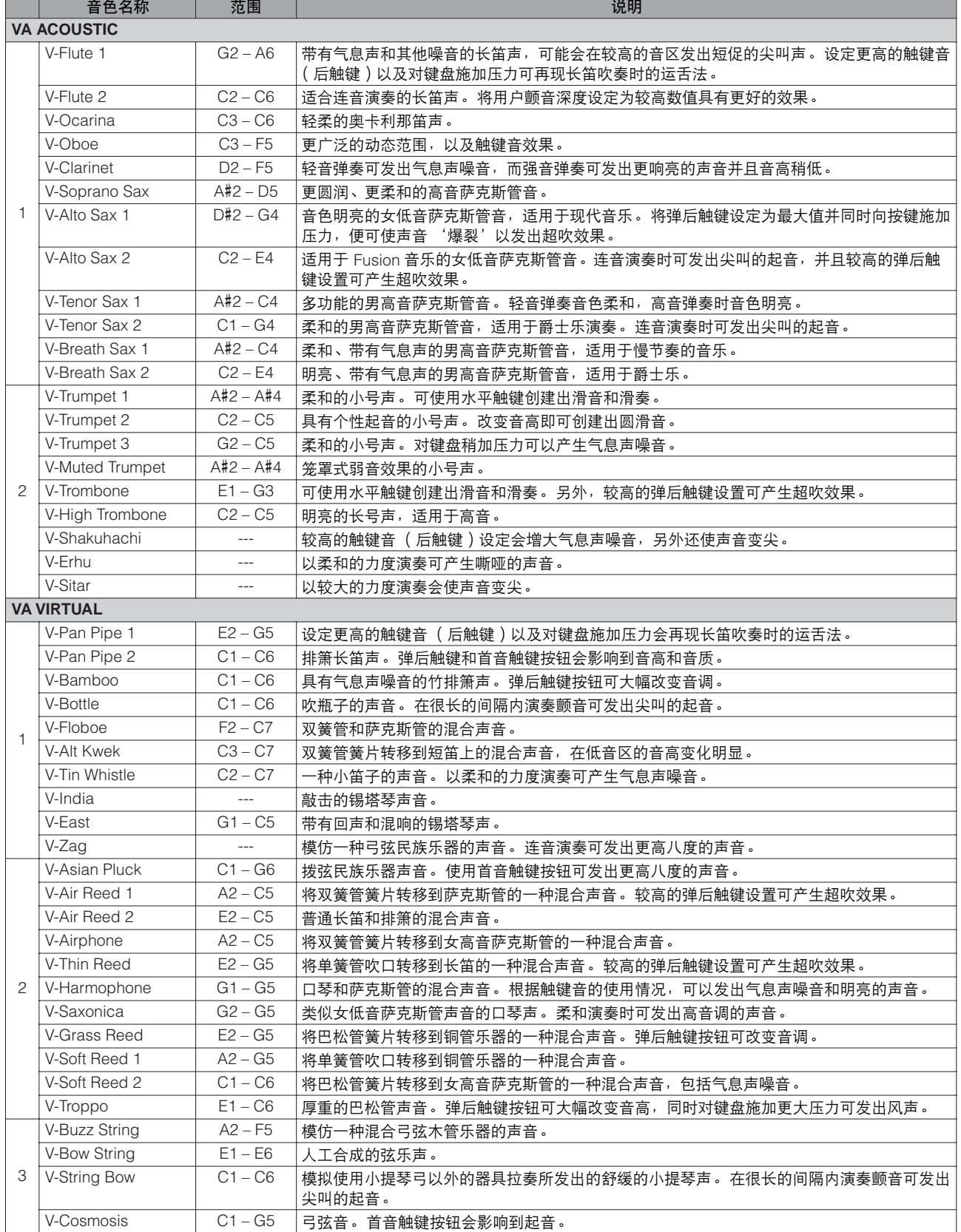

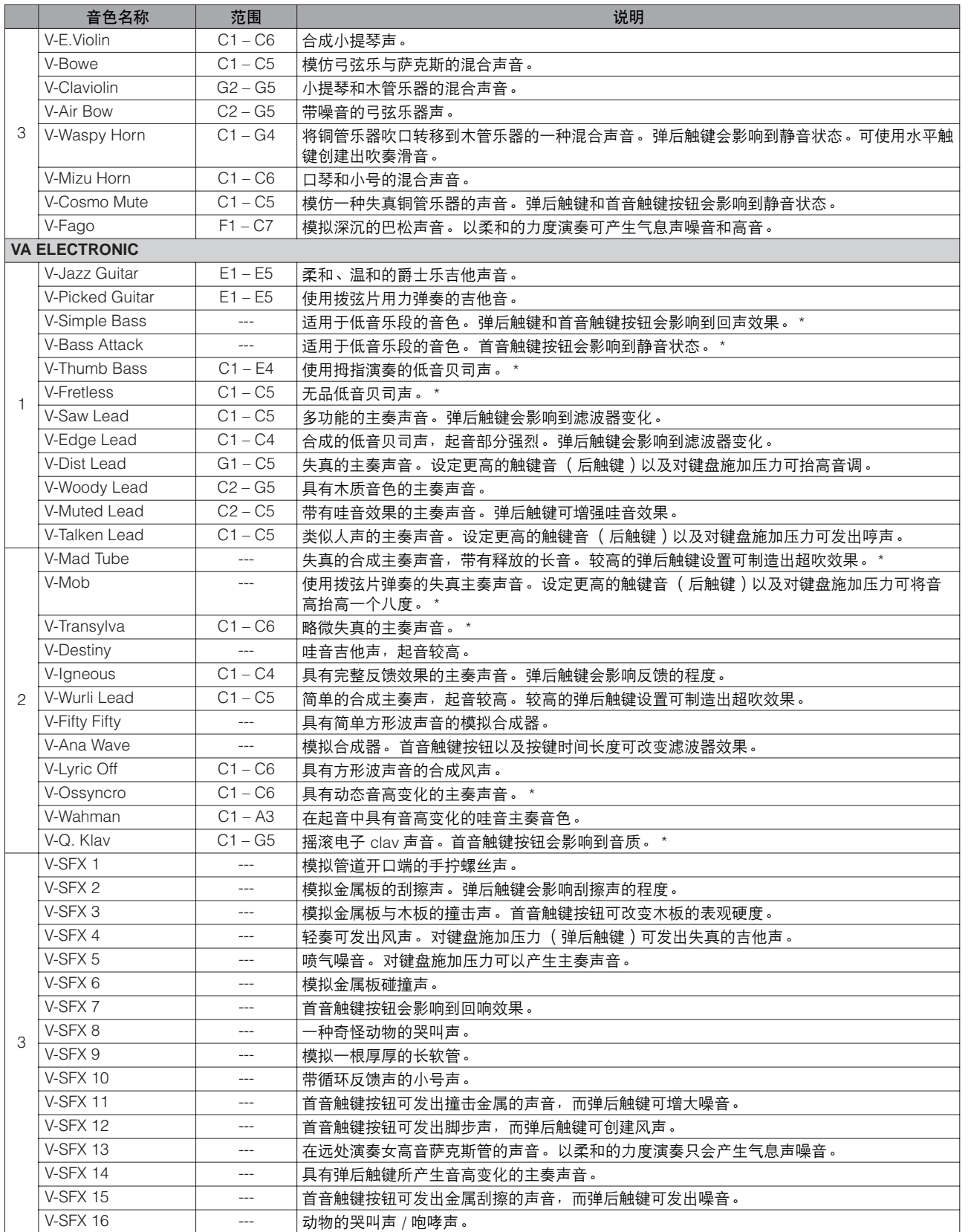

每一种原声乐器具有自身理想的音域范围。请记住,超过范围进行演奏可能会发出意想不到的声音和不现实的声音。 没有特定理想音域范围的音色( 上表中以 "---"表示 ) 可以在任意范围内演奏,并能以稳定的音高发出最佳声音效果。

\* 当 Feet 参数设为 8' 时,最终的声音实际上为 16'。

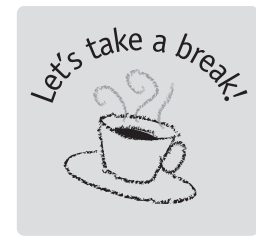

# **AWM** 音色和 **VA** 音色

ELS-01C 具有两种音色类型:AWM (高级波形记忆 ) 和 VA (虚拟声学)。 VA 音色只可以在主奏音色 2 上使用, 而 AWM 音色可以在主奏音色 2 之外的 所有音色组上使用。

●●●●●●●●●●●●●●●●●●●●●●●●●●●●●●●●●●●●●●●●●●●●●●●●●●

AWM 是基于采样波形或者实际乐器的音频录音的一种合成系统。 AWM 音色 使用多种采样,因此听上去就像真正的乐器一样。

另一方面, VA 合成音色将基于计算机的复杂 "物理模型"技术应用在音乐 声音合成上。这款 Electone 的 VA 音色在音乐演奏方面具有很多优势, 不仅 体现在音质方面,并且在声音的性能方面使得原声乐器音效更具音乐性。

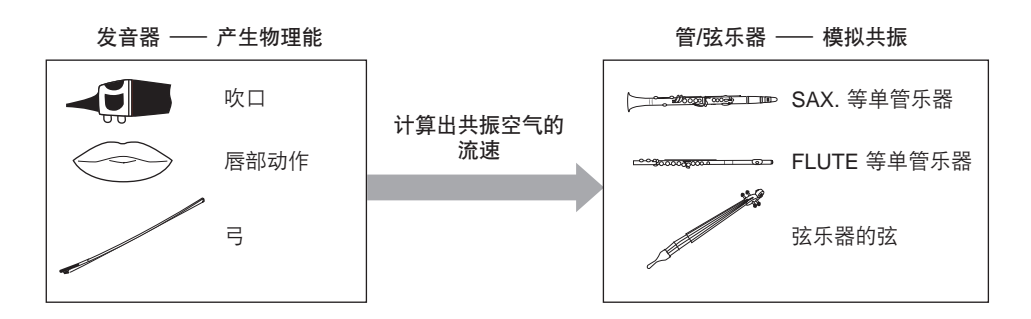

VA 合成音色可模拟在实际木管乐器或弦乐器上发生的复杂振动、共振、反 射和其他声学现象。

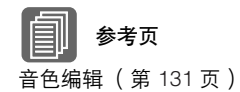

### 关于 **VA** 音色的注意事项

与 AWM 音色相比, VA 音色具有独一无二的声音属性并且在性能上与原声乐 器更加接近,因此在演奏 VA 音色时应遵守下列注意事项。

- 超出推荐的音域范围 (第 32 页和第 33 页)演奏时,一些音色可能会发出 意想不到的声音和不现实的声音。
- 应用水平触键时,某些音色的音高变化可能会不流畅。

●●●●●●●●●●●●●●●●●●●●●●●●●●●●●●●●●●●●●●●●●●●●●●●●●●

- 某些音色的滑音 (主奏滑音)效果可能会不流畅。
- 请注意,演奏连音或颤音可能发不出任何声音。

中国

# 音栓风琴 (**ELS-01C**)

**ELS-01C** 具有音栓风琴功能,可让您创建您自己的管风琴音色,从而组合出无数种管风琴声音。通 过这种功能,您可以像普通管乐器一样,通过调整笛管和打击乐声音来重新创建出经典的管乐器声 音。共有九种笛管设置,起音有三种额外的笛管设置。

按下一个音栓风琴按钮 (**UPPER** 或 **LOWER**)。 按钮上方的指示灯亮起,并且屏幕中出现 Flute Footage Levers 画面。 在 ELS-01 中, [U. ORGAN FLUTES] 和 [L. ORGAN FLUTES] 按钮处于 非活动状态 (音栓风琴不起作用)。 1

### **FOOTAGE** 页面

3

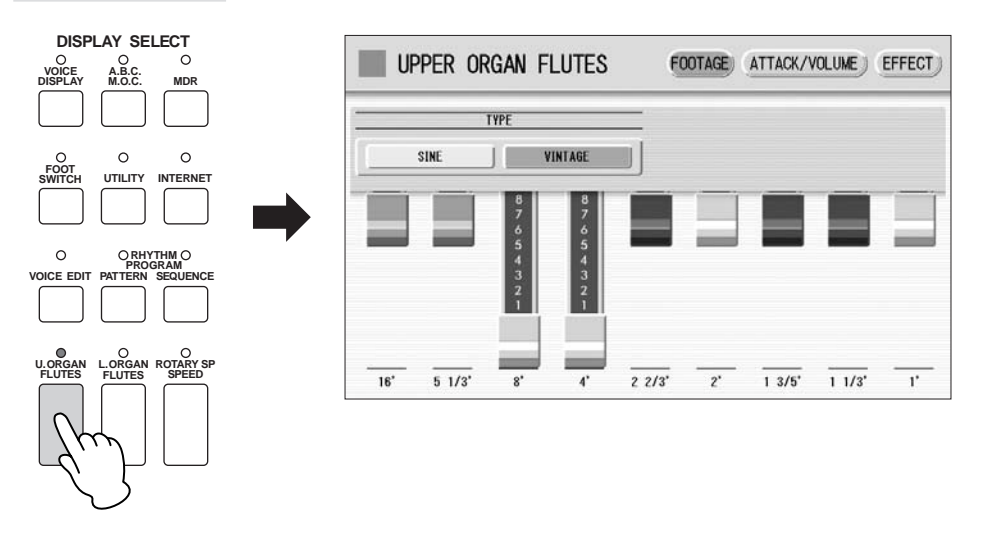

- 为音栓风琴音色选择波形类型。 选择 [SINE] 按钮可发出清晰、清楚的声音, 而选择 [VINTAGE] 可发出 沙哑、轻微失真的声音。 2
- 调整管笛设定 (范围:**0 8**)。 直接触摸屏幕即可调整管笛设定。 数据控制旋钮无法使用。演奏键盘,并在调整管笛时,一边倾听声音 的变化。 3

按屏幕右上方的 **[ATTACK/VOLUME]** 按钮调整音量。 4

**ATTACK/VOLUME 页面** 

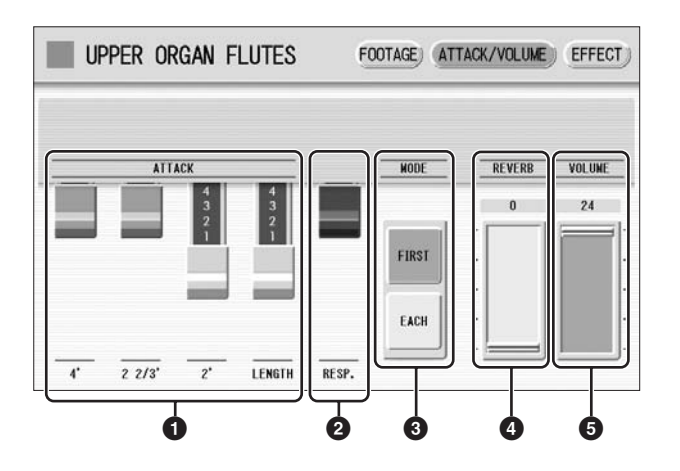

# **1 ATTACK** (起音)

确定音色打击乐部分中各个音量的水平。笛管设定为 4'、 2-2/3' 和 2'。 LENGTH 选项决定起音的持续时间。

**2 RESP.** (响应)

确定键盘响应的整体速度。将滑杆向下移动可使键盘响应更慢,创建出管风 琴效果。

**3 MODE** (模式)

决定在固定音符组中哪些音符加上起音。 此参数在上、下音栓风琴音色中很普遍。

> **FIRST:** 只有演奏的第一个音符有起音。第一个音符被固定时弹奏的所 有其他音符均没有起音。

**EACH:** 演奏的所有音符都有起音。

## **4 REVERB** (混响)

确定对音栓风琴音色设定的混响量。面板 REVERB 旋钮设定为最小时, 此处 的设置无效。

# **5 VOLUME** (音量)

决定音栓风琴音色的整体音量。单个管笛的音量平衡保持不变。此处的最小 设定无法产生音栓风琴声音。

参考页

混响 (第 43 页)

闾
按屏幕右上方的 **[EFFECT]** 按钮作为旋转扬声器设定。 5

### **EFFECT** 页面

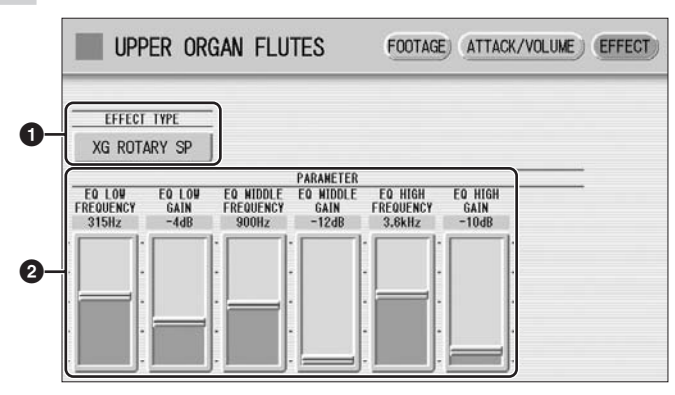

# **6 EFFECT TYPE**

选择旋转扬声器 (震音)效果类型。按 EFFECT TYPE 按钮可调出效果类型 的列表。从列表中选择所需类型。 若要放弃操作, 按 [CLOSE] 按钮。

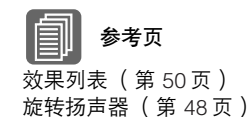

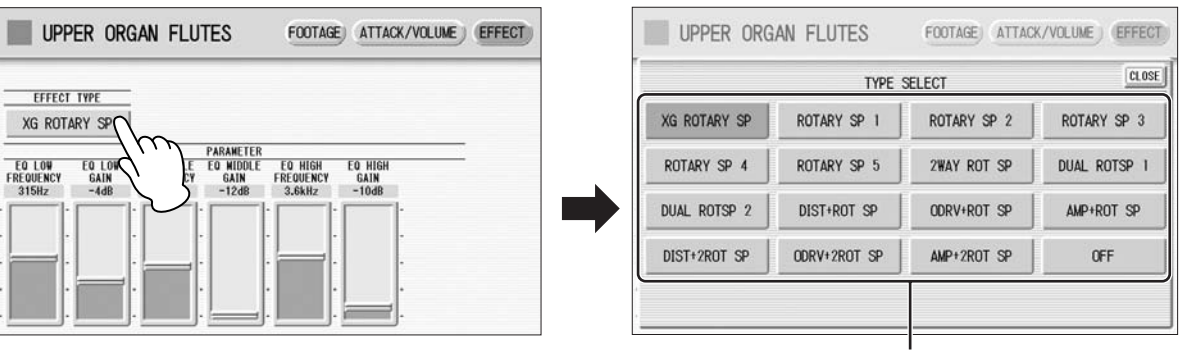

选择需要的效果类型

# **2** 效果参数

效果参数根据选定的音效类型显示。

#### 按一个音栓风琴按钮 (**UPPER** 或 **LOWER**)取消音栓风琴功能 (按钮上的指示灯熄灭)。 6

# 音色控制和音效

**Electone** 具有两种类型的功能用于更改音色的声音:音色控制和音效。 每种音色都已经设定了某些最佳增强声音的出厂预设音效设置。但是,如果您需要,您可以使用本 部分中说明的控制和音效按钮将声音更改为适合您的喜好。所有的内置音效均为数字音效。 下表表示各个音色组的不同音色控制和音效。可以使用的功能以圈表示。控制和音效按钮根据不同 类型而不同地应用。单独为每个音色组、单独为每个键盘或整体为整个系统。

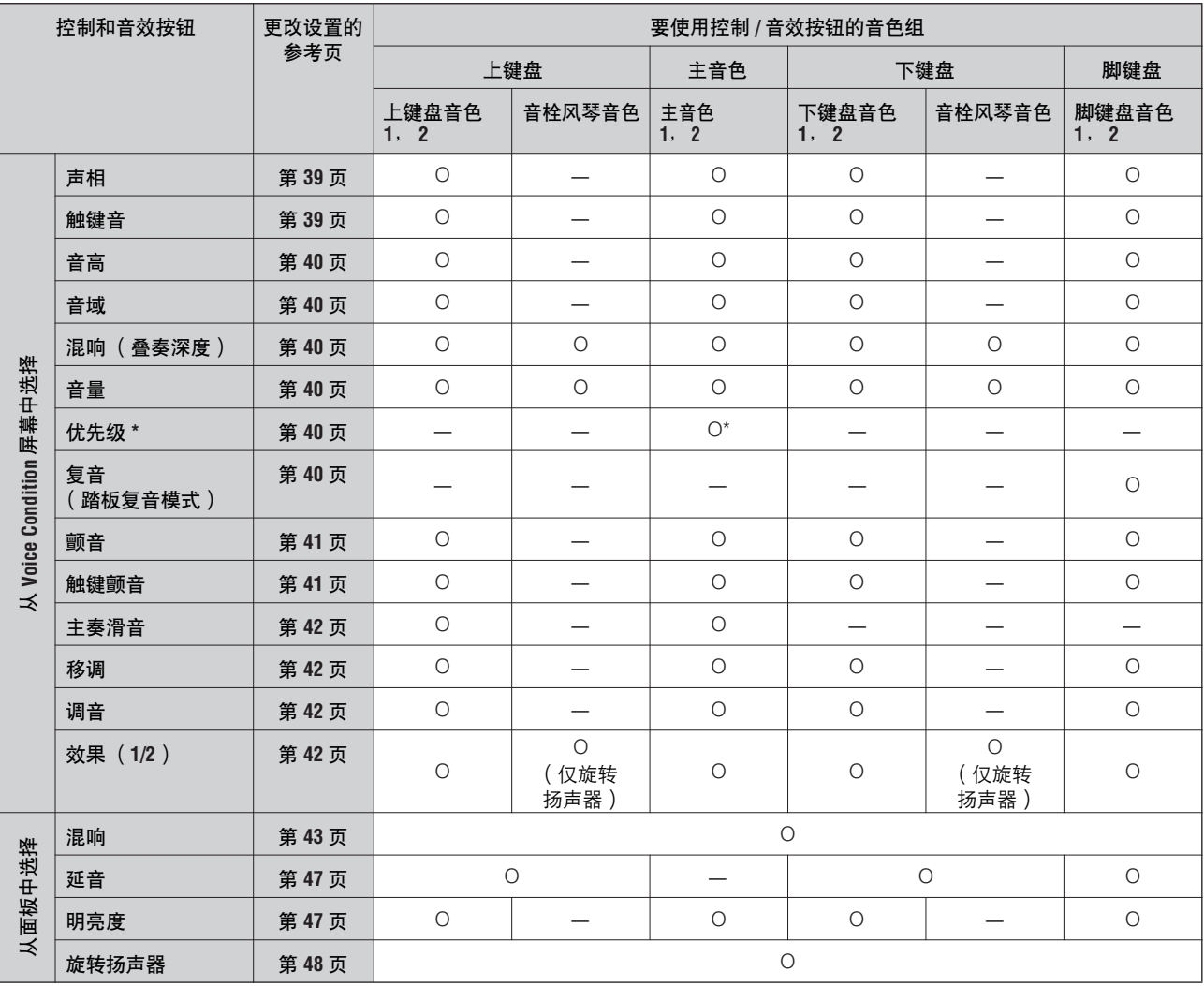

\* 优先级仅适用于主奏音色 2。

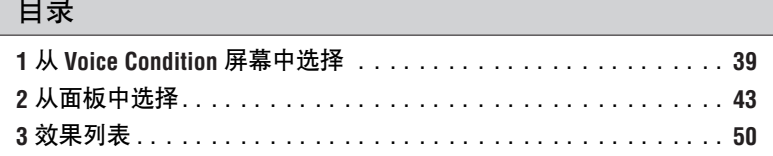

 $\overline{4}$ 

# 1 从 **Voice Condition** 屏幕中选择

在面板上选择一种音色,然后再次按面板上相同的按钮 (或者按屏幕中所选 音色的名称)。将出现 Voice Condition 屏幕。 每种音色的 Voice Condition 屏幕包含四个页面,按屏幕右上方的 [1] – [4] 按 钮即可切换。

### **Voice Condition [** 第 **1** 页 **]**

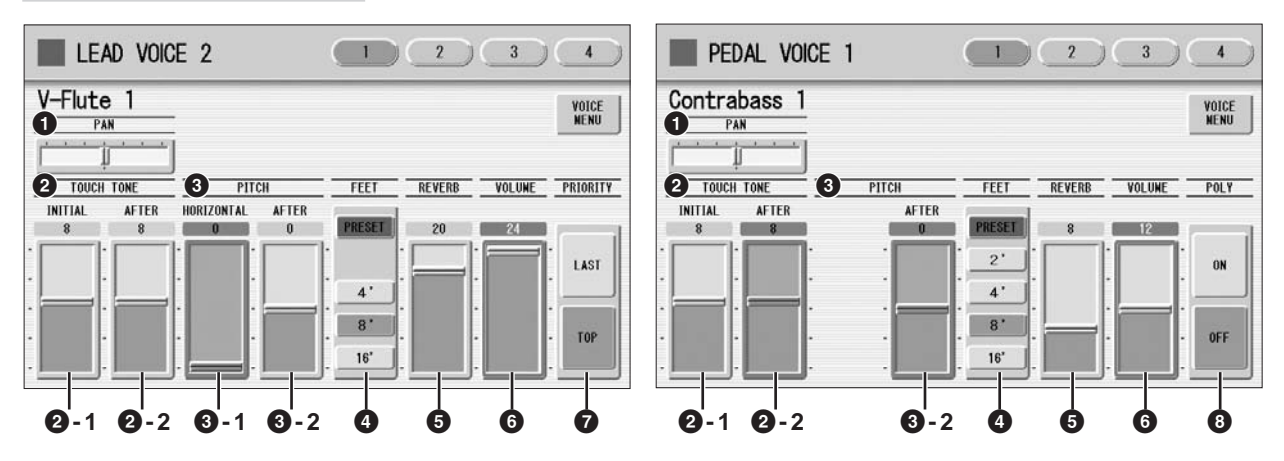

在此屏幕中,可以调整基本的音色控制按钮,包括声相、触键音和音量。各 种音色组的屏幕在功能上略有不同。

### **1 PAN** (声相)

确定立体声声相中音色的位置。可使用七种声相位置。

### **2 TOUCH TONE** (触键音)

触键音功能可让您更富表现力地对音色的音量和音质加以控制。所有音色都 具有这种富有表现力的功能,这样便可完美再现实际乐器的细微动态和音调 变化。

两种触键方式会影响该功能:首音触键和弹后触键。

### **2 -1 INITIAL touch** (首音触键)

根据演奏琴键的力度控制音量和音质。演奏琴键越用力,音量就越大 并且音色就越响亮。 设置越高变化越大。最小设置不会产生音效。 范围: 0-14

### **2 -2 AFTER touch** (弹后触键)

根据演奏琴键后向琴键施加的压力控制音量和音质。 按下琴键的力度越大,音量就越大并且音色就越响亮。 设置越高变化越大。最小设置不会产生音效。 范围: 0-14

#### $\overline{\mathrm{mm}}$ ⅢⅢ 注

首音触键可能不会影响到一些 管风琴音色。

 $\sqrt{m}$ ⅢⅢ 注

在 ELS-01 上,弹后触键无法 应用到脚键盘音色。

#### $m<sub>m</sub>$ ⅢⅢ 注

弹后触键对打击乐音色 (例 如钢琴或电颤琴)、打击乐器 声音或一些管风琴音色没有 效果。

4

# **3 PITCH** (音高)

根据水平触键或弹后触键的演奏风格控制音高。 在主音色 2 音色组的一些音色上,不仅音高还有音质可能会受到影响。

**3 -1 HORIZONTAL touch** (水平触键)(**ELS-01C**)

按住按键并左右移动 (左右摆动手指)便可控制音高。左右摆动按键 速度越快,音高的变化就越快、越大,变化范围在 +/- 一个八度。可以 将本功能与上面所述的触键音结合在一起,为您的演奏增添表现力。 设置越高则音高变化越大。最小的设置不会产生效果。无法在脚键盘 上使用该功能。 范围: 0-14

#### **3 -2 AFTER touch** (弹后触键)

根据演奏琴键后向琴键施加的压力控制音高。 最小的设置根本不会产生效果。设置越高 (正值)会使音高根据压力 变得更高,设置越低 (负值)会使音高变得更低。音高最大变化范围 为 +14 或 -14 之间。 范围: -14 – +14

### **4 FEET** (音域)

设定音色的八度设置,可让您使用更多的音区。有三种设置: 4'、 8' 和 16' (4' 为最高, 16' 为最低)。 2' 设置添加到脚键盘音色组。 PRESET 为初始 (出厂)设置。

### **5 REVERB** (混响)

确定对各音色组设定的混响量。面板 REVERB 旋钮设定为最小时, 此处的设 置无效。

有关详细信息,请参见第43页。

### **6 VOLUME** (音量)

精确调整音色音量。有关详细信息,请参见第 25 页。

### **7 PRIORITY** (优先级)(仅适用于主奏音色 **2**)

决定主奏音色 2 的模式,未音或高音。

**LAST:** 同时弹奏两个或以上的按键时,只有最后弹奏的按钮才会发出 声音。

**TOP:** 同时弹奏两个或以上的按键时,只有最高音符才会发出声音。打 开独奏模式时,无论使用了哪一种设定,主奏音色 2 根据末音模式发 出声音。

### **8 POLY** (复音)(仅适用于脚键盘音色)

可让您打开或关闭脚键盘复音模式。将 POLY 设为打开后,会使通常的单音 脚键盘音色切换为复音弹奏。这样就可以用各种富于表现力的方式演奏脚键 盘,例如连音演奏或演奏间隔与和弦。

请注意,不得超过总最大复音数:所有音色组、上键盘、下键盘和脚键盘最 多可容纳 14 个音符。

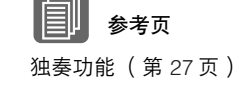

4

ⅢⅢ 注

 $m<sub>m</sub>$ 

表示。

只在 ELS-01C 上具有的参数 在屏幕上以黑色的边框和背景

### **Voice Condition [** 第 **2** 页 **]**

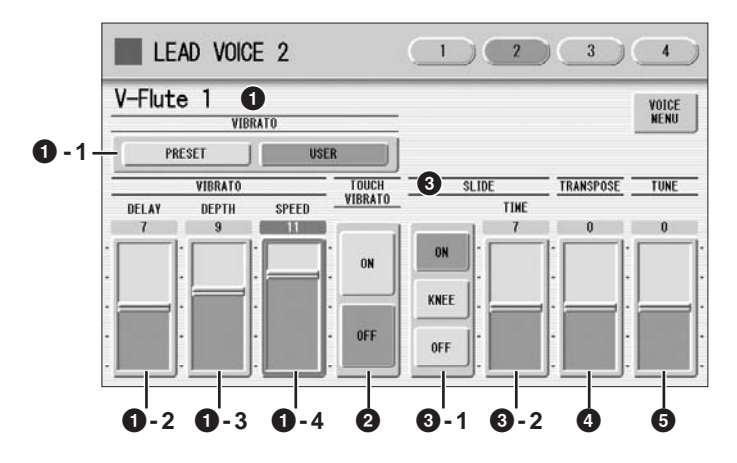

本页中附带的项目与主奏音色组和其它音色组不同。 SLIDE (**3**)仅适用于 主奏音色 1 和 2。

# **1 VIBRATO** (颤音)

颤音功能可更改音色的电平,让声音更温和并更富有动感。该音效单独应用 于每个音色组。对于一些音色,颤音可能根本没有效果或者不会产生预期的 音效。

速度

深度

**1 - 1 PRESET/USER**(预置音色 **/** 用户音色) 选择 PRESET 将调出音色的初始 (出厂)颤音设置。选择 PRESET 时, 无法编辑 DELAY、 DEPTH 和 SPEED 参数。 选择 USER 可让您自行调整颤音设置。 延迟 颤音控制

**1 - 2 DELAY** (延迟) 确定从按下琴键到开始颤音的时间量。设置越高,开始颤音越迟。 范围:  $0 - 14$ 

**1 - 3 DEPTH** (深度) 确定颤音音效的强度。设置越高,颤音音效越明显。最小的设置将取 消颤音音效。 范围:  $0 - 14$ 

**1 - 4 SPEED** (速度) 确定颤音音效的速度。设置越高,颤音速度越快。 范围: 0-14

# **2 TOUCH VIBRATO** (触键颤音)

打开或关闭触键颤音。将触键颤音设为打开可让您在使用弹后触键演奏时将 颤音应用到单独的音符。按键力度越大,颤音效果越明显。关闭触键颤音功 能后,不论您演奏时按键的力度有多大,颤音深度均是相同的。

 $\overline{m}$ ⅢⅢ 注

触键颤音不适用于 ELS-01 的 脚键盘音色。

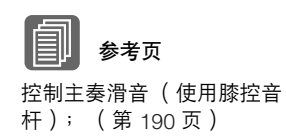

# **3 SLIDE** (滑音)(仅适用于主奏音色)

将滑音音效作用于以连音弹奏的音符。滑音功能在主奏音色的一个八度音域 内有效。超过一个八度音域演奏音符时,滑音将失效。

**3 - 1 ON/KNEE/OFF** (打开 **/** 膝控 **/** 关闭) 用于滑音音效的打开 / 关闭开关和膝控音杆选择开关。

**3 - 2 TIME** (时间) 确定滑音速度或滑音音效。设置越高,滑音速度越慢。 范围:  $0 - 14$ 

### **4 TRANSPOSE** (移调)

移调 (对于整个乐器); (第 193 页)

参考页

# 以半音更改每个音色组的音高。范围为 -6 到 +6。

### **5 TUNE** (调音)

参考页 音高 (对于整个乐器); (第 193 页)

决定每个音色组的精确音高设定 (降调),从而产生更丰满的声音。每 1 档 表示在音高上 1% 的变化。 范围:  $-64 - +63$ 

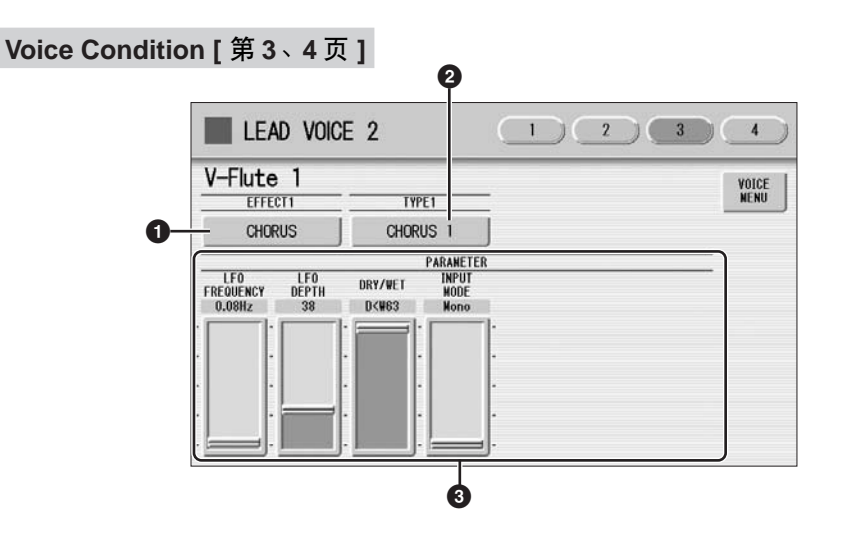

可以在这两个屏幕上编辑效果参数。这两个屏幕具有相同的内容。您可以使 用这些屏幕 (Voice Condition 第 3 和 4 页)为每个音色组选择两种效果。

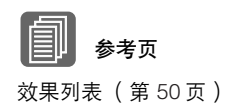

**1 EFFECT** (效果) **1** (第 **3** 页) **/EFFECT** (效果) **2** (第 **4** 页) 选择效果类别。按屏幕上的效果按钮可调出效果类别列表。从列表中选择所 需效果类别。

若要放弃操作,按 [CLOSE] 按钮。

4

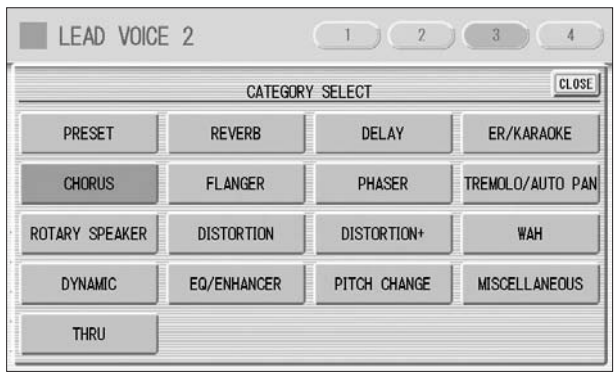

在列表中选择 [PRESET] 后,将自动设定选定音色的初始 (出厂)音效类 别。选择 [THRU] 会将音效旁通 (没有音效会添加到选定的音色)。

# **2 TYPE** (类型) **1** (第 **3** 页) **/ TYPE** (类型) **2** (第 **4** 页)

决定效果类型。按屏幕上的 TYPE 按钮可调出对应选定效果类别的效果类型 列表。从列表中选择所需效果类型。 若要放弃操作,按 [CLOSE] 按钮。 如果选择了 [PRESET] 类别, 则无法编辑效果类型。 更改效果类型后,下面的效果参数将自动根据选定的效果类型变化。

# **3** 效果参数

效果参数根据选定的音效类型显示。

# 2 从面板中选择

按屏幕上的各自按钮将调出混响、延音和旋转扬声器屏幕。

# 混响

混响向声音添加回声的音效,感觉像在大房间或音乐厅中演奏。您可以调整 每个音色组的混响音量,或者分别调整节奏和伴奏的混响音量。

### 若要调整混响效果并调出混响页面:

按位于面板左侧的其中一个 REVERB 按钮来设定混响效 果。将出现混响画面。

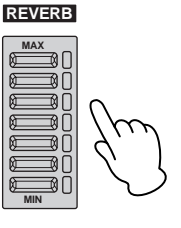

●●●●●●●●●●●●●●●●●●●●●●●●●●●●●●●●●●●●●●

混响画面包含四页。

**REVERB [** 第 **1** 页 **]**

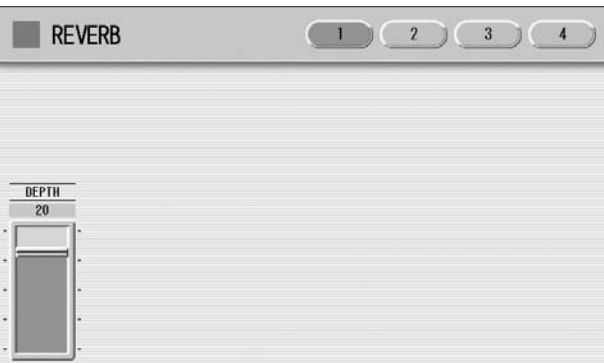

# $\sqrt{mn}$ mm 注

根据混响深度值 (使用滑杆 设定),两个相邻的 REVERB 按钮指示灯可能同时会点亮, 表示中间的位置。

# **DEPTH** (深度) **:**

精确调整混响深度或反射声的电平。使用面板 REVERB 按钮进行大致的混响 深度设置。 REVERB 按钮可对混响深度在七个设置上进行大致调整,而滑杆 可进行精确的控制。

该参数或者面板 REVERB 旋钮设为最小时,下页中的设置无效。 范围:  $0 - 24$ 

# **REVERB [** 第 **2** 页 **]**

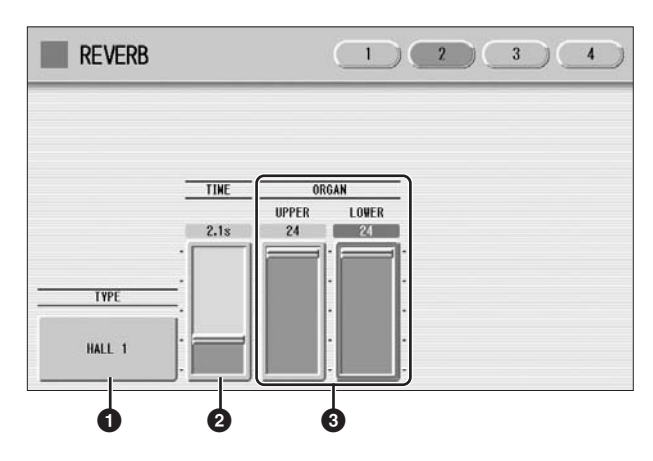

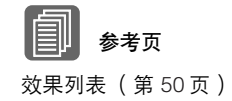

# **1 TYPE** (类型)

决定每个音色组以及音栓风琴音色的混响类型。可以选择多种类型:Room、 Hall、 Stage 等等。

按屏幕上的 TYPE 按钮可调出混响类型列表。

按数字按钮改变屏幕页面。

| <b>REVERB</b>     |               | $\overline{2}$     | $\overline{3}$<br>$\overline{4}$ |
|-------------------|---------------|--------------------|----------------------------------|
|                   |               | <b>TYPE SELECT</b> | CLOSE<br>$\overline{2}$          |
| HALL 1            | HALL 2        | HALL 3             | HALL M                           |
| HALL L            | <b>ROOM 1</b> | <b>ROOM 2</b>      | <b>ROOM 3</b>                    |
| <b>ROOM 4</b>     | <b>ROOM S</b> | <b>ROOM M</b>      | ROOM L                           |
| STAGE 1           | STAGE 2       | PLATE 1            | PLATE 2                          |
| <b>WHITE ROOM</b> | <b>TUNNEL</b> | CANYON             | <b>BASEMENT</b>                  |

列表包含了许多种混响类型,无法在一个屏幕页面上显示。若要更改屏幕页 面,请按屏幕中相应数字按钮 [1] 或 [2]。从列表中选择所需的混响类型。 若要放弃操作,按 [CLOSE] 按钮。

更改混响类型后,下面的 TIME 参数将自动根据选定的混响类型变化。

## **2 TIME** (时间)

决定每个音色组以及音栓风琴音色的混响长度。设置越高混响效果越明显。 范围: 0.3 秒 – 30.0 秒

# **3 ORGAN** (管风琴)(仅适用于 **ELS-01C**)

确定对音栓风琴音色设定的混响量。该参数对应在音栓风琴屏幕的 ATTACK/ VOLUME 页面中包含的 REVERB 滑杆。 在 ELS-01 上,该滑杆不显示。 范围:  $0 - 24$ 

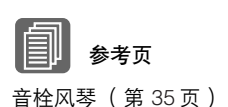

### **REVERB [** 第 **3** 页 **]**

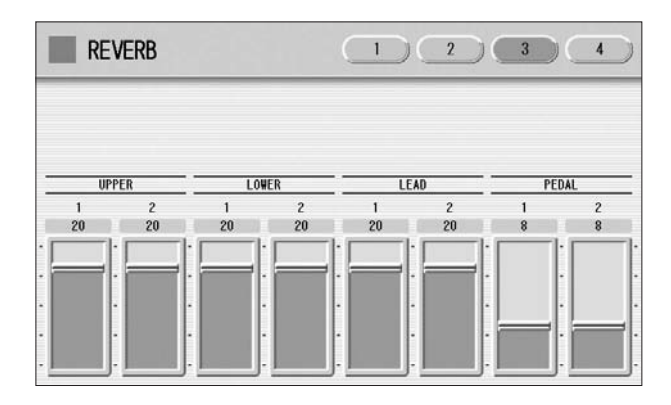

确定对各音色组设定的混响效果。 每个滑杆对应各个音色的音色状态第 1 页的 REVERB 滑杆。 范围:  $0 - 24$ 

**REVERB [** 第 **4** 页 **]**

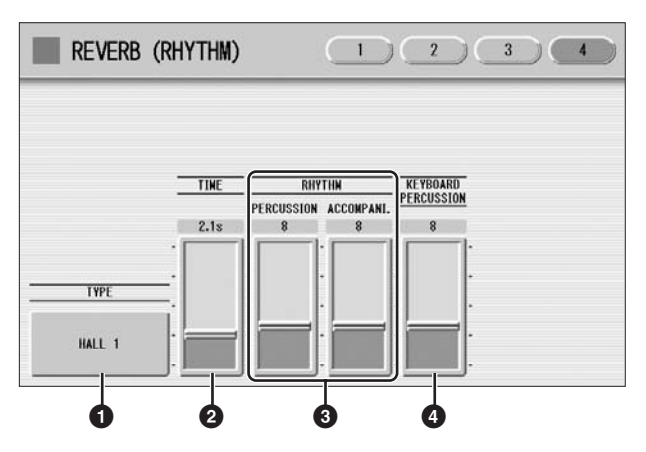

# **1 TYPE** (类型)

确定节奏、伴奏、键盘打击乐器和麦克信号的混响类型。

**2 TIME** (时间)

确定应用到节奏、伴奏、键盘打击乐器和麦克信号的混响长度。 范围: 0.3 秒 – 30.0 秒

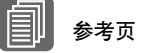

参考页 连接麦克风或吉他 (第 214 页)

更改节奏混响 (第 57 页) 键盘打击乐器 (第 65 页)

# **3 RHYTHM** (节奏)

确定应用到节奏 (使用 PERCUSSION 滑杆) 和伴奏 (使用 ACCOMPANI. 滑杆)的混响量。每个滑杆对应节奏状态屏幕中的 REVERB 滑杆。 范围: 0-24

# **4 KEYBOARD PERCUSSION** (键盘打击乐器)

确定对键盘打击乐器设定的混响量。 范围: 0-24

# 延音

释放琴键时,为各个音色组选择的延音效果可让音色逐渐渐弱。每个键盘的 延音开 / 关和延音长度设置是独立的,具有最大表现力控制。 膝控音杆也可用来打开 / 关闭延音, 延音不可对主音色使用。

●●●●●●●●●●●●●●●●●●●●●●●●●●●●●●●●●●●●●●

**SUSTAIN**

**PEDAL**

**UPPER (KNEE)**

**LOWER (KNEE)**

 $\equiv$ 

若要将延音添加到音色并调出延音长度页面: 按位于面板左侧的其中一个 SUSTAIN 按钮来设定延音。延 音长度画面出现。

按钮指示灯亮起,表示延音打开,再次按下按钮会将延音关闭 并且指示灯熄灭。指示灯熄灭时,延音不会影响到对应的键 盘。开始演奏前,请注意检查延音按钮指示灯打开还是关闭。

### **SUSTAIN LENGTH** 屏幕

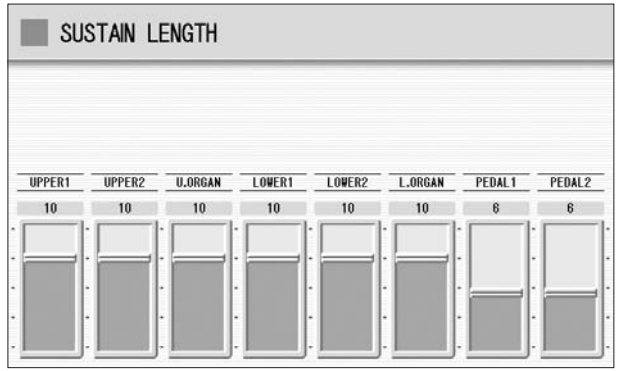

若要调整延音长度值,请使用屏幕滑杆。如果设为最大值 (HOLD),一些

●●●●●●●●●●●●●●●●●●●●●●●●●●●●●●●●●●●●●●

音色,如管风琴或合成音色即使在松开琴键后也会连续发出声音。 范围:  $0-12$ , HOLD

mm ⅢⅢ 注

音色才会改变。

ⅢⅢ 注

 $m\overline{n}$ 

延音长度设为 HOLD 时,之 前演奏的音符可能会被后面演 奏的音符削弱。

如果在延音长度设为 HOLD 并且松开琴键的时候改变音 色,只有在演奏另一个按键后

 $\sqrt{mn}$ ⅢⅢ 注 最小设置不产生延音。

自动关闭延音会将延音长度复 位到默认设置。

# 明亮度

音调调整,从响亮到圆润。 按面板上每个音色组的 BRILLIANCE 按钮设定每种音色需要的明亮度。 按钮共有七种明亮度设置。

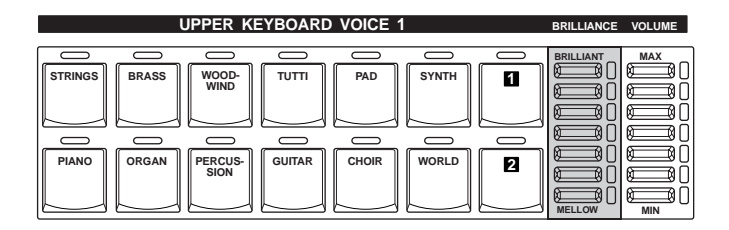

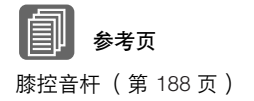

# 旋转扬声器

1

旋转扬声器再现流行旋转扬声器音效的丰富旋音。使用前面板按钮或左侧脚 控开关 (脚控开关操作正确设定时),可在演奏时实时切换旋转扬声器音 效。仅旋转 [ROTARY SP SPEED] 按钮无法打开旋转扬声器音效。需要使用下 列步骤使用旋转扬声器效果。

●●●●●●●●●●●●●●●●●●●●●●●●●●●●●●●●●●●●●●

# 从需要的音色中选择旋转扬声器音效。

想要将旋转扬声器设定到任意一个音色组时,可以在 Voice Condition 屏幕 第3页或第4页中选择旋转扬声器的音效类别。有关详细信息,请参见第 42 页。

在此选择 "旋转扬声器"。

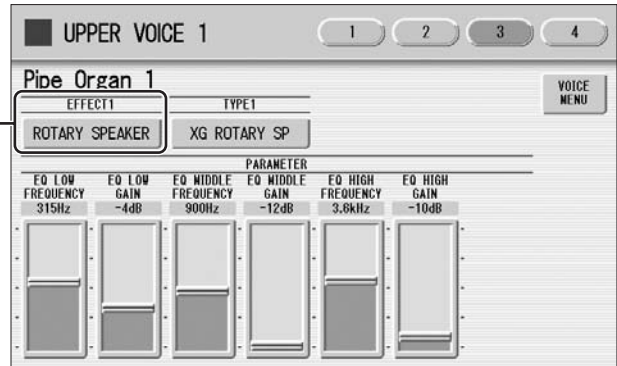

想要为音栓风琴音色设定旋转扬声器效果时,请在 EFFECT 页面中选 择效果类型。有关详细信息,请参见第 37 页。

选择 [OFF] 以外的效果类型。

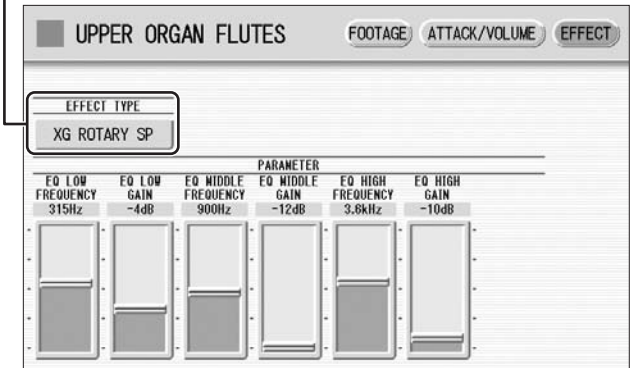

调整旋转扬声器的旋转速度和模式。 2

按面板上的 [ROTARY SP SPEED] 按钮。 出现 ROTARY SPEAKER 屏幕。本屏幕中的设置与所有音色组共用。

### **ROTARY SPEAKER** 屏幕

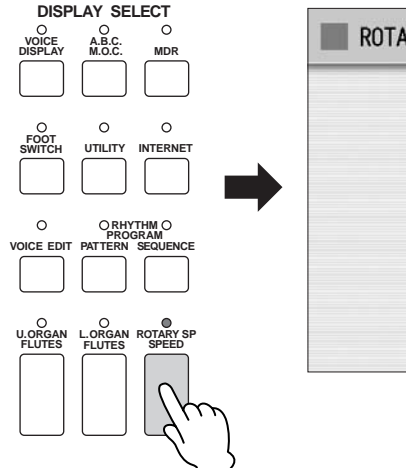

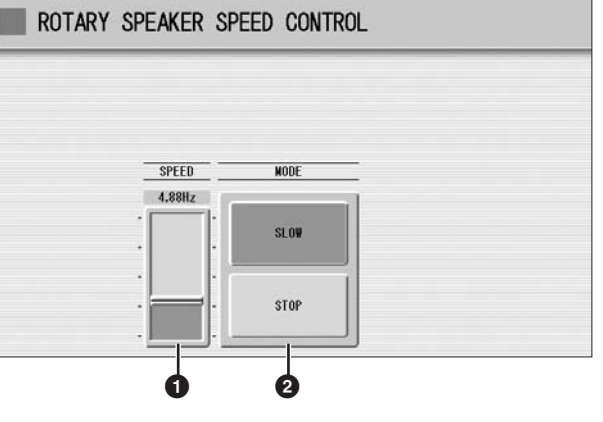

# **1 SPEED** (速度)

确定扬声器旋转的速度。 范围: 2.69Hz – 39.7Hz

# **2 MODE** (模式)

确定 [ROTARY SP SPEED] 按钮关闭时的 slow/stop 模式。如果选择了 [SLOW],关闭面板上的按钮时将使用慢速合唱效果。 如果选择了 [STOP],关闭面板上的按钮时将关闭旋转扬声器效果。

一旦旋转扬声器效果被打开并设定,可以从面板或从左侧脚控开关实时控制 效果。

从面板或左侧脚控开关控制旋转扬声器效果。 3

不仅仅可从面板中也可以使用左侧脚控开关 (如果脚控开关已正确指 定)控制旋转扬声器的开 / 关。有关详细信息,请参见第 188 页。

# 3 效果列表

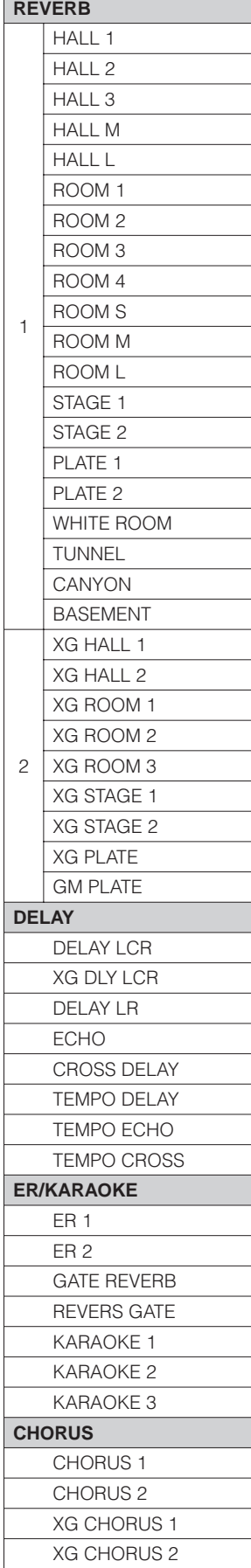

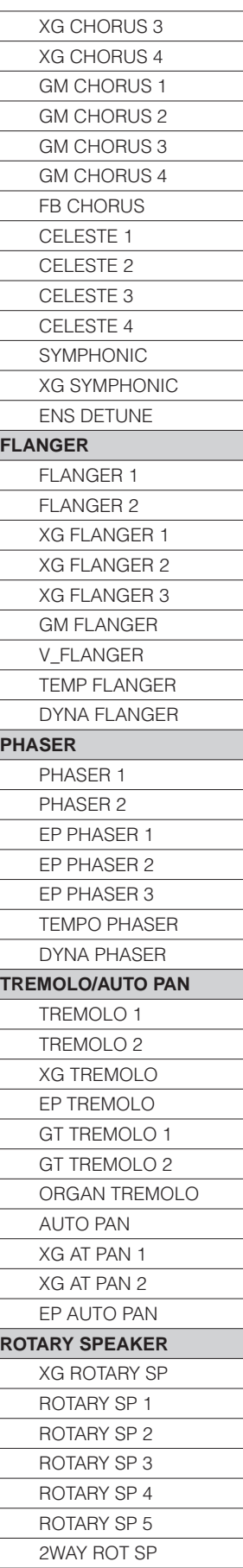

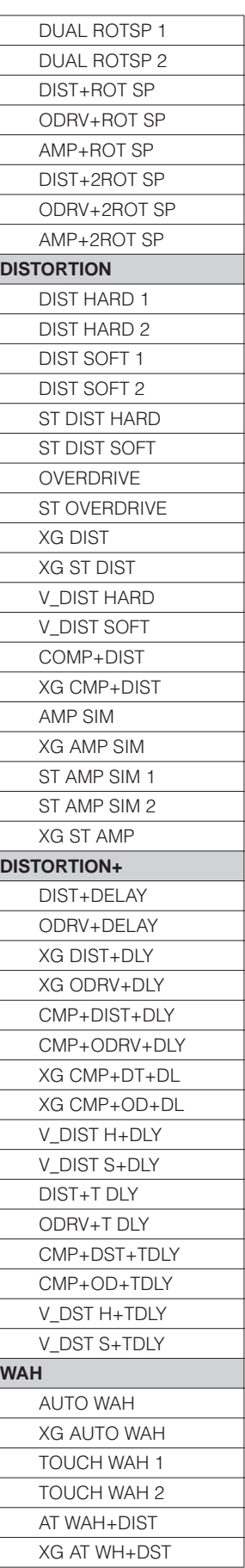

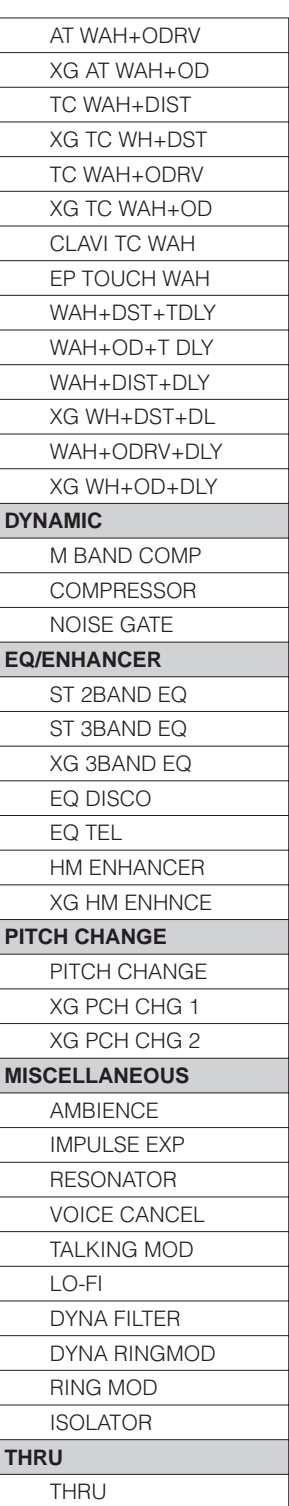

4

# 节奏 **/** 键盘打击乐器

本款 **Electone** 具有 **274** 种不同的真实节奏,具有真实鼓声和打击乐采 样声音。自动伴奏功能同节奏一起使用,提供恰当、完整的自动伴奏功 能,以与所选节奏的风格匹配。另外, **Electone** 具有键盘打击乐器功 能,可让您从上、下键盘和脚键盘上演奏鼓声和打击乐声音。

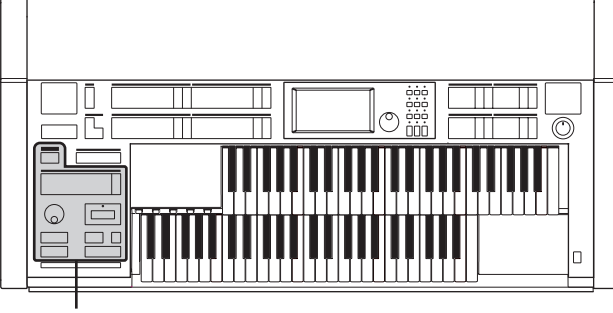

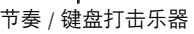

5

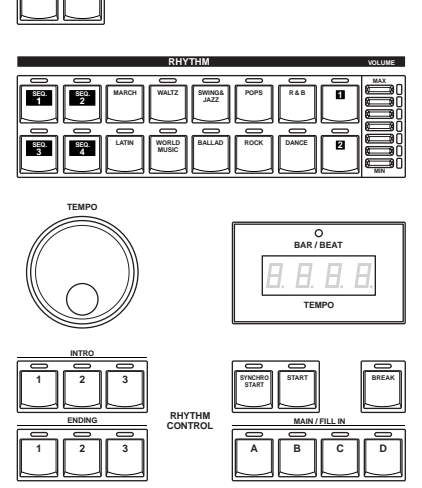

**KEYBOARD PERCUSSION**

**1 2**

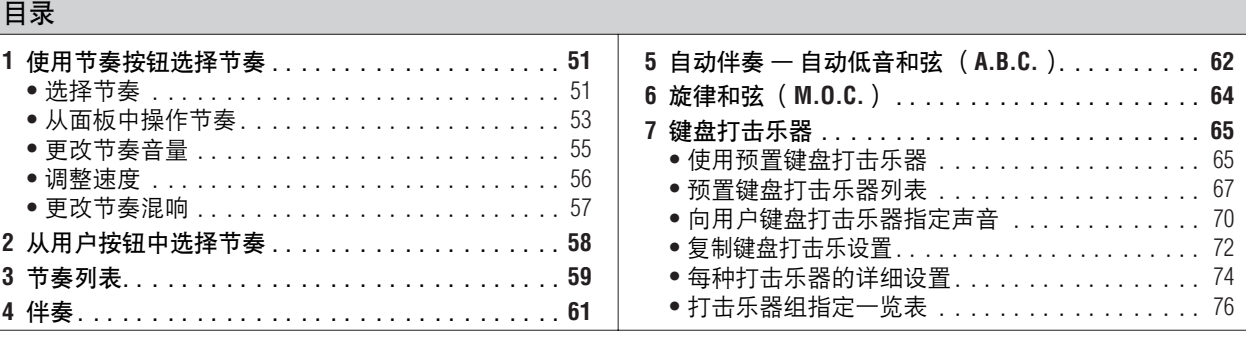

●●●●●●●●●●●●●●●●●●●●●●●●●●●●●●●●●●●●●●

# 1 使用节奏按钮选择节奏

使用前面板的十个节奏按钮共可以选择 274 种节奏。

# 选择节奏

在以下说明中,我们选择 POPS 类别中的 16Beat 1 作为范例。

按前面板的 **RHYTHM** 部分中的任意一个节奏按钮 (例如, **[POPS]** 按钮)。 1

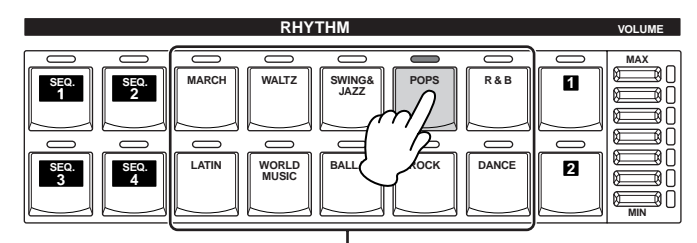

节奏按钮

相关节奏菜单将显示。

- 
- 2 从节奏菜单中选择所需的节奏名称。<br>2 节奏菜单包含了许多种流行节奏,无 节奏菜单包含了许多种流行节奏,无法在一个屏幕页面上显示。若要 更改屏幕页面,请按屏幕中相应编号的按钮。

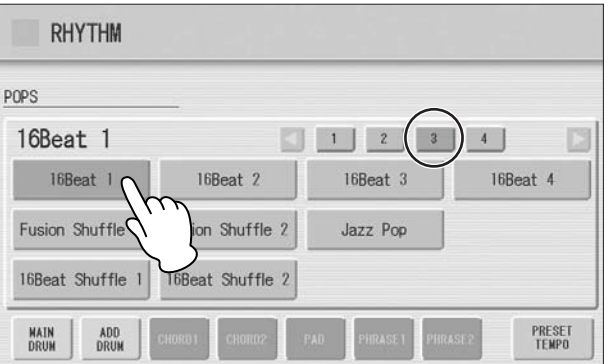

所选节奏名称的颜色变为橙色,表示已被选择。

# 节奏结构 每种节奏由"部分"构成。由于每个部分具有基本节奏的节奏变量, 使 用这些部分可以为演奏添加 "调味品",并在演奏时加入节拍。您可以在 播放节奏的同时自由更改这些部分。 INTRO (前奏) 它用于乐曲的开始。使用 INTRO [1] – [3] 按钮可以选择三种前奏部分。前 奏结束播放时,节奏将自动转换到主奏部分。 MAIN (主奏) 用于乐曲的主奏部分。使用 MAIN/FILL IN [A] – [D] 按钮可以选择四个主 奏部分。多个小节的节奏模式组无限反复演奏。 1 || 2 || 3 **INTRO** 选定前奏部分的指示灯点亮 A || B || C || D **MAIN / FILL IN** 选定主奏部分的指示灯点亮

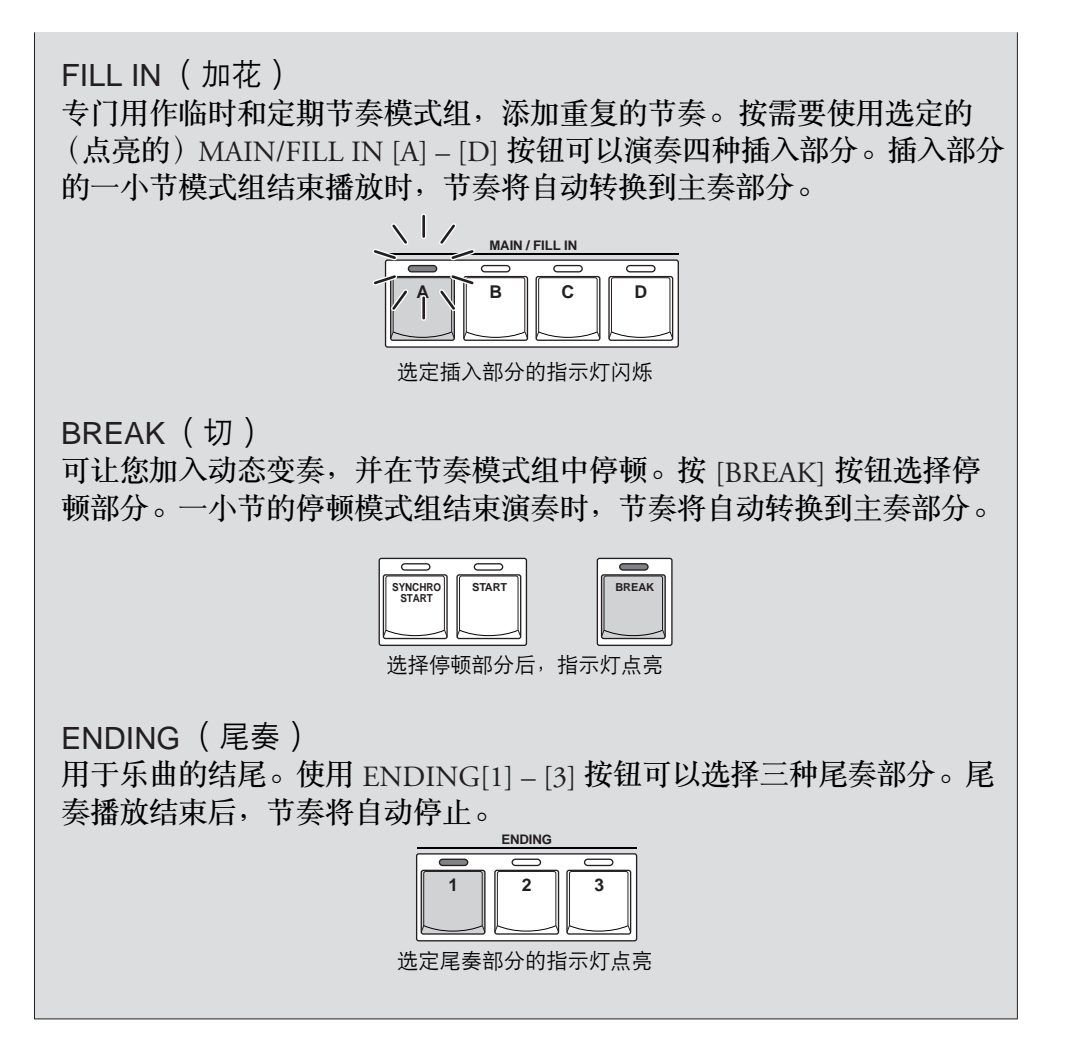

# 从面板中操作节奏

按面板上的相关按钮可以打开或关闭节奏并在各部分间切换。使用插入和停 顿模式组时,可添加动态效果并为演奏增加 "调味品"。

●●●●●●●●●●●●●●●●●●●●●●●●●●●●●●●●●●●●●●

### 若要启动 **/** 停止节奏:

# **START** (开始)

按 [START] (开始) 按钮后节奏开始。 若要停止节奏,请再次按该按钮。

# **SYNCHRO START** (同步开始)

[SYNCHRO START] (同步开始)按钮将节奏设置为 "待机"。 在下键盘或脚键盘上按一个音符时节奏开始。

A.B.C. 模式设为 OFF 时, 再次按 [SYNCHRO START] 按钮将 停止节奏。

A.B.C. 模式设为 OFF 之外的项目时,在下键盘或脚键盘上松 开按键将停止节奏。

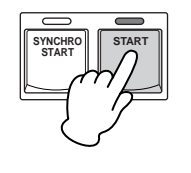

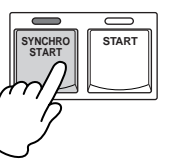

参考页

自动伴奏—自动低音和弦 (A.B.C.)(第 62 页)

# **INTRO** (前奏)

按 INTRO [1] - [3] 按钮中的任意一个将在正式 (主) 节奏 开始前自动加入一段短的前奏。 首先按 INTRO [1] - [3] 按钮中的任意一个, 然后按 [START] 或 [SYNCHRO START] 按钮正式开始节奏。

播放前奏的同时, BAR/BEAT 屏幕将显示模式组中 第一小节的剩余时间。例如,如果 4/4 时间的模式 组中有一个 4 小节的前奏,右侧的屏幕将显示:

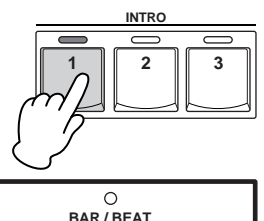

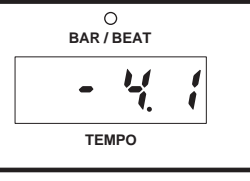

演奏主奏或尾奏模式组时, 无法演奏下键盘。

#### $\sqrt{m}$ jmπ 注

注

 $m<sub>m</sub>$ 

mml

播放主奏部分时按 ENDING [1] 按钮将首先调出插入模式 组,然后调出尾奏 1 模式组。

# **ENDING** (尾奏)

按 ENDING [1] – [3] 按钮中的任意一个将在停止节奏前自 动加入一段尾奏乐段。

节奏正在播放时按 Ending 按钮, 播放尾奏乐段后将自 动停止节奏。在尾奏仍在播放时再按一次 ENDING 按 钮,尾奏将逐渐减慢 (渐慢)。

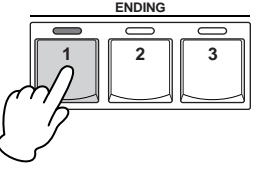

### 若要切换节奏部分:

按需要的 MAIN/FILL IN [A] – [D] 按钮可以更改主乐段的节奏部分。选定部 分的指示灯 (在按钮上)点亮。

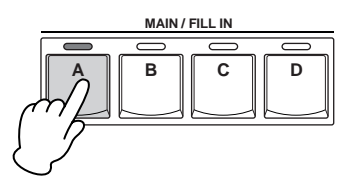

 $\overline{nm}$ 注

可以将当前所选中的音色组 保存在注册记忆中。但是, 自动插入功能的开 / 关状态 无法记录。

### 若要使用插入模式组:

使用节奏演奏 Electone 时, 偶尔按需要按选定的 MAIN/FILL 按钮。将播放插 入模式组 (一个小节)并且选定的插入部分的指示灯 (按钮上)将闪烁。

使用自动插入功能时,插入部分将自动播放。自动插入功能在 Rhythm Condition 屏幕中设定。

再次按面板上所选的节奏按钮 (或者按屏幕中所选节奏的节奏名称)会调出 Rhythm Condition 屏幕。

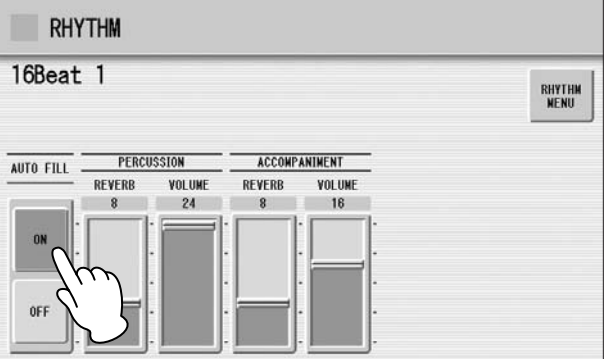

屏幕中的自动插入被设定为 ON 时,只要切换主奏部分时就会自动播放插入 模式组。

# 若要使用中断模式组:

使用节奏演奏 Electone 时, 偶尔按 [BREAK] 按钮。

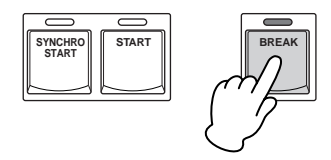

另外,可以使用脚控开关开始 / 停止节奏并切换音色组。有关详细信息, 请 参见第 186 页。

# 更改节奏音量

可使用两种方法设定节奏音量:使用面板上的 VOLUME 按钮以及使用屏幕 中的音量滑杆。音量按钮可对音量进行粗略的调整,而滑杆可进行精确的 控制。

# 使用面板上的 **VOLUME** 按钮 (粗调):

按面板上节奏的任意一个 VOLUME 按钮设定需要的音量。按钮有七种音量 设置,从最小的 0 或无声到最大的满音量。

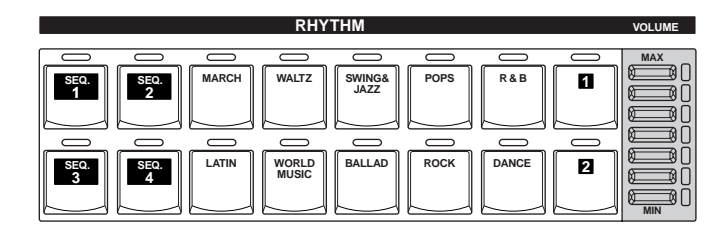

# 使用屏幕中的 **VOLUME** 滑杆 (精调):

再次按面板上相同的节奏按钮 (或者按屏幕中所选节奏的节奏名称)会调出 节奏状态屏幕。

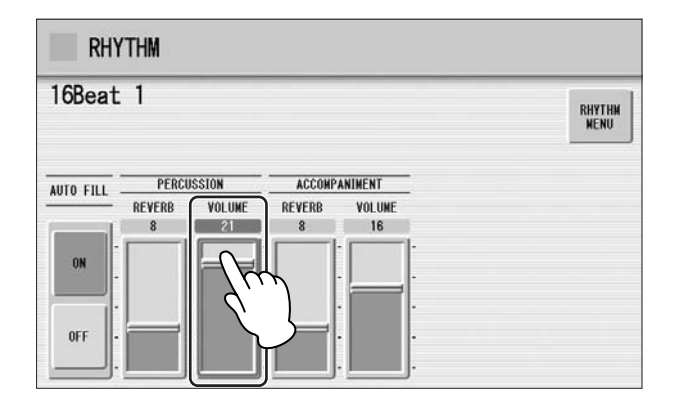

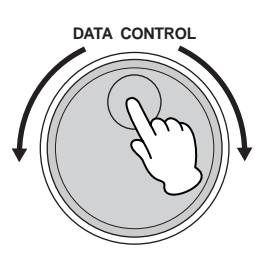

●●●●●●●●●●●●●●●●●●●●●●●●●●●●●●●●●●●●●●

若要设定音量,请触摸屏幕中的 PERCUSSION VOLUME 滑杆或使用数据控 制旋钮。音量范围为 0 (无声音)到 24 (最大音量)。

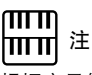

根据音量值 (使用滑杆设 定),两个相邻的 VOLUME 按钮指示灯可能同时会点亮, 表示中间的位置。

调整速度

顺时针转动 TEMPO 数据盘将增大速度,逆时针转动则降低速度。

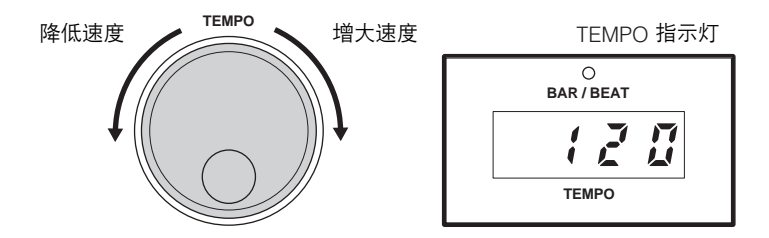

●●●●●●●●●●●●●●●●●●●●●●●●●●●●●●●●●●●●●●

TEMPO 屏幕显示当前速度。这里显示的数值以拍 / 分钟为单位。 速度范围为 40 到 240 拍 / 分钟。

节奏开始播放后, TEMPO 指示灯功能将变为 BAR/BEAT 指示灯。

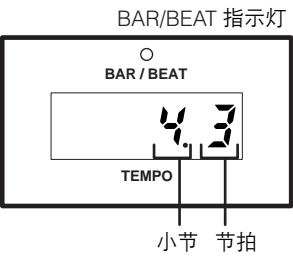

在 BAR/BEAT 指示灯上,左侧的数字表示当前小节,右侧的数字表示每个小 节中的拍数。

也可以在音色显示中看到速度和小节 / 拍子指示。在音色显示页中, 同时可 以看到速度和小节 / 拍子。

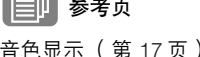

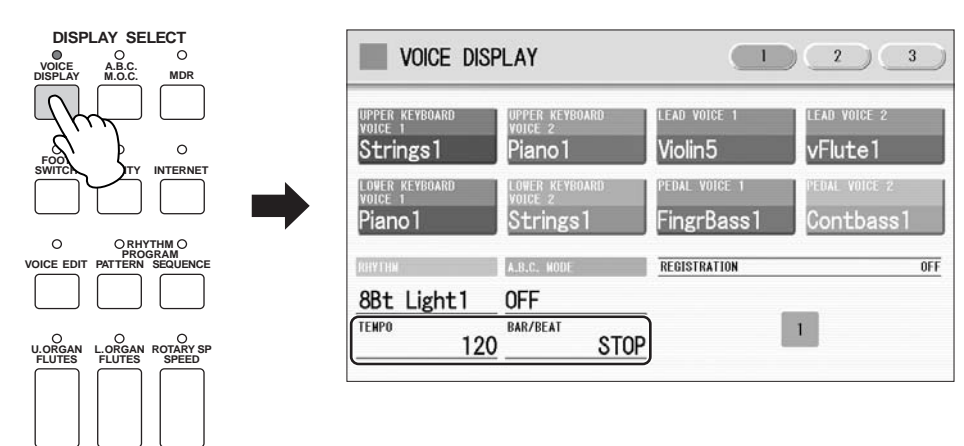

5节奏/键盘打击乐器 节奏/键盘打击乐器

> 参考页 音色显示 (第 17 页)

每个节奏都具有初始 (预设)速度,按屏幕中的 [PRESET TEMPO] 按钮会 将速度恢复到初始设置。

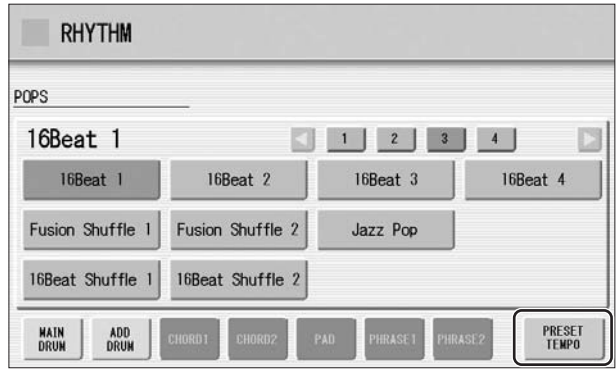

# 更改节奏混响

●●●●●●●●●●●●●●●●●●●●●●●●●●●●●●●●●●●●●● 可以调整应用到 Rhythm Condition 页面中节奏所使用的节奏和打击乐的混 响量。

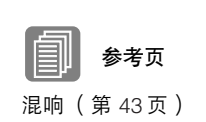

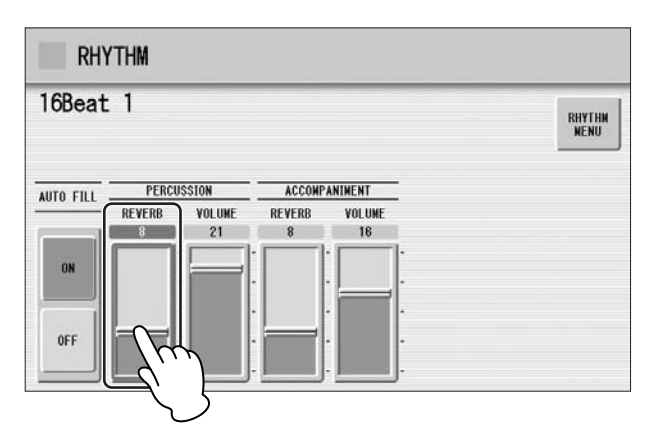

面板 REVERB 旋钮设定为最小时,此处的设置无效。 范围:  $0 - 24$ 

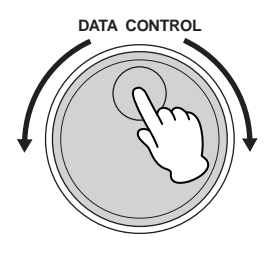

5

# 2 从用户按钮中选择节奏

使用音色组时,节奏部分也有用户按钮 (编号1或2),可从中选择节奏。 您可以选择使用节奏模式组编程功能所创建的原创用户节奏。这会使您从相 同类别中指定两种或三种节奏为不同按钮选择;一个为原始节奏按钮,另一 个为用户按钮。

按右侧节奏按钮的任意一个用户按钮。

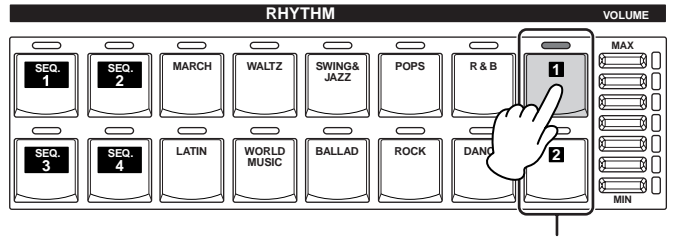

用户按钮

屏幕中出现节奏菜单。

1

使用屏幕中的类别按钮选择所需的节奏类别。 2

也可以选择 "User"类别以选择您自己创建的用户节奏。

当前选择的节奏类别出现在屏幕左上方。 类别名称下面显示的节奏名称为当前所指定节奏的名称,与节奏类别 无关。

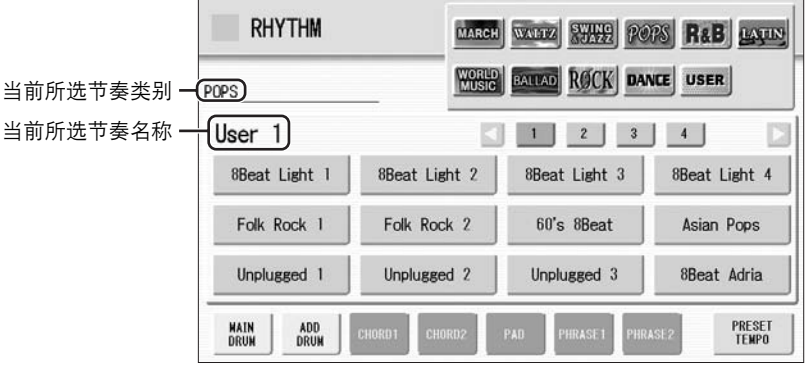

从显示的节奏菜单中选择一种节奏。 3

按屏幕中的数字按钮会调出类别中的其他节奏。

参考页 节奏模式组编程 (第 144 页)

# 3 节奏列表

本列表显示 Electone 上所有可用的节奏。本列表每列左侧写出的数字表示在 Rhythm 菜单中显示的编 号按钮。

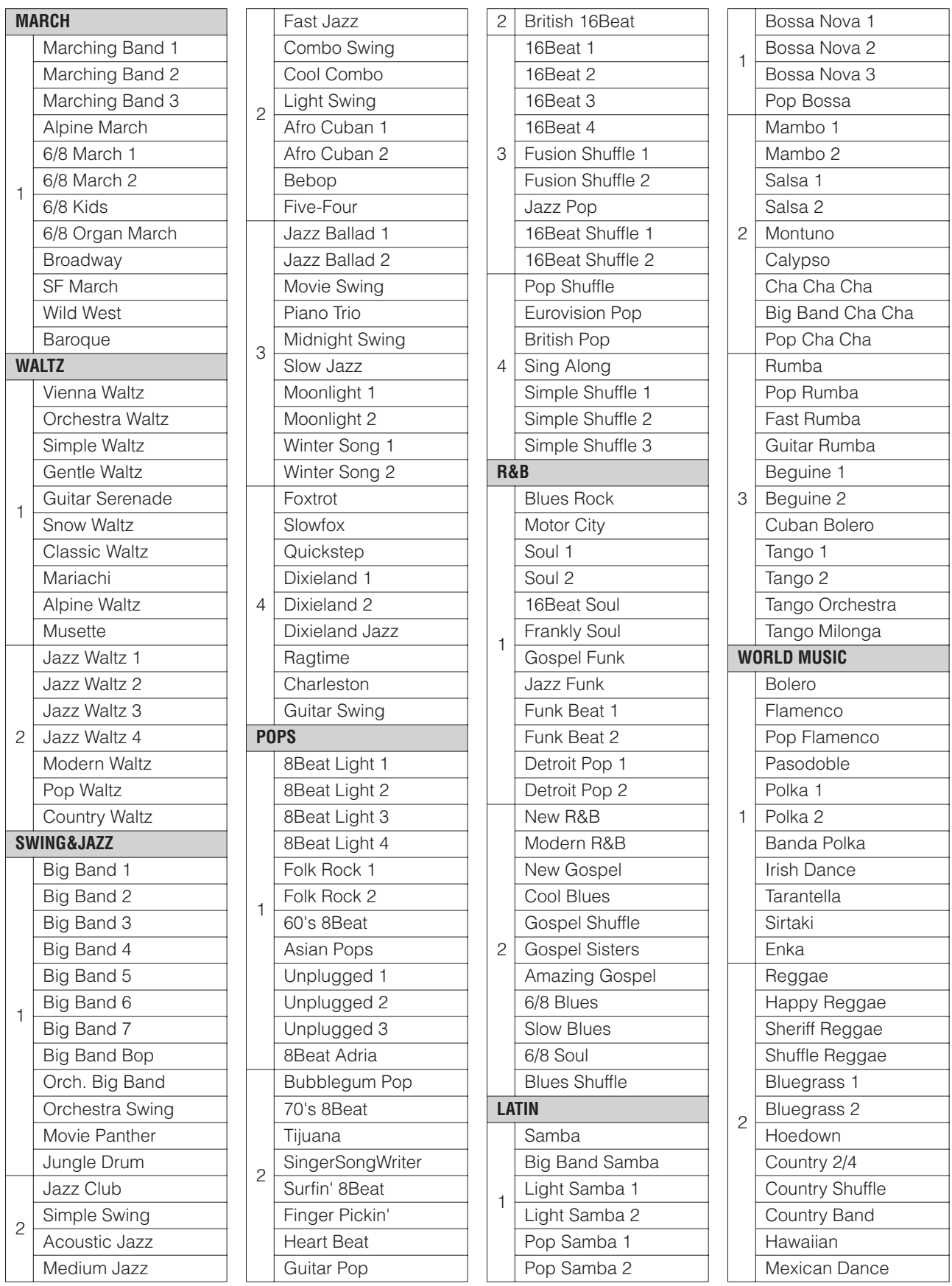

5

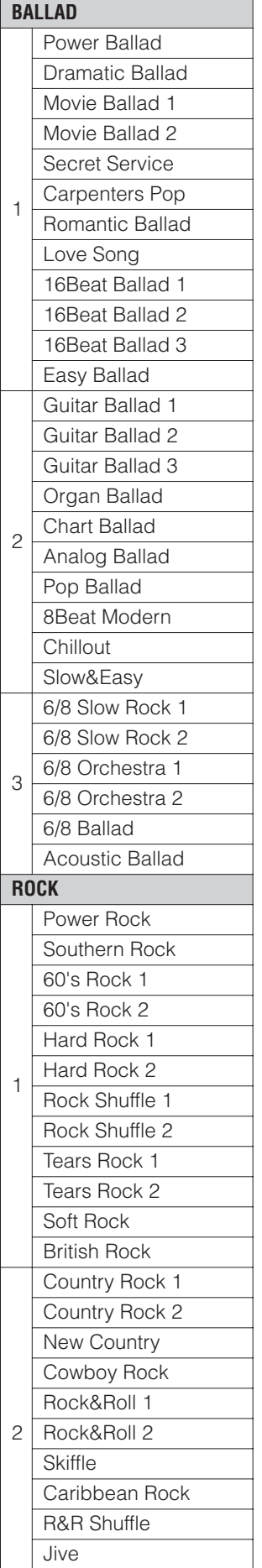

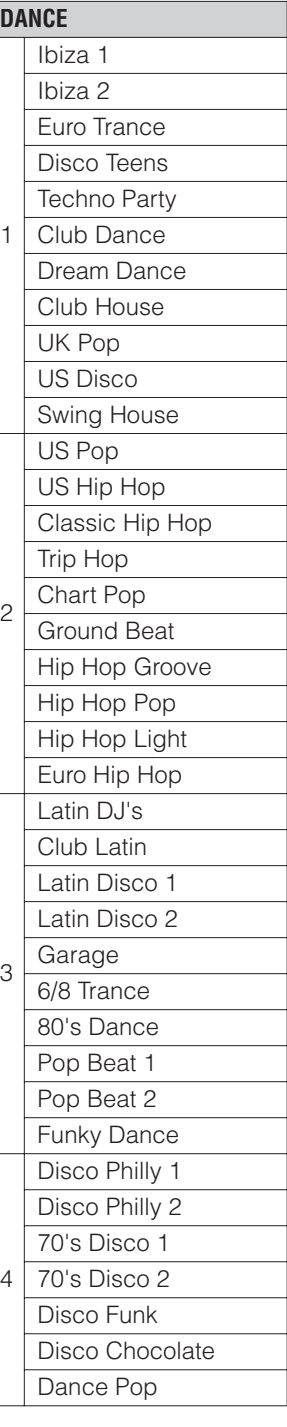

鼓的声部。若要使用这些节奏,请参阅下列 创建用于缓慢、柔和的乐曲或者在开始部分 不使用低音声部乐曲的某些节奏,可能没有 信息。

下列九种节奏的一些声部仅配有伴奏,而不 包含任何鼓或打击乐声部。

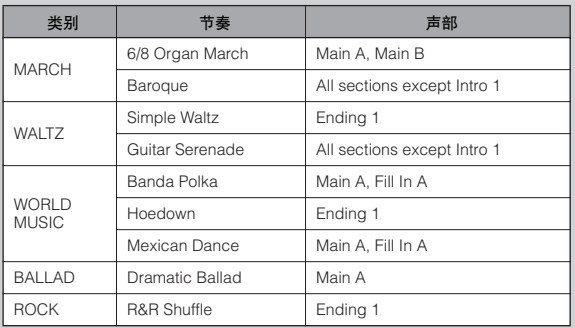

下列五种节奏的一些声部不包含自动低音声 部。这说明即使打开了自动低音和弦,低音 声部也不会发声。

- WALTZ 类别中的 Guitar Serenade
- POPS 类别中的 Folk Rock 1
- POPS 类别中的 Unplugged 1
- WORLD MUSIC 类别中的 Pop Flamenco
- ROCK 类别中的 New Country

Boogie Woogie

# 4 伴奏

1

使用节奏时,伴奏功能具有琶音和弦和其它乐器修饰音。 从节奏菜单和节奏状态屏幕中选择伴奏控制旋钮。

### 按一下任意一个 **RHYTHM** 按钮。

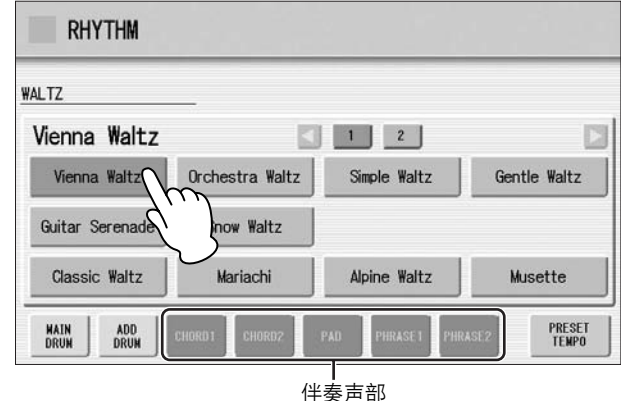

在屏幕底部,有七个声部按钮,如 Chord 1、 Chord 2、 Pad 等等。这些 声部,除主鼓和附加鼓外,都是伴奏声部。

#### 打开需要的声部。 2

这种伴奏具有五个声部:Chord 1、Chord 2、Pad、Phrase 1 和 Phrase 2, 在屏幕中按相应的按钮可以将每个声部设定为"开"或"关"。 如果将所有声部关闭,伴奏将不会发出声音。

# **CHORD 1/CHORD 2:**

这些为节奏和弦伴奏部分。

### **PAD:**

该声部具有延音和弦功能,经常使用美妙的声音,如弦乐和风琴声。

### **PHRASE 1/PHRASE 2:**

这些声部用于增强乐曲的各种修饰音和即兴乐句,如铜管乐组重音与 和弦琵音。

并不是所有的声部包含伴奏数据。根据选择的节奏和节奏组,一些声 部可能是空的。

主奏鼓和附加鼓包含鼓和打击乐节奏模式组。将主奏鼓和附加鼓都关闭 时,鼓乐器和打击乐器不会发出声音。一般来说,主鼓包含节奏的主声 部,附加鼓包含附加的打击乐声如小手鼓。

- 调整伴奏的音量和混响量。 3
	- 再次按面板上相同的节奏按钮会调出 Rhythm Condition 屏幕。 屏幕右侧的两个滑杆可以控制伴奏音量和混响。触摸屏幕中的滑杆或 使用数据控制旋钮调整音量 / 混响。

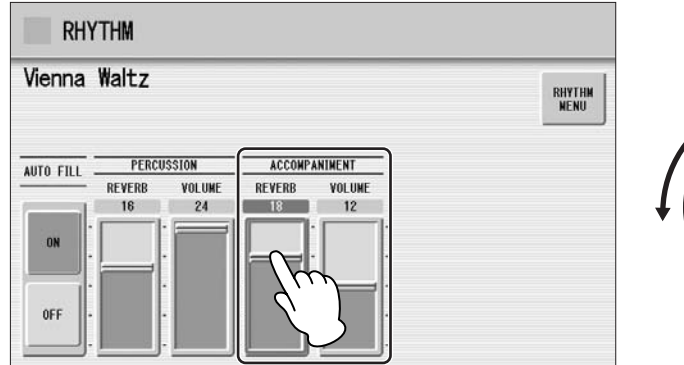

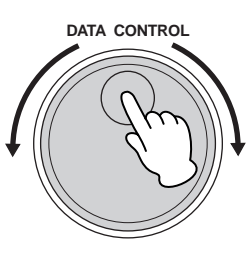

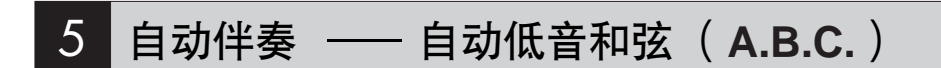

自动低音和弦 (A.B.C.) 功能用于 Electone 的节奏部分, 在演奏时自动进行 贝司伴奏。为您的演奏增添了全新范围,可让您自主、有效地选择各种伴 奏。可使用三种模式产生自动伴奏模式组。

使用 A.B.C. 功能前, 请关闭 Pedal Poly (脚键盘复音)。如果 Pedal Poly (脚 键盘复音)设为打开状态, A.B.C. 的低音模式组不发声。

### 若要设定 **A.B.C.** 功能:

按 **[A.B.C./M.O.C.]** 按钮。

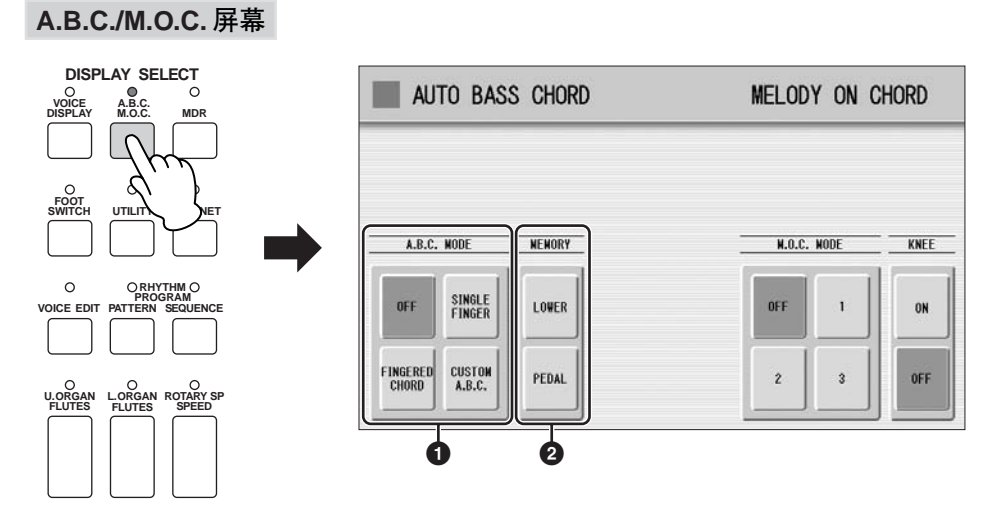

将出现 A.B.C./M.O.C. 屏幕。 A.B.C. 部分显示在屏幕的左上方。

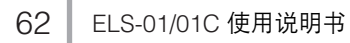

参考页 POLY (第 40 页)

# **1 A.B.C. MODE** (**A.B.C.** 自动贝司和弦模式)

**OFF**:

取消自动低音和弦功能。

### **SINGLE FINGER** (单指和弦):

单指弹奏模式提供了最快、最简单的方法,以获得许多不同的和弦 / 低音组 合。仅使用一只手指,或者最多两、三个手指演奏和弦便可产生大三和弦、 小三和弦、属七和弦和小七和弦。无论在下键盘上的任何地方演奏,产生的 和弦都会将以相同的八度发出声音。

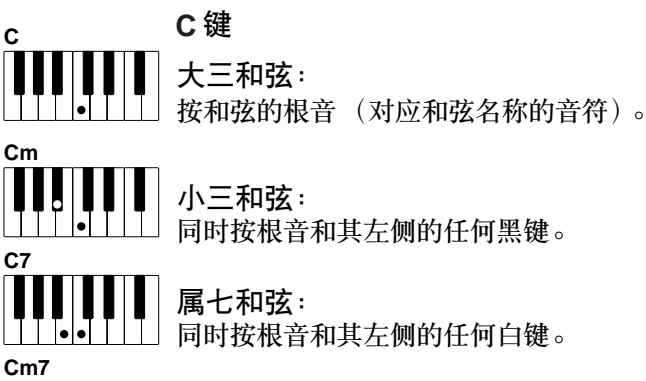

同时按根音和其左侧的任何白键。

小七和弦: 同时按根音和其左侧的任何黑键与白键。

不使用节奏以单指和弦指法演奏为您的演奏增加全部连续和弦。

### **FINGERED CHORD** (多指和弦):

多指和弦模式自动为在下键盘上演奏的和弦产生贝司与和弦伴奏。其可让您 比单指弹奏模式使用更多的和弦类型。在多指和弦模式中,演奏多指和弦时 自动低音和弦功能将自动选择适当的低音模式组。如果在下键盘中只演奏 个或两个音符、在原演奏和弦的基础上将发出适当和弦的声音。

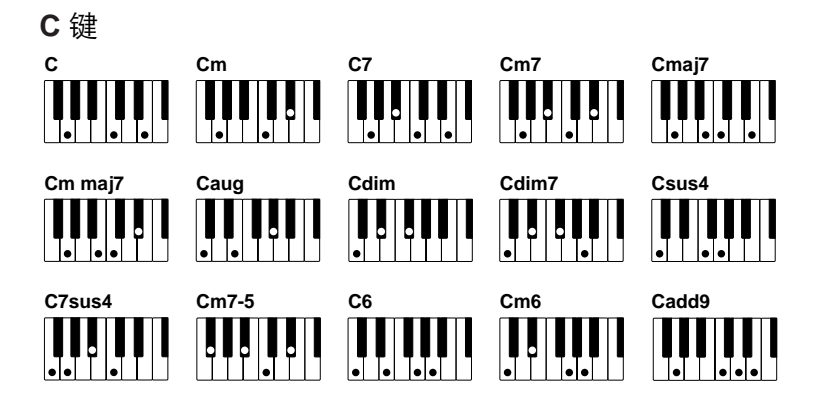

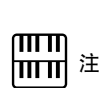

演奏特定和弦时 (aug、 dim7、 sus4、 6 和 m6), 请 确定将和弦根音演奏为该和 弦的最低音符。

不使用节奏演奏多指和弦为您的演奏增加全部连续和弦。

### **CUSTOM A.B.C.:**

A.B.C. 定制模式比多指和弦模式多一些变化。它使您能够通过弹奏脚键盘上的 一个音符以及下键盘中弹奏的和弦来确定在伴奏中的贝司低音。

### **2 MEMORY** (记忆功能)

**LOWER** (下键盘)

此功能设定为"开"时,即使手指从下键盘上松开,在节奏进行的同时,下 键盘音色和和弦伴奏也将持续演奏。

**PEDAL** (脚键盘)

此功能设定为"开"时,播放节奏时即使脚离开脚键盘,脚键盘音色和贝司 伴奏也将持续演奏。

(在单指弹奏和多指弹奏模式:)此功能设定为 "开"时,即使手指离开下 键盘,脚键盘音色的贝司伴奏也将继续播放。

使用 [SYNCHRO START] 按钮开始节奏时,将下键盘 / 脚键盘记忆设定为开。 记忆关闭时,将手指从下键盘上松开将停止节奏。

# 6 旋律和弦 (**M.O.C.**)

旋律和弦 (M.O.C.)功能为在上键盘上演奏的旋律自动添加和声声部。和声 是从在下键盘上演奏的和弦中—或者是从演奏的和弦中 (如果使用了自动 伴奏)提取出来的。旋律和弦有三种不同的模式,每种模式具有不同的和声 组来伴奏演奏的旋律。也可以使用膝控音杆来控制旋律和弦。

若要设定 **M.O.C.** 功能: 按 **[A.B.C./M.O.C.]** 按钮。

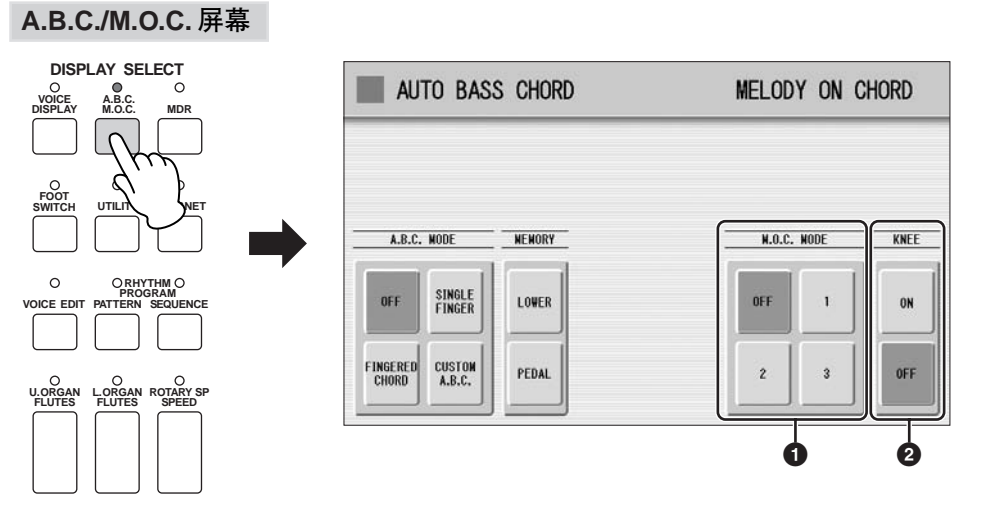

将出现 A.B.C./M.O.C. 屏幕。 M.O.C. 部分显示在屏幕的右上方。

### **1 M.O.C. MODE**

**OFF**: 取消旋律和弦功能。 模式 **1**: 在旋律演奏的闭合范围产生最多两个音符的和声。 模式 **2**: 在旋律演奏的闭合范围产生最多三个音符的和声。 模式 **3**: 在旋律演奏相对较远的范围产生最多四个音符的和声。

# **2 KNEE** (膝控)

膝控音杆的打开 / 关闭开关控制旋律和弦操作。若要用膝控音杆旋钮使用旋 律和弦功能,请首先将膝控设置设为 ON, 然后选择三种模式之一 (如上所 述)。旋钮打开时,将膝控音杆按到右侧将启动旋律和弦功能。

只有上键盘音色组的音量设定为适当数值时才能听到旋律和弦。旋律和弦不 适用于主音色。

# 7 键盘打击乐器

键盘打击乐器功能具有多种鼓声和打击乐声,可从键盘和脚键盘中演奏。 键盘打击乐器有两种不同的模式,预置和用户。预置键盘打击乐器可让您从 键盘 (事先指定的琴键)上演奏预置的鼓组声,而用户键盘打击乐器可让您 自由地将鼓声指定到任何琴键或脚键盘上。

# 使用预置键盘打击乐器

将每种音色的音量设定为 MIN, 会将上键盘、下键盘和 / 或脚键盘音色 关闭。 1

●●●●●●●●●●●●●●●●●●●●●●●●●●●●●●●●●●●●●●

按 **KEYBOARD PERCUSSION [1]** 或 **[2]** 按钮将打开键盘打击乐器功能。 2 <sup>注</sup> 将出现键盘打击乐器 (K.B.P.)屏幕。

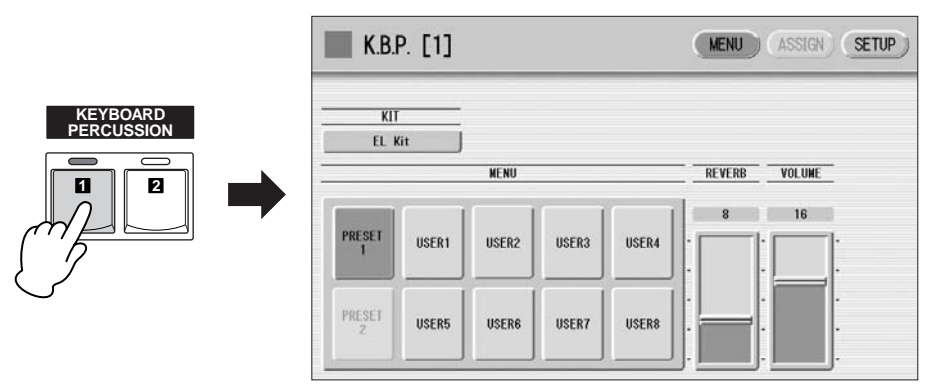

在音色显示中,每种音色组都 可被静音 (第 18 页)。

௱௱

 $\mathbb{H}^{\mathbb{H}}$  ।

按 KEYBOARD PERCUSSION [1] 按钮可调出上 / 下键盘中的预置 1 打 击乐声,而按 [2] 按钮则调出脚键盘上的预置 2 打击乐声。

# ௱௱

将 [1] 和 [2] 两个按钮设定为 开,便可以同时演奏两种键盘 打击乐器组。

参考页 控制旋律和弦 (使用膝控音 杆); (第 189 页)

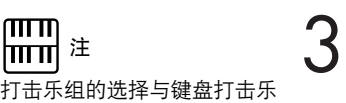

功能相同。例如,如果为键盘 打击乐的预置 1 选择了 "Standard Kit 1",预置 2 和 用户 1-8 的打击乐也将变为 "Standard Kit 1"。

### 选择需要的打击乐器组。

默认情况下, EL 打击乐被指定到键盘, 但您可以在总计 16 种打击乐 组中更改打击乐组。按屏幕上的打击乐按钮可调出打击乐组列表。从 列表中选择所需打击乐。

若要放弃操作, 按 [CLOSE] 按钮。

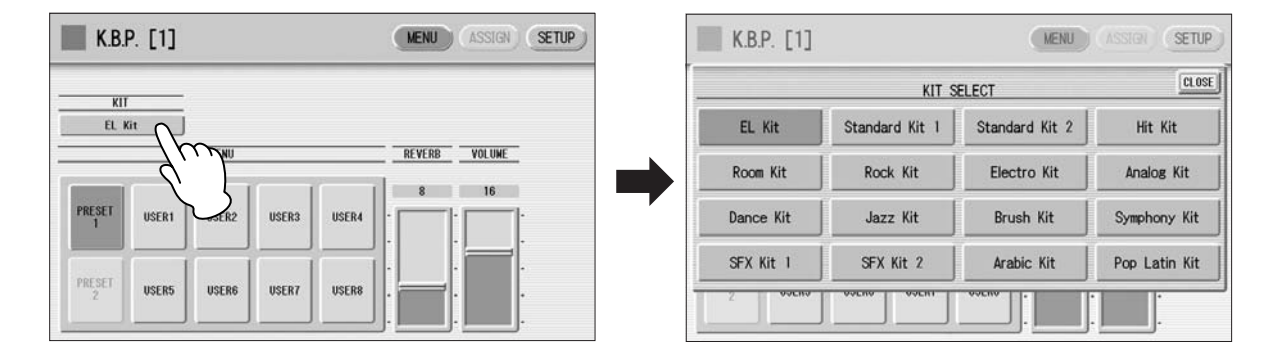

有关每种乐器的打击乐指定的详细信息,请参见第 67 页上的预置键盘 打击乐器列表。

更改打击乐时,可能会出现信息 "Are you sure you want to clear all assignments and setup data?"(确定要清除所有指定和设定数据?)。选择 [CLEAR] 清除所有指定 (在 ASSIGN 页面中进行的设置) 以及详细设置 (在 SETUP 页面中进行的设置)并调出面板上的所选打击乐。选择 [CANCEL] 可调出所选打击乐,而不删除指定和详细设置。

#### 调整对键盘打击乐应用的音量和混响量。 K.B.P. 屏幕中的两个滑杆可确定混响和音量设置。 4

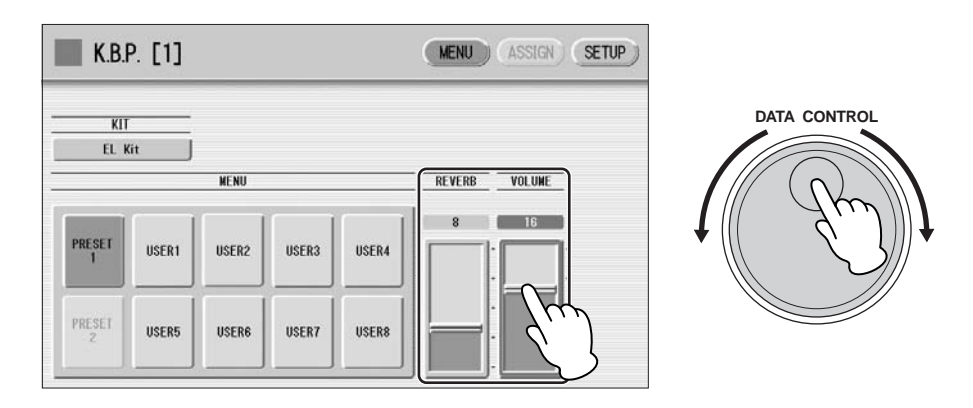

此处的设置确定整个键盘打击乐设置的混响 / 音量, 而不是每种打击乐 乐器。但是,可以调整每种打击乐乐器的混响 / 音量 (第 74 页)。

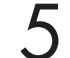

在键盘和 **/** 或脚键盘上演奏一些音符。

### ●●●●●●●●●●●●●●●●●●●●●●●●●●●●●●●●●●●●●●●●●●●●●●●●●● 预置键盘打击乐器列表

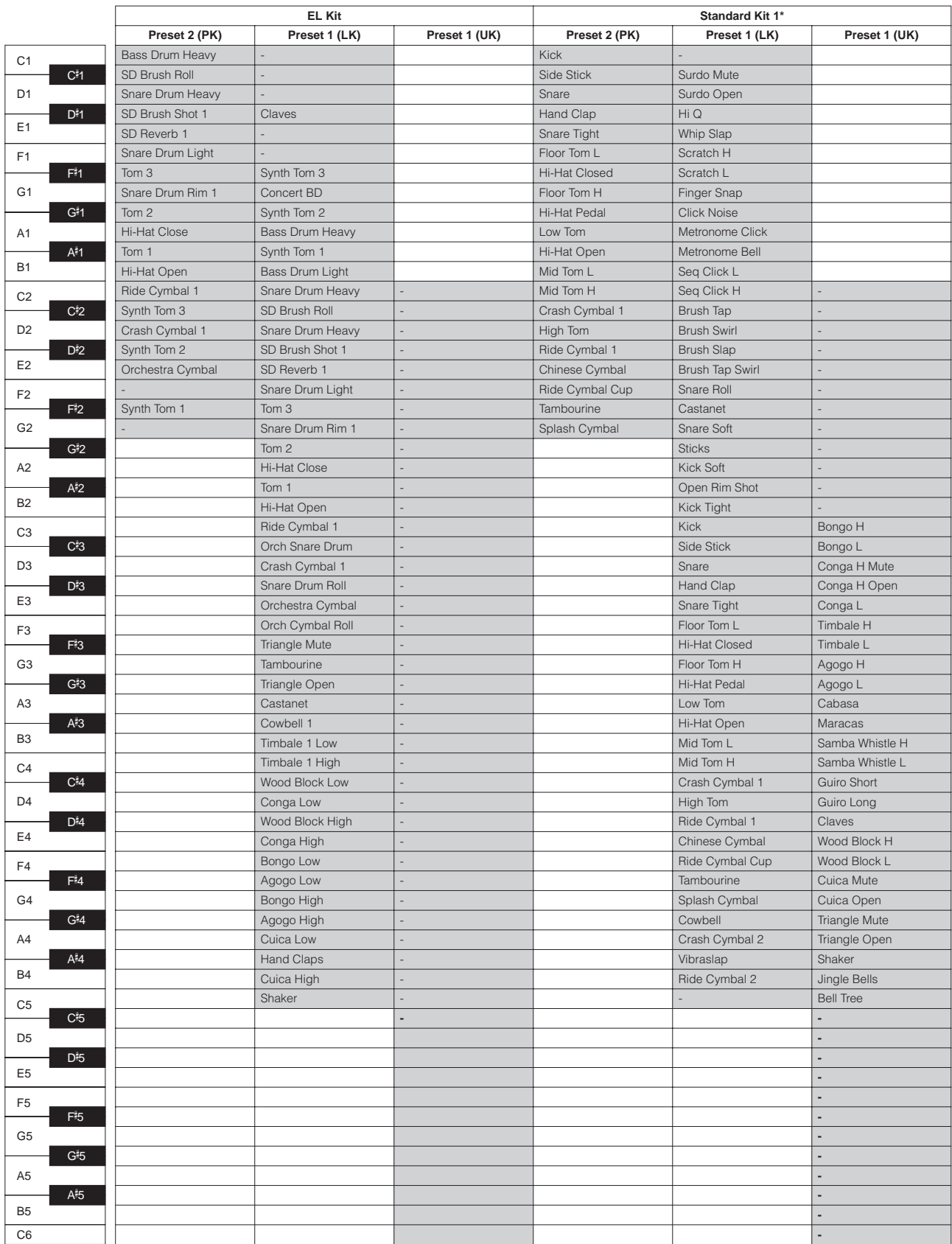

\_\_\_\_\_\_\_\_\_\_] : 表示 ELS-01/01C 键盘的按键。<br>\*10 种打击乐, Standard Kit 2 – Symphony Kit,具有与 Standard Kit 1 相同的声音指定。

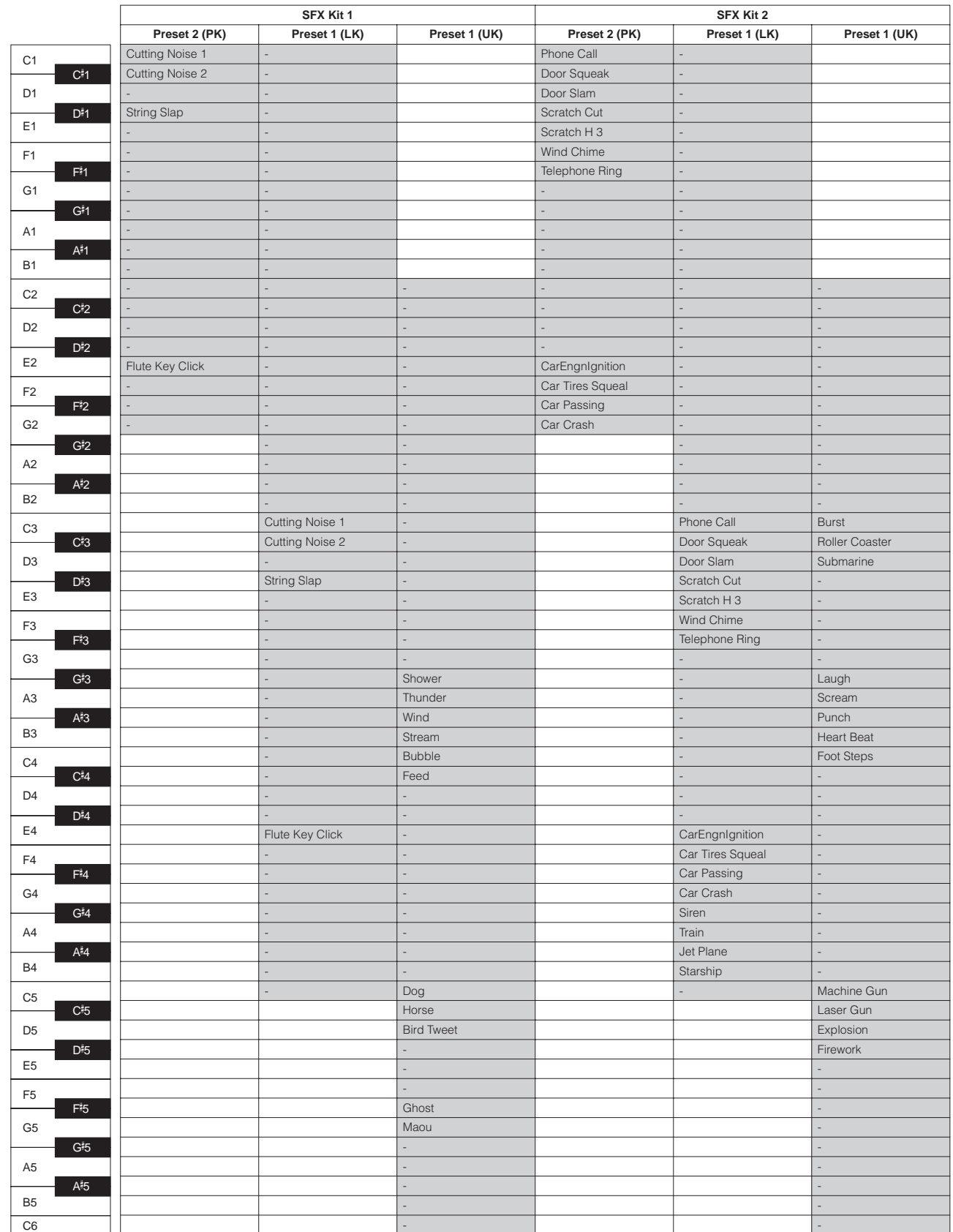

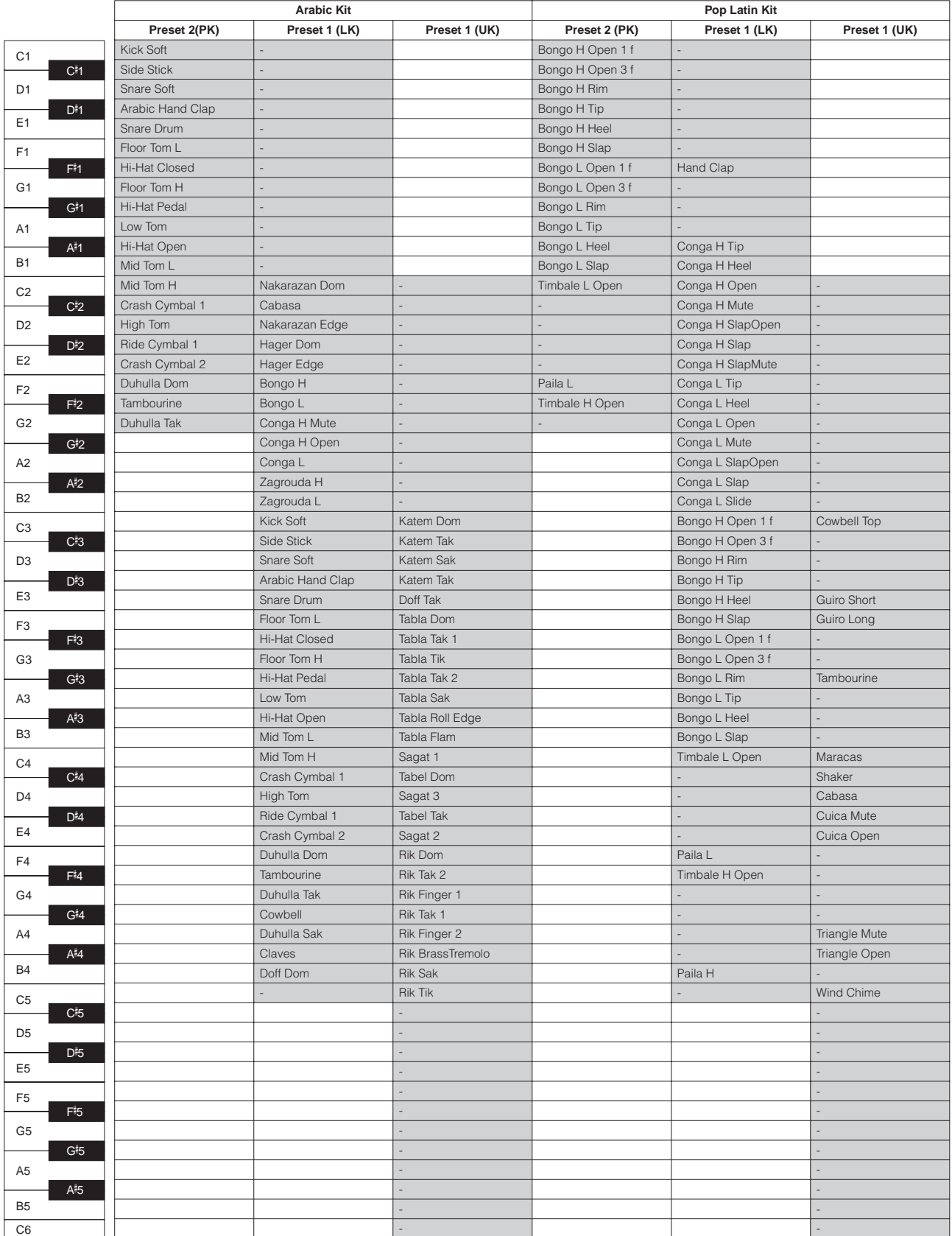

### ●●●●●●●●●●●●●●●●●●●●●●●●●●●●●●●●●●●●●● 向用户键盘打击乐器指定声音

可以将任何需要的鼓声和打击乐器声音指定到任何琴键或脚键盘,并且原始 的设置可以保存在八个记忆位置:用户 1 到用户 8。使用 KEYBOARD PERCUSSION [1] 或 [2] 按钮可以调出保存在用户记忆位置的用户设置。 在下面的说明中,鼓声被指定到用户 1 中并使用 KEYBOARD PERCUSSION [1] 按钮调出。

按 **KEYBOARD PERCUSSION [1]** 按钮将打开键盘打击乐器功能。 将出现 K.B.P. 屏幕。 1

- 按屏幕上的 **[USER 1]**。 2
	- 该步骤将用户 1 指定到 KEYBOARD PERCUSSION [1] 按钮。下一次按 [1] 按钮时可调出用户 1 设置。
- 选择需要的打击乐器组。 3
- 有关选择打击乐组,请参见第 66 页。

按屏幕右上方的 **[ASSIGN]** 按钮调出 **ASSIGN** 页面。  $\boldsymbol{\varDelta}$ 

在 ASSIGN 页面中,可以为任何琴键指定特定的鼓声。

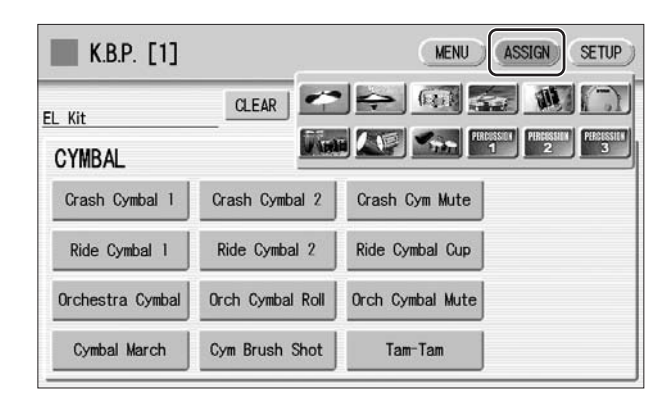

选择想要指定到某个按键的所需鼓乐器。

使用屏幕中的类别按钮选择所需的鼓乐器类别。将出现所需类别的鼓 乐器菜单。

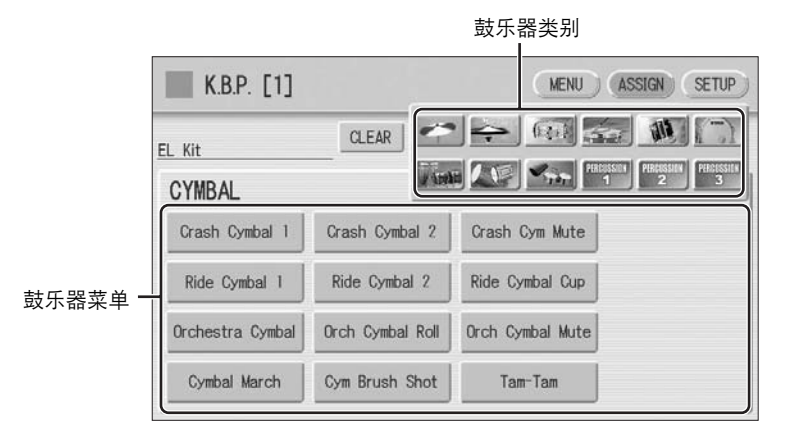

节奏/键盘打击乐器 节奏/键盘打击乐器

5

<u>■</u> 参考页 **5**<br><sub>打击乐器组指定一览表</sub>

(第 76 页 )

同时按住屏幕中所需乐器名称以及按住要指定乐器的琴键 (或脚键

盘),便可将乐器指定到特定琴键或脚键盘。

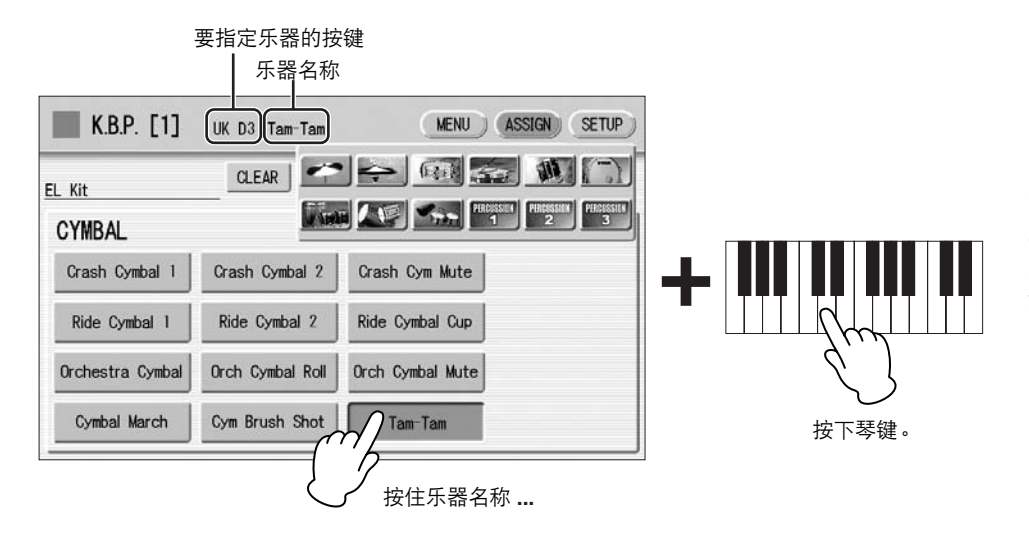

∄ाππ| ≋ 尽管可以创建八个用户键盘打

 $\overline{\text{mm}}$ 

击乐器,但不能被记忆到注册 记忆中。只有开 / 关数据和键 盘打击乐器菜单能被记忆到注 册记忆中。

指定完成时,琴键名称和乐器名称显示在屏幕上方。指定方式保存到 在步骤 2 中所选的用户记忆中 (在本例中为 User 1)。

重复上述必要的操作步骤进行用户键盘打击乐器设定。 7

### 若要删除一种乐器:

6

同时按住屏幕 (ASSIGN 页面)中 [CLEAR] 按钮和想要删除乐器对应的琴键 (或脚键盘)。

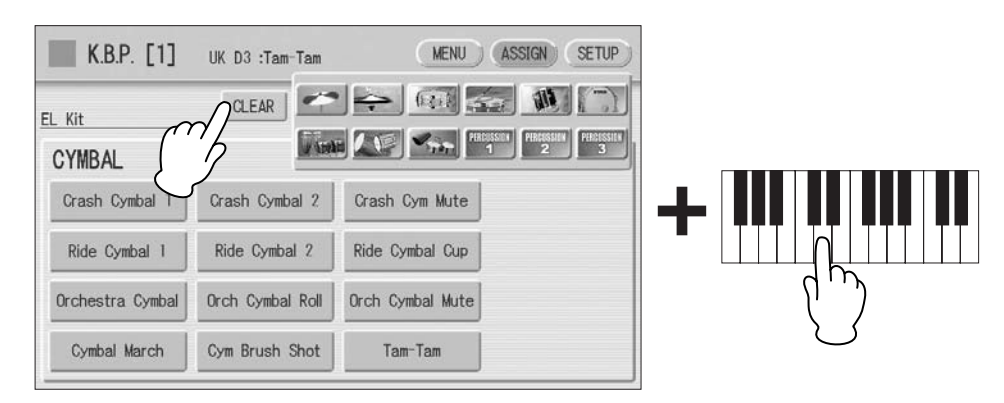

切换到其它屏幕时,创建的键盘打击乐器设置将自动保存。正在保存数据时,屏幕 左上方的方块变为浅蓝色几秒钟。正在保存键盘打击乐器设置时请勿关闭电源。

### 若要删除全部乐器:

可以使用屏幕 (ASSIGN 页面)中的 [CLEAR] 按钮删除所有指定方式。

按下,然后松开 **[CLEAR]** 按钮。将出现下列屏幕,提示操作确认。 1

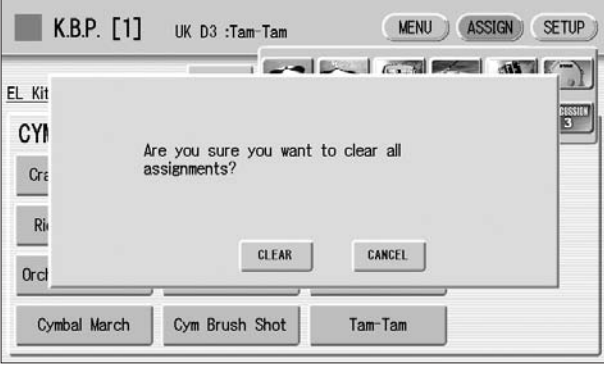

按屏幕中的 **[CLEAR]** 删除全部数据。选择 **[CLEAR]** 时,屏幕上会暂 **2** 按屏幕中的 [CLEAR] 删除全部<br>2 时出现 "Completed" 信息。

按屏幕中的 [CANCEL] 取消操作。

# 复制键盘打击乐设置

●●●●●●●●●●●●●●●●●●●●●●●●●●●●●●●●●●●●●● 可以将预置键盘打击乐设置复制到其中一个用户位置,或者从一个用户位置 复制到另一个位置。在下面的说明中, Preset 1 被复制到 User 1。

按 **KEYBOARD PERCUSSION [1]** 按钮复制 **Preset 1**。 1

若要复制 Preset 1, 请选择 [1] 按钮; 若要复制 Preset 2, 请选择 [2] 按钮。

若要复制任何一个 User 位置, 请选择按钮 [1] 或 [2]。

在菜单按钮中,将 **User** 位置作为目的地选择—例如, **User 1**。  $\mathcal{P}$ 

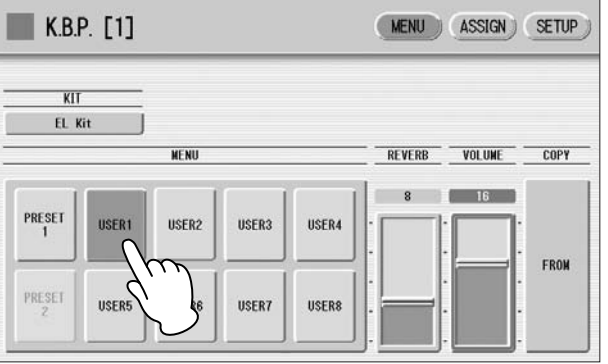
#### 按屏幕中的 **COPY [FROM]** 按钮。这时会出现列表,可让您选择复制 源位置。 3

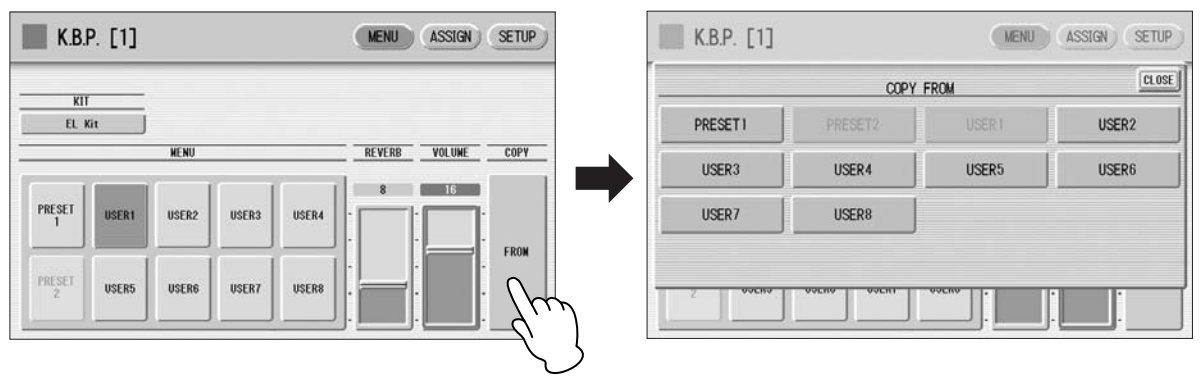

从列表中选择复制源 (这里为 **Preset 1**)。 将出现提示操作确认的信息。 4

按屏幕中的 **[COPY]** 按钮复制 **Preset 1**。选择 **[COPY]** 时,屏幕上会 <u>与</u> 按屏幕中的 [COPY] 按钮复制 Pr∈<br>③ 暂时出现 "Completed" 信息。 按屏幕中的 [CANCEL] 按钮取消操作。

## 每种打击乐器的详细设置

您可以为每种乐器单独调整声相、音高、混响和音量的设置。此处的设置为 系统设置, 无法保存到注册记忆。

●●●●●●●●●●●●●●●●●●●●●●●●●●●●●●●●●●●●●●

关闭相关键盘的音量 (要更改乐器的键盘被指定)。 1

按 **K.B.P.** 屏幕右上方的 **[SETUP]** 按钮调出 **SETUP** 页面。 2

按恰当的琴键 (要更改乐器的琴键被指定)。 3

所选乐器的名称显示在屏幕上并且您可以更改其设置。

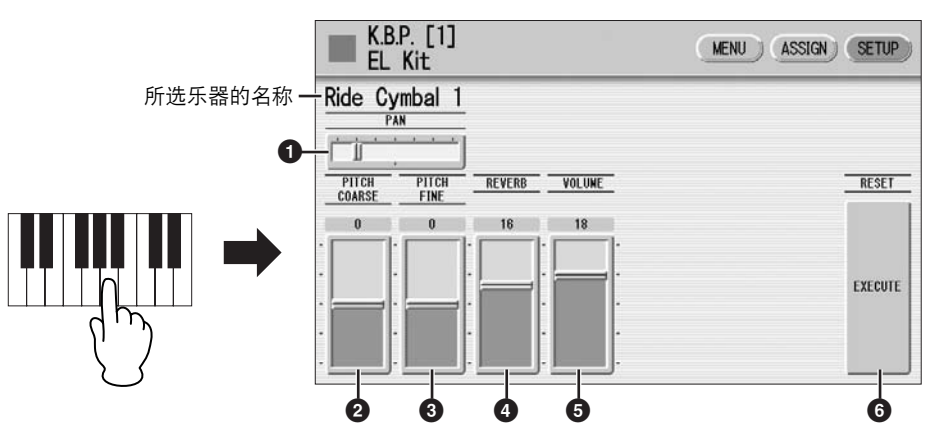

#### **1 PAN** (声相)

确定立体声声相中当前所选乐器的位置。可使用七种声相位置。

## **2 PITCH COARSE** (音高微调)

以 100 cent 调整当前选择乐器的音高。 范围:  $-64 - +63$ 

#### **3 PITCH FINE** (音高精调)

调谐以 1 cent 调整当前选择乐器的音高,可以使音高幅度的调整更精确 (**2**)。 范围:  $-64 - +63$ 

**4 REVERB** (混响) 确定对当前所选乐器设定的混响量。 范围:  $0 - 24$ 

#### **5 VOLUME** (音量)

确定当前所选乐器的音量。 范围:  $0 - 24$ 

## **6 RESET** (重设)

将设置如声相、音高和混响初始化到默认值。 按 [EXECUTE] 按钮可调出下列屏幕,提示您确认操作。

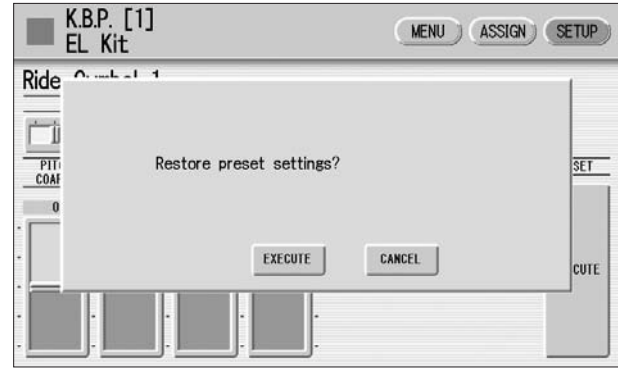

按屏幕中的 [EXECUTE] 按钮恢复 (初始化) 默认设置。选择 [EXECUTE] 时,屏幕上会暂时出现 "Complete"信息。 按屏幕中的 [CANCEL] 按钮取消操作。

## ●●●●●●●●●●●●●●●●●●●●●●●●●●●●●●●●●●●●●●●●●●●●●●●●●● 打击乐器组指定一览表

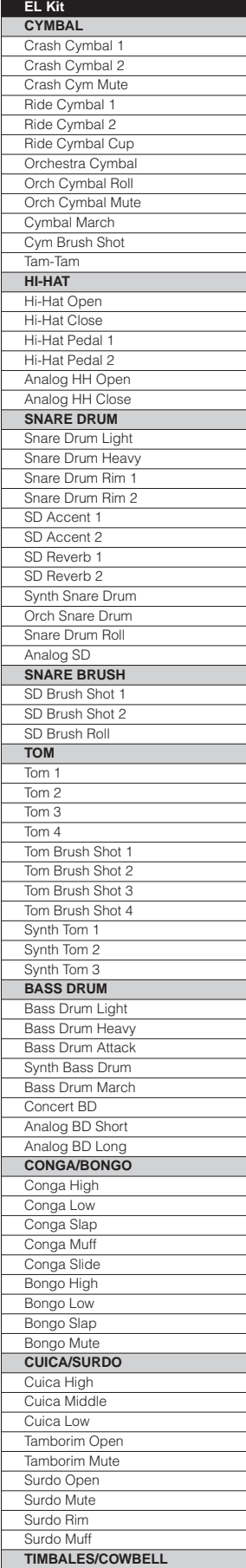

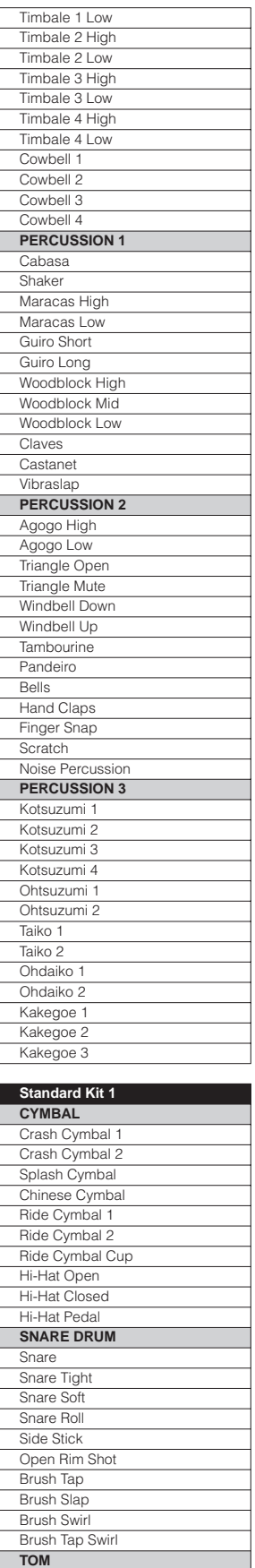

Floor Tom L Floor Tom H Low Tom Mid Tom L

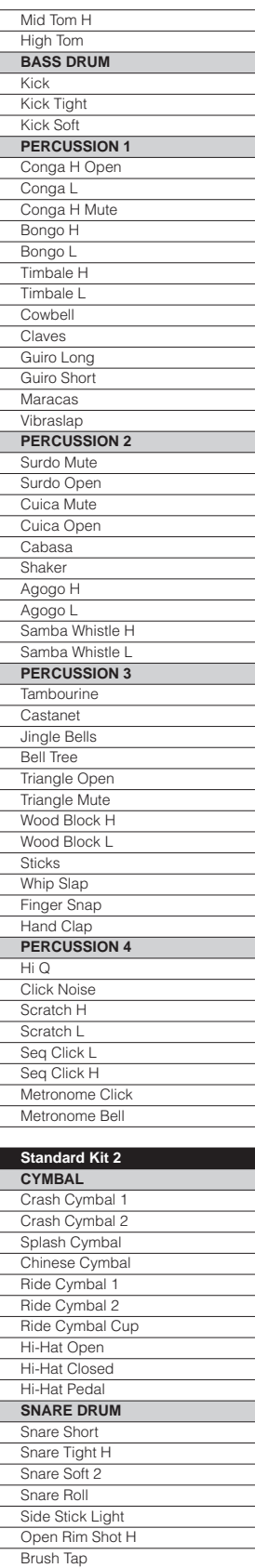

Brush Slap Brush Swirl Brush Tap Swirl **TOM** Floor Tom L Floor Tom H Low Tom

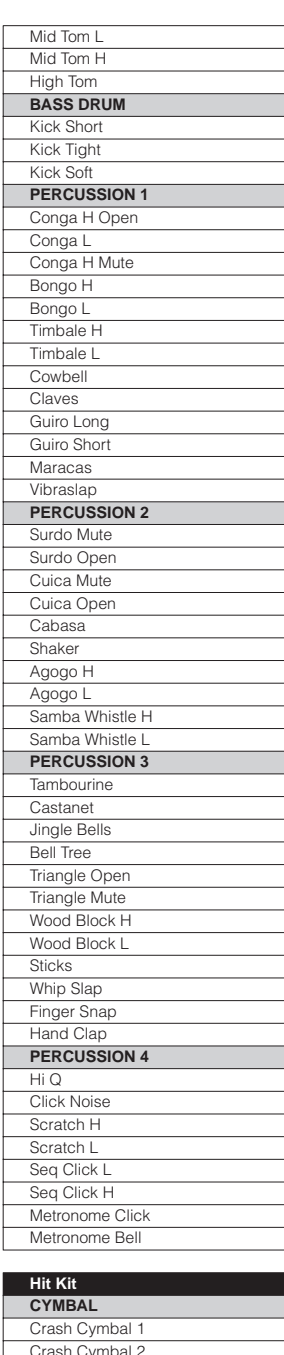

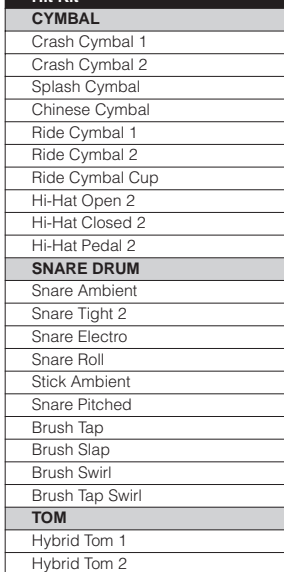

5

Timbale 1 High

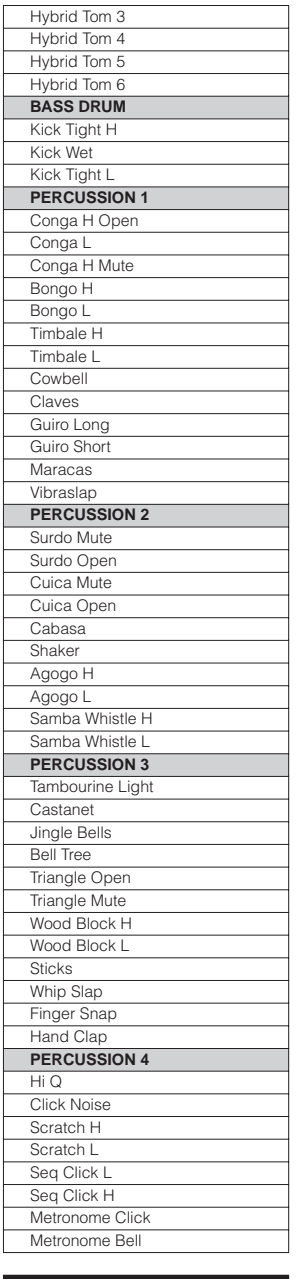

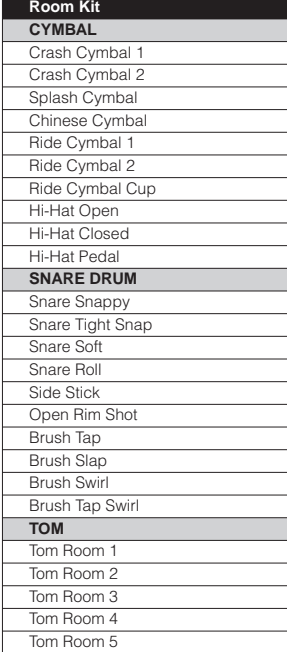

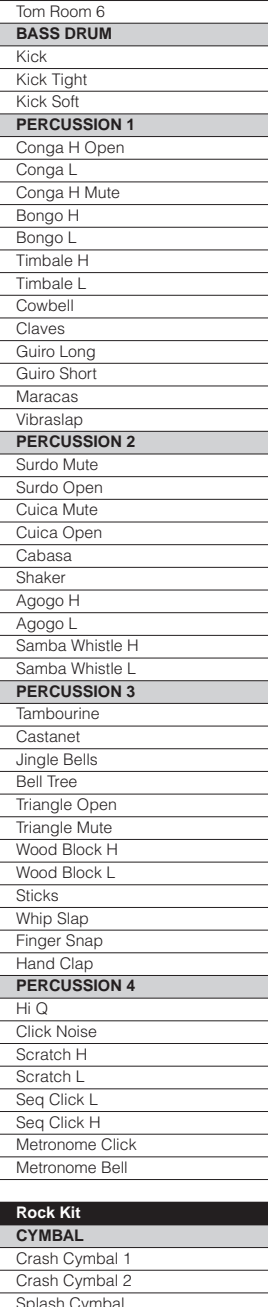

F

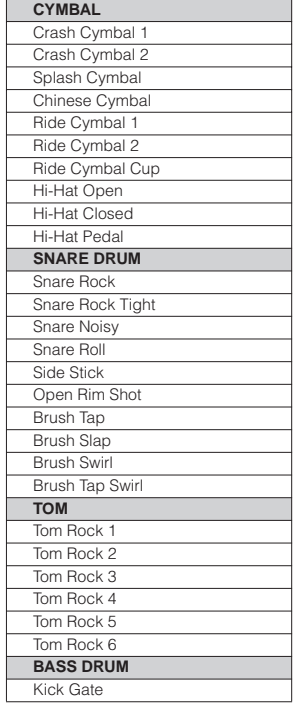

ļ

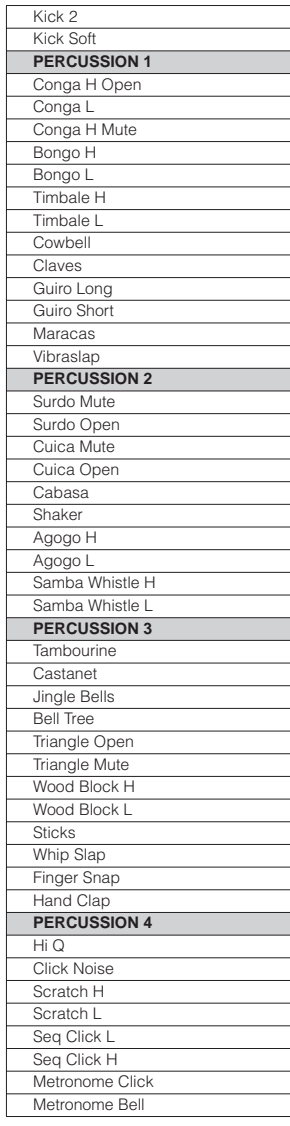

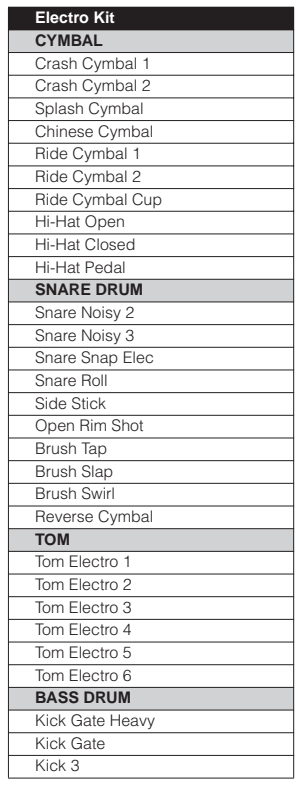

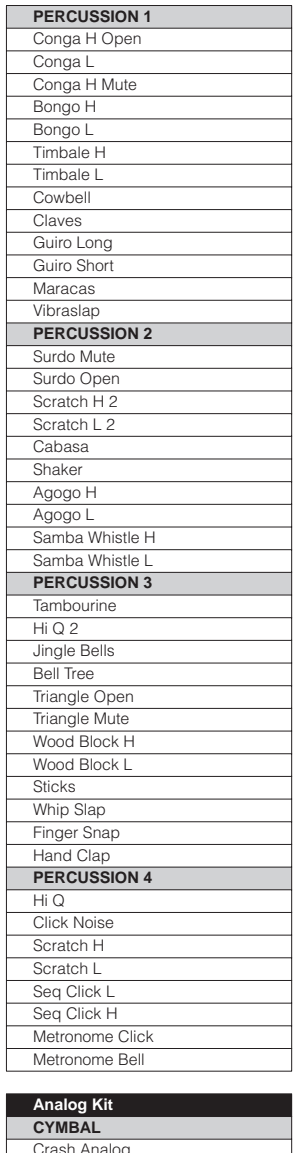

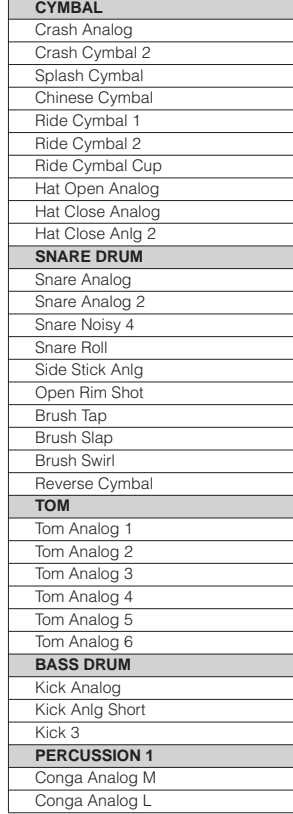

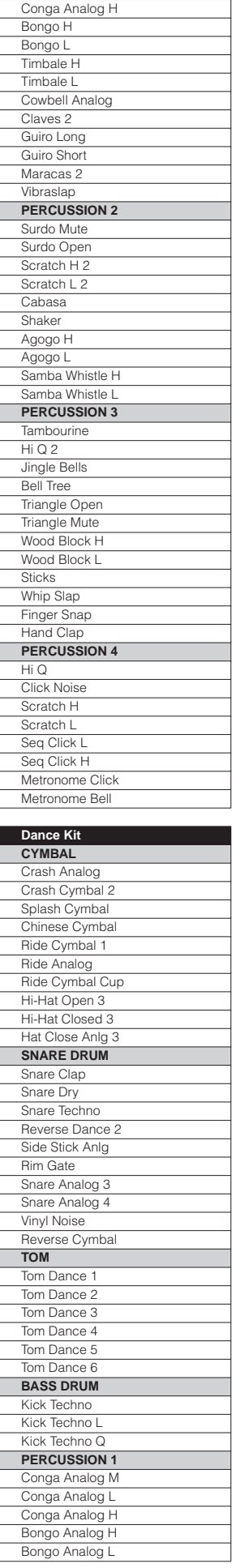

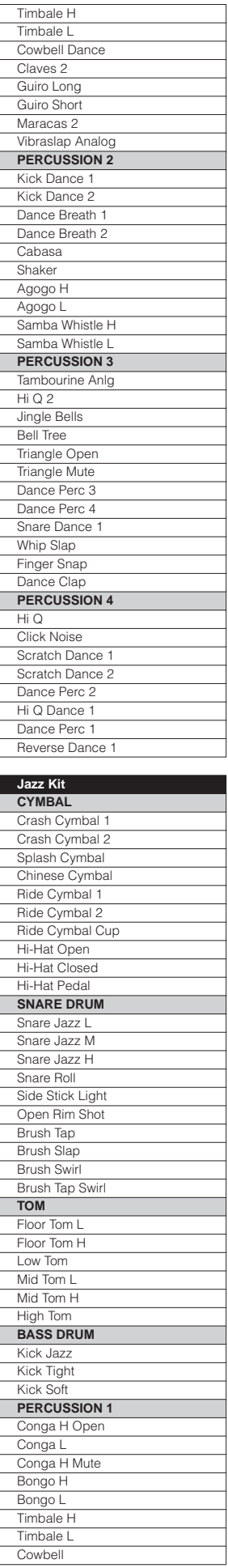

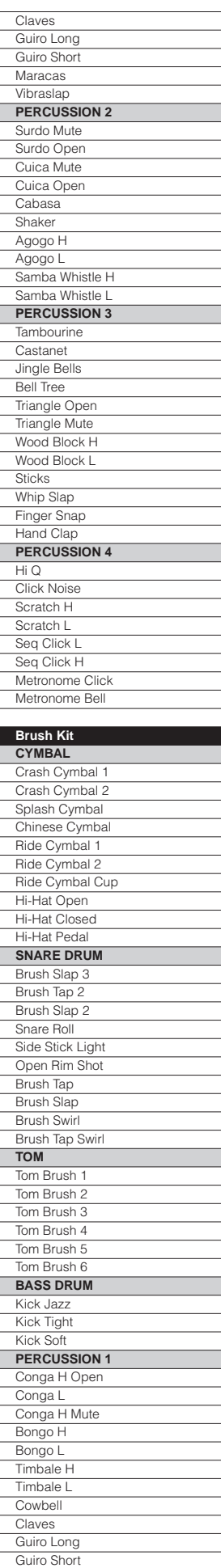

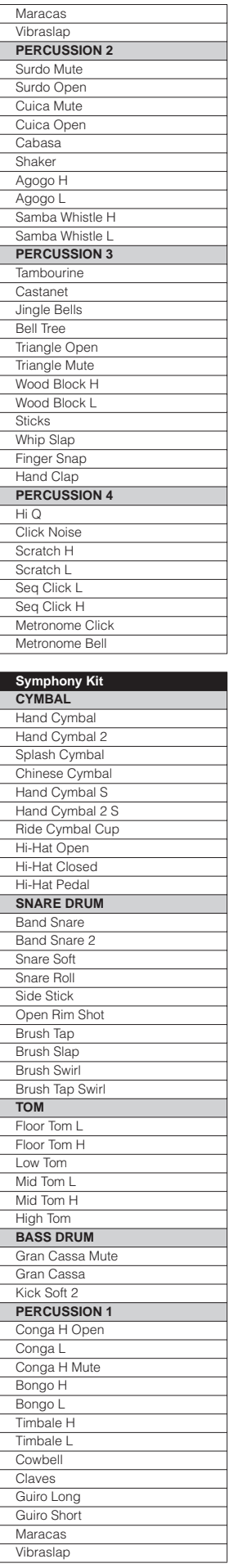

 $\mathsf{r}$ 

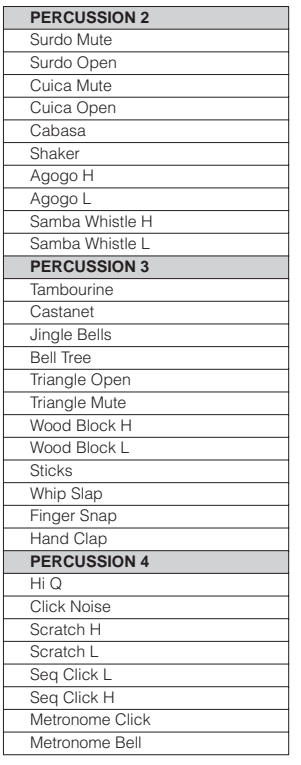

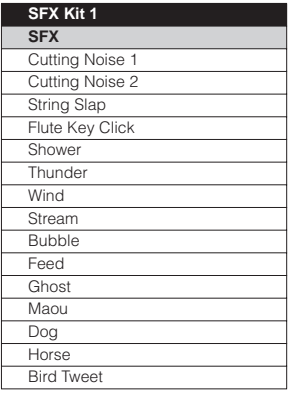

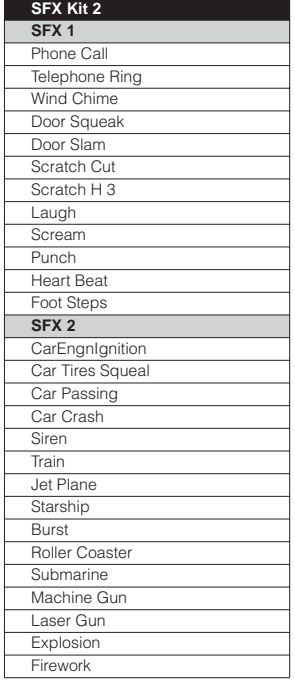

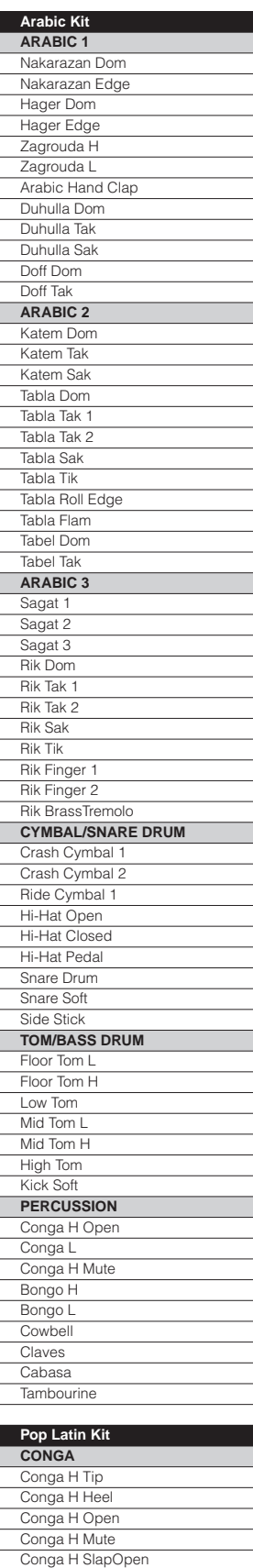

Conga H Slap Conga H SlapMute Conga L Tip Conga L Heel Conga L Open Conga L Mute Conga L SlapOpen Conga L Slap Conga L Slide

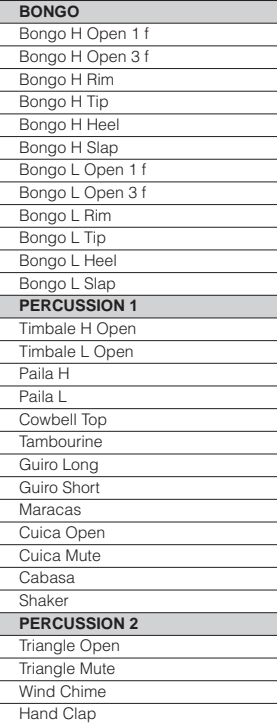

# 注册记忆

注册记忆可让您保存面板和 **LCD** 上的全部设置,只需按一下注册记忆面板上的一个按钮,便可在演 奏时方便地即刻更改所有的音色设置和节奏。按钮通常位于上、下键盘之间,在演奏时便于操作。 并且,也可以使用右侧脚控开关调出设置。注册记忆中的所有注册都可以保存到 **USB** 闪存或其它外 接存储介质。

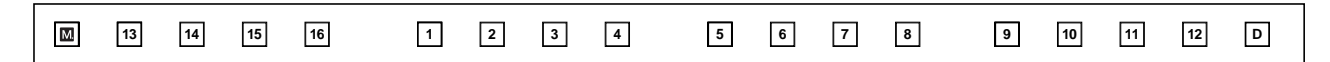

各种类型的基本注册已编程到数字注册记忆按钮 1 – 16 中。将您的注册设置记录到编号按钮时<sup>,</sup>该 按钮的预置注册将被覆盖并删除。初始化注册记忆(第 85 页)时, 将调出预置设置并且您的注册 设置将被删除并被出厂默认设置所替换。

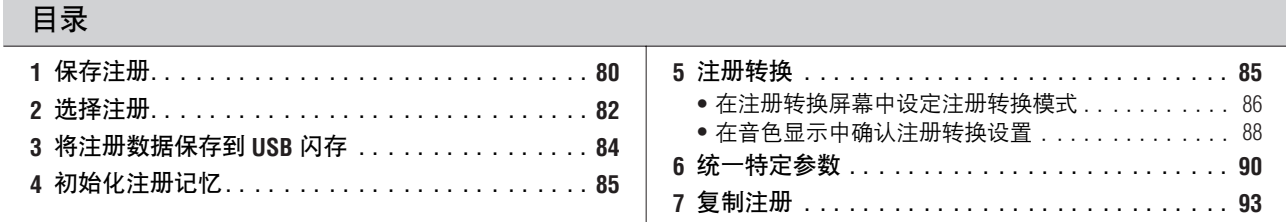

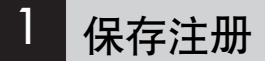

新创建的注册可以保存在注册记忆面板按钮中。注册记忆中的所有注册都可 以保存到 USB 闪存或其它外接存储介质以供将来使用。

1 参考页 选择音色 (第 23 页) 选择节奏 (第 51 页) 音色控制和音效 (第 38 页)

制作原创的注册。

按注册记忆部分的 **[M.]** (记忆) 按钮的同时时, 按要保存注册的编号 按钮。 2

1. 按住 [M.] 按钮时 ... 2. 按需要的编号按钮。  $\boxed{\mathbf{M}}$ **13 14 15 16 1 2 3 4 5 6 7 8 9 10 11 12 D.** 保存注册时,编号按钮即刻闪烁。 记录注册设置时,屏幕左上方的方块变为浅蓝色几秒钟,表示注册正在保存。正在 ノ┃\ └└*\*└─┉* :× ──; ; ;<br> 保存注册时请勿关闭电源。

6

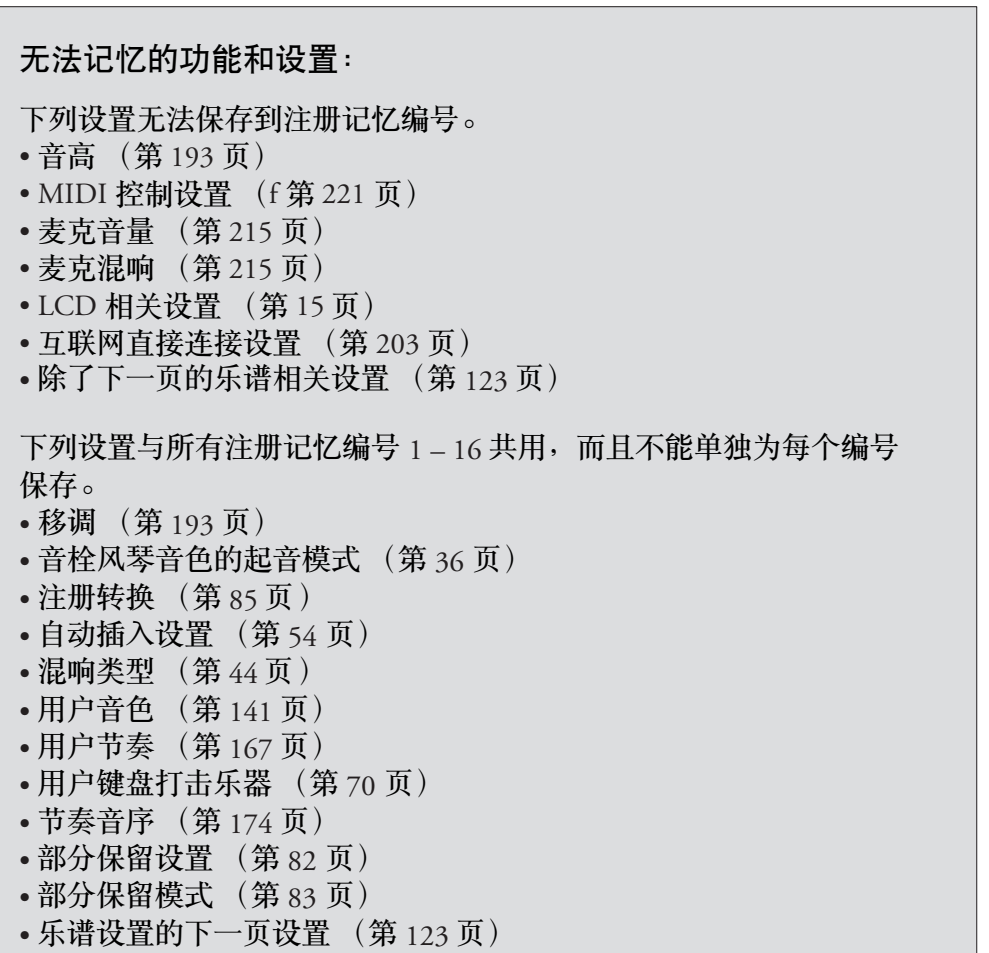

[J 参考页 将注册保存为注册数据 (文 件); (第 111 页)

# 2 选择注册

只需按想要选择的注册所对应的编号按钮。

- 还可以使用右侧脚控开关调出注册。该功能被称为"注册转换"(第85页)。
- 也可以将注册编程,使其在节奏音序中的特定点自动改变。该功能叫做 "注册音序"(第 179 页)。

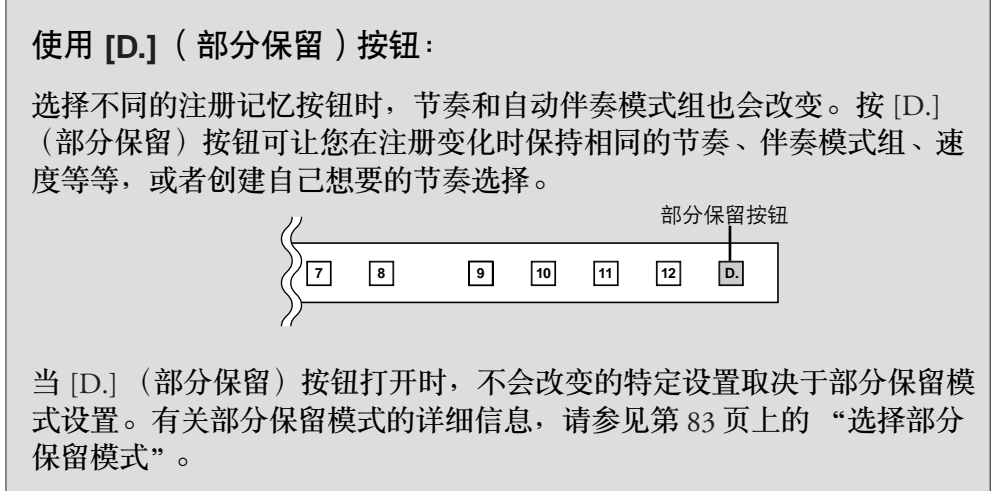

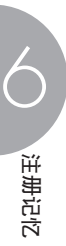

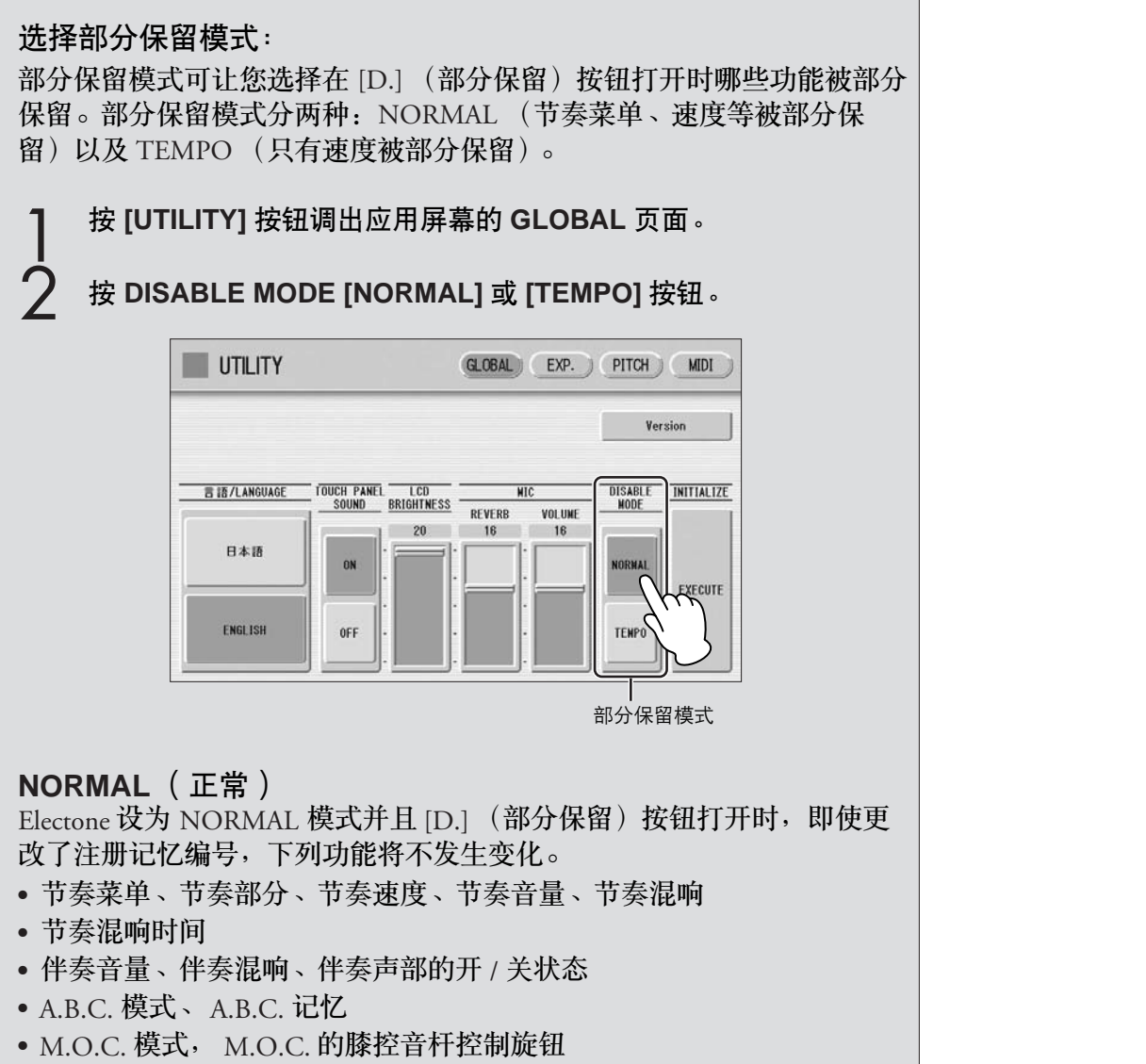

• 节奏速度的第二表现踏板控制

#### **TEMPO** (速度)

Electone 设为 TEMPO 模式并且 [D.] (部分保留) 按钮打开时, 即使更改 了注册记忆编号,节奏速度也不会发生变化。

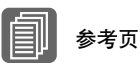

# 3 将注册数据保存到 **USB** 闪存

将注册保存为注册数据 (文 件); (第 111 页)

可以将注册记忆设置保存到外接存储设备,如 USB 闪存, 16 个注册构成一 个文件。

下面对如何将注册数据保存到 USB 闪存进行了说明。有关使用外接存储设备 的详细信息,请参见第 7 章音乐磁盘录制器 (M.D.R.)。

将 **USB** 闪存插入 **USB TO DEVICE** 端口。

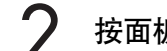

1

按面板上的 **[MDR]** 按钮调出 **M.D.R.** 屏幕。

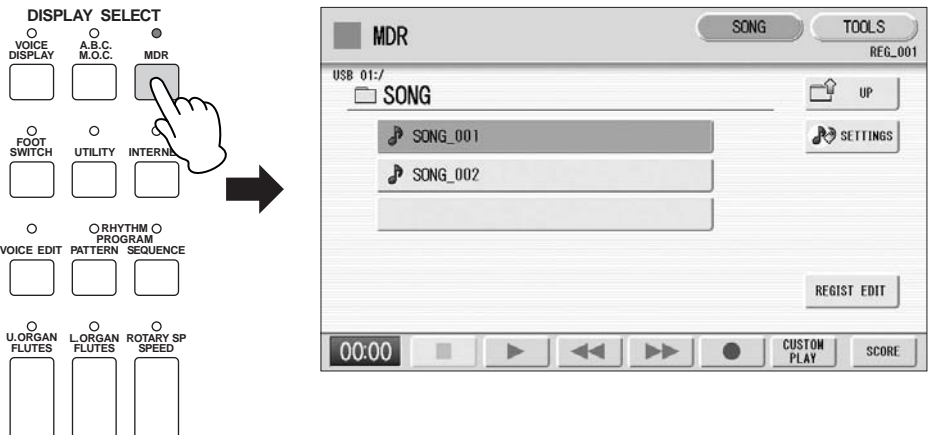

选择您想要保存注册数据的乐曲 (第 **103** 页)。 3

按屏幕中的 **[REGIST EDIT]** 按钮调出注册编辑屏幕。  $\boldsymbol{\Lambda}$ 

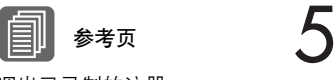

## 按屏幕中的 **[SAVE]** 按钮。

将出现提示注册数据正在被保存的一条信息。操作完成后,该信息将 关闭。

调出已录制的注册 (第 115 页)

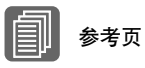

更改乐曲名称 (第 108 页)

# 4 初始化注册记忆

删除注册记忆中的所有注册数据将初始化注册记忆。使用该操作时请小心, 由于会将所有现有数据删除。

为了避免意外丢失重要数据,请将其保存到外部存储介质设备。

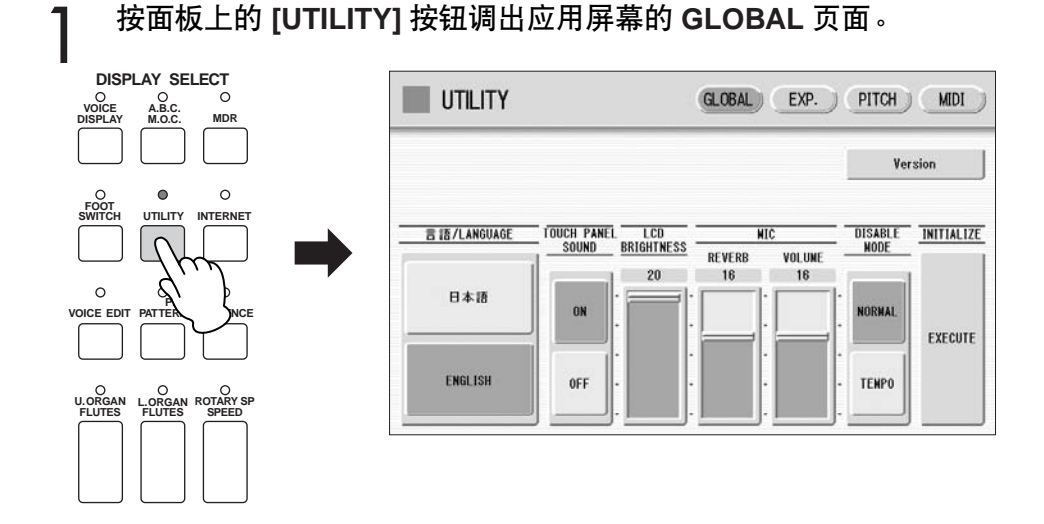

圁 参考页 出厂设定 (初始化 Electone) ; (第 21 页)

按屏幕右侧的 **INITIALIZE [EXECUTE]** 按钮。 出现信息 "Are you sure you want to initialize Registration data?"(确定想 要初始化注册数据?)。按 [INITIALIZE] 将数据实际初始化。操作完 成后, Electone 将重新启动。 按 [CANCEL] 取消操作。 2

# 5 注册转换

注册转换功能让您更改注册无须将手从键盘上移开,使用表情踏板上的右侧 脚控开关,可以跳跃到音序中指定的注册或面板注册中的步骤,无论是以数 字顺序还是以其它指定的顺序。

注册转换有三种模式:转换模式、跳跃模式和用户模式。这些可以在注册转 换屏幕中设置,也可以在音色显示中查看并检查注册转换。

 $\bigcirc$ 

注册记忆

按面板中的 **[FOOT SWITCH]** 按钮。

按屏幕右上方的 **[RIGHT]** 按钮调出 **RIGHT** 页面 (注册转换屏幕)。  $\mathcal{P}$ 

●●●●●●●●●●●●●●●●●●●●●●●●●●●●●●●●●●●●●●

#### **REGIST SHIFT** 屏幕

1

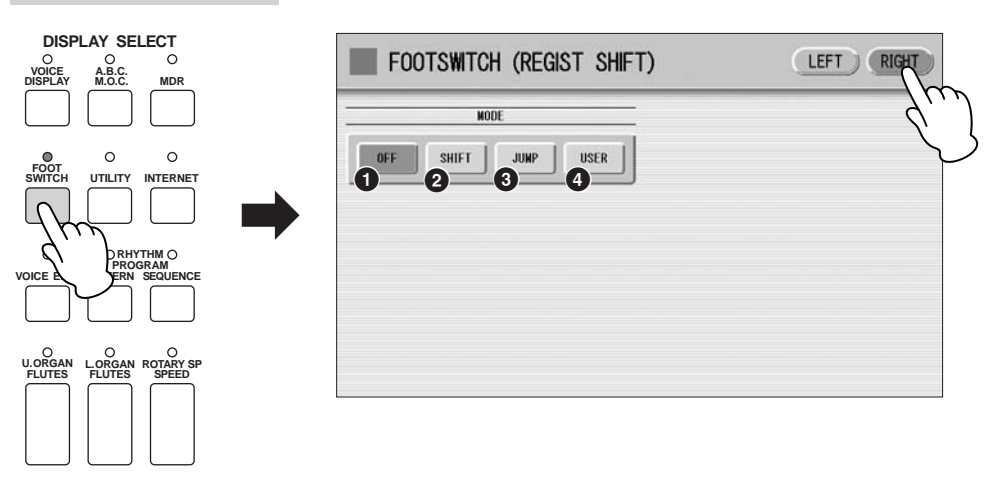

### **1 OFF** (关)

关闭注册转换指定。选择 OFF 时,无法使用右侧脚控开关更改注册。

## **2 SHIFT** (转换)

在转换模式中,每踢下右侧脚控开关一次将以编号顺序选择注册记忆预设 值。到达最后的注册后,将再次 '返回'选择首个预设值。编号按钮在被选 择时亮起。

#### **3 JUMP** (打开)

踢下右侧脚控开关将跳跃选择指定的面板注册。 可以在屏幕中使用 4 天 | 对 | 按钮或数据控制旋钮设置跳跃 "目的地"。

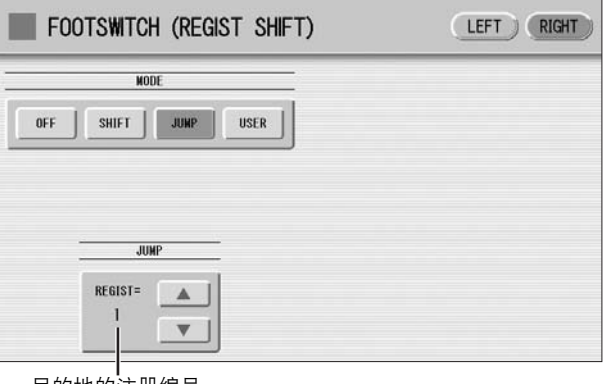

目的地的注册编号

#### **4 USER** (用户)

在用户模式中,每踢下右侧脚控开关一次将根据指定的顺序选择注册。

若要设定用户注册顺序:

- **1** 在注册记忆菜单部分按需要的编号按钮。
- **2** 按屏幕中的 **[SET]** 按钮。
- 注册编号出现在屏幕中,表示注册已输入。
- **3** 重复上述的步骤 **1** 到步骤 **2**,设定注册顺序。

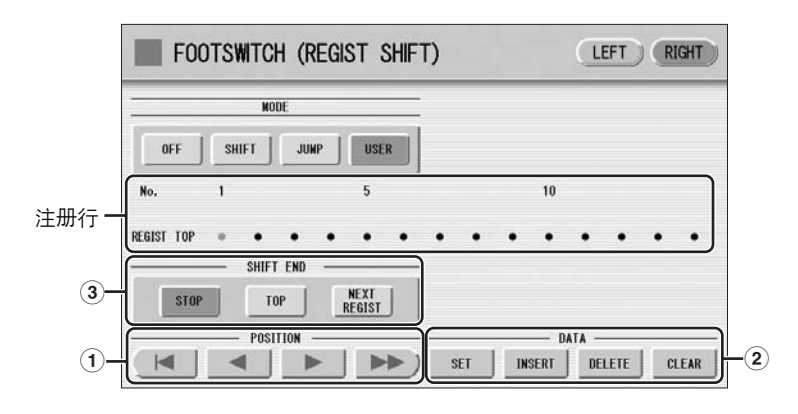

#### **1 POSITION** (位置)

光标控制旋钮可将光标 (橙色)沿屏幕中的注册列移动。输入的注册编号在框 中显示,上述行中的数字表示序列中的位置 (换句话说,连续踩下右侧脚控开 关的次数)。最多可记忆 80 个注册记忆。

- 将光标移动到第一个位置。
- ■■ 将光标向左侧移动一下。
- ■▶ | 将光标向右侧移动一下。
- 将光标向右侧移动五下。

**2 DATA** (数据)

数据控制旋钮可在注册行中输入和删除注册编号。

**SET** (设置):可以首先在注册行的空白位置输入注册编号,或在当前光标位置 替换编号。

若要输入编号注册,按需要的注册记忆按钮 (所选按钮将点亮),然后按屏幕中 的 [SET], 输入的注册编号将出现在注册行中。使用 SET 输入注册后, 光标可以 在编号中移动。

INSERT (插入): 在当前光标位置前插入注册编号。

若要进行操作,首先将鼠标移动到编号位置,然后按需要的注册记忆按钮 (所 选按钮将点亮),然后按屏幕中的 [INSERT]。新的注册编号被插入到光标位置, 光标右侧的所有其它编号被移动以包含新的编号。

如果超过注册转换功能允许的 80 个编号范围,将无法输入注册编号。如果插入 操作超过此范围, 将显示 "Data Full"(数据已满)的信息并且无法执行该操 作。

DELETE (删除): 在当前光标位置删除注册编号。若要删除不需要的编号, 将 光标移动到编号位置然后按屏幕中的 [DELETE]。

**CLEAR** (清除):清除所有当前用户注册转换设置。 选择 [CLEAR] 后, 将出现提示操作确认的信息。

选择 [CLEAR] 清除所有数据。在屏幕中暂时出现信息 "Clear all data"(清除所 有数据)并恢复到之前的屏幕。 选择 [CANCEL] 取消操作。

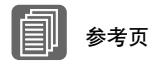

将两个或多个注册库保存到一 首乐曲 (第 111 页)

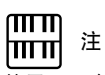

使用下一个注册功能播放乐曲 时,请始终按下 M.D.R. 屏幕 中的 [▶] (播放) 按钮开始 播放乐曲并启用这些功能。 [CUSTOM] (自动播放)按钮 将不会启动下一个注册功能。

#### **3 SHIFT END** (转换结束)

确定如何结束注册转换功能。

**STOP** (停止) **:** 选择最后的注册并退出操作。

**TOP** (开头) **:** 到达最后预设设定后,将再次调出首个预设设定,再从头开始。

**NEXT REGIST** (下一个注册) **:** 到达最后的注册后,将调出乐曲中的下一个注 册数据。只有两种或多种注册数据设定被保存到一首乐曲中时,才可以使用该功 能。需要使用超过 16 个注册演奏一首乐曲时,该功能非常有用。

将 Top 或 Next Regist 选择为转换停止时, 在输入的注册末部将自动添加转换停止 标志 ( つ ロ )。

#### ●●●●●●●●●●●●●●●●●●●●●●●●●●●●●●●●●●●●●● 在音色显示中确认注册转换设置

注册转换模式显示在屏幕的右下部。

可以在音色显示第 1 页中确认注册转换模式。

按面板上的 **[VOICE DISPLAY]** 按钮调出音色显示。

<u> । प्राप्ता</u> 如果下一个注册数据包含用户 音色和 / 或 VA 自定义音色, 在载入注册时, Electone 在 几秒钟内可能不会发出声音。

注

 $\sqrt{m}$ 

 $\sqrt{m}$ 注 ∣ππा| 在节奏播放过程中使用下一个 注册功能时,节奏音序和用户 节奏无法被载入。

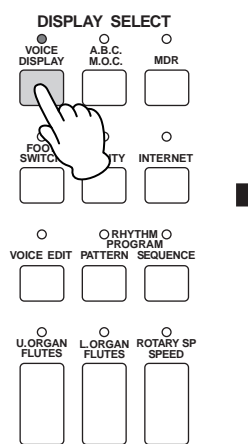

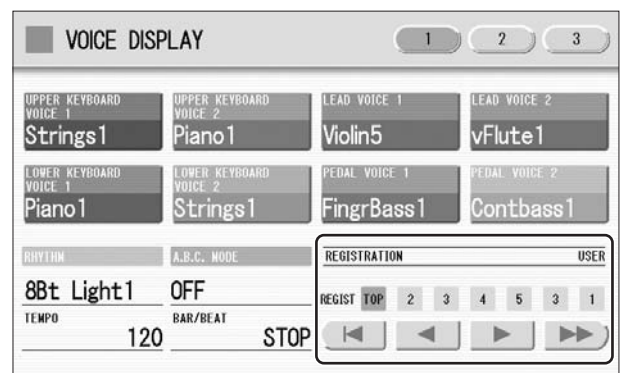

REGISTRATION  $0FF$  $\vert$  1

将显示当前注册编号。

#### "**SHIFT**"模式中的注册转换:

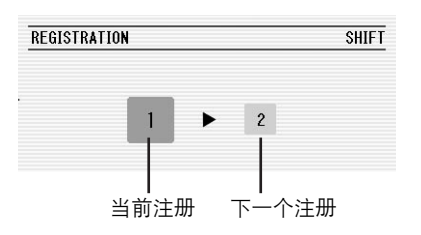

将显示当前注册编号 (左侧)和下一个编号 (右侧)。

#### "**JUMP**"模式中的注册转换:

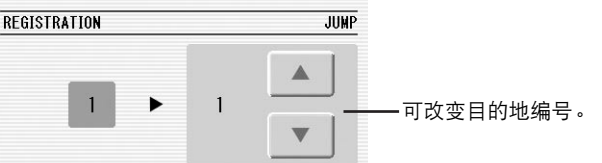

将显示当前注册编号 (左侧)和目的地编号 (右侧)。即便在演奏过程 中, 使用屏幕中的 | | | | 按钮或数据控制旋钮便可改变目的地编号。

#### "**USER**"模式中的注册转换:

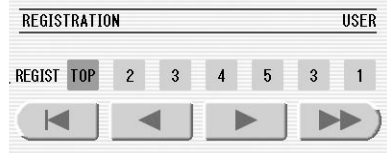

表示注册转换的当前位置。将光标 (橙色)左右移动,使用显示的按钮 或数据控制旋钮便可以改变注册。如果在演奏过程中意外增大了转换设 置,该功能会非常方便。在此无法编辑用户注册设置。

将光标移动到第一个位置。 ■ 将光标向左侧移动一下并选择下一个注册。 将光标向右侧移动一下并选择上一个注册。 将光标向右侧移动五下并选择注册。

## 6 统一特定参数

在音色显示第 2 页中,可以方便地一次性将不同音色组中使用的特定参数 "统一"。例如,当您更改上键盘的音色明亮度设置并想将相同的设置应用 到整个乐器时,该功能非常方便。

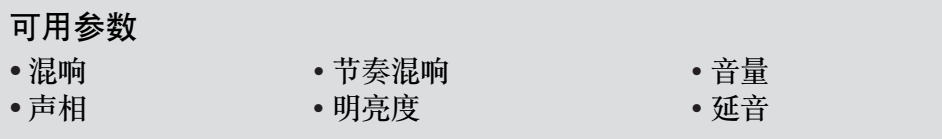

按面板中的 **[VOICE DISPLAY]** 按钮。 1

按屏幕右上方的 **[2]** 按钮选择第 **2** 页。 2

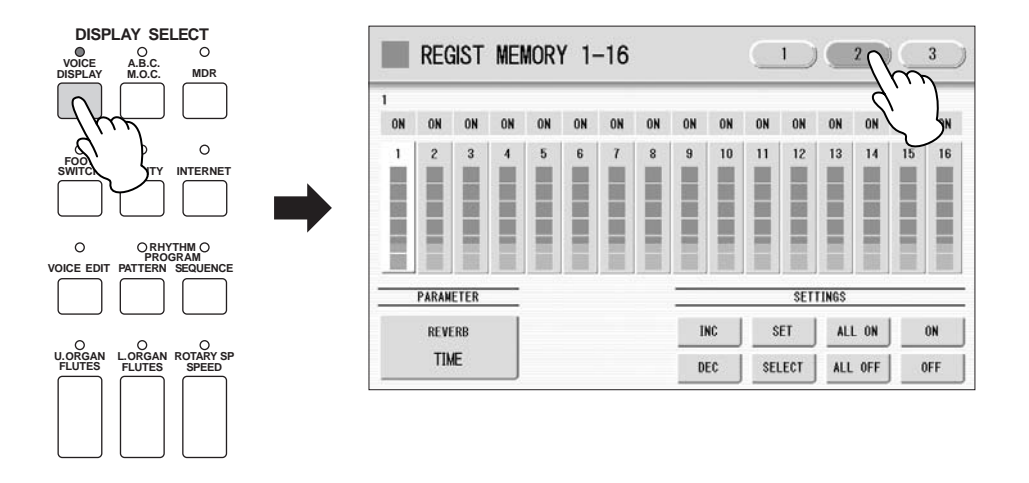

按屏幕中的 **PARAMETER** 按钮 (表示当前所选参数),选择要更改的 所需参数。 3

参数选择弹出菜单出现,可让您选择所需的参数。

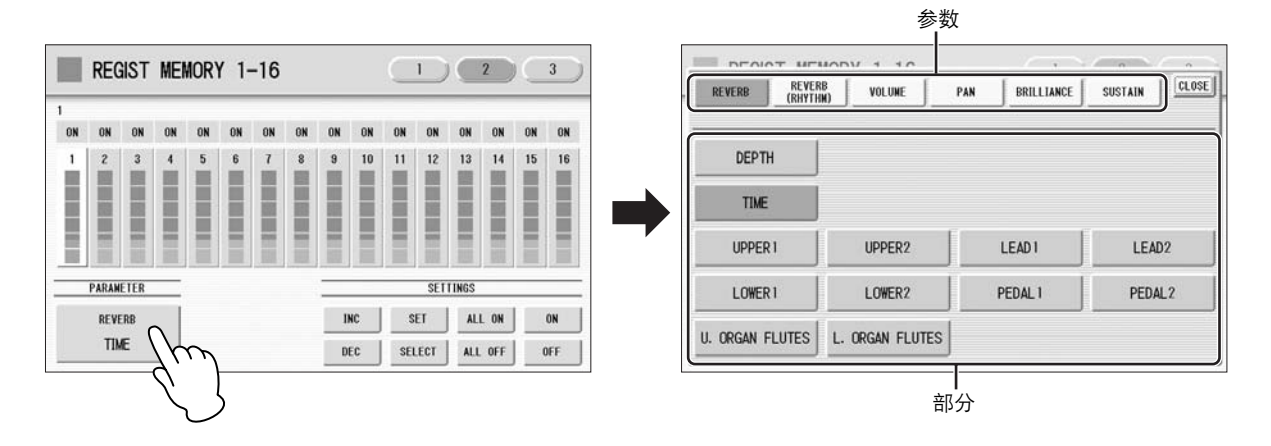

在参数选择弹出菜单中选择参数和部分。选择所需参数后,弹出菜单 将自动关闭。

在屏幕中将显示每个注册所选参数的量。

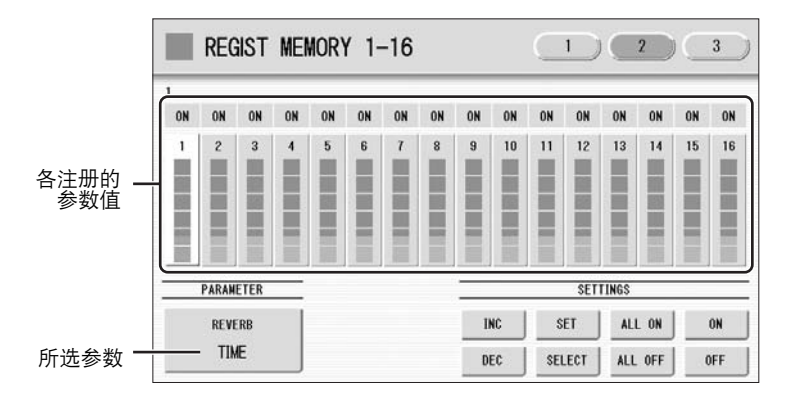

#### 选择目标注册编号并将其打开。

4

注册中设为 ON 的参数将被更改。

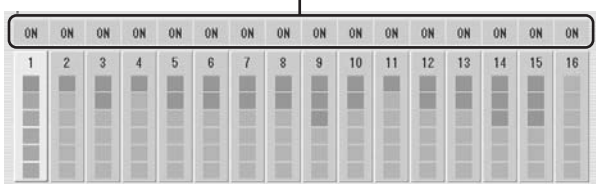

按屏幕中的目标注册并使用 SETTINGS 按钮将其打开:ALL ON、ALL OFF、ON、OFF 和 SELECT。

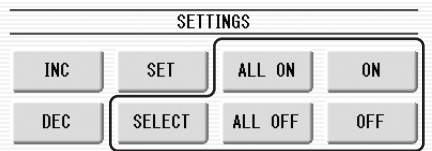

ALL ON: 选择所有注册记忆编号。

ALL OFF: 取消选择所有注册记忆编号。

**ON**:将当前选择注册记忆编号设为 "ON"。

**OFF**:将当前选择注册记忆编号设为 "OFF"。

**SELECT**:打开包含与光标位置在注册中当前设置音色所相同音色的 注册记忆编号。目标注册编号以下划线显示。

#### 统一当前所打开参数的值。 5

这样就可以将每个注册记忆编号中的相关参数值统一或者将其偏移。 请注意,一旦更改了参数值就无法恢复为原始数据。

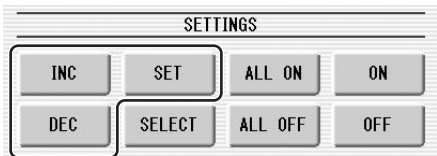

统一当前所打开参数的值:

按 [SET] 可将当前打开参数的值统一为当前所选注册中的值 (在光标 位置)。将出现提示操作确认的信息。

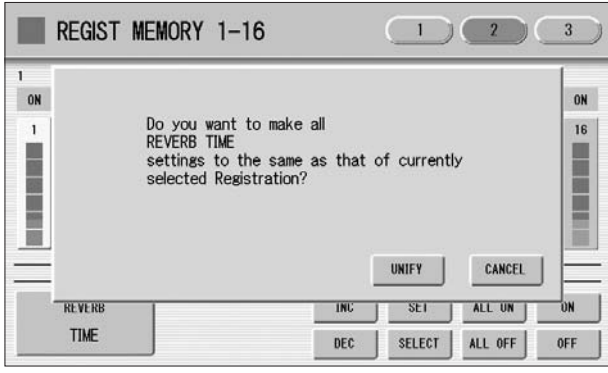

若要继续操作,请选择 [UNIFY]。选择 [CANCEL] 取消操作。

#### 偏移当前所打开参数的值:

按屏幕中的 [+]/[-] 按钮或使用数据控制旋钮可偏移当前打开参数的值。 如果将声相选择为参数, 则会显示 [ ◀ ]/[ ▶ ] 按钮而不是 [+]/[-]。 如果更改了参数值,并且如果一些注册记忆编号的参数值达到了最大 值或最小值,则会出现下列信息。

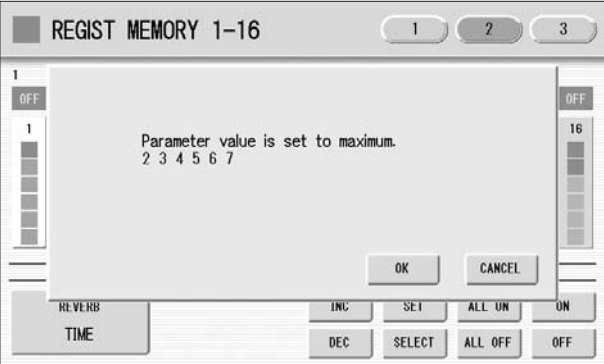

在这种情况下,按 [OK] 继续操作,忽略最大值或最小值的参数。按 [CANCEL] 将取消操作。

# 7 复制注册

在音色显示第 3 页中,您可以将保存到特定注册记忆编号的注册复制到特定 分组 (音色、节奏、键盘打击乐)上的其它编号。 (该功能叫做注册分组 复制。)例如,当您需要使注册编号 4 中的上键盘音色与注册编号 1 相同 时,该功能非常有用。

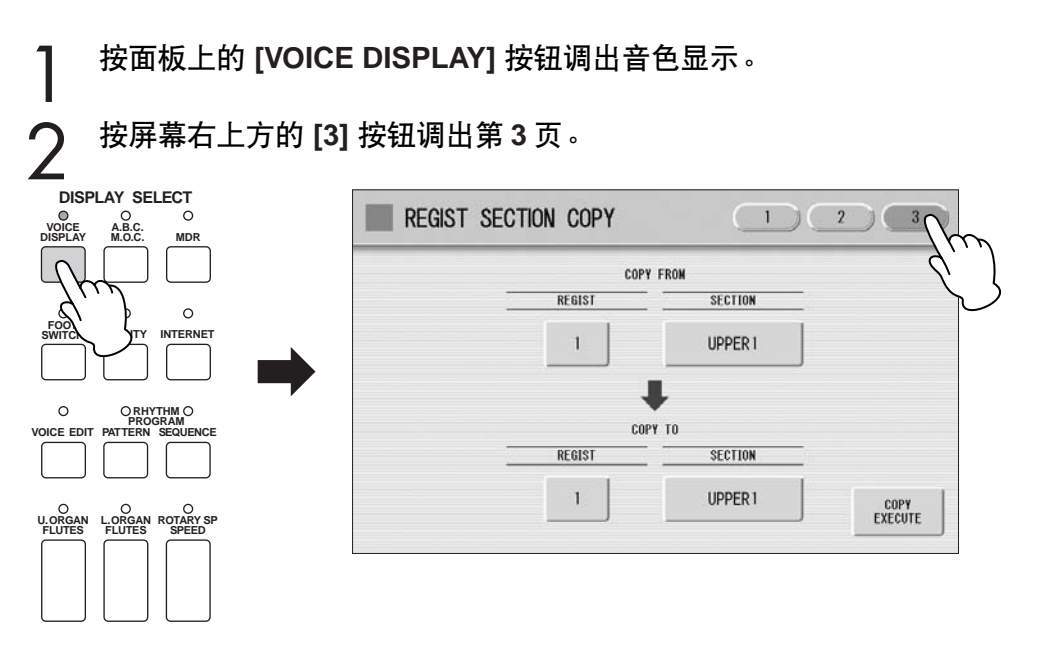

按 COPY FROM [REGIST] 编号按钮,然后选择想要复制的注册编号。 若要放弃操作,按 [CLOSE] 按钮。 3

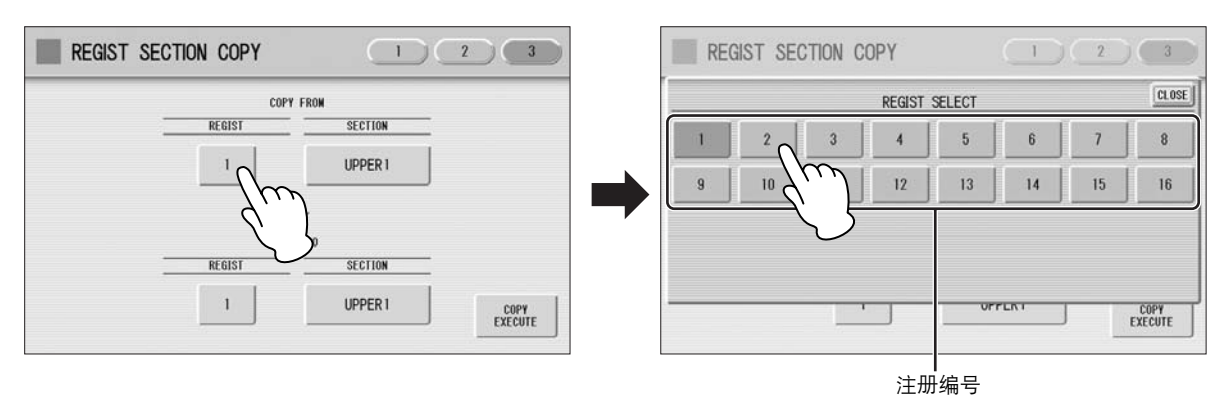

#### 按注册 **COPY FROM [SECTION]** 按钮,然后选择想要复制的注册部分。 若要放弃操作, 按 [CLOSE] 按钮。

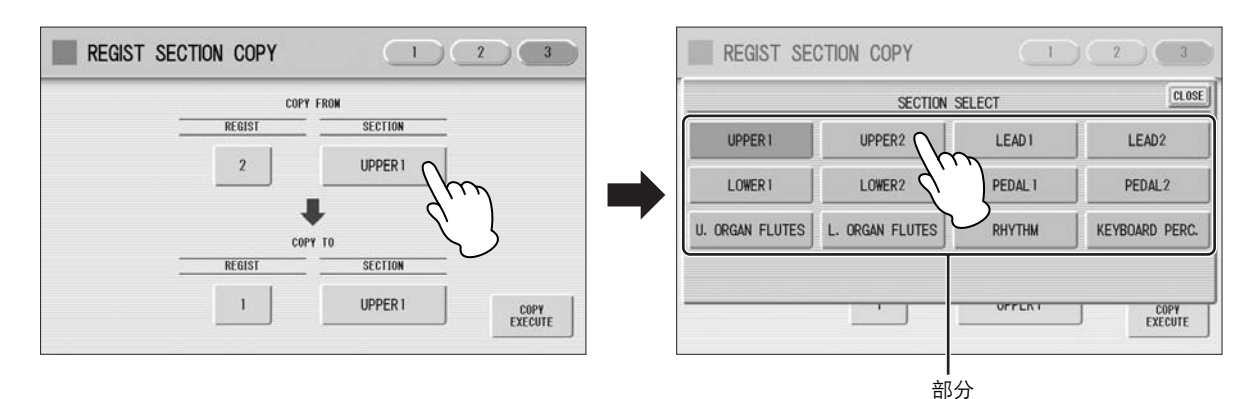

 $\overline{m}\overline{m}$ 注 ∣णागा

如果在更改目标注册记忆部 分后更改了源注册记忆部分, 目标可能会自动变为源注册 记忆部分所选择的部分。

 $\boldsymbol{\varDelta}$ 

5

同样,选择 **COPY TO** 注册编号和注册部分。

COPY TO 注册部分取决于为 COPY FROM 选择的注册部分。

按屏幕右下部的 **[COPY EXECUTE]** 按钮。 将出现下列屏幕,提示操作确认。 6

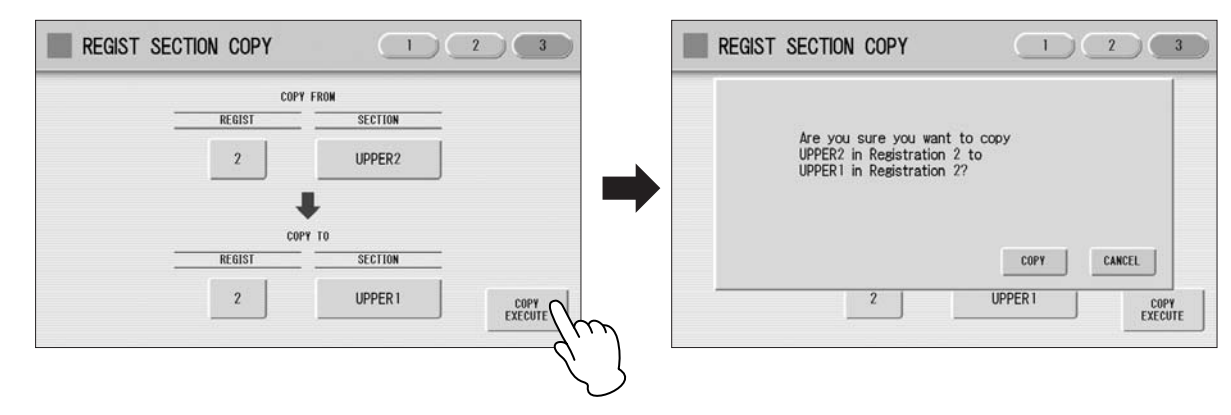

按屏幕中的 **[COPY] 按钮复制注册,然后在屏幕暂时出现一条信息**, 表示注册已被复制。 7

选择 [CANCEL] 取消操作。

# 音乐磁盘录制器 (**MDR**)

音乐磁盘录制器 (**M.D.R.**)是 **Electone** 中内置的一种高级录音系统,可让您将演奏和注册设置录 制到 **USB** 闪存或其它外接存储介质中。如果将选购的软盘驱动器如 **UD-FD01** 安装到 **Electone**, 可以将您的演奏 **/** 设置记录到软盘。

在使用外接存储介质之前,如 **USB** 闪存,请仔细阅读第 **100** 页上的 "使用 **USB TO DEVICE** 端口 时的注意事项"。

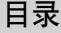

7

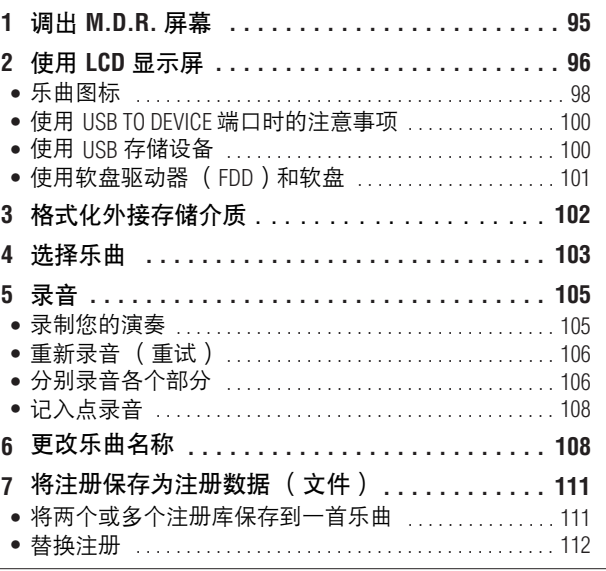

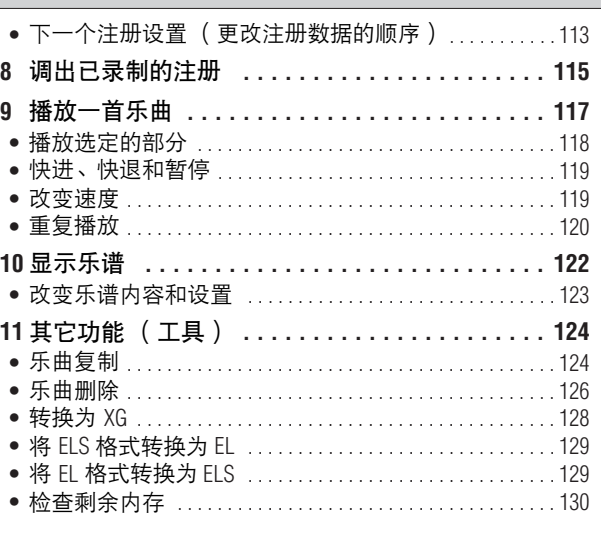

# 1 调出 **M.D.R.** 屏幕

按面板中的 [MDR] 按钮调出 M.D.R. 屏幕。与 M.D.R. 相关的所有操作, 如 录制和播放演奏,都可以在 M.D.R. 屏幕中完成。

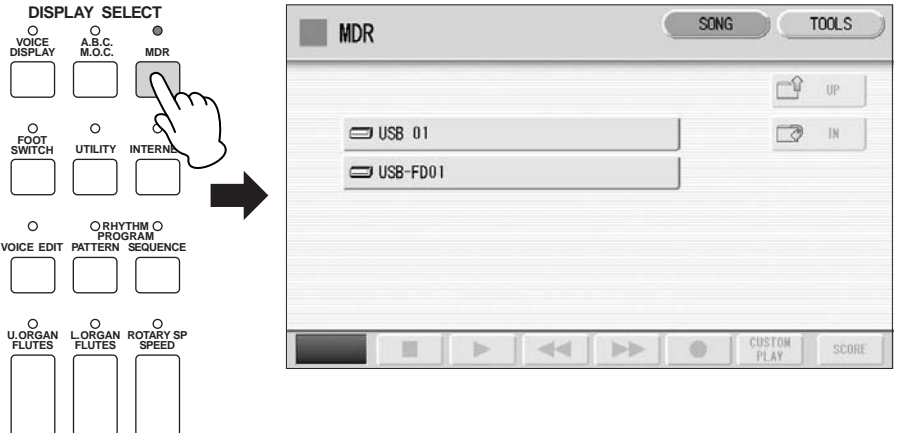

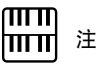

屏幕中显示的项目以及顺序 因连接的外接存储介质而异。

M.D.R 屏幕打开时按 [MDR] 按钮之外的任何按钮将从 M.D.R. 屏幕中退出。 如果无意中从该功能中退出,只需再次按 [MDR] 按钮便可重新调出 M.D.R. 屏幕。

本章中的所有说明与 M.D.R. 屏幕有关。若要调出 M.D.R. 功能和 M.D.R. 屏 幕,请按 [MDR] 按钮。

7

# 2 使用 **LCD** 显示屏

M.D.R. 屏幕包含两个屏幕页面: SONG 页面和 TOOLS 页面。在 SONG 页 面中,您可以选择乐曲,然后播放或录制。 TOOLS 页面具有多种乐曲应用操 作,如复制、删除、重命名等等。

按屏幕右上方的 [SONG] 或 [TOOLS] 按钮可在 SONG 页面和 TOOLS 页面之 间切换。

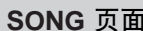

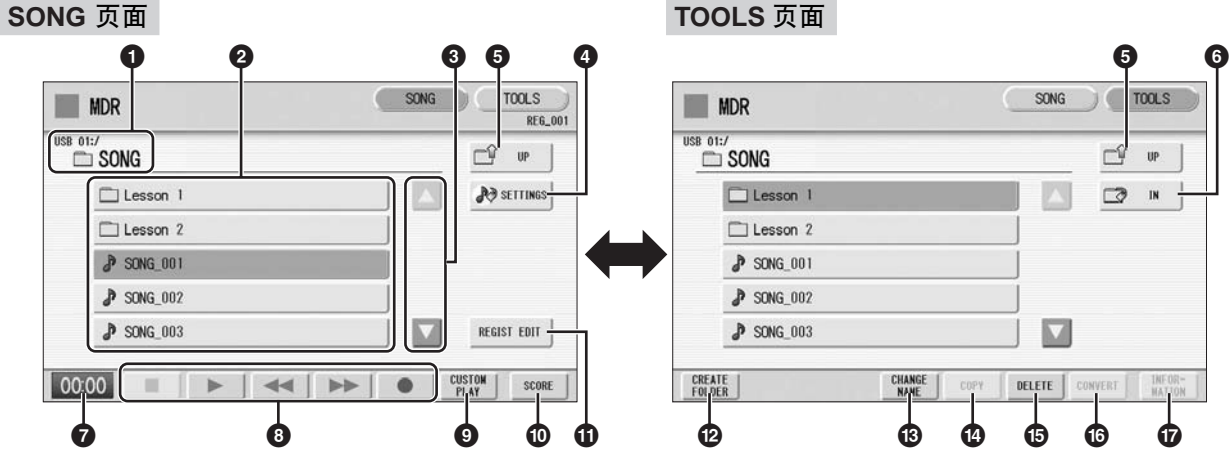

#### **1 Current Media/Folder** (当前存储介质 **/** 文件夹)

显示当前选定的存储介质和文件夹。标识符左侧 (":/"前)显示特定存储 介质,而标识符右侧在最末以当前所选文件夹名称显示路径。例如, "USB 01:/Folder1/"表示 USB 闪存中包含的名称为 "Folder1"的文件夹已被选择。

**2 Media/Folder/Song List** (存储介质 **/** 文件夹 **/** 乐曲列表)

显示存储介质、文件夹或乐曲。最多可以显示 120 个文件夹 (一次 5 个文 件夹)。

#### **3 Scroll Buttons** (滚动按钮)

如果存储介质 / 文件夹 / 乐曲列表包含 5 个以上的存储介质 / 文件夹 / 乐曲, 使用这些按钮可以滚动浏览屏幕。

#### **4 SETTINGS** (设置)

为当前所选乐曲显示 / 更改设置。

#### **5 UP** (向上)

选择更高层级的文件夹或存储介质。例如,当 "USB 01:/Folder1/"(USB 闪 存中的 Folder1)被选择时,按 [UP] 按钮可选择 "USB 01:/"(USB 闪存)。

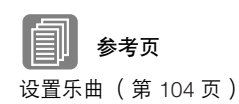

## **6 IN** (向下)

选择下一层级 (或更深层级)的文件夹或存储介质。例如, 当 "USB 01:/ Folder1/" (USB 闪存中的 Folder1) 被选择时, 按 [IN] 按钮可选择 "USB 01:/Folder1/SONG/"(USB 闪存中 Folder1 所包含的 SONG 文件夹)。

**7 Elapsed Time** (运行时间) 录制 / 播放乐曲时显示消逝时间 (最长 99 分 59 秒)。

## **8 Song Control** (乐曲控制)

控制乐曲录音,播放等。

### **9 CUSTOM PLAY** (定制播放)

仅录制 / 播放所选乐曲的演奏数据。使用该按钮不会调出注册数据。

## **) SCORE** (乐谱)

显示所选乐曲的乐谱。

## **! REGIST EDIT** (注册编辑)

为所选乐曲的注册数据显示注册编辑屏幕。

## **@ CREATE FOLDER** (创建文件夹)

在存储介质 / 文件夹 / 乐曲列表中创建新文件夹。一个存储介质中或者一个 上级文件夹内最多可以有 120 个文件夹。按此按钮新建文件夹屏幕,这时您 便可以输入需要的名称。输入名称并按下 [OK] 按钮,创建新文件夹。输入 文件夹名称的方法与输入乐曲名称的步骤是相同的。请参见第 108 页。

## **# CHANGE NAME** (更改名称)

更改文件夹 / 乐曲名称。

**\$ COPY** (复制) 复制所选乐曲。

## **% DELETE** (删除)

删除所选文件夹 / 乐曲。

#### **^ CONVERT** (转换)

将所选乐曲转换为用于在其他 Electone 或其他乐器上使用,或者将在其他 Electone 上录制的乐曲转换为在 ELS-01/01C 上使用。乐曲可被转换为 XG 格 式、 EL 格式或 ELS 格式。

#### **& INFORMATION** (信息)

选择存储介质时显示可用存储空间,并在选择乐曲时显示标题和作曲家等信 息。要显示的信息取决于乐曲。

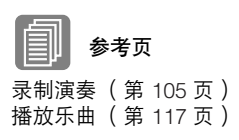

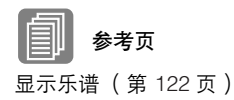

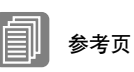

将注册保存为注册数据 (文件)(第 111 页) 调出已录制的注册 (第 115 页)

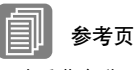

更改乐曲名称 (第 108 页)

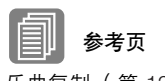

乐曲复制 (第 124 页)

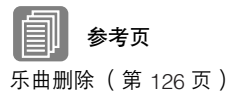

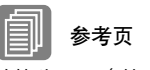

转换为 XG (第 128 页) 将 ELS 格式转换为 EL (第 129 页) 将 EL 格式转换为 ELS (第 129 页)

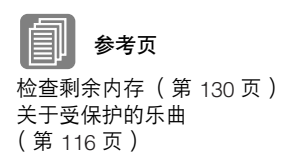

7

如果无法找到存储介质:

按 □ ☞ 按钮直到按钮变灰。 将显示存储介质列表。如果有五个以上存储介质选项,使用滚动按钮 (第 96 页) 滚动浏览屏幕,显示需要的存储介质。

如果无法找到乐曲:

1

1

检查当前存储介质 **/** 文件夹 (第 **96** 页)。

如果所需乐曲保存在当前显示的文件夹中,请使用滚动按钮 (第 **96** 页)显示乐曲。 2

如果需要的乐曲保存在不同的文件夹中,请使用 2 m 和 2 m 按 钮选择保存所需乐曲的文件夹。

如果无法确认所需乐曲保存在哪个文件夹,按 ぴ ☞ |按钮几次, 显示 存储介质列表并确认乐曲可能保存的文件夹。

●●●●●●●●●●●●●●●●●●●●●●●●●●●●●●●●●●●●●●

## 乐曲图标

选择存储介质、文件夹和乐曲时将显示这些图标。

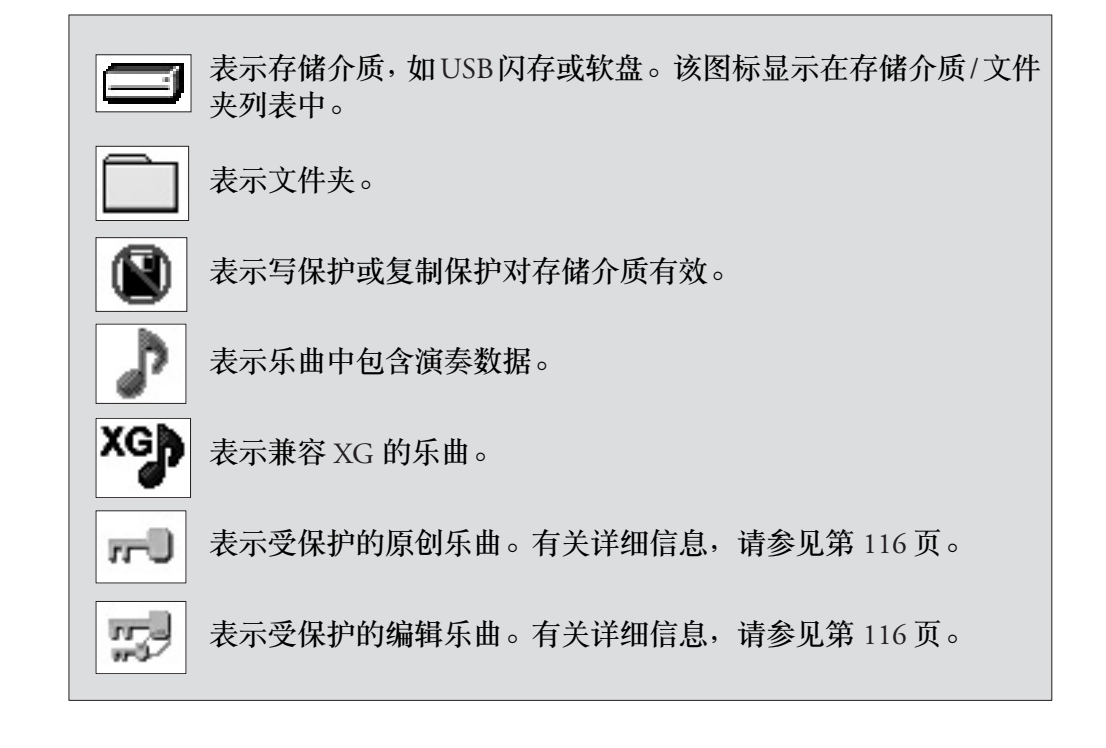

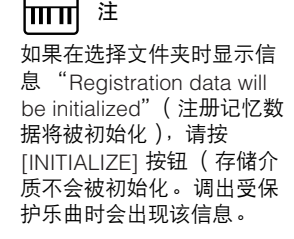

 $\sqrt{mn}$ 

## 存储介质内容:文件夹、乐曲和文件

#### 文件夹:

文件夹是存储介质中的存储位置,以组来组织多首乐曲。如果已将上百首 乐曲保存到 USB 闪存,要快速找到需要的乐曲会很困难。在文件夹中将 相似的乐曲分为一组,组织乐曲 (例如根据流派或速度),可以更容易地 找到需要的乐曲。

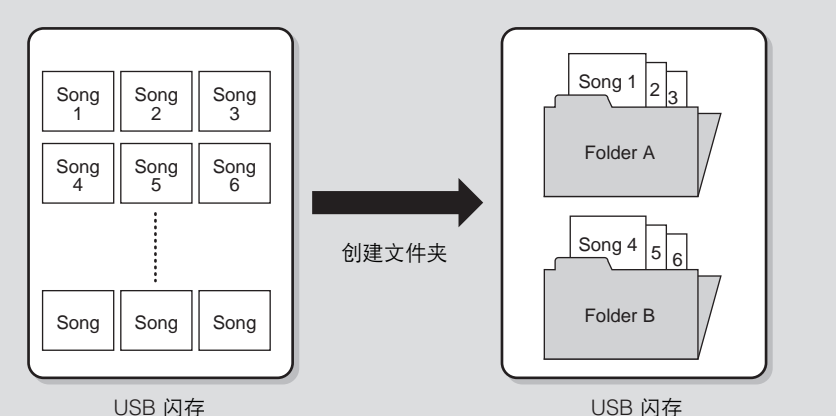

乐曲:

乐曲是指一段乐曲的 Electone 数据,录制到外接存储介质中。一首乐曲可 以包含很多种数据,包括录制的演奏、注册等等。

#### 文件:

文件是指乐曲中的数据元素。例如,一首乐曲包含各种文件,如注册文件 以及演奏文件。下列文件是使用 M.D.R. 创建的 (在 Electone 屏幕中不会 显示扩展名,但是他们会显示在计算机中。)

#### 乐曲中的文件

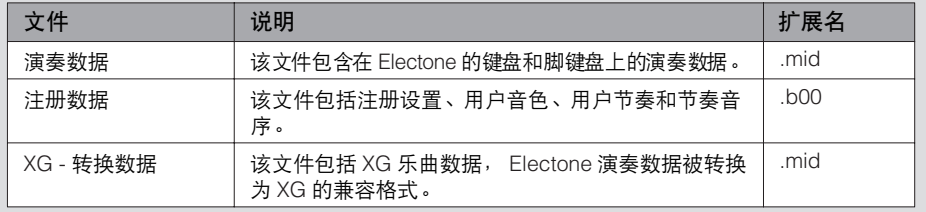

另外,文件(扩展名: name)自动创建在每个文件夹中,以便文件夹内 容的组织 / 维护。但不会出现在 Electone 屏幕中。

#### ●●●●●●●●●●●●●●●●●●●●●●●●●●●●●●●●●●●●●●●●●●●●●●●●●● 使用 **USB TO DEVICE** 端口时的注意事项

本乐器配有一个内置 USB TO DEVICE 端口。当将 USB 设 备连接至此端口时,请务必小心使用 USB 设备。使用时请 遵循下述重要注意事项。

#### $m<sub>m</sub>$ |mm| 注

有关使用 USB 设备的详细信息,请参见 USB 设备的使用说明书。

#### ■ 兼容的 USB 设备

- USB 存储设备 (闪存、软盘驱动器、硬盘驱动器等)
- USB 集线器
- USB-LAN 适配器

本乐器不一定支持市场上出售的所有 USB 设备。 Yamaha 不能为您购买的 USB 设备的操作担保。在购买 用于本乐器的 USB 设备前,请访问下面的网站: http://www.yamahamusicsoft.com/

 $m$ 注

不能使用如计算机键盘或鼠标等 USB 设备。

#### ●●●●●●●●●●●●●●●●●●●●●●●●●●●●●●●●●●●●●●●●●●●●●●●●●● 使用 **USB** 存储设备

将本乐器连接到 USB 存储设备 (外接存储介质)后, 您 可以将创建的数据保存到相连的设备上,也可以从相连设 备读取数据。

#### $m<sub>m</sub>$ 注 <u>mm</u>

虽然 CD-R/RW 设备可以用来将数据读入乐器,但它们不能用来 保存数据。

#### ■ 可以使用的 **USB** 存储设备的数量

最多可以将四个 USB 存储设备连接到 USB TO DEVICE 端口。 (如有必要,可使用一个 USB 集线器。即使在 使用 USB 集线器时,乐器可同时使用的 USB 存储设备 最多为四个。)本乐器最多可识别 USB 存储设备中的四 个驱动器。

#### ■ 格式化 **USB** 存储介质

当连接了 USB 存储设备或插入了介质时,可能会出现 一条消息提示您格式化设备 / 介质。如果这样,请执行 格式化 (第 102 页)。

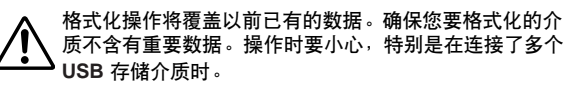

#### ■ 连接 **USB** 设备

• 将USB设备连接到USB TO DEVICE端口时,确保设备上 的接口适用且连接方向正确。

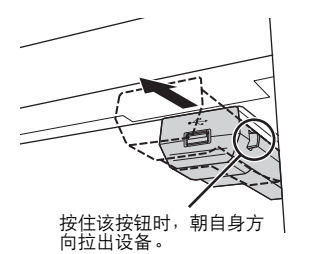

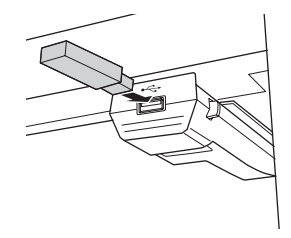

 $\sqrt{m}$  $\mathsf{m}\mathsf{n}$   $\mathsf{\ddot{\#}}$ 

演奏过程中,请务必在键盘下滑动 USB 设备。如果保持在朝向位 置,则可能会有设备碰到手臂并损坏 USB 设备的危险。

- 如果要同时将两个或三个设备连接到一个端口,则应该 使用自供电的 USB 集线器设备。请务必将 USB 集线器 直接连接到 USB TO DEVICE 端口,而不是连接到 USB 设备。最多可以使用 2 个 USB 集线器。当使用 USB 集 线器时出现了错误消息,从乐器上断开 USB 集线器的 连接,然后打开乐器的电源重新连接 USB 集线器。
- 虽然本乐器支持USB1.1标准,但可以在本乐器上连接使用 USB2.0 的存储设备。不过,传输速率依然是 USB1.1 的。

#### ■ 保护数据( 写保护 )

为防止重要数据被意外删除,请使用存储设备或介质提 供的写保护功能。如果正在执行将数据保存到 USB 存 储设备,确保将写保护功能禁用。

#### ■ 连接 / **拔下 USB 存储设备**

确保在乐器未访问数据时 (如保存、拷贝和删除操 作),从设备移除介质。

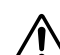

当本乐器在存取数据 (如保存、复制、删除、载入和格式 化操作过程中)时或者安装 **USB** 存储设备 (连接后不久)

时, 切勿拔下 USB 接口, 切勿从设备上取出存储介质, 切 勿关闭任意设备的电源。否则可能会破坏某个设备或两个 设备上的数据。

如果使用有指示灯的 **USB** 闪存,乐器在存取 **USB** 闪存时 指示灯将闪烁。

避免频繁打开/关闭 **USB** 存储设备的电源或连接/断开设 备。否则可能会造成本设备 "死机"或故障。

#### ■ 数据备份

为最大限度确保数据安全, Yamaha 建议用户将重要数 据在两个 USB 存储设备上各保存一份。这样,即使一 个设备丢失或损坏,还可以使用另一个上的备份。

#### ●●●●●●●●●●●●●●●●●●●●●●●●●●●●●●●●●●●●●●●●●●●●●●●●●● 使用软盘驱动器 (**FDD**)和软盘

如果想要使用软盘,请将选购的 UD-FD01 软盘驱动器安装到 Electone 上。有关安装 UD-FD01 的详细信息,请参见第 224 页。 务必小心地使用软盘和软盘驱动器。请遵循下列重要的注意事项。

#### ■ 软盘兼容性

• 可使用 3.5" 2DD 和 2HD 型软盘。

#### ■ 格式化软盘

• 如果发现无法使用新的空白盘,或者其它设备使用过的 旧盘,则可能需要进行格式化。有关如何格式化软盘的 详细信息,请参见第 102 页。请注意,格式化之后软盘 上的所有数据都将丢失。请务必事先检查盘上是否包含 重要数据。

 $\pi\pi$  $\mathbb{I}$  in Tim

在本设备上格式化的软盘在其它设备上可能无法使用。

- 插入 **/** 取出软盘
- 将软盘插入软盘驱动器
- 使软盘的标签朝上,滑动挡板朝前,朝向软盘插槽拿着 软盘。把软盘小心地插入插槽,缓慢地推入软盘,一直 到卡入正确的位置,出现弹出按钮。

切勿把软盘以外的其它任何物品插入软盘驱动器。其它 物体可能会损坏软盘驱动器或软盘。

- 取出软盘
- 确认乐器未存取 \* 软盘后,牢牢地一直按住软盘插槽右 上方的弹出按钮。软盘弹出时,将其取出驱动器。如果 软盘粘住, 无法弹出, 不要用力, 试着再次按弹出按 钮,或试着再次插入软盘,并尝试再次弹出。
- \* 存取软盘表示活动操作,例如记录、播放或删除数据。 如果电源开启时插入软盘, 则会自动存取软盘, 这是因 为乐器要检查软盘是否有数据。

正在存取软盘时,切勿取出软盘或关闭乐器。否则不但 ● 可能丢失软盘上的数据<sup>,</sup>而且可能损坏软盘驱动器。

- 关闭电源前,务必从软盘驱动器取出软盘。如果软盘留 在软盘驱动器上太久,会粘上灰尘和脏物,造成数据读 写错误。
- 清洁软盘驱动器读 **/** 写磁头
- 定期清洁读写头。本乐器采用精度读写磁头,长时间使 用后,磁头会从所用的软盘上粘上一层磁颗粒,最终造 成读写错误。
- 为使软盘驱动器保持在最佳的工作状态, Yamaha 建议您 使用市售的干式磁头清洁盘,大致一个月清洁软盘驱动 器读写头一次。有关磁头清洁盘的适用性,请咨询 Yamaha 经销商。
- 关于软盘
- 小心使用软盘, 并遵循下述注意事项:
- 请勿在软盘上放置重物,也不要弯折或以任何方式挤压 软盘。不使用时,请一直把软盘放在保护外壳内。
- 请勿将软盘放置在阳光直射、温度过高或过低的环境 中,也不要放在非常潮湿、多尘或有液体的地方。
- 请勿打开滑动挡板触碰软盘内部的暴露表面。
- 请勿将软盘放置在磁场 (如电视机、扬声器、马达等 产生的磁场)中,否则磁场可能会部分或完全擦除软盘 上的数据,导致无法读取它。
- 请勿使用挡板或外壳已发生变形的软盘。
- 除软盘附带的标签外,请勿将其它东西粘贴到软盘上。 同时,请务必确保标签粘贴在合适的位置。
- 保护您的数据 (写保护片):
- 为了防止不慎擦除重要数据,请把软盘的写保护片滑动 到"保护"位置 (保护片打开)。保存数据时, 务必把 软盘的写保护片设置到 "覆写"位置 (保护片闭合)。
- 数据备份
- 为最大限度确保数据安全,Yamaha 建议用户将重要数据 在单独的软盘上保存两份。这样,即使一个软盘丢失或 损坏,还可以使用另一个软盘上的备份。

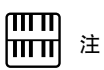

购买 USB 闪存设备前, 请向 Yamaha 代理商或授权 Yamaha 经销商咨询建议, 或者参见 Yamaha 网站 (http://www. yamahamusicsoft.com/)。

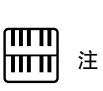

根据所连接存储介质的数量, 会显示出 USB 1、 USB 2 等 标识符。

1

2

3

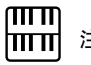

ⅢⅢ 注<br>ⅢⅢ 注<br><sub>只有在 Electone 上安装了软</sub> 盘时,在屏幕中才会出现 "USB-FD01"。

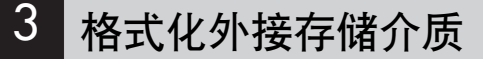

如果发现无法使用新的空白外接存储介质 (例如软盘或 USB 闪存),或者其 它设备使用过的旧存储介质,则可能需要进行格式化。 格式化将把存储介质中的所有数据删除并使其可以进行录制。格式化删除的 数据将永久性丢失。进行操作前,请检查存储介质中是否包含重要数据。操 作时要小心,特别是在连接了多个 USB 存储介质时。

将存储介质连接到 **USB TO DEVICE** 端口。

按屏幕右上方的 **[TOOLS]** 按钮调出 **TOOLS** 页面。

如有必要,反复按 单 啤 按钮直到按钮变灰。

#### 选择想要进行格式化的存储介质。

若要格式化某个 USB 闪存,请选择 [USB XX](USB 01、USB 02 等)。 若要格式化软盘,请选择 [USB-FD01]。

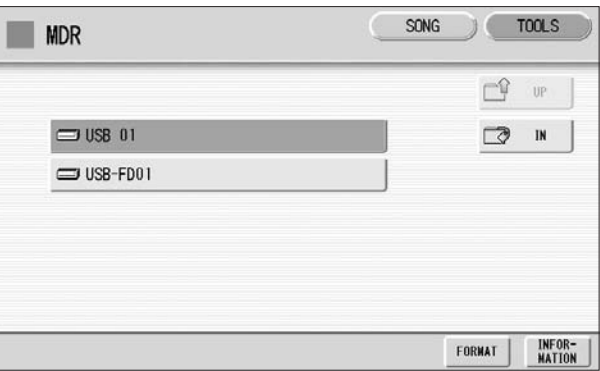

按屏幕中的 **[FORMAT]** 按钮。 5

将出现提示操作确认的信息。选择 [FORMAT] 将存储介质格式化, 或 者选择 [CANCEL] 取消操作。

格式化时请勿取出存储介质。

# 4 选择乐曲

在 M.D.R. 屏幕中,可以选择想要记录演奏或保存注册设置的空乐曲,或者 选择播放需要的乐曲。

在 M.D.R. 屏幕中, 将显示当前选择的存储介质。 首先在屏幕中调出所需存储介质 (如有必要和文件夹),然后选择所需的 乐曲。

在屏幕上方确认当前所选存储介质。 1

例如,如果想在 USB 闪存中选择一首乐曲,确认在屏幕上方显示 "USB 01:/"。

当前所选的存储介质 / 文件夹

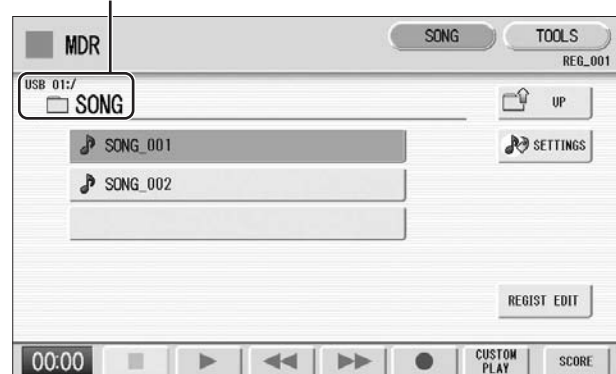

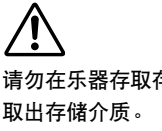

存储介质时 (如果使用有指示灯的 **USB** 闪存,乐器在存取 **USB** 闪存 时指示灯将闪烁。)

有关选择所需存储介质的信息,请参见第 98 页。

#### 按屏幕中所需乐曲的按钮。

按屏幕中所需乐曲的按钮。<br>2 参考乐曲名称图标,选择所需乐曲。所选乐曲的按钮以橙色高亮显示。 更改乐曲名称

包含数据的乐曲

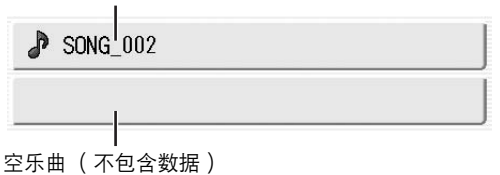

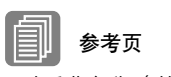

更改乐曲名称 (第 108 页) 乐曲图标 (第 98 页)

7

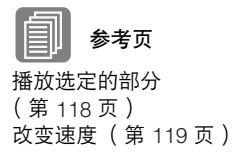

## 关于 **[SETTINGS]** 按钮

按 No serrines 按钮可调出当前所选乐曲的屏幕,可让您确认播放乐曲时的播 放速度和声部。

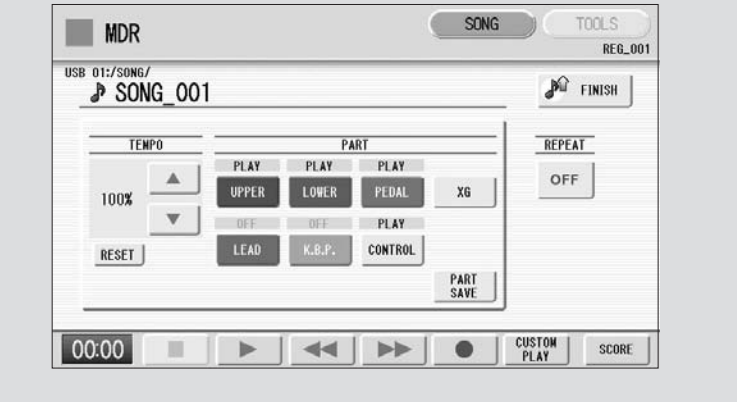

播放乐曲时 (按 [F] (播放)按钮),只有在屏幕中设为 "PLAY"的 这些部分能以显示的速度实际播放 (录音时超过原始速度的 50% 到 200%)。如果乐曲不包含演奏数据,所有部分设为 "OFF"。按 [PART SAVE] 按钮将保存每个部分的播放设置 (速度不会被保存)。

# 5 录音

## 录制您的演奏

在 Electone 上设置需要的注册。为将要录制的乐曲进行所有必要的 Electone 设置。这就是说,输入所有注册,您需要在注册记忆中进行全部演奏。另 外,请务必选择在乐曲开头将要使用的注册。

●●●●●●●●●●●●●●●●●●●●●●●●●●●●●●●●●●●●●●

 **将存储介质插到 USB TO DEVICE 端口。** <sup>闭电源。</sup>

## 选择录制演奏的空乐曲。 2

有关选择乐曲的详细信息,请参见第 103 页。 如果想要覆盖已包含演奏数据的乐曲,则需要事先将其删除。

按屏幕右上方的 **[SONG]** 按钮调出 **SONG** 页面,然后选择 **[**I**]** (录 3 <sup>注</sup> 音)按钮。

出现下列画面,表示您可以录制您的演奏。

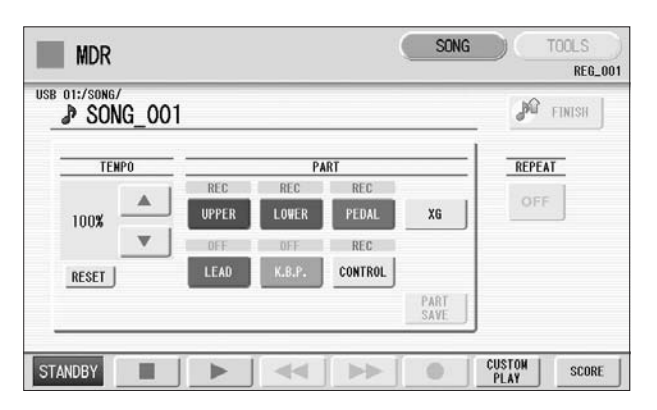

在录音、读取和播放过程中, 切勿尝试弹出存储介质或关

如果出现表示存储介质中没 有足够剩余空间的信息,按 [CANCEL] 按钮,然后按 [J] (停止)按钮返回 **M.D.R. 屏幕。如有可能**,删 除不需要的乐曲或插入新的存 储介质。若要继续在没有足够 剩余空间的存储介质上录制演 奏,请按 [CONTINUE] 按钮。

## 按 **[**F**]** (播放)按钮。 4

在屏幕左下方将出现一个沙漏图标,表示正在读取注册数据。

沙漏消失后将开始播放。 5

#### 完成播放后,请按屏幕中的 **[**J**]** (停止)按钮。 这样便完成了录音,LCD 将返回 M.D.R. 屏幕。录制演奏的乐曲将自动 6 记录数据时 (显示沙漏图标 命名为 "SONG\_XXX"(XXX 表示乐曲编号)。可以按需要更改乐曲 名称。 (有关详细信息,请参见第108页。)

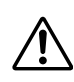

或其它信息时),切勿将存储 介质从 **Electone** 中取出。

7

#### ●●●●●●●●●●●●●●●●●●●●●●●●●●●●●●●●●●●●●● 重新录音 (重试)

如果录音中发生了错误,可以从头将乐曲重新录音。

在播放乐曲的同时,按 **[**I**]** (录音)按钮。 这样会自动停止录音并返回乐曲的开始点。 1

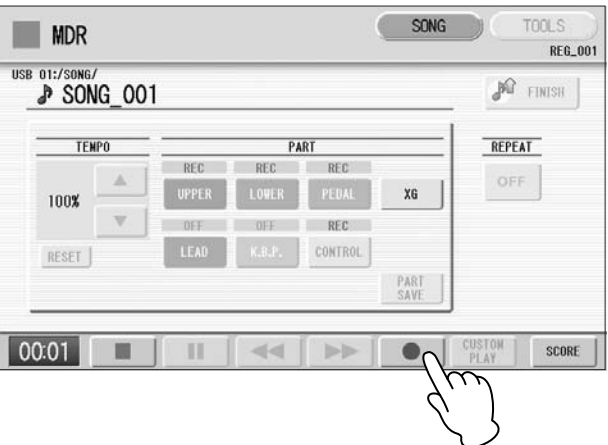

 $\sqrt{m}$ 注 按 [■] (停止)按钮取消 重新录音并录制之前的演奏。

按 **[**F**]** (播放)或 **[CUSTOM PLAY]** 按钮开始乐曲重新录音。 乐曲重新录制从头开始,新录制的演奏会替换原来录制的演奏。 2

## 分别录音各个部分

也可以单独录制自己的演奏。该功能可让您从乐曲的其它部分中分别录制键 盘打击乐器和演奏控制数据,如注册变更和表情踏板操作。尽管键盘打击乐 和主奏音色 1 音色可以分别录制,但主奏音色 2 音色已包括在上键盘的演奏 数据中。下列说明为一个例子:首先,使用下键盘和脚键盘向乐曲录制和弦 和低音,然后使用上键盘录制旋律。

●●●●●●●●●●●●●●●●●●●●●●●●●●●●●●●●●●●●●●

按照第 **105** 页上的步骤 **1 – 3** 调出录音待机屏幕。 1

选择进行录制的部分。 2

每次按部分按钮将切换状态:PLAY、 OFF 和 REC。

**PLAY** (播放):播放已经录音的部分。 **OFF** (关):未进行录音或播放。 **REC** (录音):录制部分。

如果将上键盘部分设为 "REC",上键盘的演奏 (包括主奏音色 1 音 色)会被录制。但若将主奏设为 "REC",只会将主奏音色 1 音色录 制。无法同时将上键盘音色和主奏音色同时设定为 "REC"; 也无法 同时录制下键盘和键盘打击乐器部分。

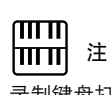

录制键盘打击乐器时,请确 定 KEYBOARD PERCUSSION [1] 和 / 或 [2] 按钮被设定为 "开"。

下列设置可让您仅录制下键盘和脚键盘部分。

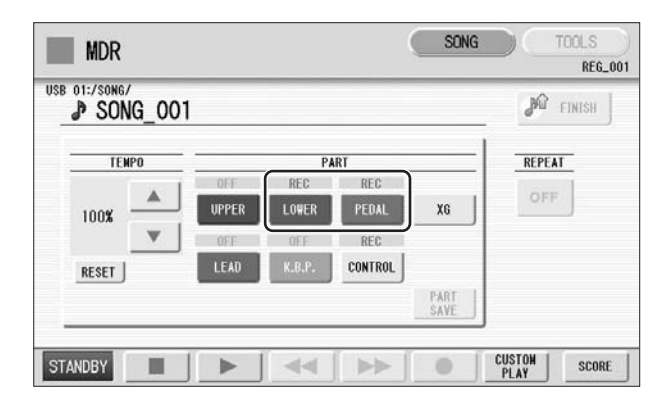

 $m\overline{n}$ ⅢⅢ 注 为了记录注册变化和表情踏 板操作,也应将控制按钮设 为 "REC"。

按 **[**F**]** (播放)按钮,沙漏图标消失后开始播放。 3

演奏结束停止录制时, 按 **[■]** (停止) 按钮。 现在您已经录制了演奏的第一部分。  $\boldsymbol{\varDelta}$ 

- 按 **[ ]** ( 录音)按钮设置下一部分的录音 —— 这时为上键盘部分。 将出现提示操作确认的信息。选择 [OVERWRITE] 覆盖, 然后出现录 音待机屏幕。  $\sqrt{2}$
- 选择进行录制的部分。 将想要录制的下一部分设定为 (此时为上键盘部分) "REC"。并且将 已经录制的部分 (此时为下键盘和脚键盘部分)设定为 "PLAY", 这 样在进行新的录音时会听到原来录制的部分。 6

# 更改所选部分的播放速度。

播放速度可以在原始速度的 50% 到 200% 之间的范围内设置。原始录 7 <sup>注</sup> 制速度为 100% ;数值小于 100% 会以慢速录制,而数值大于 100% 会 以快速录制。

按 **[CUSTOM PLAY]** 按钮开始录制新的部分 (上键盘部分)。 将立即开始播放原来录制的部分。 这里使用 [CUSTOM PLAY] 按钮只录制已选定进行录音的部分, 并只 播放已选定进行播放的部分。聆听正在播放的部分时,开始在上键盘 上演奏旋律。 8

到达录制演奏的最后时,播放将自动停止。续录部分的长度不得超过 原录音部分的长度。

用屏幕中的 TEMPO [RESET] 按钮将速度恢复到原始值 (100%)。

7

## 记入点录音

 $\mathcal{P}$ 

可以让您重新录制不想使用的特定乐句或部分,或者是特定声部或者是所有 声部。

●●●●●●●●●●●●●●●●●●●●●●●●●●●●●●●●●●●●●●

$$
\begin{bmatrix} \overline{m} \\ \overline{m} \end{bmatrix} \cong
$$

**∏∏∏∏]**<br>∏∏∏∏] 注<br>要重新录制的乐句中具有明确 的开始和结束点、前后稍有暂 停时, 最适合使用该功能。

注

 $\sqrt{m}$ |111111|

更改 XG 乐曲名称时,无法 更改扩展名 (.mid)。

选择包含想要更改乐句的乐曲。

有关选择乐曲的详细信息,请参见第 103 页。

- 按 **[**F**]** (播放)按钮开始乐曲播放。
- 在想要进行记入点录音的地方按 **[**K**]** (暂停)按钮。 3

按 **[ ● ]** (录音)按钮。 出现录音屏幕,表示音乐磁盘录制器已就绪准备录音。 4

将想要更改的部分设定为 "**REC**"状态,其它部分设定为 "**PLAY**"。 5

按 **[**F**]** (播放)按钮开始记入点录音。演奏想要更改的新乐句。 6

到达乐句的最后时,按 **[**J**]** (停止)按钮退出记入点录音。 7

## 6 更改乐曲名称

您可将乐曲名称,例如起个标题或表示录制的日期。但是, EL 系列 Electone 如 EL-900 创建的乐曲名称无法被更改。

- 选择包含想要更改名称的乐曲。 1
	- 有关选择乐曲的详细信息,请参见第 103 页。
- 按屏幕右上方的 **[TOOLS]** 按钮调出 **TOOLS** 页面。 2

7
#### 按 **[CHANGE NAME]** 按钮。 3

将出现以下画面。

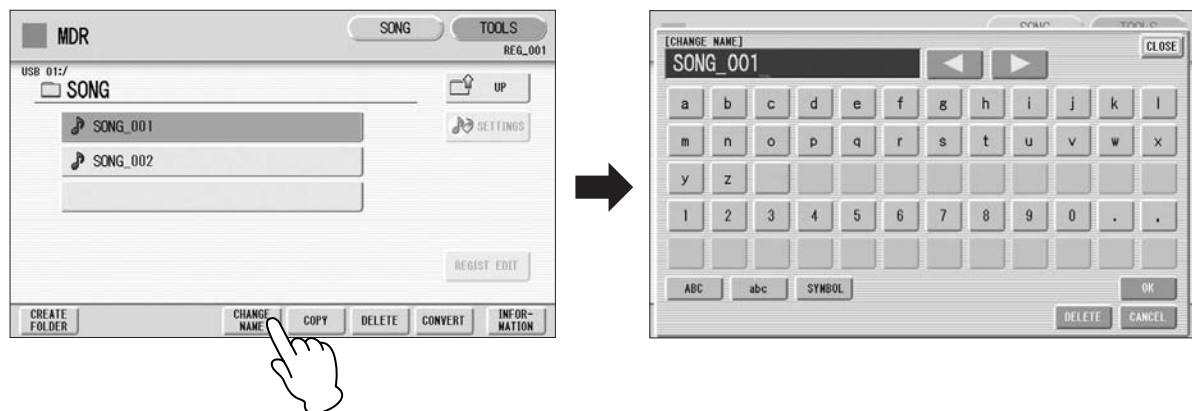

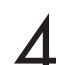

使用屏幕中的 **[**E**] [**F**]** 按钮或数据控制旋钮将光标移到需要的位置。

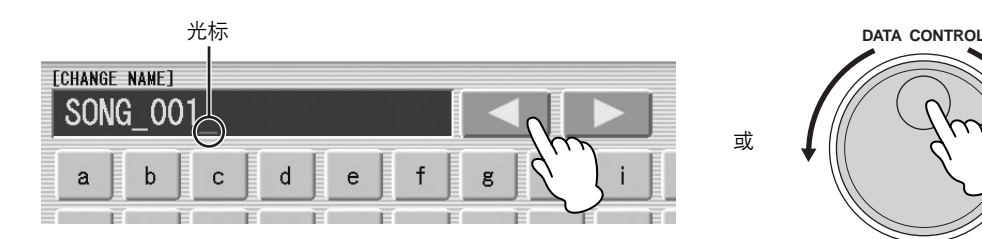

SYMBOL

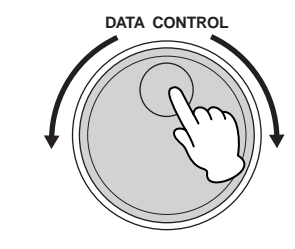

或

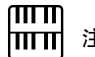

选择需要的字符类型:字母,大写或小写,或符号。 5 <sup>注</sup> 如果在应用屏幕中将日语选择 为语言,您也可以选择日语字 符 (日文平假名和日文汉字、 全角片假名、半角片假名、全 角字母和全角字符)。

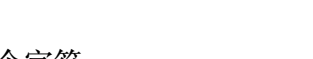

乐曲名称最多可包含 50 个字符。 6 <sup>注</sup>

 $abc$ 

选择要输入的所需字符。

ABC

完成后,选择 **[OK]** 实际输入名称。 LCD 将恢复到 TOOLS 页面屏幕。 7

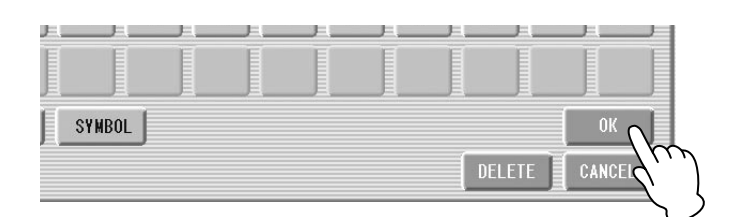

XG 乐曲名称最多可包含 46

个字符。

若要删除输入的字符:

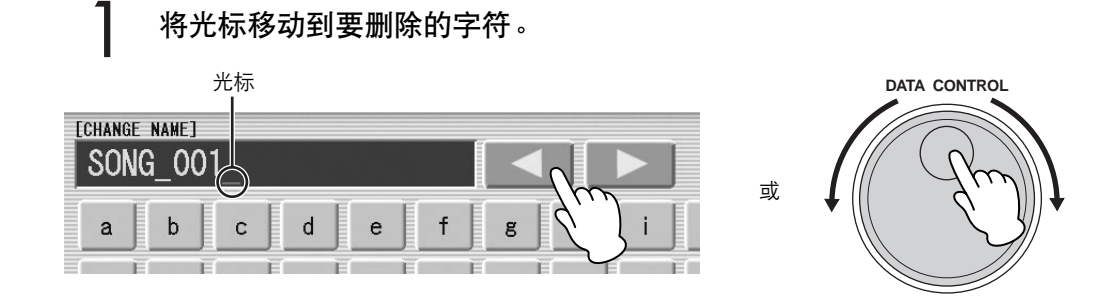

## 按屏幕右下部的 **[DELETE]** 按钮。 2

字符即被删除。

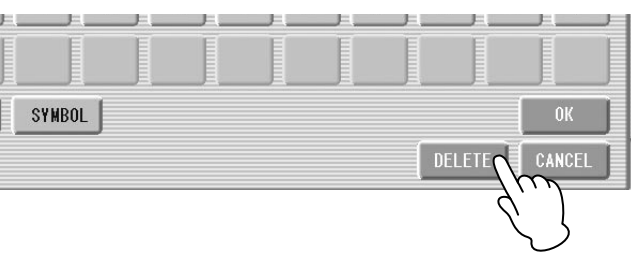

若要转换为日文汉字 (日文语言): 这仅适用于使用日语中的 nta (Kana-Kan)按钮时。

- 当输入的 "平假名"字符以反白的方式显示时 (高亮), 按 1
	- 第字変换 (日文汉字转换)按钮一次或几次,可以将字符转换为恰当的日 文汉字。
		- 使用屏幕中的 [ ◀ ] [ ▶ ] 按钮或数据控制旋钮便可更改反白区域。
		- •按 +wtw (取消) 按钮便可立即清除转换的区域。

要确认转换,按 [OK] 按钮,或者输入下一个字符。若要输入平假名字 符 (不进行转换),请按 180 (删除)按钮。 2

按 [OK] 按钮结束输入名称时,可能会出现信息 "name is not available" (名称不可用)。如果出现该信息,该名称无效,需要输入另一个名称。 不能使用下列名称。 ("xx"表示数字。) MDR\_xx.EVT ELS\_SONG.NAM MDR\_xxx.TMP TMP

- $\sqrt{m}$ 注 hu ul 乐曲按下列顺序排列:符号、 数字、字母、日文平假名、 日文汉字、其它符号。上面 有星号 (\*)的名称对本条规 则例外。
	- SONG.NAM
- MDR\_xx.MID MDR\_xxx.MID REG\_xxx.TMP TMP.E02 MDR\_xx.Bxx REG\_xxx.B00 ELS\_SONG.TMP MDR\_xx.Vxx SONG\_xxx SONG\_xxx.C02
	-

# 将注册保存为注册数据 (文件)

还可以记录注册,而不记录演奏。批量数据,包括注册记忆和注册转换设置, 节奏模式组 (用户节奏)节奏音序数据和用户音色也会在操作中被保存。

首先创建您想要保存的原始设置,然后选择目标 (空乐曲)。 有关选择乐曲的详细信息,请参见第 103 页。 1

按屏幕中的 **[REGIST EDIT]** 按钮调出注册编辑屏幕。 2

#### 按屏幕中的 **[SAVE]** 按钮。 3

将出现提示注册数据正在被保存的一条信息。该信息消失后,按 [CLOSE] 按钮从注册编辑屏幕中退出并返回 SONG SELECT 页面。注册 记录到的乐曲将被自动命名为 "SONG XXX"(XXX 表示乐曲编号)。

# 将两个或多个注册库保存到一首乐曲

想要使用超过 16 个注册编号时, 可根据下列步骤将额外的注册库保存到一 首乐曲中。

●●●●●●●●●●●●●●●●●●●●●●●●●●●●●●●●●●●●●●

首先创建您想要保存的原始设置,然后选择目标乐曲。 有关选择乐曲的详细信息,请参见第 103 页。 1

按屏幕中的 **[REGIST EDIT]** 按钮调出注册编辑屏幕。 将会显示之前保存到乐曲的注册数据。 2

按最下面的空白 (空)注册按钮。 3

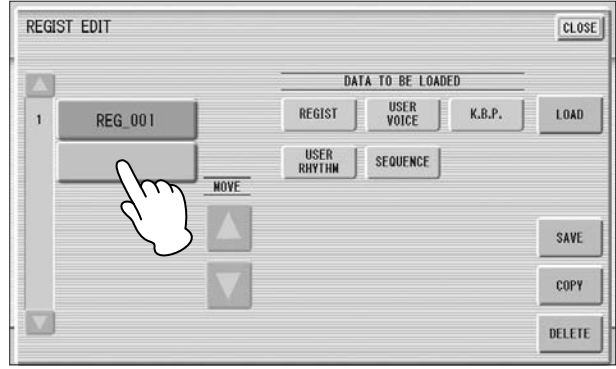

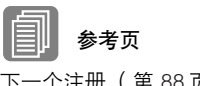

下一个注册 (第 88 页) 编程注册音序 (第 179 页)

#### 按 **[SAVE]** 按钮。  $\boldsymbol{\varDelta}$

注册数据将被添加。 播放此乐曲时,此屏幕中的首个注册库将被载入到 Electone 中。您也可 改变注册库的顺序。请参见第 113 页。

#### 替换注册

M.D.R. 也可以让您更改现有乐曲的注册,而无需更改演奏数据。首先, 您需 要创建将要替换之前的注册。

●●●●●●●●●●●●●●●●●●●●●●●●●●●●●●●●●●●●●●

选择想要替换注册的乐曲。 有关选择乐曲的详细信息,请参见第 103 页。 1

按屏幕中的 **[REGIST EDIT]** 按钮调出注册编辑屏幕。 将会显示已保存到乐曲的注册库。 2

选择想要替换的注册库。 3

按 **[SAVE]** 按钮。 将出现提示确认覆盖注册库的信息。选择 [OVERWRITE] 进行覆盖 (替换),或者选择 [CANCEL] 取消操作。  $\boldsymbol{\varDelta}$ 

播放使用超过 16 个注册编号的乐曲时,可以将两个或多个保存到单首乐曲 中的注册库并在播放乐曲时逐个调出。该功能叫做下一个注册功能。

●●●●●●●●●●●●●●●●●●●●●●●●●●●●●●●●●●●●●●

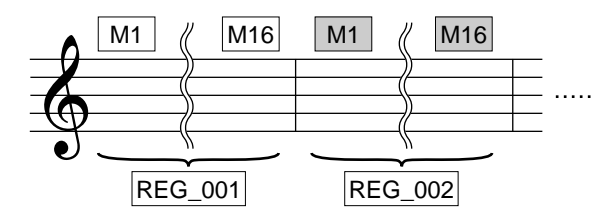

如果想要使用下一个注册功能,您需要事先进行下列设置。

- 将注册转换模式设定为用户,然后事先将下一个注册选择为转换停止。
- 在注册音序中输入下一个注册数据。
- 将需要的注册保存到乐曲。 ヿ 将需要的注册保存到乐曲。<br>┃ 有关将两个或多个注册库保存到乐曲的说明,请参见第 111 页。 <mark>ⅢⅢ</mark> 注
- 选择包含想要对注册更改顺序的乐曲。  $\mathbf{Z}$  选择包含想要对注册更改顺序的乐曲。<br> $\mathbf{Z}$  有关选择乐曲的详细信息,请参见第 103 页。 2008年 2009年 109 年 1099年 1099年 1099年 1099年 1099年 1099年 1099年 1099年 1099年 1099
- 按 **SONG** 页面中的 **[REGIST EDIT]** 按钮调出注册编辑屏幕。 3

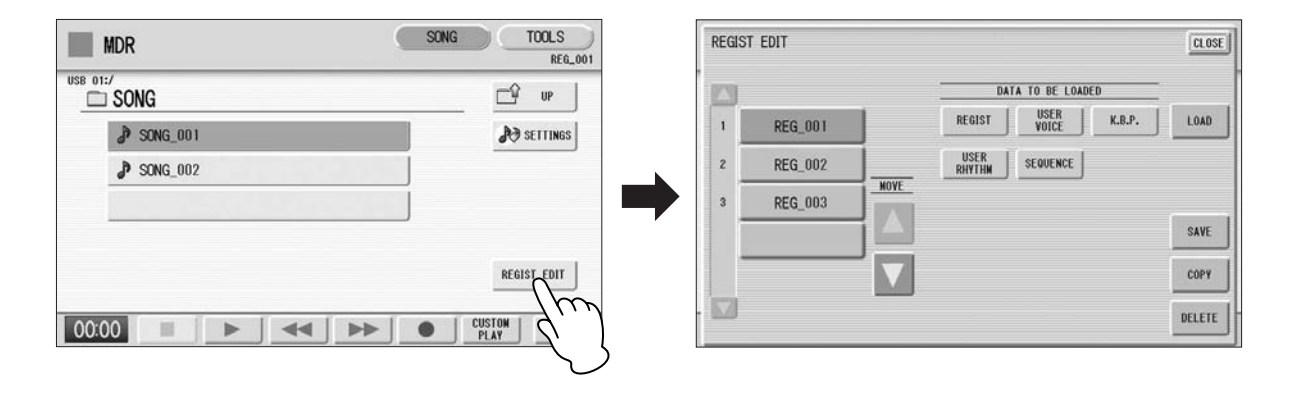

#### 以想要调出的顺序更改注册顺序。  $\boldsymbol{\varDelta}$

首先选择想要修改的特定注册库,然后根据更改顺序的需要移动、复 制或删除所选数据。

<u>umu</u> |ⅢⅢ 注

如果下一个注册数据包含用 户音色和 / 或 VA 自定义音 色,在载入注册时, Electone 在几秒钟内可能不 会发出声音。

如果正在播放节奏时使用了 下一个注册功能,音序数据<br>和用户节奏则不会改变。

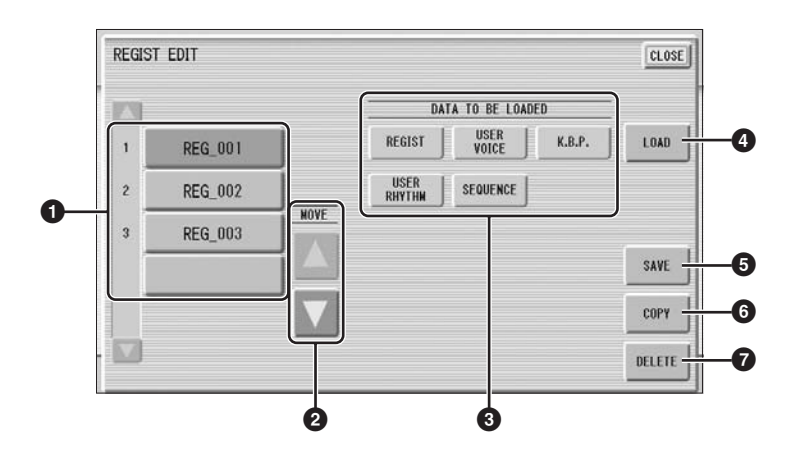

#### **1 Registration Data List** (注册数据列表)

从该列表中, 洗择想要移动、复制或删除的注册。所选注册以橙色高亮显 示。超过五个注册库保存在乐曲中时,可以使用滚动按钮 4 7 在注册数据 列表中滚动浏览。

#### **2 MOVE** (移动)

将所选注册库向上或向下移动。

#### **3 DATA TO BE LOADED** (要载入数据)

将注册库载入到面板时,选择想要载入的所需数据。有关详细信息,请参见 第 115 页。

#### **4 LOAD** (载入)

将所选注册库载入到面板 / 键盘。载入后, 按其中一个注册记忆按钮并演奏 键盘以检查注册。

#### **5 SAVE** (保存)

将当前面板设置作为注册库保存到乐曲中。注册数据列表 (**1**)中当前所选 注册将成为目标位置。

#### **6 COPY** (复制)

将当前所选注册复制到注册数据列表中最下面的空白位置。

#### **7 DELETE** (删除)

删除注册数据列表中的当前所选注册库。

按屏幕右上方的 **[CLOSE]** 按钮从注册编辑屏幕中退出。  $\sqrt{2}$ 

# 8 调出已录制的注册

通过下列步骤,录制到乐曲编号中的注册 (和成批数据)可以轻松地载入 Electone。 M.D.R. 可以单独调出下列五种数据:

- REGIST
- USER VOICE
- K.B.P.
- USER RHYTHM
- SEQUENCE

可单独选择并调出所需数据。

插入恰当的存储介质并选择想要载入 **Electone** 的乐曲。 有关选择乐曲的详细信息,请参见第 103 页。 1

按屏幕中的 **[REGIST EDIT]** 按钮调出注册编辑屏幕。  $\mathcal{P}$ 

选择您想要载入 **Electon** 的注册。 3

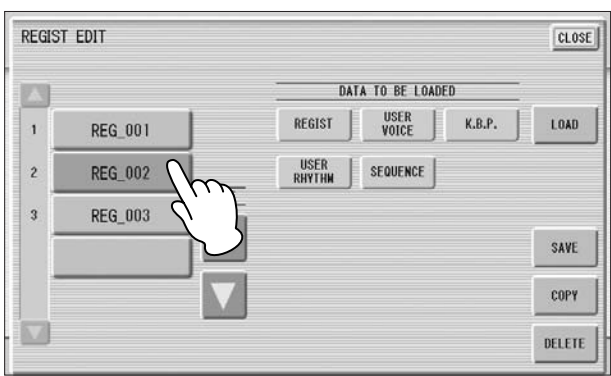

使用五个 "**DATA TO BE LOADED**"按钮,选择需要载入的数据。 4 <sup>注</sup>

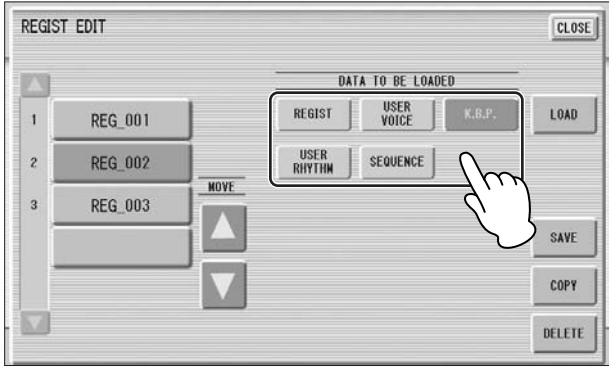

如果您需要使用下一注册功 能载入注册数据,无论您在 此选择了什么按钮,所有数 据都将被载入。

 $\overline{\lim_{\text{m}}}\mathbb{H}$ <br>播放节奏时如果载入注册, 将无法载入注册数据中的音 序数据和用户节奏。

想要编辑受保护的乐曲时, 首先初始化注册记忆 (第 **85** 页),然后选择所需的乐曲。 如果未首先初始化注册,修 改后的乐曲可能无法保存。

#### 按 **[LOAD]** 按钮。

将出现提示操作确认的信息。按 [LOAD] 按钮载入注册数据。 按 [CANCEL] 取消操作。

按屏幕右上方的 **[CLOSE]** 按钮从注册编辑屏幕中退出。 6

选择受保护的乐曲时,可能无法使用 (DATA TO BE LOADED) 按钮 ( 按钮 呈灰色 )。例如,不允许将一首受保护的乐曲与另外一首受保护的乐曲组 合在一起。

#### 关于受保护的乐曲

如果您购买或下载了乐曲数据,可能其受保护,无法删除或复制,以防意 外删除或保护版权,这便是 "受保护的乐曲"。受保护的乐曲可保存到 Yamaha 认可的 USB 闪存。

受保护的乐曲可以与创建的乐曲以相同的方式进行播放,但不能转换为 XG 格式或 EL 格式。无法编辑受保护乐曲中的注册数据, 也无法覆盖演 奏数据。

如果想要编辑受保护的乐曲,首先将其复制到一个存储介质 / 文件夹, 然 后再编辑副本。 (无法复制到其它存储介质 / 文件夹。) 只有在相同的文 件夹中有原始乐曲 (叫做"受保护的原始乐曲")时,才可以复制乐曲 (叫做 "受保护的编辑乐曲")。小心不要删除受保护的原始乐曲。

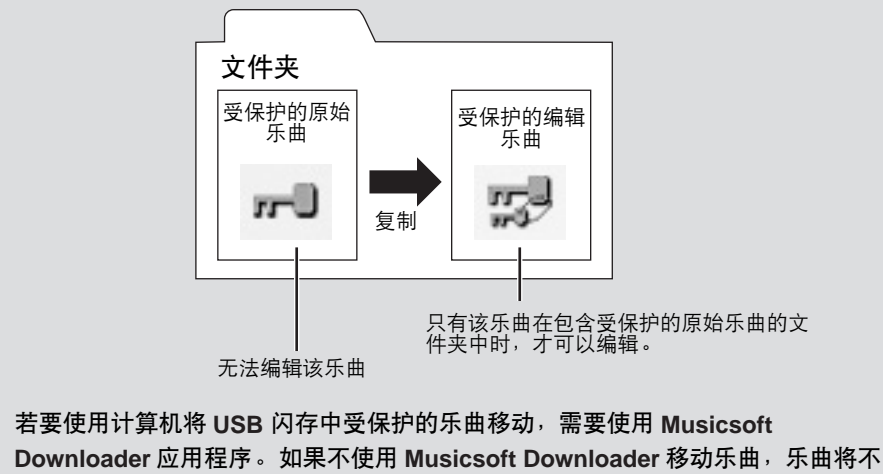

能进行播放。 **Musicsoft Downloader** 可以从下列网址中获得: **http://music.yamaha.com/download/**

116 ELS-01/01C 使用说明书

# 9 播放一首乐曲

M.D.R. 可让您播放市售的 XG 兼容乐曲数据和使用计算机创建的 MIDI 数据 以及在 Electone 上录制的乐曲。

#### 选择要播放的乐曲。 有关选择乐曲的详细信息,请参见第 103 页。 1

- 按屏幕中的 **[**F**]** (播放)按钮载入注册数据。 将出现沙漏,提示注册数据正在载入。 如果乐曲包含两个以上的注册库,将载入第一个注册库。可以在注册 编辑屏幕中确认注册的顺序。 如果乐曲不包含演奏数据,载入注册数据后, LCD 将返回 SONG 页 面。 2
- 读取注册数据后将自动开始播放 (显示消逝时间)。 つ 读取注册数据后将目动开始播放( 显示消逝时间 )。<br>つ 一般来说,所有录制到乐曲中的部分将会进行播放;但可以将特定部 <mark>③</mark> 参考页 分静音并只播放选定的部分。有关详细信息,请参见第 118 页。 到达录制演奏的最后时,播放将自动停止。但在播放乐曲中间,可以 按屏幕中的 [■] (停止) 按钮停止播放。

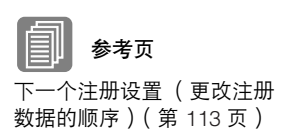

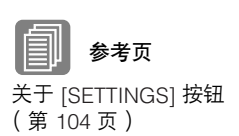

## 定制播放

如果想要播放乐曲而不重新设定注册,按 [CUSTOM PLAY] 按钮而不是按 [F] (播放)按钮。这会显示乐曲时间并立即开始播放。

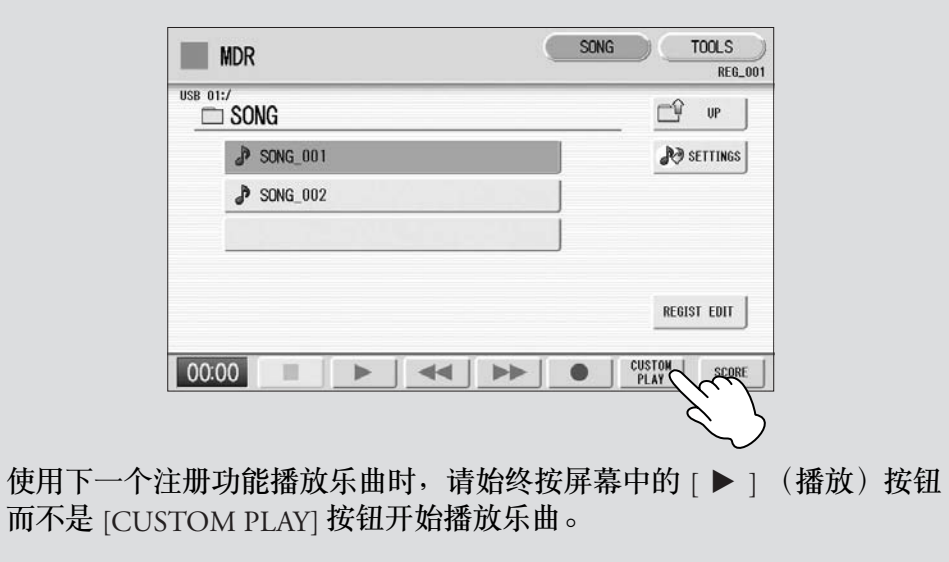

#### 播放选定的部分

也可以播放录制演奏的选定部分,而其它部分将暂时关闭。根据原来录制的 伴奏声部演奏单个声部如旋律时,该功能特别有用。

●●●●●●●●●●●●●●●●●●●●●●●●●●●●●●●●●●●●●●

#### 若要播放选定的部分:

参考页 设置乐曲 (第 104 页)

参考页 转换为 XG (第 128 页) 在播放过程中或在设置屏幕中,按各个部分的按钮将想要播放的部分变为 "PLAY",并将想要静音的部分变为 "OFF"。每次按一个部分的按钮将在 PLAY 和 OFF 之间切换状态。按 [PART SAVE] 按钮将保存每个部分的播放 状态。

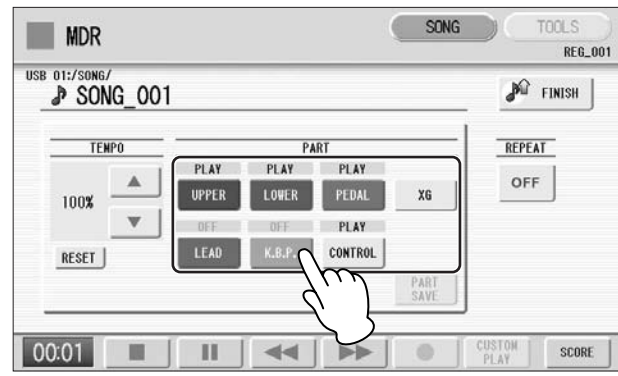

若要播放 **XG** 兼容乐曲数据的所选部分:

正在播放 XG 兼容的乐曲数据时按部分 [XG] 按钮。 将出现以下 XG 部分设置屏幕。

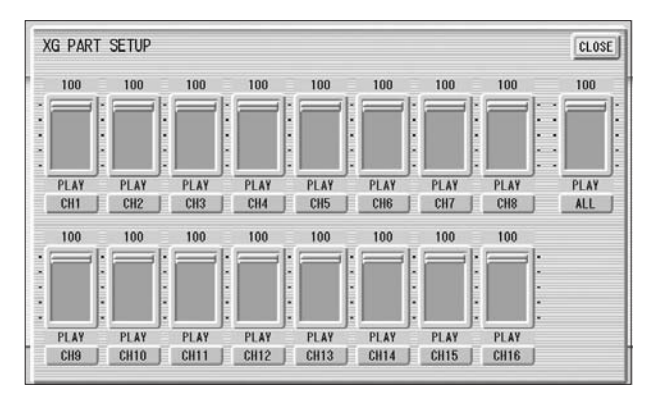

按相应的通道按钮 (例如, [CH1] 按钮) 将每个通道设为播放或静音。每次 按一次按钮将切换状态:PLAY 和 OFF。如果想要播放某个部分将其设为 [PLAY],否则设为 [OFF]。

[ALL] 按钮可让您将所有通道立即切换为 PLAY/OFF。

若要设置每个通道的音量,请使用滑杆。每个通道的音量可在 0 到 100 之间 调整。

[ALL] 滑杆可调整总体音量。

## 快进、快退和暂停

●●●●●●●●●●●●●●●●●●●●●●●●●●●●●●●●●●●●●●

#### 快进和快退:

播放过程中,按 [▶▶] (快进) 按钮或 [◀◀] (快退) 按钮并按住, 直到达 到需要的位置。 即使释放按钮时,播放会被暂停。若要从前进或后退到的点继续播放,按

[▶ ] (播放) 按钮或 [CUSTOM PLAY] 按钮。

#### 暂停:

如果想要暂时停止播放乐曲,请按 [■ ] (暂停) 按钮。 若要从暂停点继续播放,请按 [▶] (播放) 按钮或 [CUSTOM PLAY] 按钮。

#### 改变速度

●●●●●●●●●●●●●●●●●●●●●●●●●●●●●●●●●●●●●● 乐曲在 M.D.R. 屏幕中播放时, 乐曲停止时或正在播放时, 可以更改乐曲的 速度。

#### 若要更改速度:

使用屏幕中的 TEMPO | | | | 按钮或使用数据控制旋钮更改速度。 (面板 上的 TEMPO 旋钮无法用来更改音乐磁盘录制器的速度)范围是 50-200%。原 始录制速度为 100%,数值小于 100% 表示慢速,数值大于 100% 表示快速。

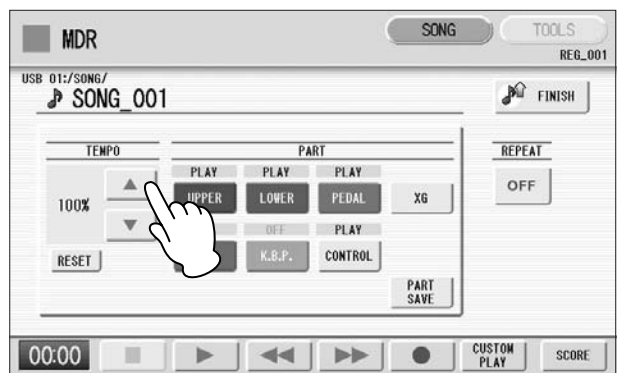

### 若要复位更改的速度:

用屏幕中的 TEMPO [RESET] 按钮将速度恢复到原始值 (100%)。

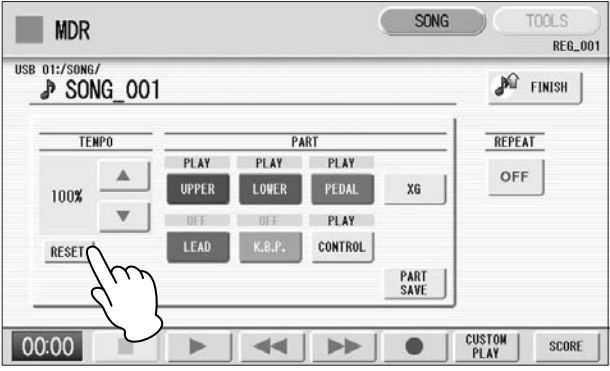

### 重复播放

该功能可让您重复播放文件夹中的所有乐曲或重复播放一首特定的乐曲。

●●●●●●●●●●●●●●●●●●●●●●●●●●●●●●●●●●●●●●

- 选择要播放的乐曲。 1
- 如果要播放某个文件夹中的所有乐曲,请选择将要播放的第一首乐曲。 有关选择乐曲的详细信息,请参见第 103 页。
- 按屏幕右上方的 **[SONG]** 按钮调出 **SONG** 页面。 2

按面板上的 & SETTINGS 按钮调出设置屏幕。 3

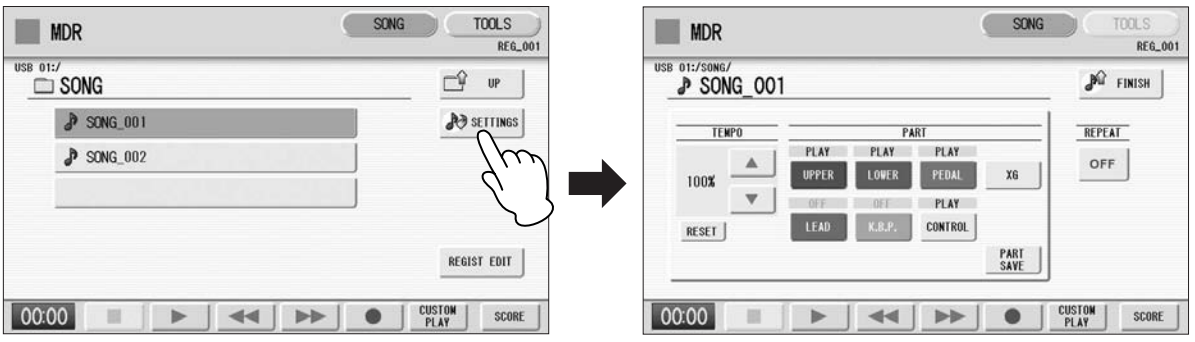

#### 按 **REPEAT** 按钮选择重复模式。  $\boldsymbol{\varDelta}$

每按一次按钮会切换模式。

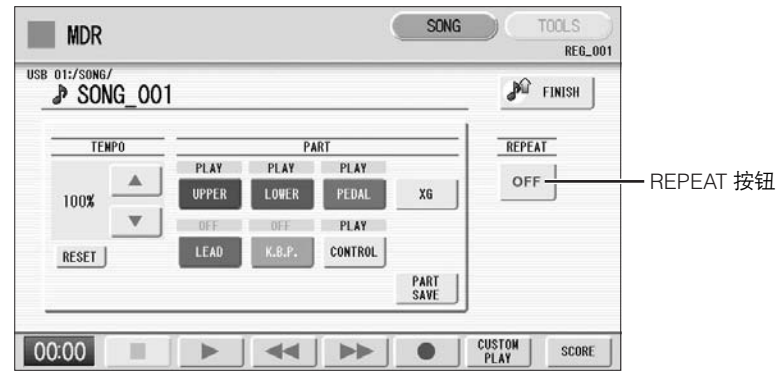

**【 SINGLE** (单曲)

重复播放当前选定的乐曲。

**五** ALL (全部) 按顺序重复播放当前选定文件夹下的所有乐曲。

 **RANDOM** (随机) 随机重复播放当前选定文件夹下的所有乐曲。

 **OFF** (关闭) 取消重复播放。

6

按屏幕右上方的 & FINISH 按钮退出设置屏幕。 5

按 **SONG** 页面中的 **[**F**]** (播放)按钮开始播放。

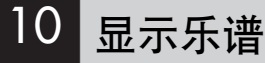

M.D.R. 屏幕可以显示录制到存储介质上演奏数据的乐谱。可以更改大小以及 要显示成员数。正在播放乐曲时,光标根据演奏移动并且自动翻页。

选择包含演奏数据的乐曲。 1

有关选择乐曲的详细信息,请参见第 103 页。

按屏幕中的 **[SCORE]** 按钮。 2

将显示当前所选的乐曲乐谱。

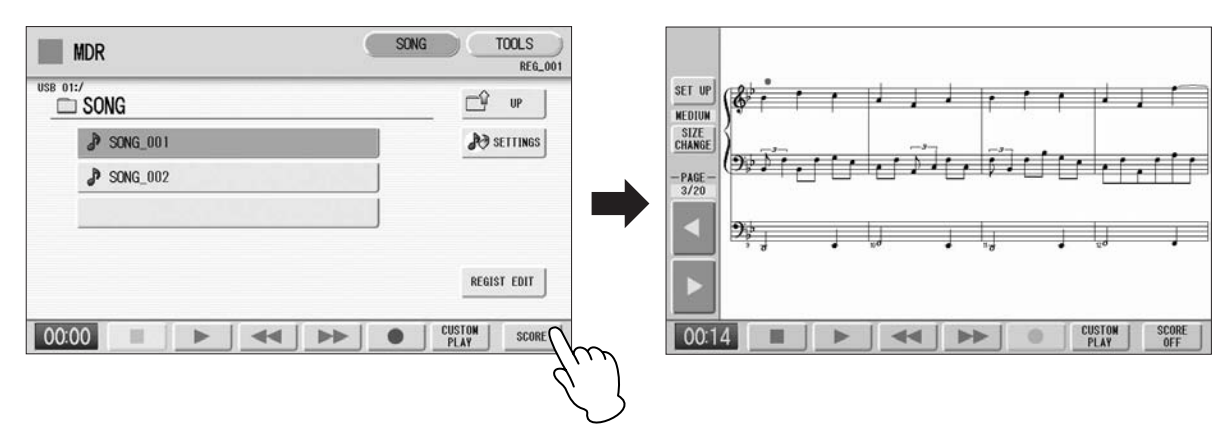

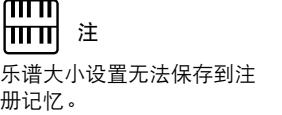

<sup>注</sup> 3

#### $\sqrt{mn}$ |ⅢⅢ 注

受保护乐曲的乐谱无法显示, 除了特别允许乐谱显示的乐 曲之外。

按屏幕中的 **[**F**]** (播放)按钮开始播放乐曲。

乐曲播放时,光标会相应移动并且在相应的点自动翻页。

在这种情况下, 按屏幕中的 [ ● ] (录音)按钮可让您录制乐曲并为您 显示乐谱。

按屏幕中的 [SIZE CHANGE] 按钮便可调整乐谱大小。每按一次 [SIZE CHANGE] 按钮会以下列顺序改变大小: 正常、大、超大、小、正常等 等。请注意,正在录制乐曲时无法更改乐谱大小。

使用 **[ ■** ] ( 停止 ) 或 [ ■■ ] ( 暂停 ) 按钮停止播放乐曲, 然后按屏幕 中的 **PAGE [**E**]** 或 **[**F**]** 按钮可手动翻页。 4

按这些按钮可移动到上一页或下一页。PAGE [▶ ] 按钮可被分配到左 侧脚控开关 (第 123 页)。

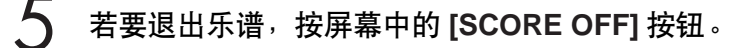

# 改变乐谱内容和设置

乐谱设置屏幕可让您选择要显示的内容。在此屏幕中,您也可以将下一页功 能指定到左侧脚控开关:

显示乐谱。 1

按屏幕中的 **[SET UP]** 按钮调出乐谱设置屏幕。 2

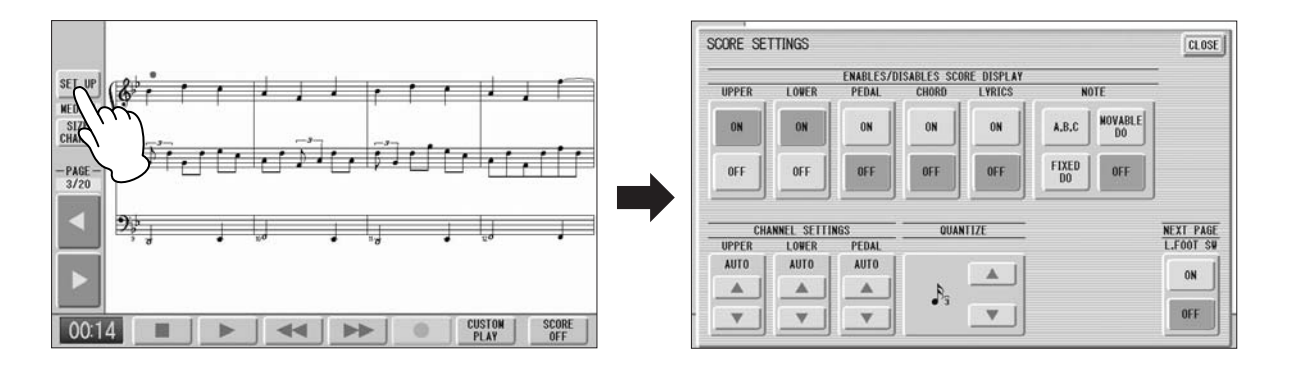

●●●●●●●●●●●●●●●●●●●●●●●●●●●●●●●●●●●●●●

更改乐谱设置。

4

**つ** 更改乐谱设置。<br>◆ 若要设置是否显示乐谱中的特定部分,请按每个部分的相应 [ON] 或 <sub>乐谱屏幕设</sub> [OFF] 按钮。请注意,至少应将上键盘、下键盘或脚键盘中的一个设为 [ON]。

音符可用设置以及显示方式 (NOTE) 包括 [A, B, C] (普通 C-D-E 表 示), [FIXED DO] (固定调), [MOVABLE DO] (首调)和 [OFF] (关闭)。

对于通道设定, 使用 [▲] 或 [▼] 按钮便可将上键盘、下键盘和脚键盘指 定到各个通道。也可以在按下 [▲] 或 [▼] 按钮后使用数据控制旋钮选择 通道。选择 [AUTO] 自动将部分根据乐曲数据指定到各个通道。

若要设置量化值,请使用 [▲] 或 [▼] 按钮。也可以在按下 [▲] 或 [▼] 按钮后使用数据控制旋钮选择通道。选择的音符值越短,显示的乐谱 便越精确。

将 NEXT PAGE L. Foot SW 设为 [ON] 可让您用左侧脚控开关将乐谱翻 到下一页。也可以使用屏幕中的 PAGE [ ▶ ] 按钮将乐谱翻到下一页。 如果节奏、滑音和 / 或旋转扬声器被指定到左侧脚控开关并设为打开, 那么指定的功能以及下一页功能均会起作用。

按屏幕右上方的 **[CLOSE]** 按钮从乐谱设置屏幕中退出。

乐谱屏幕设置无法保存到注 册记忆。 只有左侧脚控开关设置可保 存到 USB 闪存,这是因为注 册数据与所有注册记忆编号 是相同的。

#### ௱௱ hmml. 注

将 NOTE 设为 [MOVABLE DO] 可将每个键位音符显示 为 "Do"。

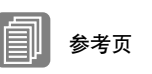

关于量化 (第 156 页)

7

请注意,正在录制乐曲时无 法更改乐谱设置。录音过程 中 [SET UP] 按钮被禁用。

# 1 其它功能 (工具)

M.D.R. 屏幕中的 TOOLS 页面具有多种功能, 如乐曲复制、乐曲删除等等。

#### 乐曲复制

1

该功能可让您将一首乐曲中录制的数据复制到另一首乐曲。也可在两种不同 的存储介质间复制和交换数据。 (只可以复制使用 ELS-01/01C 创建的乐曲 , 使用 EL 系列如 EL-900 创建的乐曲不能被复制)请确定事先检查目标存储介 质的剩余内存。如果内存空间不足,或者文件夹已经包含了 100 首乐曲,将 无法进行乐曲复制。

●●●●●●●●●●●●●●●●●●●●●●●●●●●●●●●●●●●●●●

#### 移动受保护的乐曲

受保护的乐曲可以在一个文件夹内复制,但无法复制到另一个文件夹或存储 介质。如果将另一个文件夹或存储介质指定为复制目的地,则会出现所移动 乐曲未被复制的信息提示。按下 [MOVE] 按钮时,受保护的原创乐曲以及从 相同受保护的原创乐曲所获得的所有受保护的编辑乐曲将会被一起移动。这 样便可以有效地"移动"一首受保护的乐曲,而不是将其"复制"。

#### 若要复制某个乐曲: 将包含要复制乐曲的存储介质以及目标存储介质插入。

- 若要在一个存储介质中复制 将包含要复制乐曲的存储介质插入。
- 若要将一首乐曲从 **USB** 闪存复制到另一个闪存 将包含要复制乐曲的 USB 闪存以及目标 USB 闪存插入。没有足够的端口 时,请使用自供电的 USB 集线器。如果没有 USB 集线器,请按照第 125 页 上的步骤复制乐曲。

选择要复制的乐曲。 有关选择乐曲的详细信息,请参见第 103 页。

按屏幕右上方的 **[TOOLS]** 按钮调出 **TOOLS** 页面。  $\mathcal{P}$ 

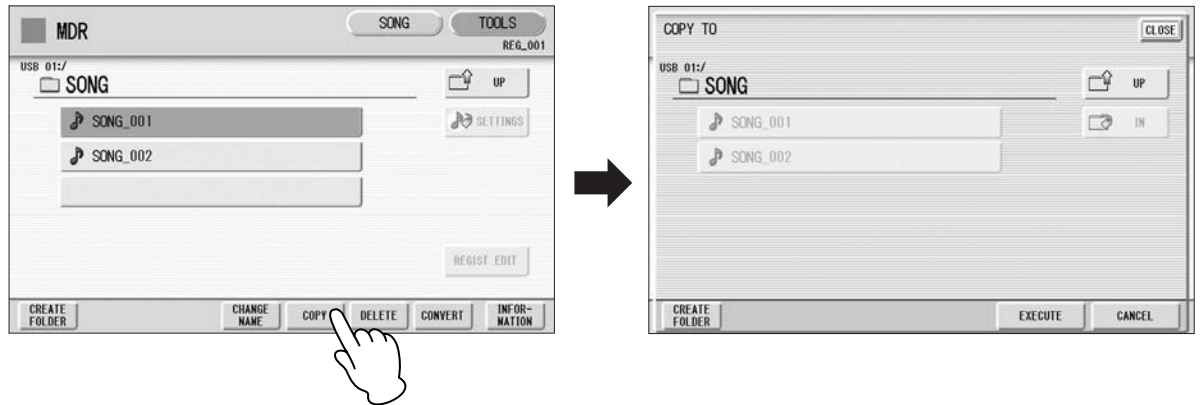

- (如有必要)更改目的地。 有关更改目的地的详细信息,请参见第 103 页。  $\boldsymbol{\varDelta}$
- 按 **[EXECUTE]** 按钮执行复制。 5

目的地中的乐曲名称与来源乐曲的名称相同。如果将乐曲复制到包含 与源乐曲名称相同的乐曲的文件夹中,复制的乐曲名称则会变为"源 乐曲名称 XXX"(XXX 表示乐曲编号)。如果想要更改乐曲名称,请 参见第 108 页。 如果将 XG 兼容乐曲复制到包含与源乐曲名称相同的乐曲的另一个文件

夹或存储介质, 则会出现提示确认覆盖乐曲的信息。选 [OVERWRITE] 将覆盖目的地中的 XG 兼容乐曲。

#### 若要将一首乐曲从 **USB** 闪存复制到另一个闪存:

建议将两个存储介质 (源和目标)同时连接到 USB TO DEVICE 端口。但 是,如果没有足够的可用端口,则可以按照下列步骤复制乐曲。

- 按照第 **124** 页上的步骤 **1 3**。 1
- 按 ぴ ☞ |按钮多次直到显示存储介质列表。 2
	- 将 "**MEMORY**"选择为目标。

3

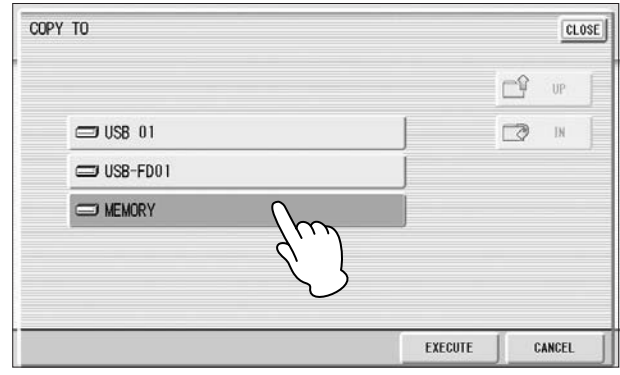

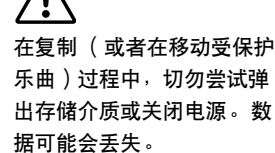

#### mm ⅢⅢ 注

如果将受保护的乐曲复制到 与源乐曲所在的相同文件夹, 则复制的乐曲会变为受保护 的编辑乐曲。

7

在操作过程中取出存储介质 可能会造成数据损失。切勿 尝试取出存储介质,除非出 现信息 "**Eject the source media**"(请弹出源存储介 质)。

# $\overline{nm}$

 $\overline{a}$  4 如果想要放弃操作, 按 [CANCEL] 按钮。

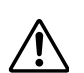

在复制受保护乐曲的过程中, 切勿尝试关闭电源。数据可 能会丢失。

#### 按 **[EXECUTE]** 按钮执行乐曲复制。

要复制的乐曲会被复制到 Electone 的内存中。在屏幕上将出现信息 "Eject the source media"(请弹出源存储介质)。

#### 请弹出源存储介质。 5

弹出源存储介质后,在屏幕上将显示信息 "Insert the destination media" (请插入目标存储介质)。

插入想要复制到的目标存储介质。 6

#### 选择目标。 7

有关指定目标的详细信息,请参见第 103 页。

#### 按 [EXECUTE] 按钮执行乐曲复制。选择 [OVERWRITE] 执行,或者 选择 **[CANCEL]** 取消操作。 8

复制的乐曲名称与源乐曲的名称相同。如果将乐曲复制到包含与源乐 曲名称相同的乐曲的文件夹中,复制的乐曲名称则会变为 "源乐曲名 称 XXX"(XXX 表示乐曲编号)。

如果将 XG 兼容乐曲复制到包含与源乐曲名称相同的乐曲的另一个文件 夹或存储介质, 则会出现提示确认覆盖乐曲的信息。选择 [OVERWRITE] 将覆盖目的地中的 XG 兼容乐曲。

●●●●●●●●●●●●●●●●●●●●●●●●●●●●●●●●●●●●●●

如果想要更改乐曲名称,请参见第 108 页。

#### 乐曲删除

可以删除一首乐曲的数据。您可以指定仅删除注册数据, 仅演奏数据, 或者 同时删除两者 (整首乐曲)。另外,只可以删除在 ELS-01/01C 上创建的乐 曲和 XG 兼容乐曲。使用 EL 系列乐器如 EL-900 创建的乐曲无法被删除。

- 选择要删除的乐曲。 1
- 有关选择乐曲的详细信息,请参见第 103 页。

按屏幕右上方的 **[TOOLS]** 按钮调出 **TOOLS** 页面。

- 2
- 按屏幕中的 **[DELETE]** 按钮。 3

将出现提示操作确认的信息。 确定要删除的乐曲显示在屏幕中。如果想要更改乐曲,按 [CANCEL] 按钮并选择需要的乐曲。

按想要删除的特定数据的按钮 ("**DELETE ALL**"、"**DELETE REGIST**"或 "**DELETE PERFORMANCE**")。所选数据将被删除。  $\boldsymbol{\varDelta}$ 

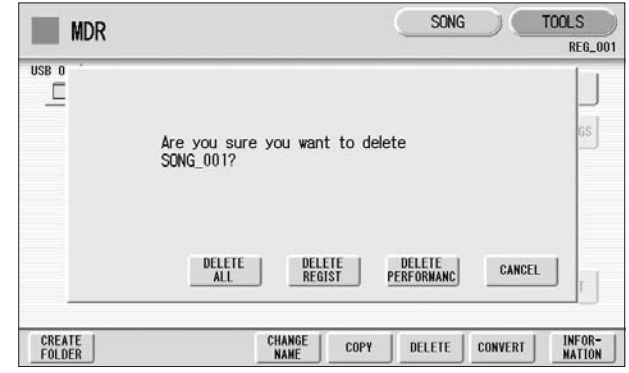

- **DELETE ALL**:删除整首乐曲。
- **DELETE REGIST**:仅删除乐曲中的注册数据。
- **DELETE PERFORMANCE**:仅删除乐曲中的演奏数据。
- 按 [CANCEL] 将取消操作。

#### 删除文件夹、只有注册的乐曲、只有演奏数据的乐曲、受保护的乐曲 或 **XG** 兼容乐曲时:

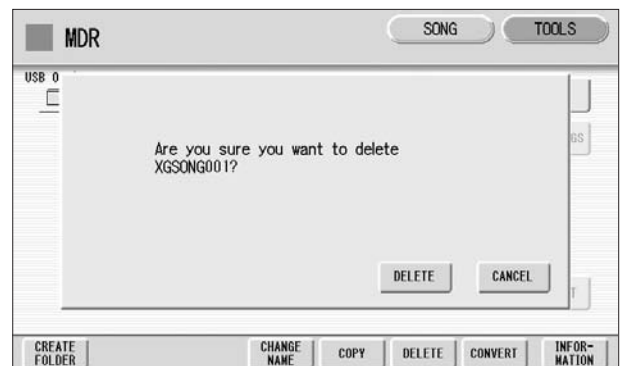

选择 [DELETE] 删除数据, 或者选择 [CANCEL] 取消操作。

# 转换为 **XG**

该功能可让您将 ELS-01/01C 乐曲数据转换为 XG 格式数据。可以使用 XG 设 备播放数据。转换的 XG 乐曲数据可能与原始数据的发音不同。 在转换之前,确认存储介质可以容纳充足的可用空间。受保护的乐曲无法转 换为 XG 格式。

●●●●●●●●●●●●●●●●●●●●●●●●●●●●●●●●●●●●●●

选择要转换为 **XG** 的乐曲。 1

有关选择乐曲的详细信息,请参见第 103 页。

按屏幕右上方的 **[TOOLS]** 按钮调出 **TOOLS** 页面。 2

# 按 **[CONVERT]** 按钮。 3

出现信息 "Which do you want to select?"(想要转换哪个文件?)

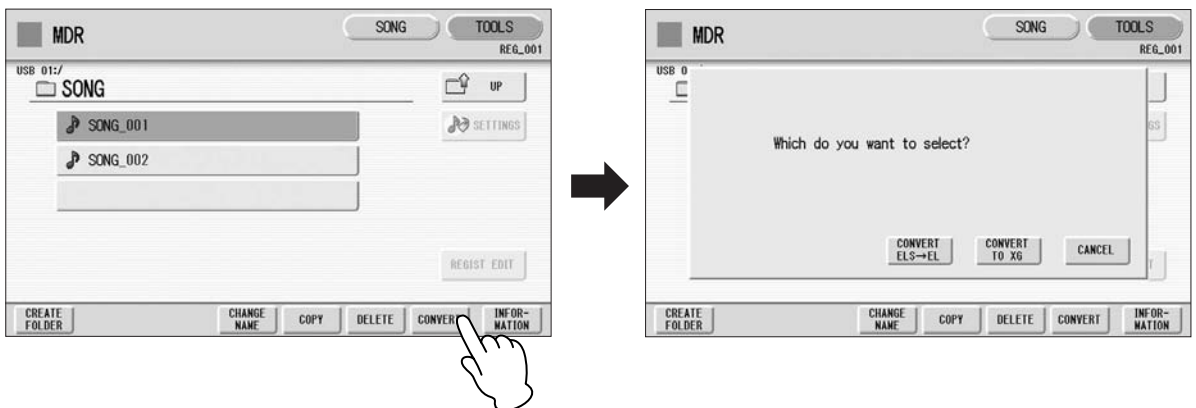

#### 按 **[CONVERT TO XG]** 按钮。 将出现以下画面。 4

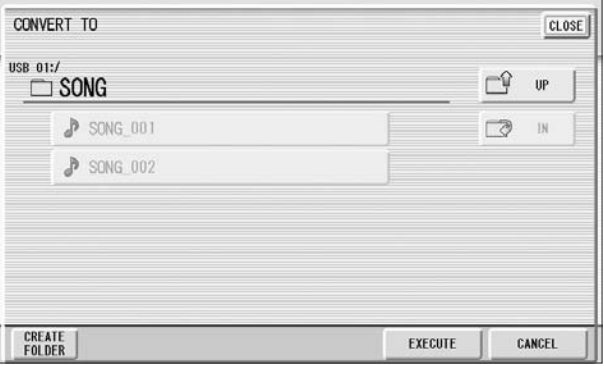

 $\sqrt{m}$ |ππ| 注 确认转换过程中按下键盘或

按下面板控制旋钮会被记录 到转换的 XG 兼容乐曲中。

(如有必要)更改保存转换乐曲的目的地。

有关更改目的地的详细信息,请参见第 103 页。

#### 按 **[EXECUTE]** 按钮。 6

5

这时会出现表示正在检查转换数据的信息并且 M.D.R. 开始播放所选乐 曲。播放完成后,屏幕将返回之前的屏幕。

#### ●●●●●●●●●●●●●●●●●●●●●●●●●●●●●●●●●●●●●● 将 **ELS** 格式转换为 **EL**

可以将在 ELS-01/01C 上创建的乐曲转换为 EL 系列格式,并保存到软盘中。 转换的数据可以在 EL 系列 Electone 如 EL-900 中使用。受保护的乐曲无法使 用该功能。

您需要安装选购的软盘驱动器,如 UD-FD01。

## 选择要转换为 **EL** 系列格式的乐曲。 1

有关选择乐曲的详细信息,请参见第 103 页。

#### 在 **TOOLS** 页面中,按 **[CONVERT]** 按钮。 2

出现信息 "Which do you want to select?" (想要转换哪个文件?)

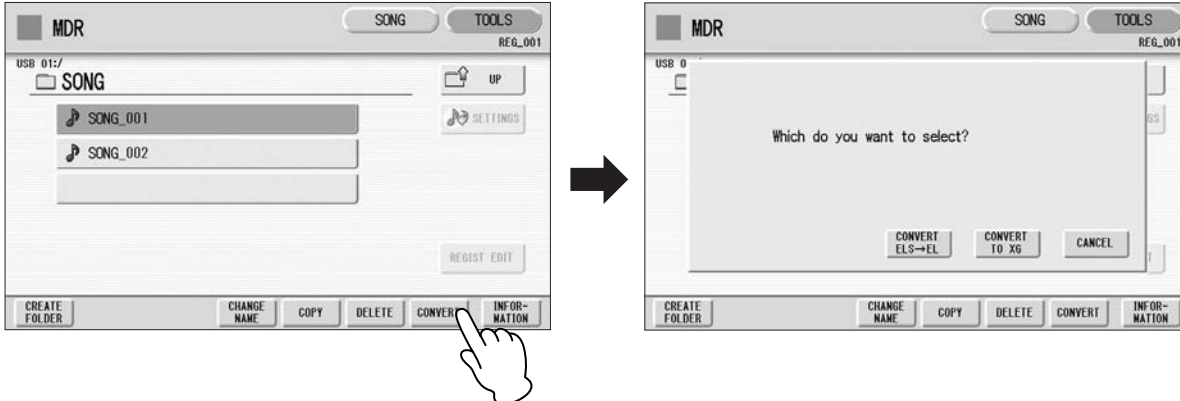

按 **[CONVERT ELS** ➞ **EL]** 按钮。 如果源乐曲包含两个或两个以上的注册库,您需要准备相同数量的目 3 <sup>注</sup> 标乐曲以保存转换数据。

如果源乐曲的名称包含全角字 符或日文字符,这些字符将显<br>示为问号 ( 如 "????" ) 。

插入软盘,然后按屏幕中的 [EXECUTE] 按钮。 如果软盘的剩余内存不足,将无法进行转换。 (将出现一条错误信息 示为问号 (如"????")。 4

并且操作将取消。)

#### ●●●●●●●●●●●●●●●●●●●●●●●●●●●●●●●●●●●●●● 将 **EL** 格式转换为 **ELS**

可以将软盘中使用 EL 系列 Electone, 如 EL-900 创建的乐曲转换为 ELS-01/ 01C 格式,并将其保存到 Yamaha 认可的 USB 闪存。您需要安装选购的软盘 驱动器, 如 UD-FD01。根据原始乐曲, 转换乐曲的声音或速度可能与原始乐 曲不同,或者原始乐曲的下一首乐曲功能可能会失效。

插入包含想要转换为 ELS 格式乐曲的软盘, 然后选择源乐曲。 有关选择乐曲的详细信息,请参见第 103 页。 1

参考页 安装软盘驱动器 (第 224 页)

#### $\overline{m}\overline{n}$ ⅢⅢ 注

将受保护的 EL 数据转换为 ELS 格式时, 请将 EL 磁盘的 写保护标签设定到 "overwrite"位置 (标签关 闭)。

参考页 关于受保护的乐曲

用户节奏无法转换为 EL格式。

#### 在 **TOOLS** 页面中,按 **[CONVERT]** 按钮。 如果想要从 EL 格式转换为 ELS 格式, 则会出现一条确认信息。 2

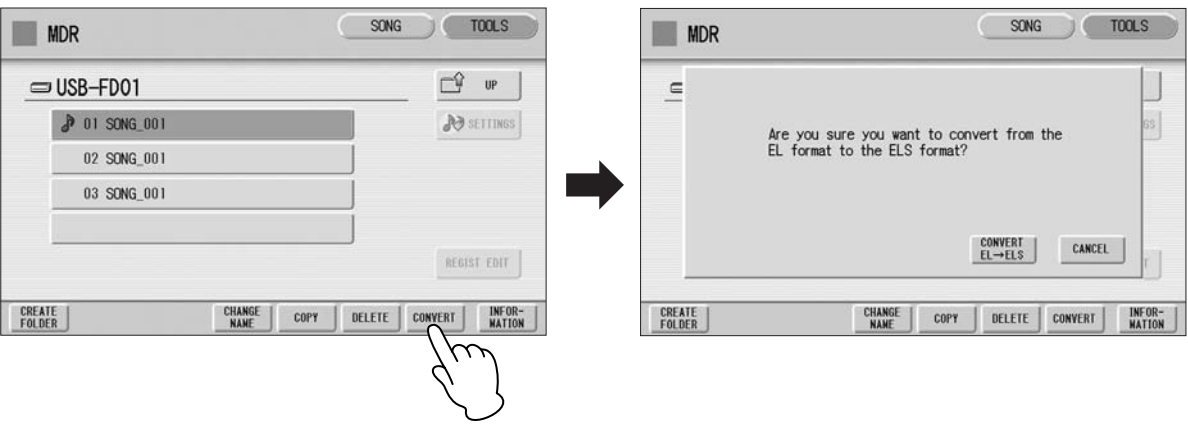

按屏幕中的 **[CONVERT EL** ➞ **ELS]** 按钮,然后为转换的乐曲指定目 的地。 3

若要在 ELS-01/01C 上使用转换的乐曲, 则目的地必须是 USB 闪存。

按屏幕中 **[EXECUTE]** 按钮开始转换。  $\boldsymbol{\varLambda}$ 

如果 USB 闪存的剩余内存不足,将无法进行转换 (将出现一条错误信 息并且操作将取消)。

检查剩余内存

●●●●●●●●●●●●●●●●●●●●●●●●●●●●●●●●●●●●●● 在 TOOLS 页面中, 按 [INFORMATION] 按钮。如果选择了存储介质, 则会

显示存储介质中的剩余内存;并且如果选择了乐曲,则会显示乐曲数据容 量、标题、作曲家等等。

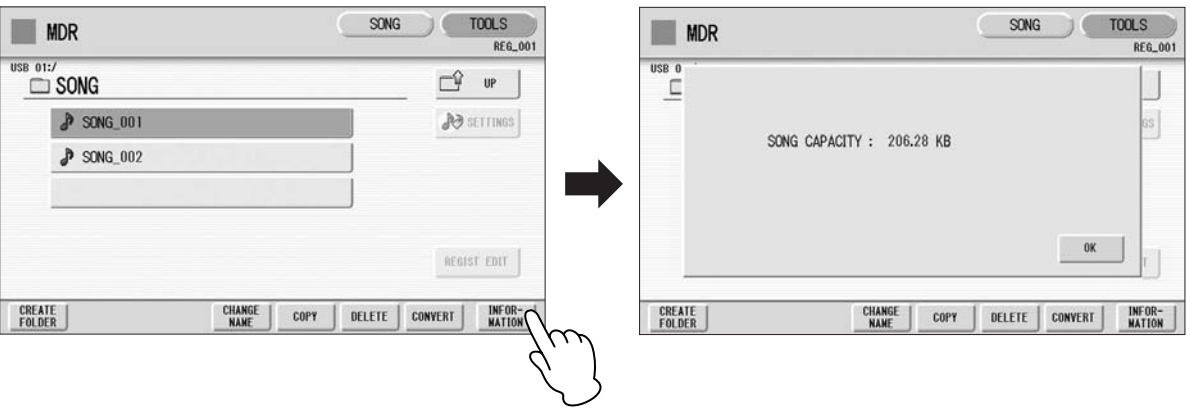

# 音色编辑

8

**Electone** 具有音色编辑功能,可让您创建自己的音色。

建议您首先阅读下面的音色结构,以对音色有更深的理解。然后浏览编辑步骤,若要编辑 **AWM** 音 色,请阅读第 **134** 页上的编辑 **AWM** 音色,而若要编辑 **VA** 音色请阅读第 **139** 页。

●●●●●●●●●●●●●●●●●●●●●●●●●●●●●●●●●●●●●●

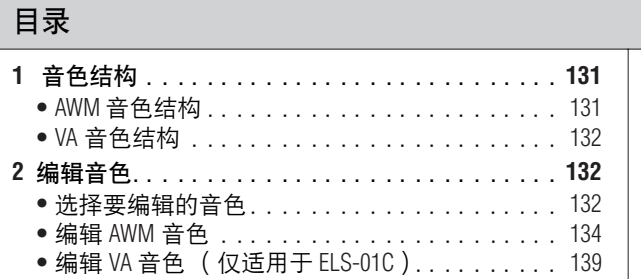

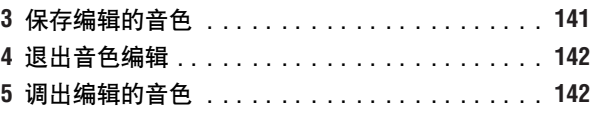

# 音色结构

本 Electone 音色的内部结构介绍如下。请另外参见 "AWM 音色和 VA 音色" (第 34 页)。

# **AWM** 音色结构

AWM 音色最多包含真实乐器的四种录音采样。 每个波形,下文称之为 "音素",可通过更改音色水平 (音量)、过滤器设 置等等来进行编辑。单个音色包含四个存放音素的组 (AWM1 – AWM4)。 如果音色包含三种以下的音素,一些组则会是空的。例如, Strings 1 包含两 个音素 (如图所示)。

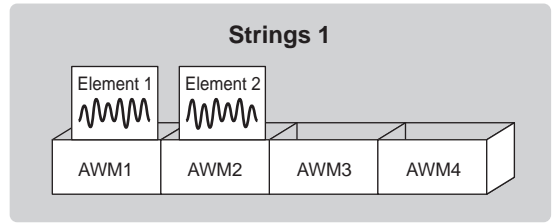

可以从其它音色中添加音素 — 例如, Brass — 如果某个组 (AWM3 和 / 或 AWM4)是空的。这样您就可以创建出自己原创的合奏声音。在音色编辑功 能中,您不仅仅可以编辑每个音素,同时也可以从其它音色组合一些音素。

# **VA** 音色结构

VA 音色是通过模拟原声乐器的特征来制作的。

您可以编辑音色的音量和音质。另外,您可以将 AWM 音素添加到 VA 音色 中以创建您自己的原创音色。

●●●●●●●●●●●●●●●●●●●●●●●●●●●●●●●●●●●●●●

仅在 ELS-01C 的主奏音色 2 音色组中具有 VA 音色。其它音色组中的所有音 色为 AWM 音色。

2 编辑音色

#### 选择要编辑的音色

1

选择想要从音色菜单中编辑的音色。

例如,如果想要编辑 Accordion 1,请在任意音色组中 [ORGAN] 按钮的 音色菜单中选择 [Accordion 1]。

●●●●●●●●●●●●●●●●●●●●●●●●●●●●●●●●●●●●●●

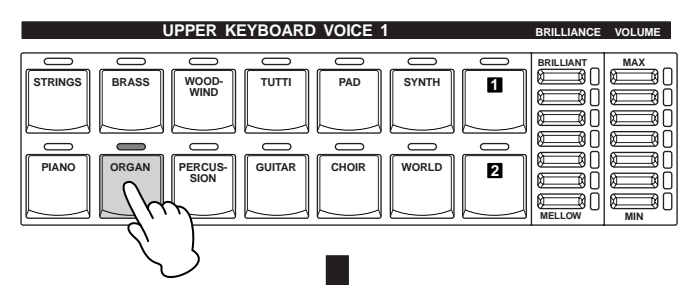

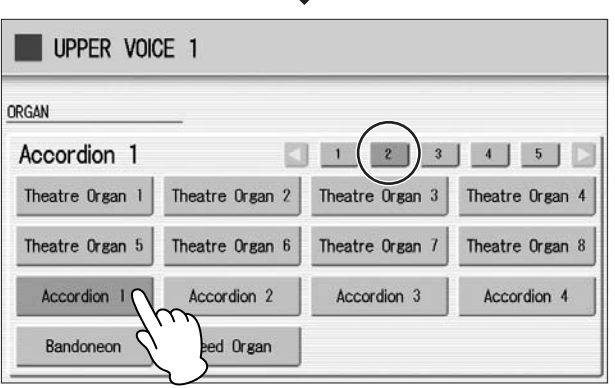

将目标音色组之外的所有其它音色组静音。

#### 按住 [VOICE EDIT] 按钮,按想要编辑音色对应的音色按钮。 2

如果没有选择音色按下 [VOICE EDIT],下列屏幕将提示您完成这一步 骤。出现该屏幕时,请按需要的音色按钮。

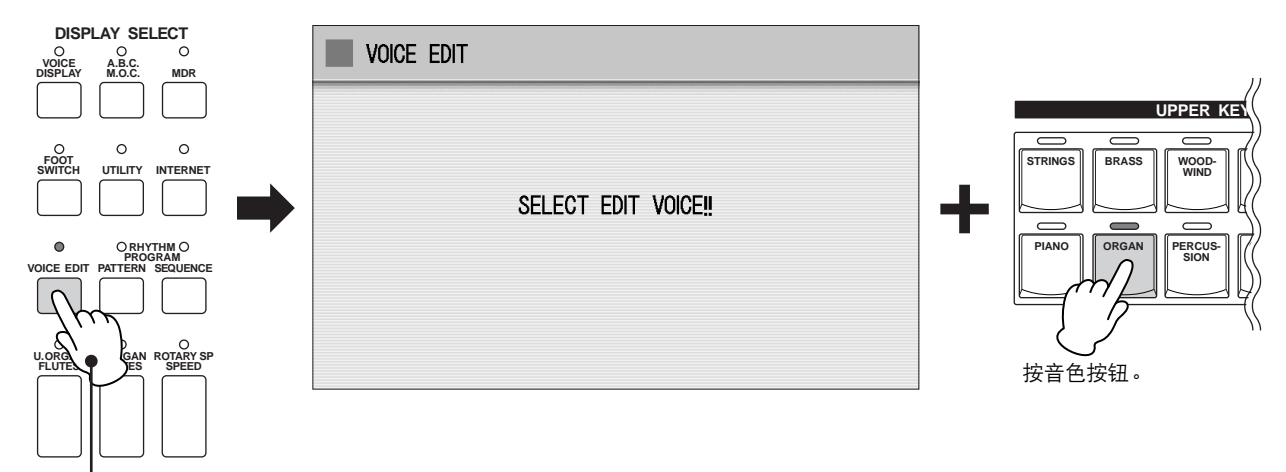

按住按钮时 ...

选择音色按钮后,如果所选音色为 AWM 音色将会出现 AWM 页面 (音色编辑屏幕的第一页)。如果选择的是 VA 音色,则会出现 VA 页面。

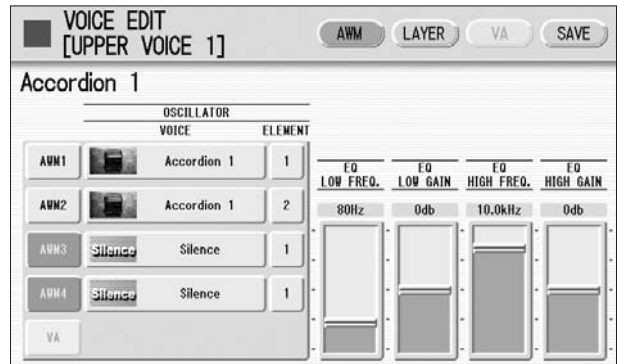

如果在按下音色按钮之前松开 [VOICE EDIT] 按钮,则音色编辑功能不 会被调出,并且正常的音色显示将出现。

按住 [VOICE EDIT] 时如果按下音色按钮, 则可能会出现信息 "Voice data is too large to edit"(音色数据太大, 无法编辑)。如果出现该信息, 请选 择另一个音色。

## 编辑 **AWM** 音色

您可以在音色编辑屏幕中的 AWM 页面和 LAYER 页面中编辑 AWM 音色。在 AWM 页面中,整个音色的音调平衡可通过一些 EQ 参数来修正。在 LAYER 页面中,您可以对各个音素进行详细的编辑。

●●●●●●●●●●●●●●●●●●●●●●●●●●●●●●●●●●●●●●

#### **AWM** 页面

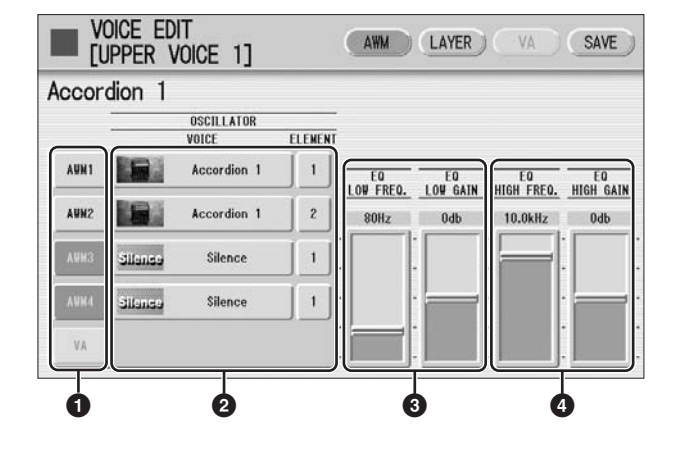

#### **1 Element On/Off switches** (音素开 **/** 关)

[AWM1] – [AWM4] 按钮表示构成所选音色的音素,而 [VA] 按钮则表示 VA 音 源(编辑 AWM 音色时 VA 按钮变灰)。只按相应的按钮可将任意音素静音。 再次按下按钮可取消静音。

#### **2 VOICE/ELEMENT** (音色 **/** 音素)

表示正在编辑的音色 / 音素。例如,上面的画面表示, Accordion 1 的音素 1 被指定到 AWM1, Accordion 1 的音素 2 被指定到 AWM2, 而 AWM3 和 AWM4 没有指定音色。

您也可以从其它音色调出其它音素并取代当前所选的音素。按屏幕中的 VOICE 或 ELEMENT 按钮可调出音色或音素菜单, 您可以从中选择需要的 音色 / 音素 (通常为音素 1)。如果更改了音色,音素将自动变为音色的第 一个音素 (通常为音素 1)。

#### **3 EQ LOW FREQ./EQ LOW GAIN** (**EQ** 低频段 **/ EQ** 低水平)

设置低频段的频率和水平 (级别)。 EQ LOW FREQ. 滑杆可将需要的频段设 置在 32 Hz – 2.0 kHz 的范围内。 EQ LOW GAIN 滑杆可将频段的级别 (使用 EQ LOW FREQ. 滑杆指定)设置在 -12 dB - +12 dB 的范围内。

#### **4 EQ HIGH FREQ./EQ HIGH GAIN** (**EQ** 高频段 **/ EQ** 高水平)

设置高频段的频率和水平 (级别)。 EQ HIGH FREQ. 滑杆可将需要的频段 设置在 500 Hz – 16.0 kHz 的范围内。 EQ HIGH GAIN 滑杆可将频段的级别 (使用 EQ HIGH FREQ. 滑杆指定) 设置在 -12 dB – +12 dB 的范围内。

#### **EQ** (均衡器)

通常,均衡器用于修正功放或音箱输出的声音,以适应不同特点的环境。 声音被分为几个频率波段,然后通过增大或降低每个波段的电平来进行修 正。本 Electone 有两个频带 (高和低)数字均衡器,可让您根据演奏的音 乐类型调整整体声音 — 古典音乐被改良变得更加柔和,流行音乐变得 更加清脆,而摇滚音乐更具有动感。

#### **LAYER** 页面

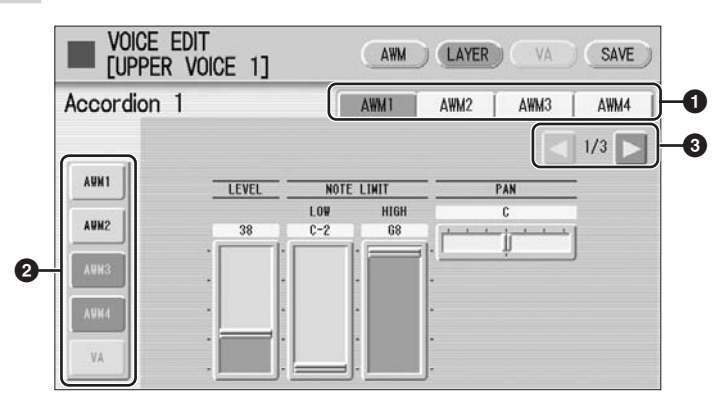

## **1 Element select buttons** (音素选择按钮)

选择要编辑的音素。

#### **2 Element On/Off switches** (音素开 **/** 关)

[AWM1] - [AWM4] 按钮表示构成所选音色的音素, 而 [VA] 按钮则表示 VA 音 源 (编辑 AWM 音色时 [VA] 按钮变灰)。只按相应的按钮可将任意音素静 音,再次按下按钮可取消静音。将除了正在编辑以外的所有其他音素静音可 让您清晰地听到编辑中的单个音素。请注意,一些音素被静音时,演奏特定 按键区域中的键盘或者以特定力度演奏可能无法发出声音。

#### **3 Display switch buttons** (显示切换按钮)

LAYER 页面有三页。< |> | 按钮用来在这些页面间切换。

**LAYER** 页面 **1**

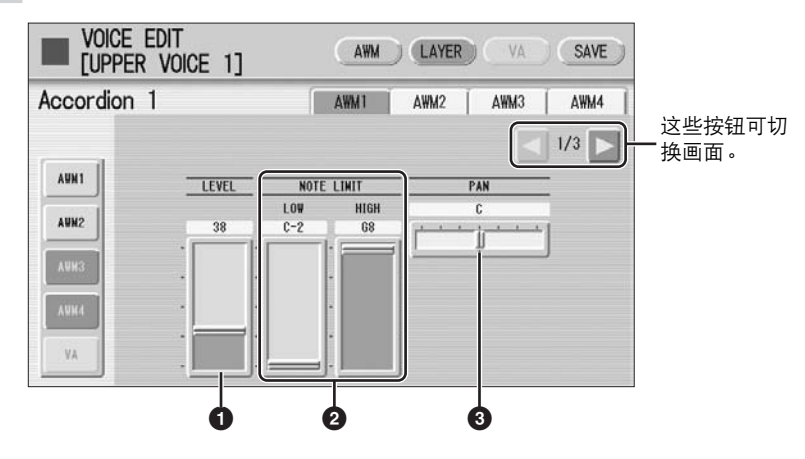

#### **1 LEVEL** (音量水平)

决定音素的输出电平。 范围: 0-127

#### **2 NOTE LIMIT** (音符限制)

确定音素发音范围中的最低和最高音符。高音滑杆的设置无法设为比低音滑 杆低,一些音素不受该参数影响。 范围: C-2 – G8

#### **3 PAN** (声相)

确定立体声声像中音素的位置。 范围: L64 – R63

#### **LAYER** 页面 **2**

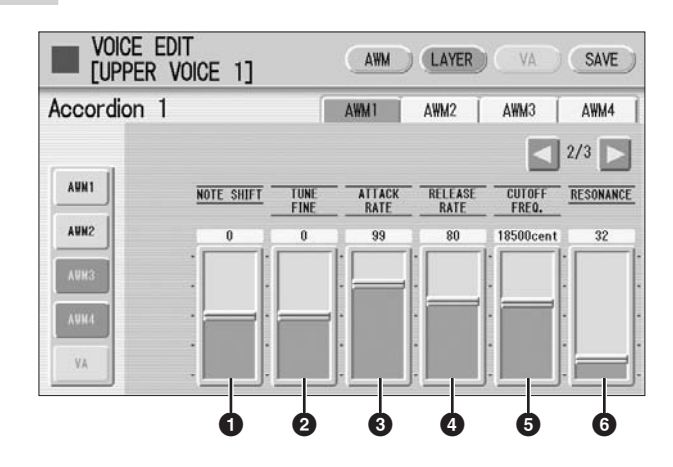

**1 NOTE SHIFT** (音符转换)

决定半音中的音高设置。 范围: -64 – +63

#### **2 TUNE FINE** (音调微调)

确定微调。 范围: -64 – +63

## **3 ATTACK RATE** (起音速度)

该参数确定当一个键按下后,音素达到它的最大音量有多快,数值越高,起 音越快。 范围:  $1 - 127$ 

参考页 包络参数 (第 140 页)

#### **4 RELEASE RATE** (释放速度)

该参数确定当松开一个键后,音量达到 0 时有多快。数值越高,时间越短。 范围:  $1 - 127$ 

#### **5 CUTOFF FREQ.** (切音频率)

确定滤波器的切音频率。 范围:9600 – 24000 音分

#### **6 RESONANCE** (回音)

确定应用到切音频率信号的共振量 (谐波强调),一些音素不受该参数影响。 范围: 16 – 140

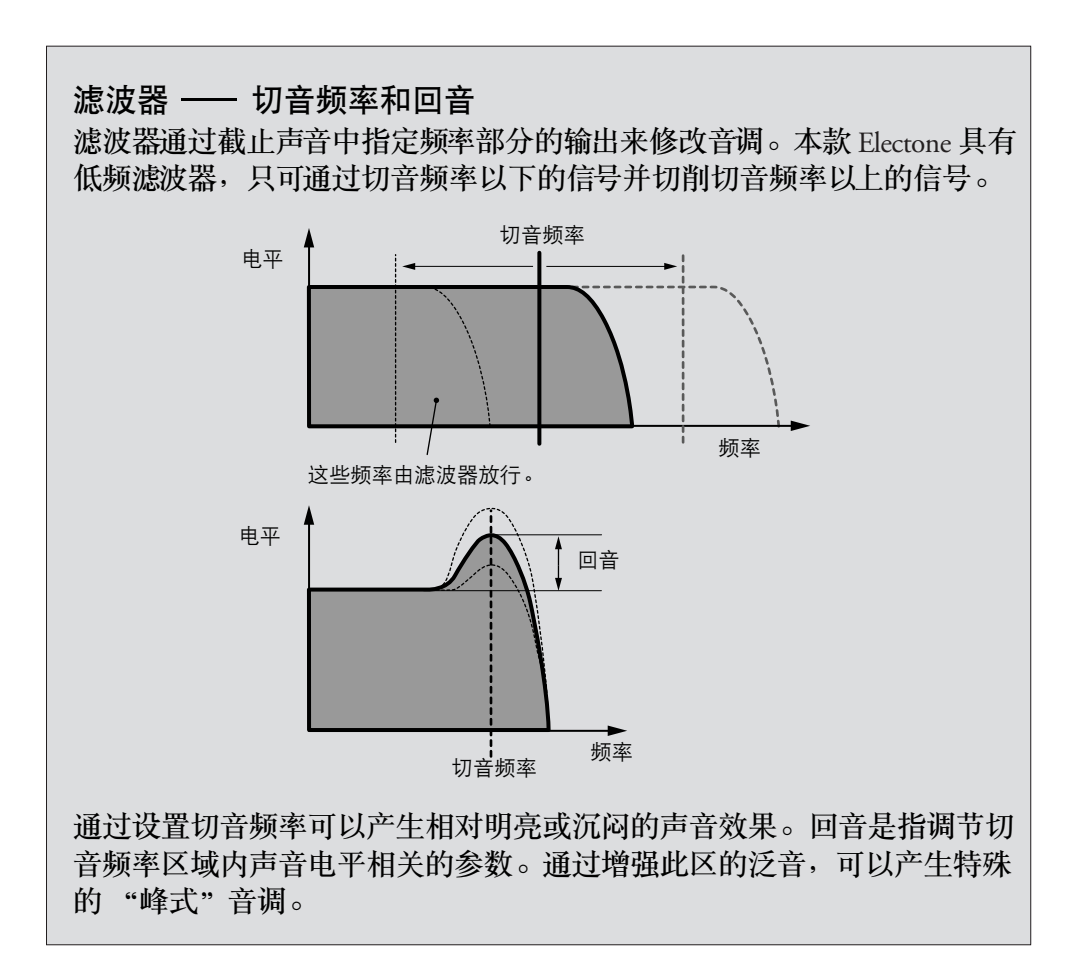

#### **LAYER** 页面 **3**

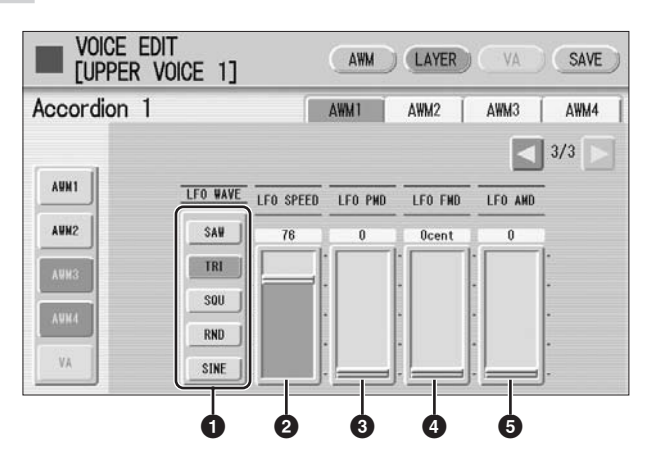

**1 LFO WAVE** (**LFO** 波形)

确定用于改变声音的 LFO 波形。有关详细信息, 请参见第 139 页。

**2 LFO SPEED** (**LFO** 速度) 确定 LFO 波形的速度。数值越高,速度越快。

范围: 2 – 93

#### **3 LFO PMD** (音高调整深度)

确定 LFO 波形改变滤波器截止频率量的大小,数值越高,音高变化量越大, 对于最小设置,音高不会发生变化。 范围:  $0 - 400$ 

**4 LFO FMD** (频率调整深度) 确定 LFO 波形改变滤波器切音频率量的大小, 数值越高, 频率变化量越大, 对于最小设置,频率不会发生变化。 范围:0 – 4800 音分

#### **5 LFO AMD** (振幅调整深度)

确定 LFO 波形改变声音振幅量的大小, 数值越高, 振幅变化量越大, 对于最 小设置,振幅不会发生变化。 范围:  $0 - 128$ 

演奏使用 LFO 参数 (上述) 自己创建的用户音色时, 请将音色状态屏幕的 颤音设为"预设",而不是"用户"。如果颤音设置为"用户"并且颤音参 数 (深度和 / 或速度) 设置的相当高, 则可能无法听到 LFO 的效果。

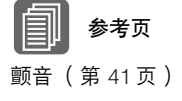

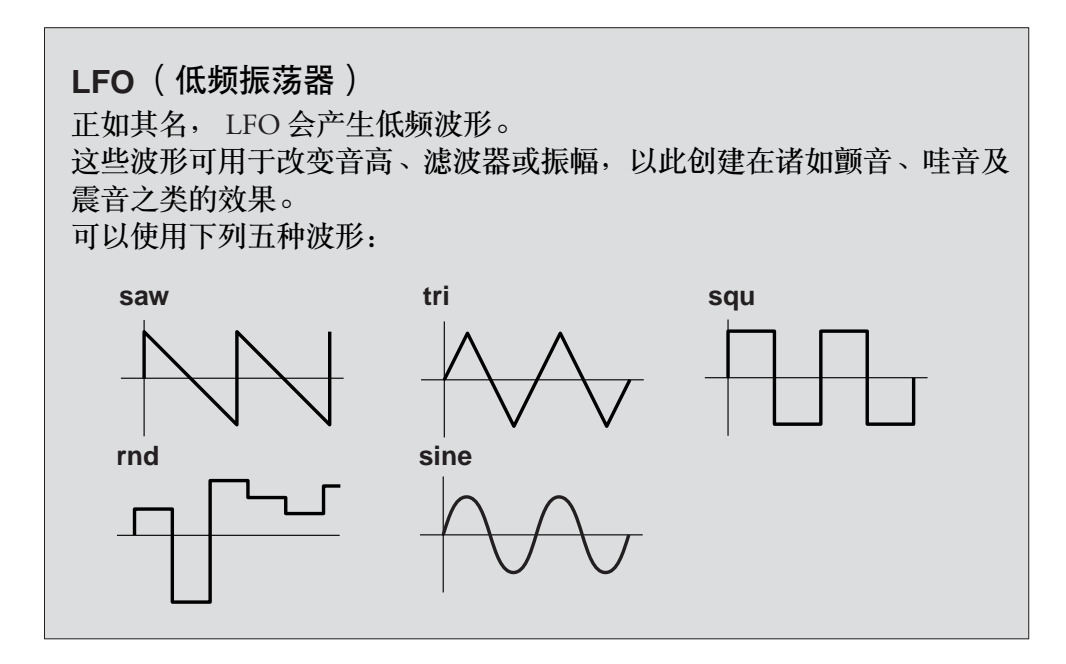

#### ●●●●●●●●●●●●●●●●●●●●●●●●●●●●●●●●●●●●●● 编辑 **VA** 音色 (仅适用于 **ELS-01C**)

可以在音色编辑屏幕的 VA 页面中编辑 VA 音色。如果使用 ELS - 01, 则无法 选择 VA 页面。

**VA** 页面

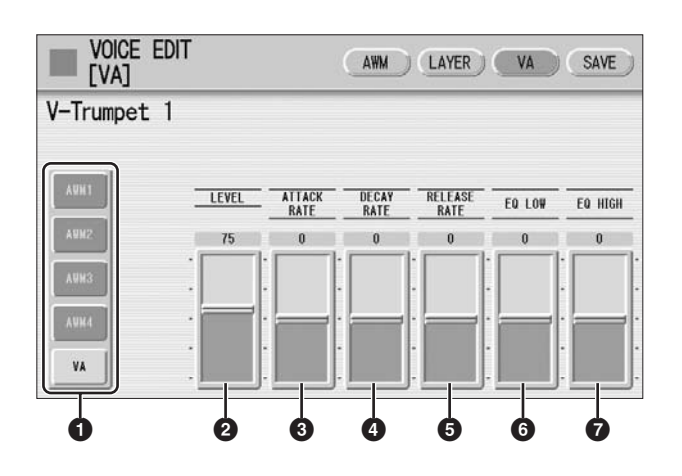

#### **1** 音素开 **/** 关

[AWM1] - [AWM4] 按钮表示构成所选音色的音素, 而 [VA] 按钮则表示 VA 音 源。只按相应的按钮可将任意音素静音,再次按下按钮可取消静音。由于 VA 音色不包含音素,当您编辑 VA 音色时, AWM 按钮变灰, 但是, 如果需要, 可 以在 AWM 和 LAYER 页面中将 AWM 音素添加到 VA 声音, 请参见第 134 页。

#### **2 LEVEL** (音量水平)

确定 VA 声音的音量。 范围: 0-127

#### **3 ATTACK RATE** (起音速度)

该参数确定当一个键按下后,声音达到它的最大音量有多快,数值越小,起 音越慢。 范围:  $-64 - +63$ 

#### **4 DECAY RATE** (衰减速度)

该参数确定从第1级 (最大)达到第2级需要多长时间。 范围:  $-64 - +63$ 

#### **5 RELEASE RATE** (释放速度)

该参数确定当松开一个键后,音量达到 0 时有多快。正值使得时间更短, 负 值使得时间更长。 范围:  $-64 - +63$ 

#### **6 EQ LOW** (**EQ** 低音)

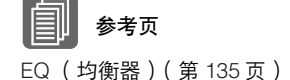

确定低频范围的电平 (音量), 正值增强或增大电平, 而负值会将其降低或 削弱。 范围: -64 – +63

#### **7 EQ HIGH** (**EQ** 高音)

确定高频范围的电平 (音量), 正值增强或增大电平, 而负值会将其降低或 削弱。 范围:  $-64 - +63$ 

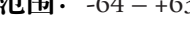

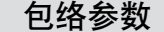

电平包络可让您控制从按下键盘音符到声音停止发声期间的音量变化,上 面的参数 **2** – **5** 为包络相关的参数。

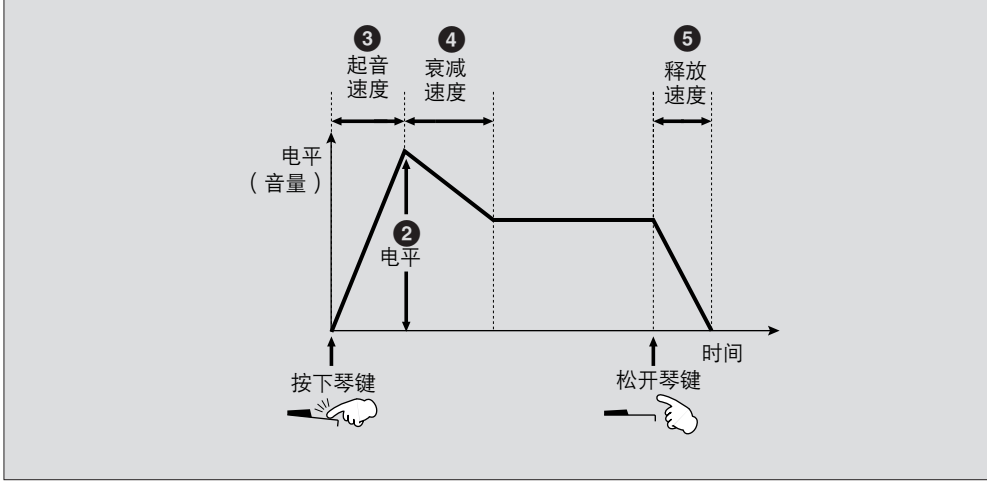

# 3 保存编辑的音色

编辑的 AWM 音色可作为用户音色 (最多 16个) 保存, 并且编辑的 VA 音色 可作为 VA 自定义音色 (最多 6 个)保存。

按屏幕右上方的 **[SAVE]** 按钮调出 **SAVE** 页面。

1

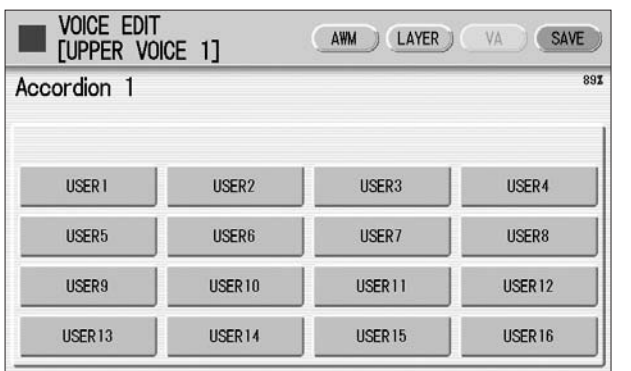

保存用户音色时 (**AWM**) 保存 **VA** 自定义音色时 (**VA**)

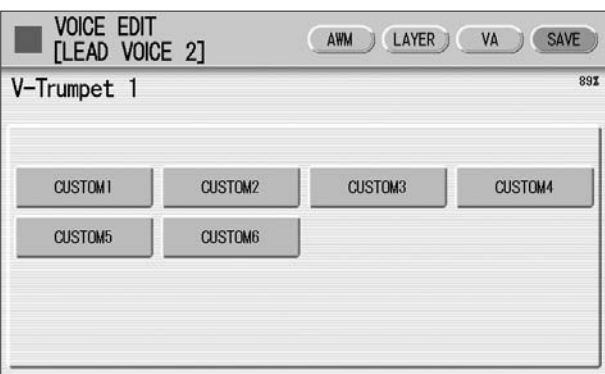

选择想要保存的用户音色号码或 **VA** 自定义音色号码。 将出现提示操作确认的信息 (保存新音色会自动删除之前保存到所选 用户号码上的音色)。 2

(如有必要)按 **[RENAME]** 按钮为您的原创音色起名。 编辑名称的方法与对 M.D.R 部分中编辑乐曲名称的方法相同 (有关详 细信息,请参见第 108 页),最多可输入 16 个字符。 3

按 **[SAVE]** 按钮保存音色,或者按 **[CANCEL]** 取消操作。  $\boldsymbol{\Lambda}$ 

该操作将自动删除之前保存到所选用户音色编号或 **VA** 自定义音色编号上的音色。  $\bigwedge$ 主要不要删除重要数据。请务必使用 **M.D.R.** 功能将重要数据实现保存到 **USB** 闪存 或其他外接存储介质中。

保存音色后,请务必在关闭电源之前退出音色编辑功能 (第 142 页)。未退 出音色编辑功能便关闭 Electone 会删除您所编辑的用户音色。

# 4 退出音色编辑

您可以从任意显示页面退出音色编辑功能。

按面板中的 **[VOICE EDIT]** 按钮。 如果您原创的音色已被保存,则音色编辑功能会自动退出,如果编辑 的音色未被保存,则会出现提示确认操作的信息。 1

选择 **[EXIT]** 退出音色编辑功能,或者选择 **[CANCEL]** 退出操作并返回 之前屏幕。 2

退出音色编辑功能时,屏幕左上方的方块变为蓝色几秒钟,表示正在保存您所创建 的音色。正在保存音色时请勿关闭电源。

# 5 调出编辑的音色

一旦您的原创 AWM 音色已保存,就可以从每个音色组的用户按钮中选择, 请参见第 2 章 "从用户按钮中选择音色"(第 28 页)。

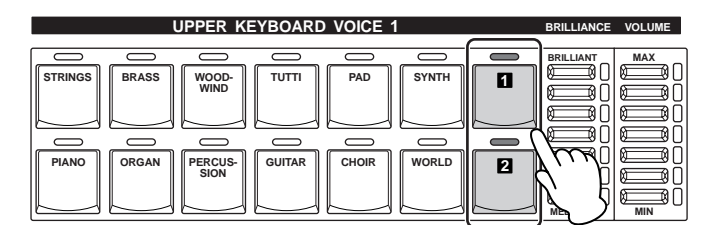

一旦您的原创 VA 音色已保存,就可以从 LEAD VOICE 2 的 [VA CUSTOM] 按钮中选择,请参见第2章 "使用音色按钮选择音色"(第 23 页)。

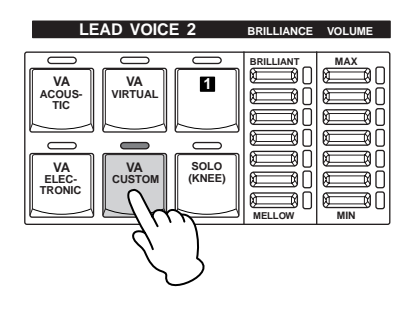

# 节奏程序

**Electone** 具有功能强大的节奏编程功能:节奏模式组编程和节奏音序编程。节奏模式组编程可让您 录制自己的原创节奏并将其保存为用户节奏。节奏音序编程可让您连接现有的节奏或自己的原创节 奏来创建完整的节奏音轨,这样就可以在演奏中自动播放。另外,节奏音序编程包含自动注册转换 功能 –– 这被称为注册音序。

#### 目录

9

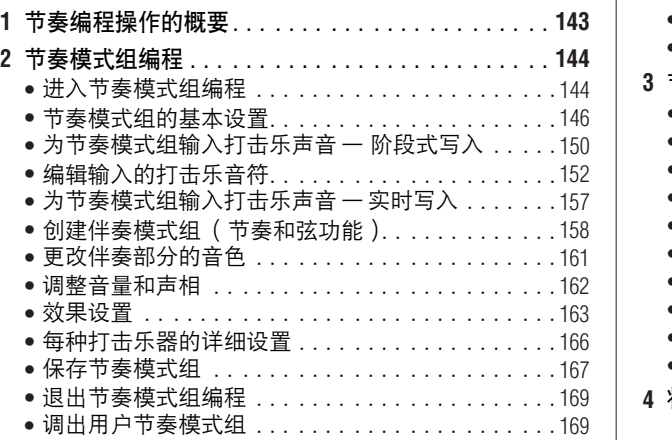

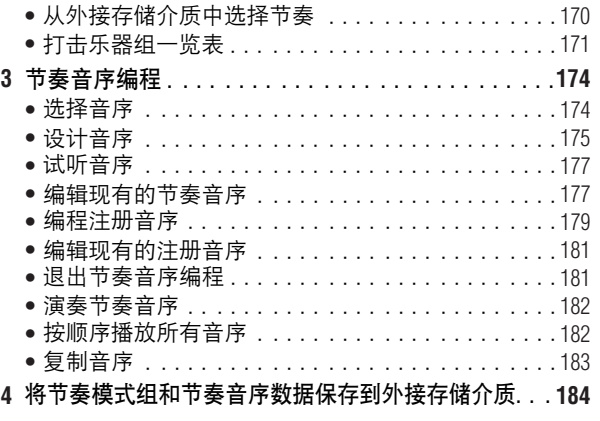

# 1 节奏编程操作的概要

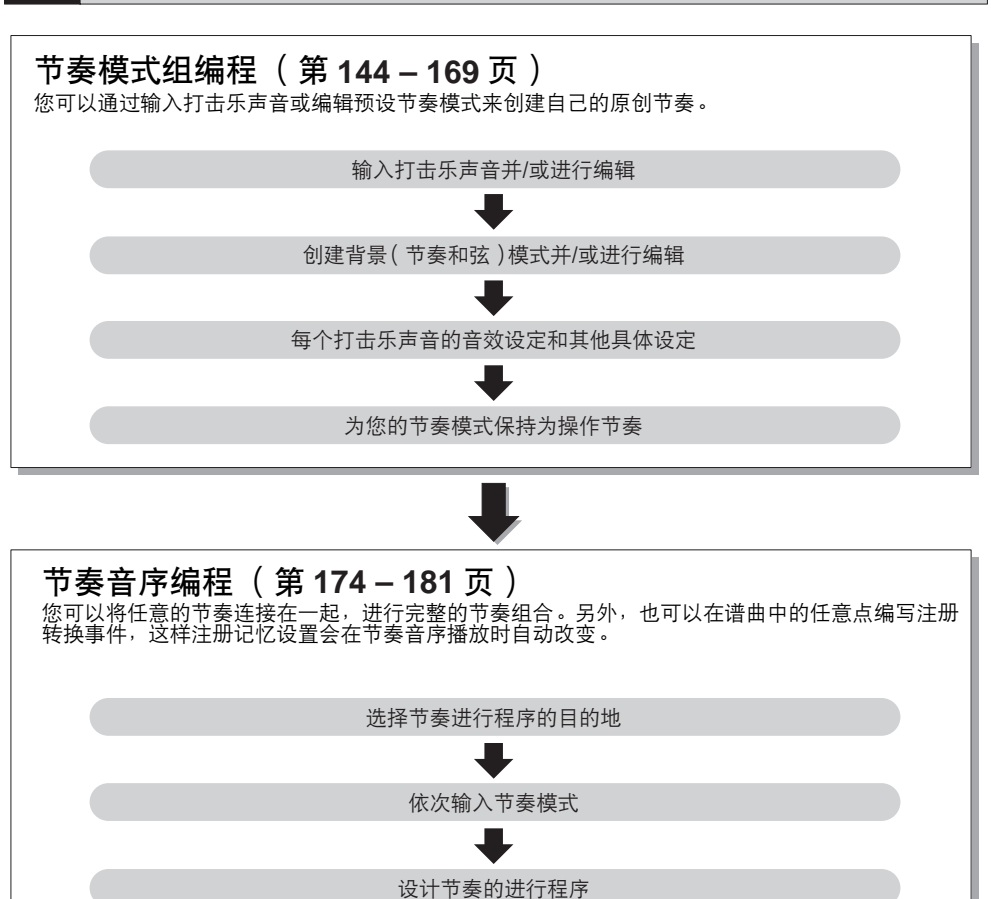

# 2 节奏模式组编程

节奏模式组编程可让您在创建自己的节奏时,使用任何指定到上、下键盘每 个琴键的不同乐器声音 (鼓声和打击乐), 最多可将 48 个自己的原创节奏 作为用户节奏保存。

### 进入节奏模式组编程

设计用户模式组有两种方式:复制与想要创建的节奏类似的一个预设节奏, 以及全新创建自己的节奏。

●●●●●●●●●●●●●●●●●●●●●●●●●●●●●●●●●●●●●●

#### 若要复制预设节奏:

1

如果想要编写一个与现有预设节奏相似的节奏,复制预设节奏可让您更改现 有的节奏,可以节省时间。

在节奏菜单中选择想要复制的节奏。

#### $m<sub>m</sub>$ mm 注

正在播放节奏时按下 [PATTERN] 按钮会自动停止 节奏。

向下按住面板中的 **[PATTERN]** 按钮时 (提示选择节奏的画面),选择 要复制到节奏模式组编程、包含预设节奏的节奏按钮。 2

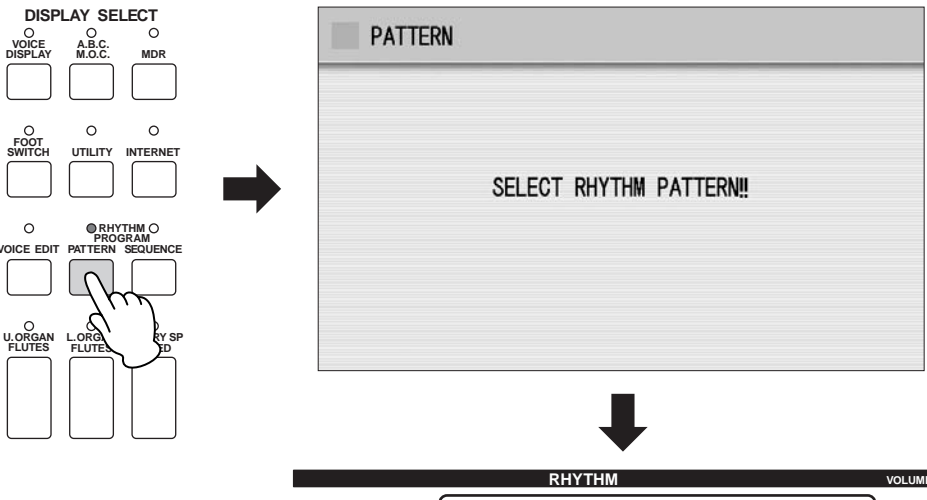

9

 $\equiv$ **MAX MARCH SEQ. WALTZ**  $\begin{bmatrix} \end{bmatrix}$  SWING&  $\begin{bmatrix} \end{bmatrix}$  POPS  $\begin{bmatrix} \end{bmatrix}$  R&B **<sup>1</sup> <sup>1</sup> 2 SEQ. BALLAD ROCK DANCE 2 3 SEQ. 4 SEQ. LATIN WORLD MUSIC MIN**
# 若要全新创建自己的节奏:

按下 [PATTERN] 按钮并松开, 不选择任何一个节奏按钮。 空白模式组载入到节奏模式组编程中。

节奏包含 15 个部分:前奏 1 – 3、主奏 A – D、插入 A – D、尾奏 1 – 3 和暂停。 在节奏模式组编程中,可以逐个输入或编辑打击乐音符,或者从不同的节奏中组合每个部分以创 建自己的新用户节奏。

### 情形 **1**:更改预设节奏创建自己的节奏

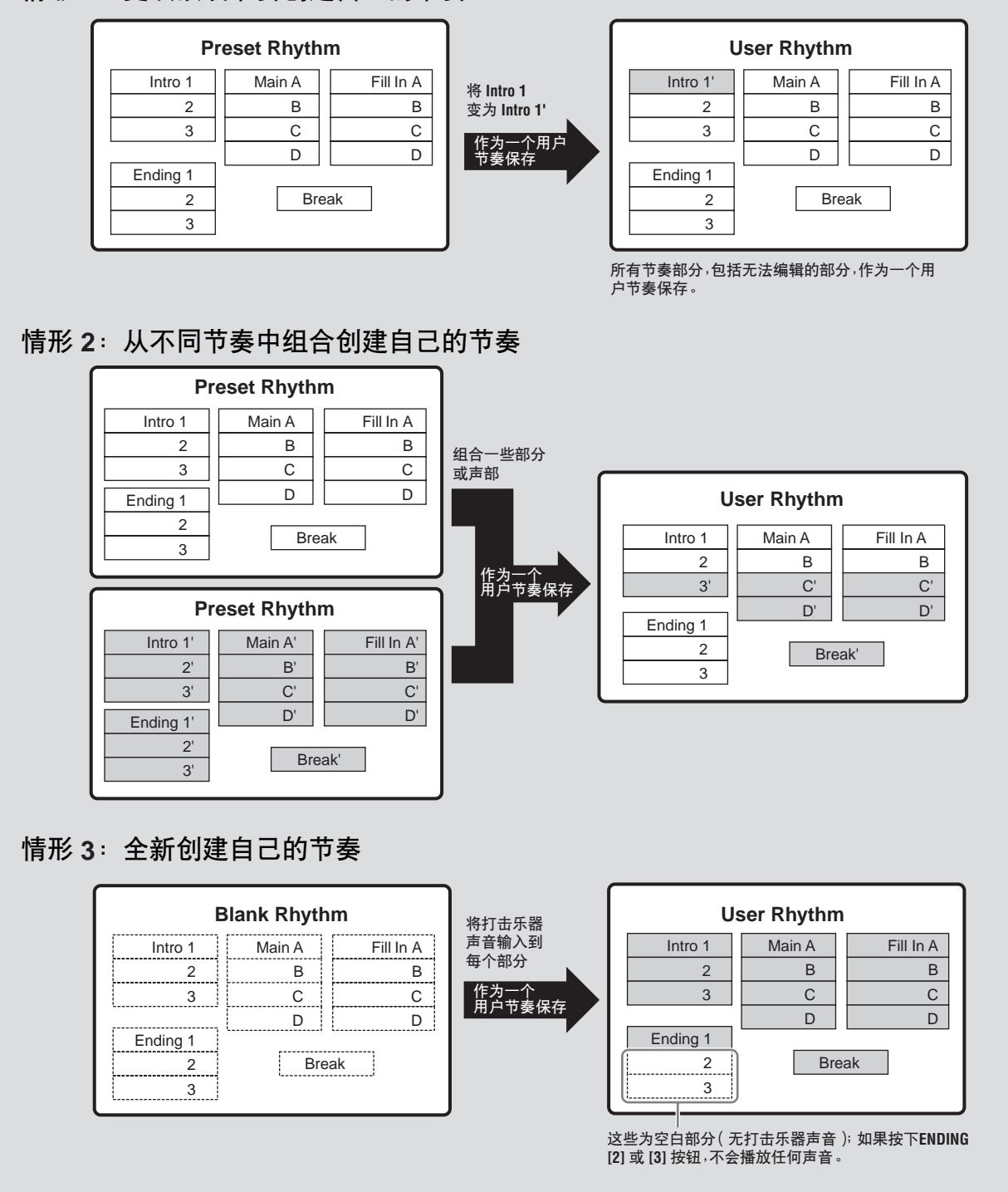

### ●●●●●●●●●●●●●●●●●●●●●●●●●●●●●●●●●●●●●● 节奏模式组的基本设置

1

在屏幕的 SETTING 页面中,设置节奏的状态,如拍号、小节长度等等。也 可以在 SETTING 页面中自定义各部分设置 — 删除某个部分或者从另一个 节奏将某个部分复制到当前所选节奏。

按屏幕中的 **[SETTING]** 按钮调出 **SETTING** 页面。

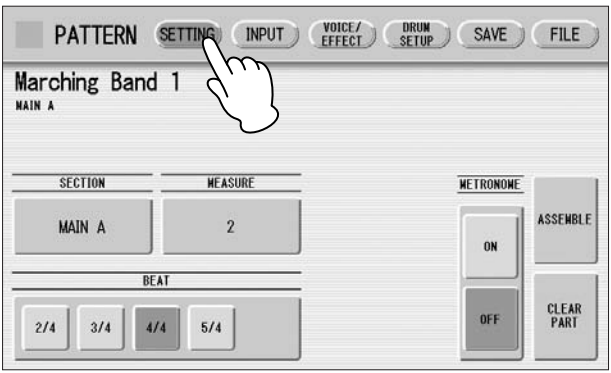

### 确定节奏使用的拍号。

 $\mathbf 2$  确定节奏使用的拍号。<br>2 可以使用 BEAT 按钮选择拍号。

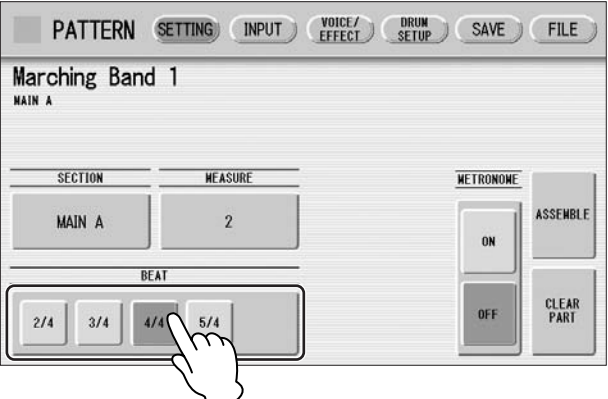

如果从预设节奏中启动节奏模式组编程,按下与当前所选节奏不同的 BEAT 按钮可调出下列信息。

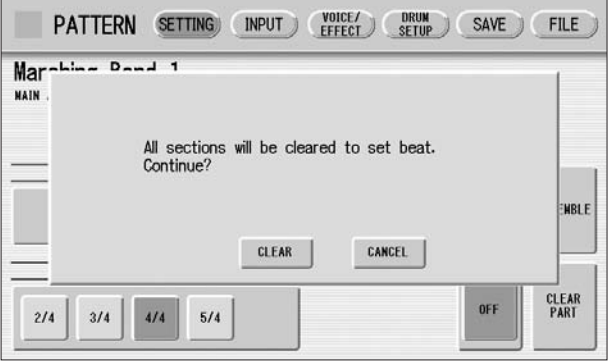

选择 [CLEAR] 可清除节奏中的所有数据并更改拍号。 选择 [CANCEL] 取消操作。

#### 选择要输入或编辑节奏模式组的部分。 3

按屏幕上的 SECTION 按钮可调出部分选择弹出菜单,选择所需部分 后,弹出菜单将自动关闭。

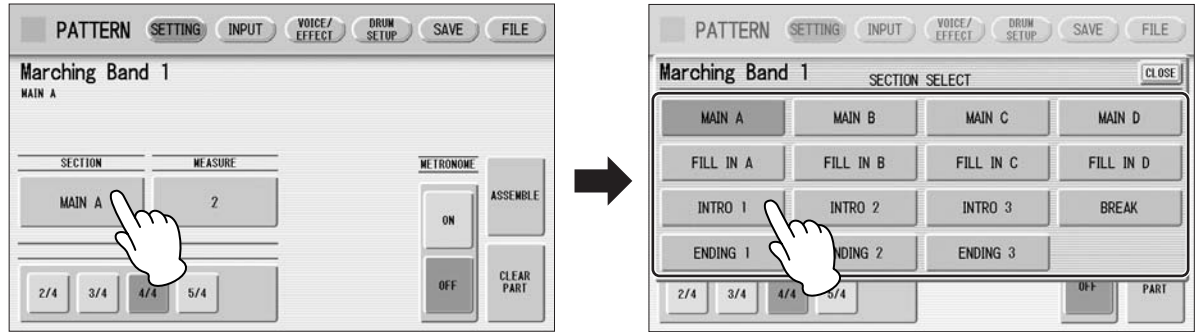

按面板上的节奏 [START] 按钮将播放所选部分, 也可以在播放节奏的 同时自由更改这些部分。有关将伴奏部分静音的详细信息,请参见第 162 页。

#### 设置节奏模式组的小节长度。  $\boldsymbol{\Delta}$

按屏幕上的 MEASURE 按钮可调出小节选择弹出菜单。在弹出菜单中, 选择需要的小节。如果选择暂停或插入,则无法更改小节。

(如有必要)设置节拍器、部分组合和部分清除参数。 5

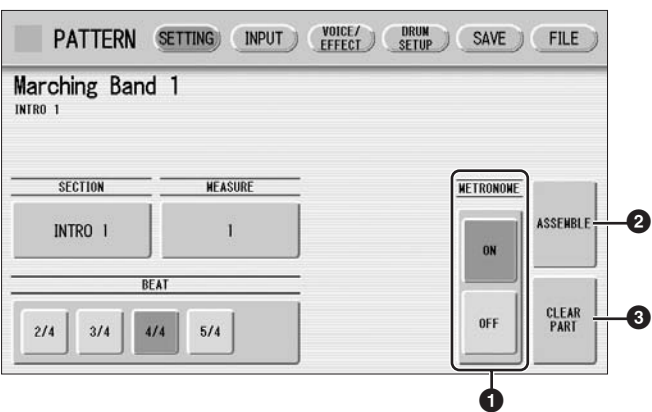

## **1 METRONOME** (节拍器)

打开或关闭节拍器咔嗒声。设置为打开时,节拍器在小节的每一拍处发出声 音 (例如, 3/4 拍中每小节 3 次) 作为度模式组编程时的节奏指示, 使用实 时写入将此处设置为打开。

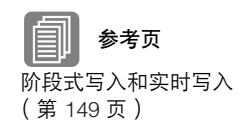

为节奏模式组输入打击乐声音 — 实时写入 (第 157 页)

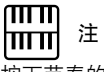

按下节奏的 VOLUME 按钮也 会更改节拍器的音量。

9

# **2 ASSEMBLE** (组合)

从另一个节奏中将某个部分复制到当前所选节奏,可以将多个节奏的各种部 分组合在一起,创建出您自己的原创节奏。 按 [ASSEMBLE] 按钮调出下列画面。

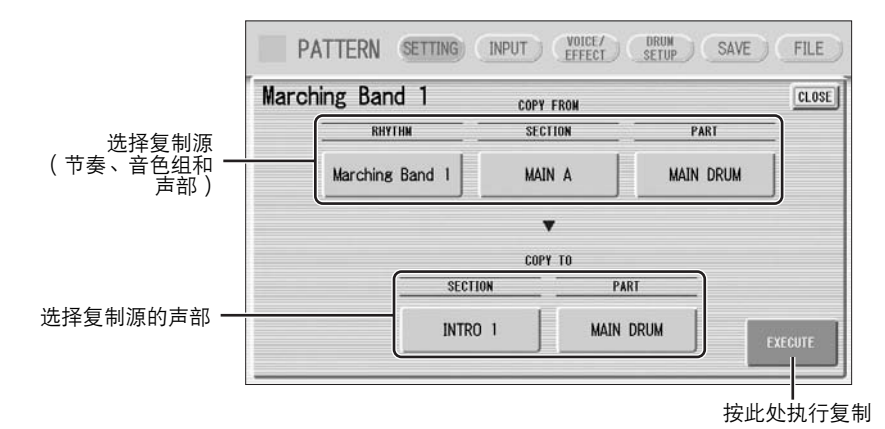

选择复制源:节奏、音色组和声部,然后选择目标,可以是节奏的一个部分 或所有部分。

设置来源和目标后,按 [EXECUTE],这样就执行了复制并会返回上一屏幕。

也可以将当前正在创建的节奏模式组选择为 COPY FROM RHYTHM。 若要在 MAIN A 基础上创建 MAIN B 音色组, 您可以方便地创建, 首先创 建 MAIN A 节奏并把它复制到 MAIN B, 然后编辑 MAIN B 节奏。

若要选择当前正在创建的节奏, 在 "USER"类别第 5 页上选择 "当前 节奏"。

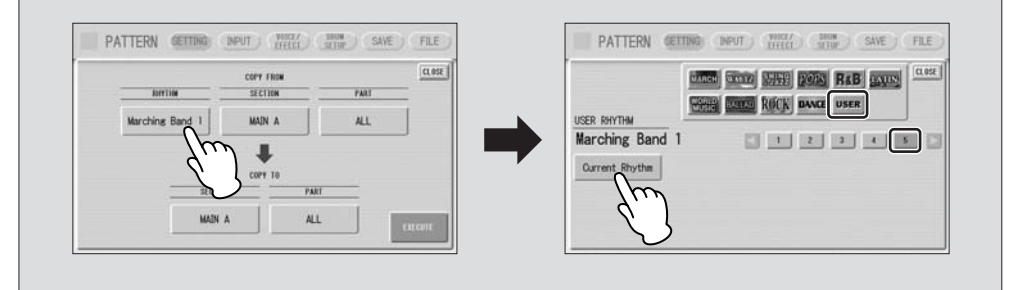

# **3 CLEAR PART** (清除部分)

从当前所选节奏中清除特定部分或所有部分,按此按钮可调出下列画面。

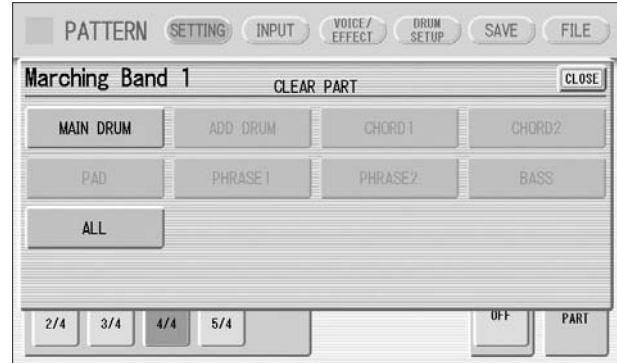

从显示的部分中选择要删除的部分,无法选择不包含数据的部分 (按钮变 灰)。如果在此选择了 [ALL],打击乐和所有的伴奏部分将被清除。

选择需要的部分后,将出现提示操作确认的信息。选择 [CLEAR] 执行操作, 或者选择 [CANCEL] 取消操作。

阶段式写入和实时写入 可以使用两种方法编写节奏:阶段式写入和实时写入。

阶段式写入可让您将打击乐声音作为单独音符值输入。这样, 就与在乐谱纸

上写下音符非常相似;一次只能输入一个音符,并且尽管可以听到每个输入 的音符,但却无法听到演奏的模式组。阶段式写入非常精确,对于输入已经 确定好音符排列顺序和节奏值的打击乐声非常理想,例如在每一小节的每个 节拍都会演奏的贝司鼓音色。

另一方面, 实时写入与使用多轨卡带式录音机非常相似; 另外, 可以在录制 新部分时听到之前模式组的录制部分。实时写入最话合捕捉节奏的"感觉", 因为它允许您实际演奏创建的模式组。

每种方法都有各自的优点和用法。使用的方法一部分取决于想要创建的节奏 类型,一部分取决于个人的偏好。在编辑过程中可以切换这两种方法,综合 这两种方法创建一个节奏。这样会非常方便,例如,在编写节奏的基本拍子 时使用阶段式写入,然后使用实时写入添加打击乐重音和装饰音。

要选择哪种操作方式取决于节奏的演奏状态。如果节奏停止, 则会自动选择 阶段式写入。如果节奏正在播放,则会自动选择实时写入。有关阶段式写入 请参见下面的说明,而实时写入请参见第 157 页。

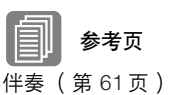

 $\overline{mn}$ 而而注 \_\_\_\_\_<br>如果在此选择了 BASS,在 A.B.C. 中的贝司乐段将被 清除。

# 为节奏模式组输入打击乐声音 —— 阶段式写入

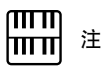

使用节奏模式组编程过程中打 击乐和伴奏声音的音量可以使 用 RHYTHM 部分的 VOLUME 按钮来控制。退出节奏模式组 编程时, RHYTHM 部分的 VOLUME 将恢复到之前选择 的级别。

可在屏幕的 INPUT 页面中输入打击乐声音。在输入打击乐声音前,通过将 每种音色的音量设为 MIN 来关闭上键盘、下键盘的音色。

●●●●●●●●●●●●●●●●●●●●●●●●●●●●●●●●●●●●●●

按屏幕上方的 **[INPUT]** 按钮调出 **INPUT** 页面。

# 选择想要输入打击乐的部分:**MAIN DRUM** 或 **ADD DRUM**。 1 2

通常,主 (或基本)鼓组 / 打击乐乐器 (如低音贝司、军鼓等等)在 主鼓部分中输入,其它部分 (如小手鼓、三角铁)则在附加鼓部分中 输入。

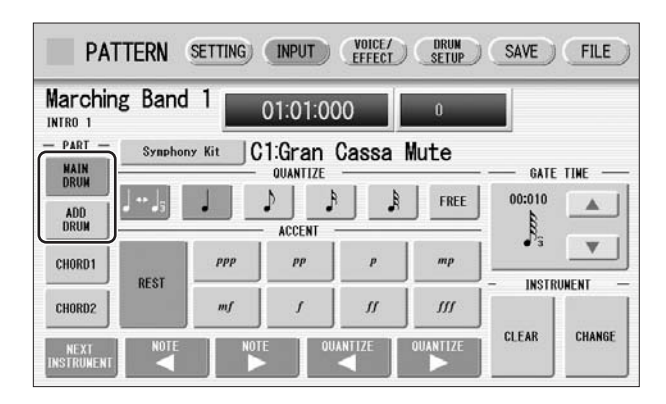

#### 选择需要的打击乐器组。 3

可从 20 种打击乐器组和 5 种 SFX 音色组中选择一种打击乐器。有关各 打击乐器组的详细说明,请参见第 171 页。按下表示当前所选打击乐 器组的按钮会调出打击乐器选择弹出菜单,然后从该弹出菜单中选择 需要的打击乐器组。所选打击乐器组调出在上下键盘上。

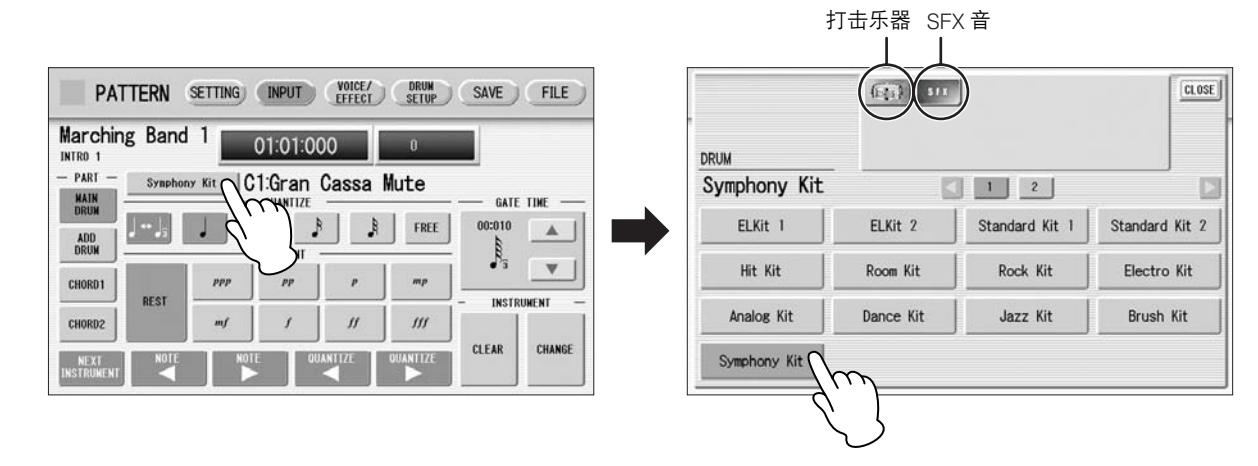

每个部分只可以选择一个打击乐器组 (主鼓或附加鼓)。想要创建包 含两种不同打击乐器组的节奏时,为主鼓选择一种打击乐器组,为附 加鼓选择另一种。

按下上下键盘上对应想要输入的打击乐声音的琴键将其选择。 所选乐器的名称出现在屏幕上。  $\boldsymbol{\varDelta}$ 

> Symphony Kit **C1:Gran Cassa Mute** 所选按键 乐器名称

设置适当的量化值。

 $\mathcal S$  设置适当的量化值。<br> $\mathcal S$  有关量化的详细信息,请参见第 156 页。

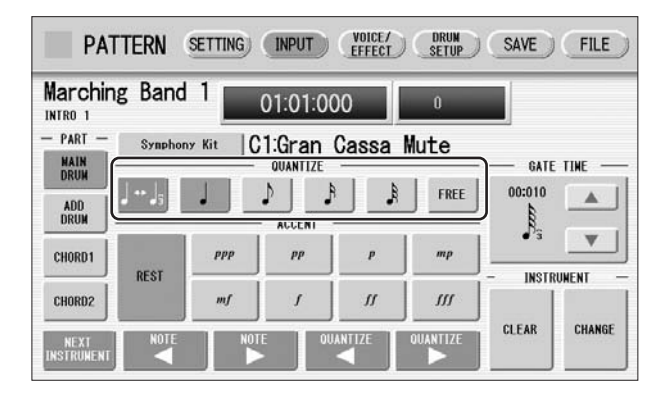

可以在阶段式写入过程中更改 量化设置。

设置控制时间 (该项目为可选项,只有在想要输入延音, 如口哨声时 了。 <sup>设置控制时间</sup><br>◎ 需要设置)。

有关需要控制时间设置的乐器列表,请参见第 171 页上的打击乐器组 一览表。有关控制时间的详细信息,请参见第 160 页。

使用 **ACCENT** 按钮在所选点输入声音。按每个 **ACCENT** 按钮完成输 入打击乐声音。 7

按 QUANTIZE [ < ][ ▶ ] 按钮后, 可以更改输入打击乐声音的节奏 时点。

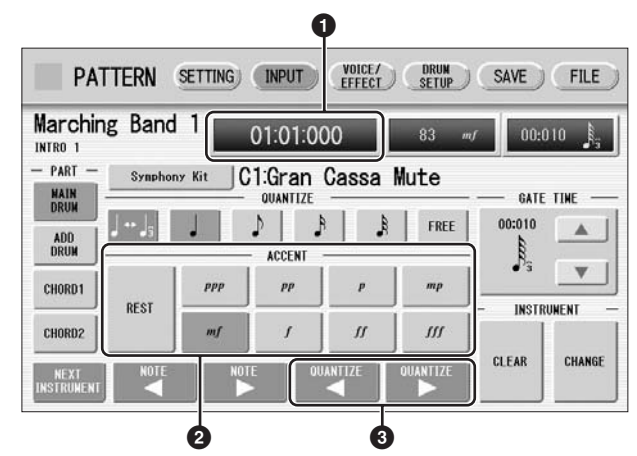

### **1** 节奏时点显示

根据小节、拍数和咔嗒声出现的次数,显示模式组中的当前位置。 咔嗒声是模式组的最小分隔单位,一拍有 480 个咔嗒声。 节奏时点最多可前进到在 SETTING 页面中设置的小节并返回节奏的开头  $(01:01:000)$  。

参考页 节奏模式组的基本设置 (第 146 页)

9

节奏程序

# **2 ACCENT** (力度)按钮

记录乐器并确定音量或重音音量。按想要设置的其中一个 ACCENT 按钮  $($  " $ppp$ "更柔和, " $fff$ "更响亮, "REST"没声音)。乐器会自动插入重 音音量,进入到模式组中的所选位置。根据当前量化解析度数值,重音音量 的选择自动调高一个级别。

### **8 QUANTIZE** (量化) **[ ◀ ][ ▶ ]** 控制旋钮

每按一下按钮可加快或减慢节奏时点一个级别。每个级别的大小由量化值 决定。

重复上述的步骤 **4** 到 **7** 置入各个乐器并完成自创的节奏。 8

## 编辑输入的打击乐音符

●●●●●●●●●●●●●●●●●●●●●●●●●●●●●●●●●●●●●● 您可以更改所输入声音的重音级别、位置或者控制时间,或者将输入的声音 删除。

更改所输入音符的重音级别:

选择更改重音级别的所需音符。

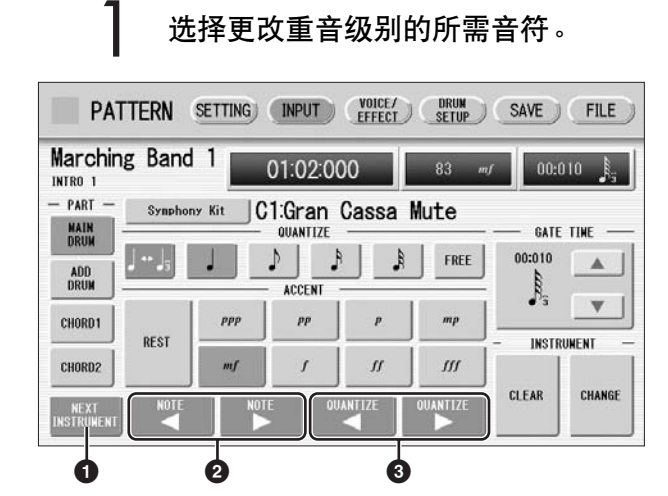

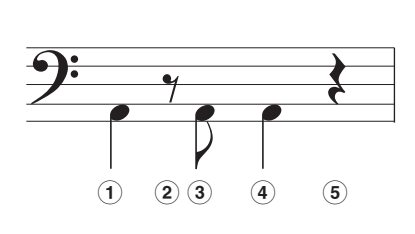

**1 NEXT INSTRUMENT** (下一种乐器) 从左键到右键逐个选择输入的乐器。

### **2 NOTE** (音符) [ ◀ ][ ▶ ] 控制旋钮

选择当前所选乐器的上一个 / 下一个位置的音符。例如在上述音符中, 可以 逐个选择音符 **1**、 **3** 和 **4**。其余的音符 (**2** 和 **5**)忽略不计。

### **<sup>3</sup>** QUANTIZE (量化) [ ◀ ][ ▶ ] 控制旋钮

逐个级别加快或减慢节奏时点。每个级别的大小由量化值决定。

使用 **ACCENT** (力度)按钮或力度框更改力度值。 2

力度框允许进行精确调整。

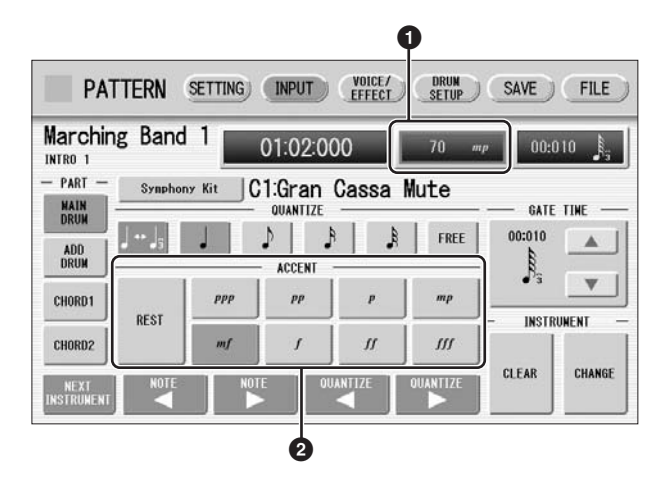

### **1** 力度框

3

触摸力度框将其启用。

在 0 – 127 范围内,旋转数据控制旋钮调整力度值。 最小设置无声音。

## **2 ACCENT** (力度)按钮

确定大致的力度值。可以使用八个力度值 (从 "ppp"到 "fff")。 按需要的力度按钮将当前所选音符更改到所选力度值。

### 若要移动输入的音符:

选择要移动的音符 (第 **152** 页上的步骤 **1**)。 1

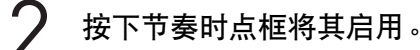

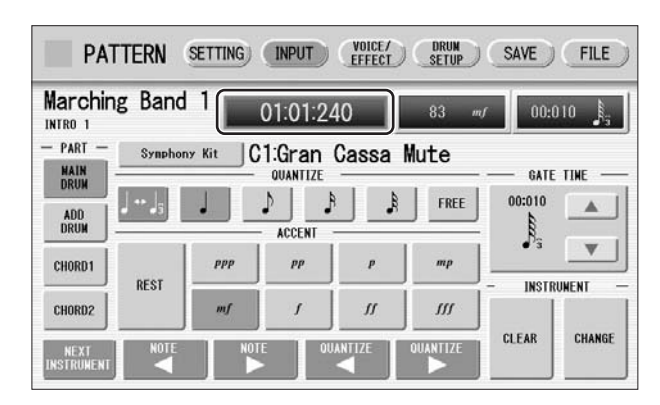

旋转数据控制旋钮更改一个时点的位置。

# 若要更改所输入音符的长度:

调整控制时间即可更改延音的长度,如军鼓和口哨声。有关详细信息,请参 见第 161 页。

若要删除输入的音符:

1

选择要删除的音符 (第 **152** 页上的步骤 **1**)。

按屏幕上 **ACCENT** 部分的 **[REST]** 按钮。 2

所选音符被删除并用其他替换。

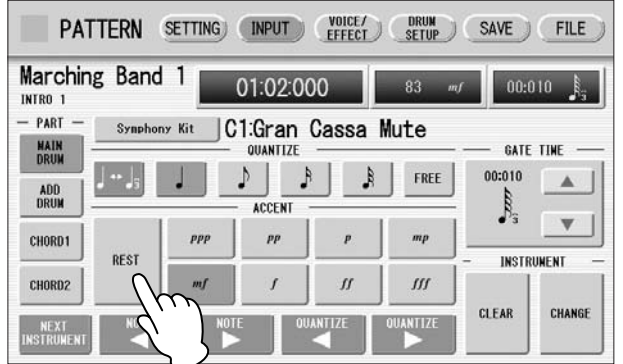

也可以删除一个乐器的所有音符,或者是所有输入的音符。

若要删除一种乐器:

选择要删除乐器所指定的按键。 已选择的按键名称以及乐器名称将显示。 1

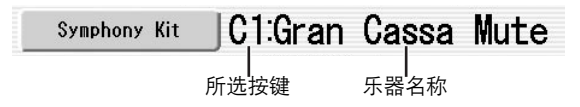

2 按屏幕中的 [CLEAR] 。<br>2 将出现下列屏幕,提示<u>}</u> 将出现下列屏幕, 提示操作确认。

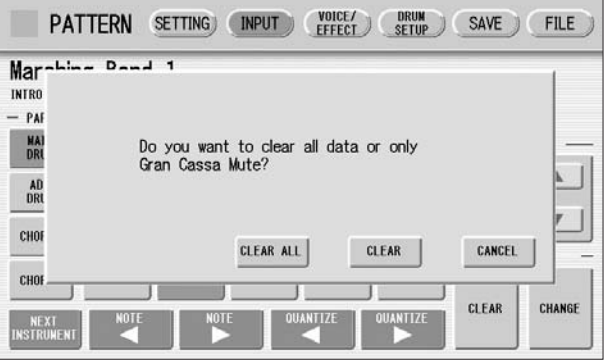

选择 **[CLEAR]** 删除所选乐器。

了。 选择 [CLEAR] 删除所选朱器。<br>3 发出一声铃响,表示该乐器已经被删除。

也可以使用下列方法删除乐器。

向下按住 **[CLEAR]** 按钮的同时,按键盘上与要删除乐器对应的按键。 发出一声铃响,表示该乐器已经被删除。

### 若要删除全部乐器:

按屏幕中的 **[CLEAR]**。 1

将出现下列屏幕,提示操作确认。

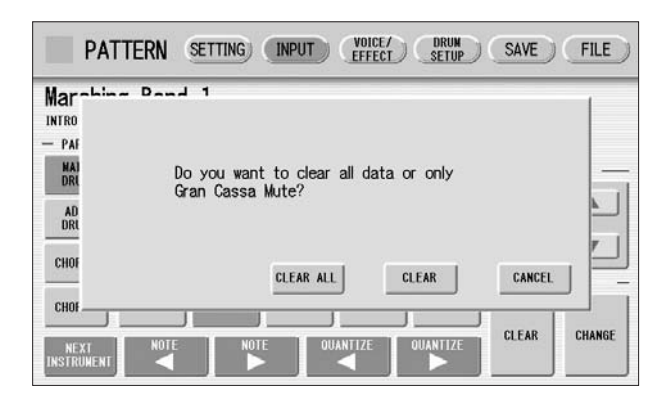

选择 **[CLEAR ALL]** 删除所有乐器。 所有乐器将被立即删除。  $\mathcal{P}$ 

想要用其他乐器替换已输入乐器,就不必删除和重新输入。可以使用下列步 骤快速替换声音。

### 若要替换乐器:

在操作前,请停止节奏。

选择指定要替换乐器的按键。 已选择的按键名称以及乐器名称将显示。 1

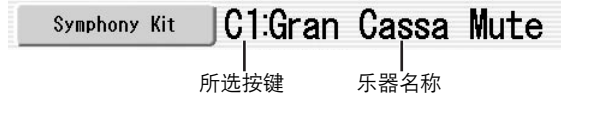

同时按住屏幕中 **[CHANGE]** 按钮以及想要使用乐器所对应上键盘或下  $\mathbf 2$  <sup>同时按任屏幕中</sup><br>丝 键盘上的按键。

乐器立即被删除并被新选的乐器替换。

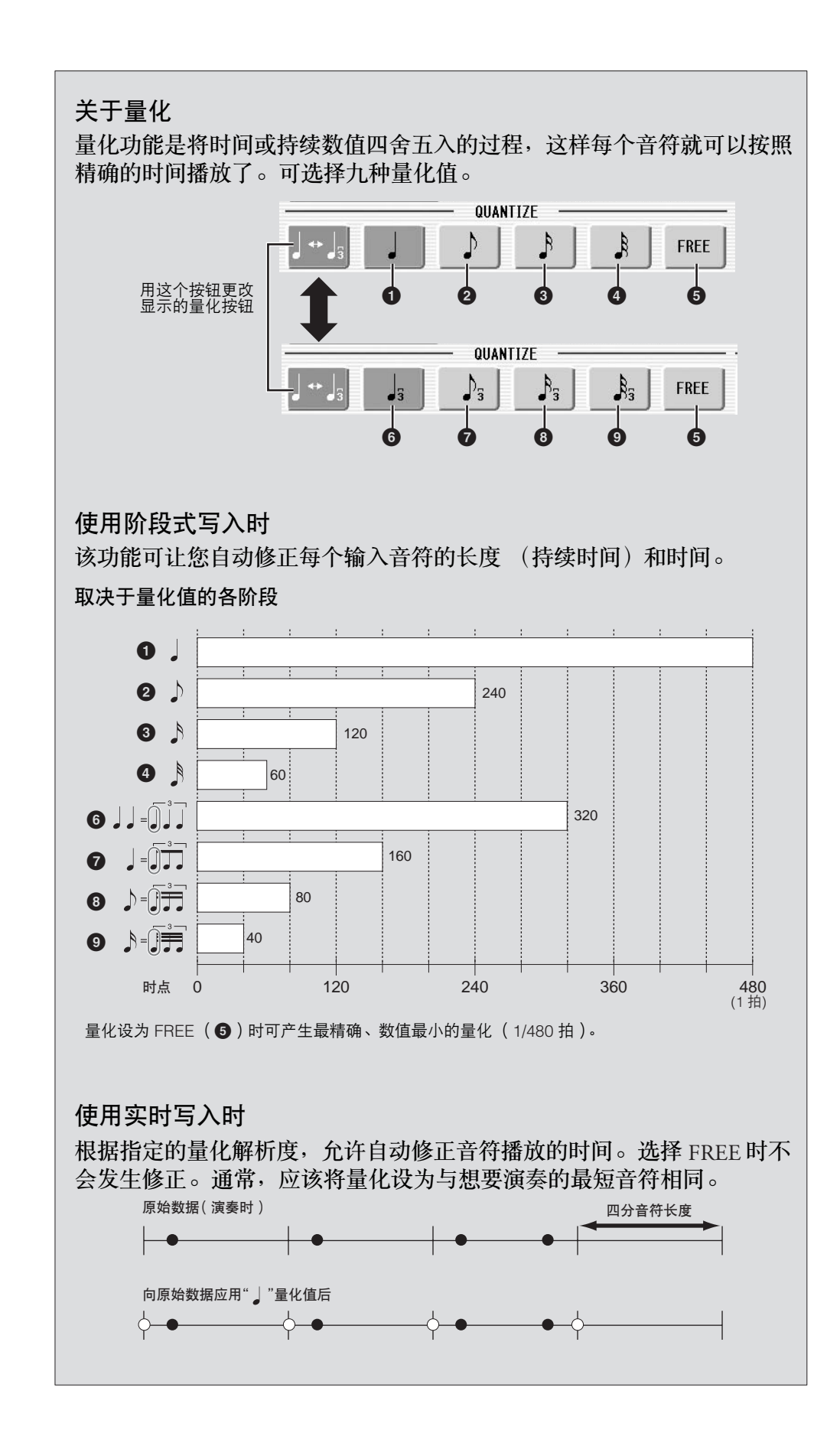

9节奏程序

收听输入的节奏或节拍器咔嗒声时,演奏上 / 下键盘输入需要的打击乐声音。

●●●●●●●●●●●●●●●●●●●●●●●●●●●●●●●●●●●●●●

按照第 150 页上的步骤 1 − 3<sup>,</sup>选择输入打击乐声音的所需部分<sup>,</sup>然后 选择需要的打击乐器组。 1

设置适当的量化值。 2

输入声音的位置将根据实时写入操作中的预设量化值进行修正。有关 详细信息,请参见第 156 页。

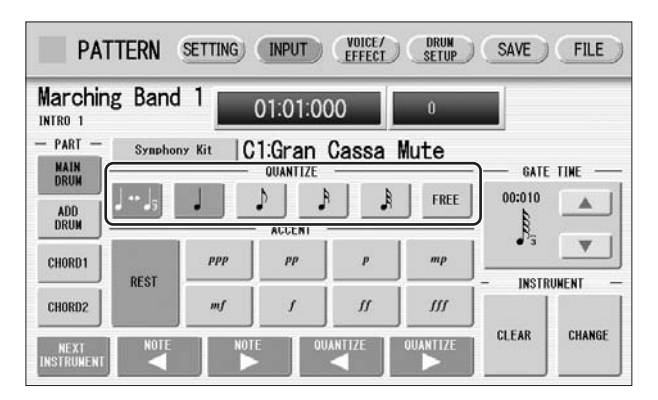

### 按面板中的节奏 **[START]** 按钮。

节奏 (或节拍器)开始播放,启用实时写入操作。 3

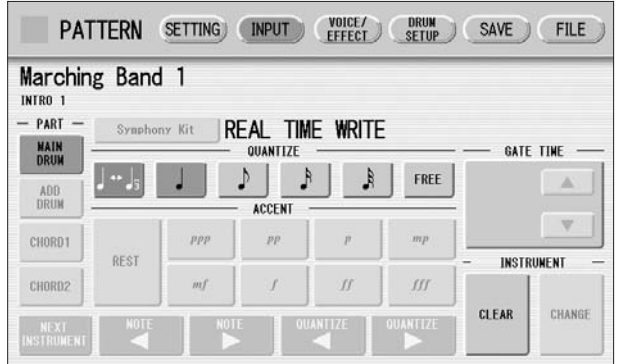

节奏正在运行时,从上和 **/** 或下键盘演奏打击乐声音。 如果是通过复制预设节奏启动节奏模式组编程,在播放声音时便可听 4 参考页 到所选的节奏。如果全新开始编写,请在 SETTING 页面中将节拍器设 为 "打开"并倾听节拍器咔嗒声。对在 SETTING 页面中设置的一定 数量的小节,模式组将自动重复 (或 "循环")。

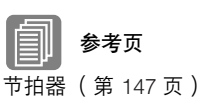

重复上述的步骤 **2** 到 **4** 置入各个乐器并完成自创的节奏。 5

9

节奏程序

播放节奏时可以将乐器删除。

若要删除一种乐器 **/** 按键指定:

向下按住 [CLEAR] 按钮的同时,按键盘上与要删除乐器对应的按键。所选乐 器的所有实例会从模式组中删除。

想要删除所有乐器时, 或者在编辑输入的打击乐音符时, 您需要停止节奏然 后再编辑。请参见第 152 页 "编辑输入的打击乐音符"。

创建伴奏模式组 (节奏和弦功能)

节奏模式组编程可让您同时使用 Electone 的伴奏模式组之一和自创节奏。您 可以选择并保存与自创节奏最适合的伴奏模式组。另外,节奏模式组编程具 有节奏和弦功能,可将自创的伴奏模式组添加到自创的节奏中。

●●●●●●●●●●●●●●●●●●●●●●●●●●●●●●●●●●●●●●

若要为新建的自创节奏选择适当的伴奏模式组:

按屏幕上方的 **[SETTING]** 按钮调出 **SETTING** 页面。

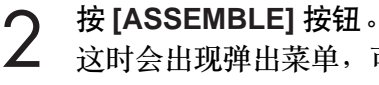

1

4

这时会出现弹出菜单,可让您选择复制源和目标部分。

参考页 节奏模式组的基本设置 (第 146 页)

使用 **COPY FROM [RHYTHM]** 和 **[SECTION]** 按钮,选择想要使用伴 奏的节奏和部分。 3

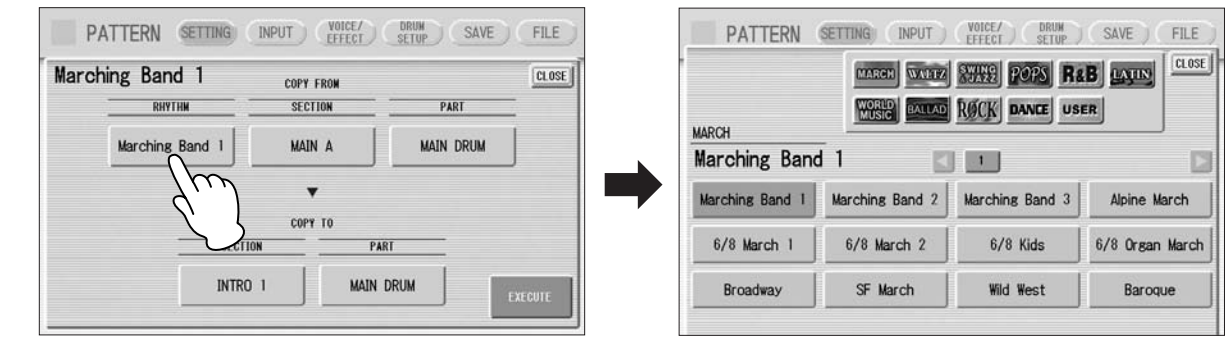

使用 COPY FROM [PART] 按钮, 选择想要复制的伴奏部分。

使用 **COPY TO [PART]** 按钮,选择为节奏和弦模式组使用的所需伴奏 部分 (**CHORD 1** 或 **CHORD 2**)。 5

#### 按 **[EXECUTE]** 按钮执行复制。 6

需要的伴奏部分 (节奏和弦模式组)已复制。

# 若要使用节奏和弦功能自创伴奏模式组:

可以用与节奏的相同方法输入节奏和弦模式组:阶段式写入和 / 或实时写入。

按屏幕上方的 **[INPUT]** 按钮调出 **INPUT** 页面。

选择想要为节奏和弦模式组创建的部分、 **CHORD 1** 或 **CHORD 2**。 2

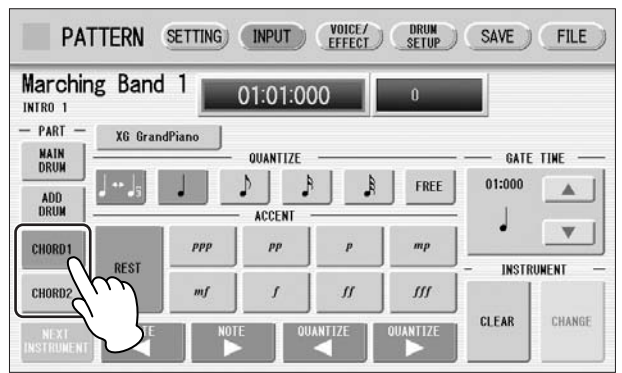

如果选择的部分包含预设的伴奏模式组,则会出现提示是否想要清除 现有数据的确认信息。若要自创节奏和弦模式组,请选择 [CLEAR]。

# 选择需要的音色。

1

按下显示音色名称的按钮可调出相关的音色菜单。使用乐器图标按钮 3 <sup>注</sup> 选择需要的音色类别,然后从音色菜单中选择需要的音色。所选音色 同时调出在上下键盘上。

 $m\overline{m}$ 此处出现的音色菜单与音色组 中的音色不同。

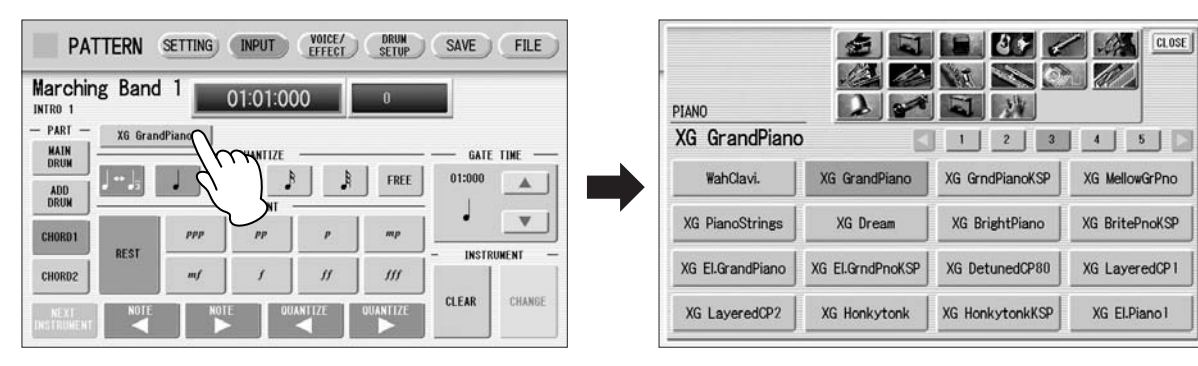

甚至在输入节奏和弦模式组后还可以更改音色。 一个部分 (和弦 1 或和弦 2) 只可以选择一种音色。想要创建包含两 种不同音色的节奏和弦模式组时,为和弦 1 选择一种音色,为和弦 2 选择另一种。

#### 设置适当的量化值。  $\boldsymbol{\varDelta}$

有关量化功能的详细信息,请参见第 156 页。

#### 设置控制时间。 5

使用屏幕中的 GATE TIME ▲ | ▼ 按钮, 或者数据控制旋钮即可调整 控制时间。使用屏幕中的按钮可对数值进行大致的更改。使用数据控 制旋钮可进行精确的更改。

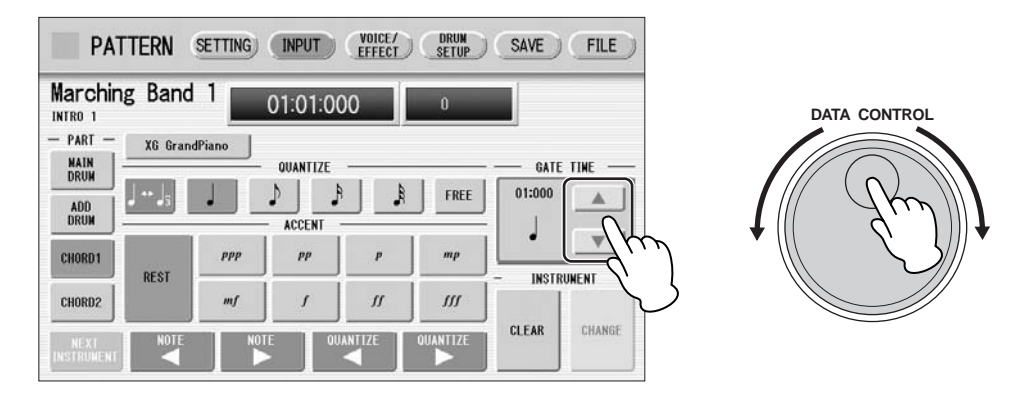

控制时间确定音符发声的实际时间长度。例如,四分音符有时会以 tenuto (时间长)播放而有时以 staccato (时间短)播放。 由于 1 拍有 480 个时点,一个四分音符演奏的 tenuto 可能具有 450 – 470 之间的控制时间, 而 staccato 四分音符可能具有 240 左右。

#### 进入节奏和弦模式组。 6

输入节奏和弦模式组的方法与输入节奏模式组的方法相同。按下的任 意按键发出 C 大调三和弦 (C、 E 和 G)。有关阶段式写入的详细信 息,请参见第 150 页;有关实时写入的详细信息,请参见第 157 页。

可以使用与"编辑输入的打击乐音符"(第152页)相同的方法编辑输入的节 奏和弦模式组。若要更改节奏和弦模式组音符的控制时间,请遵照下列说明。

若要更改控制时间:

选择想要更改控制时间的音符 (请参见第 **152** 页上的步骤 **1**)。 1

#### 按下控制时间框将其启用。  $\boldsymbol{\mathcal{P}}$

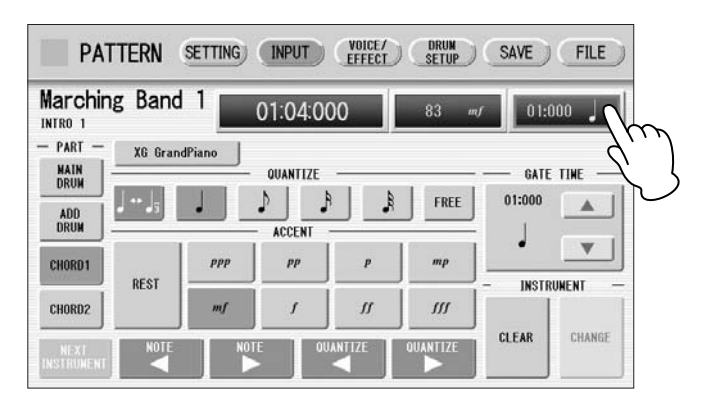

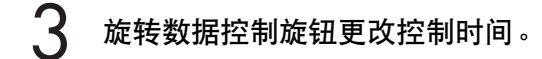

# 更改伴奏部分的音色

在节奏模式组编程中,可以使用主鼓和附加鼓自创鼓组模式组,使用和弦 1 与和弦 2 自创伴奏模式组。 另外,可以更改所有伴奏部分的音色,包括 Pad、 Phrase 1 和 Phrase 2。 可以在 VOICE/EFFECT 页面中更改音色。

●●●●●●●●●●●●●●●●●●●●●●●●●●●●●●●●●●●●●●

按屏幕上方的 **[VOICE/EFFECT]** 按钮调出 **VOICE/EFFECT** 页面。 1

#### 按屏幕中的 **[VOICE]** 按钮。 将出现下列画面。 2

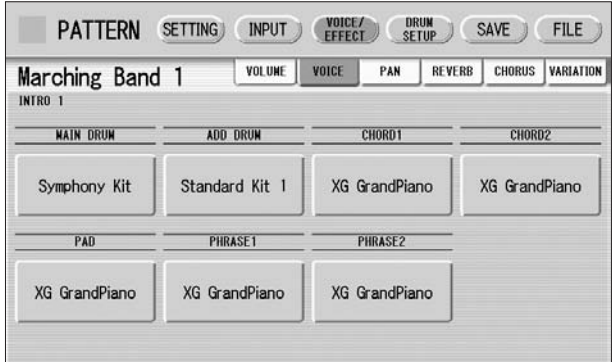

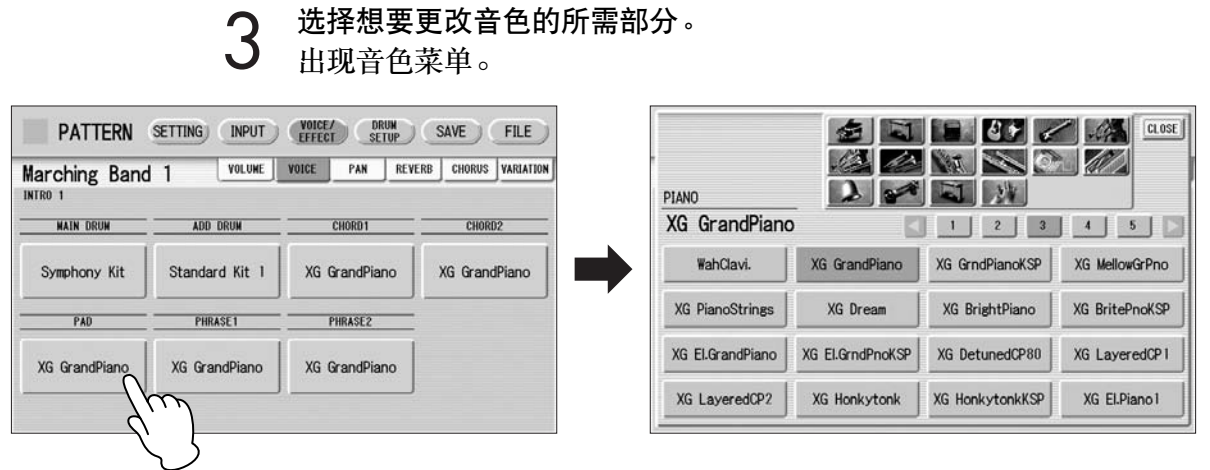

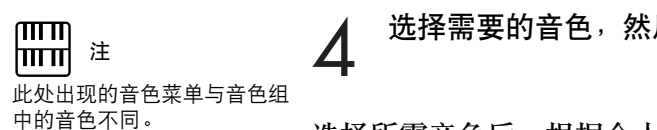

选择需要的音色,然后音色菜单将自动关闭。

选择所需音色后,根据个人偏好通过调整音量和声相将伴奏自定义,然后设 置下面的所需效果。

●●●●●●●●●●●●●●●●●●●●●●●●●●●●●●●●●●●●●●

# 调整音量和声相

音量和声相在 VOICE/EFFECT 页面中设置。

### **VOLUME** 屏幕

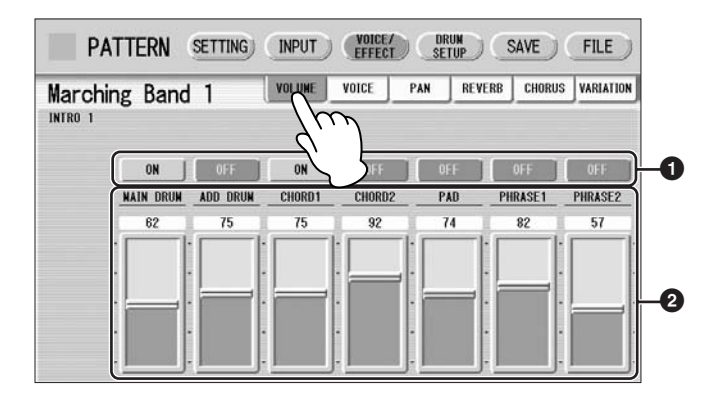

### **1 ON/OFF**

确定每个伴奏部分的开 / 关状态。本项设为 OFF 时, 这部分被静音。

### **2** 音量滑杆

确定每个伴奏部分的音量。 范围: 0-127

### **PAN** 屏幕

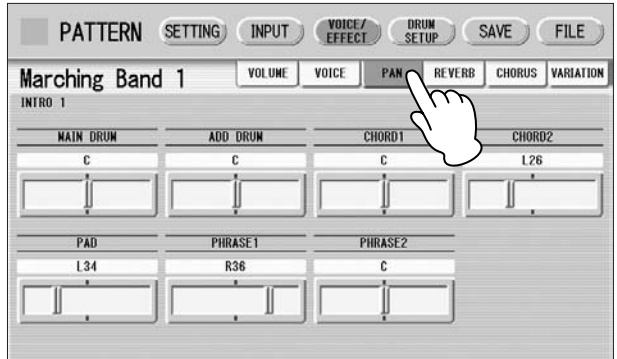

确定立体声声像中每个伴奏部分的位置。 范围: L64 – R63

# 效果设置

可以根据需要为自创的节奏设置混响、合唱和变奏效果。 混响给声音增添温和的氛围,模仿实际演奏空间 (比如演奏厅或是小型俱乐 部)的复杂反射现象。合声提供多种声音转换和增强效果。变奏包括了轻微 和大幅改变声音的多种特效。这些效果在 VOICE/EFFECT 页面中设置。

●●●●●●●●●●●●●●●●●●●●●●●●●●●●●●●●●●●●●●

### **REVERB** 屏幕

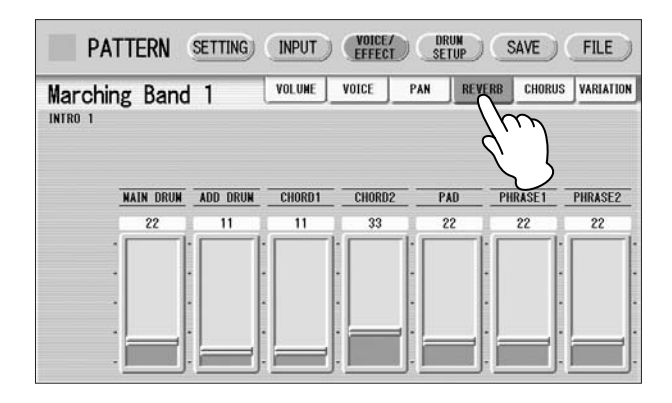

确定应用到各伴奏部分的混响量。 范围:  $0 - 127$ 

**CHORUS** 屏幕

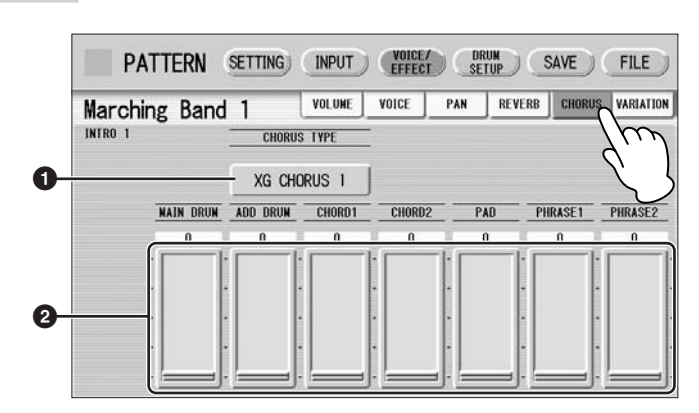

# **1 CHORUS TYPE** (合唱类型)

确定合唱效果类型。按 CHORUS TYPE 按钮调出合唱类型列表。

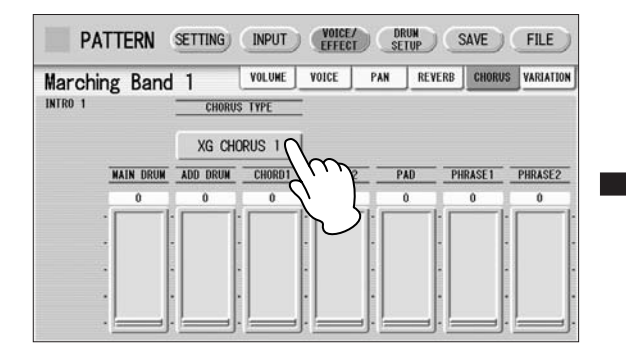

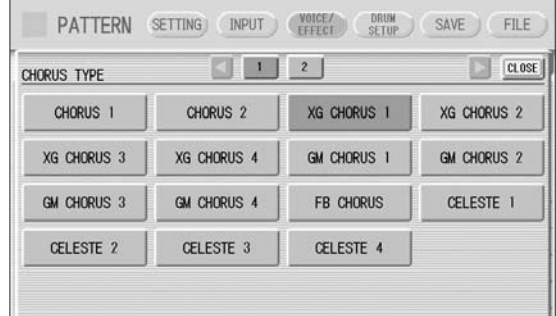

选择需要的合唱类型,然后列表将自动关闭。

**2** 合唱滑杆

确定应用到各伴奏部分的合唱效果量。 范围: 0-127

### **VARIATION** 屏幕

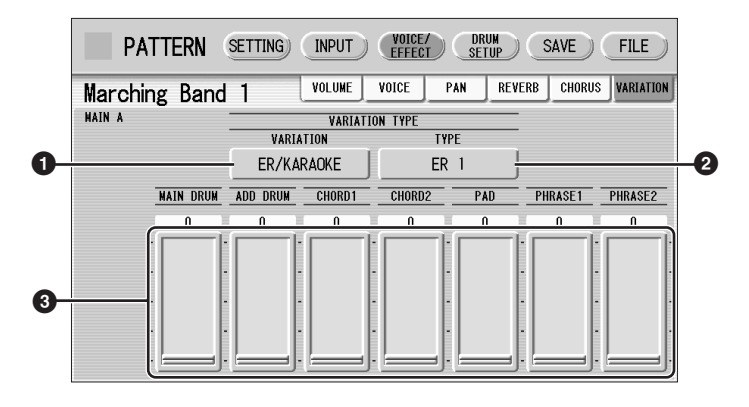

# **1 VARIATION** 变奏 (变奏音效类别)

选择变奏效果的效果类别。按 VARIATION 按钮可调出效果类别列表。

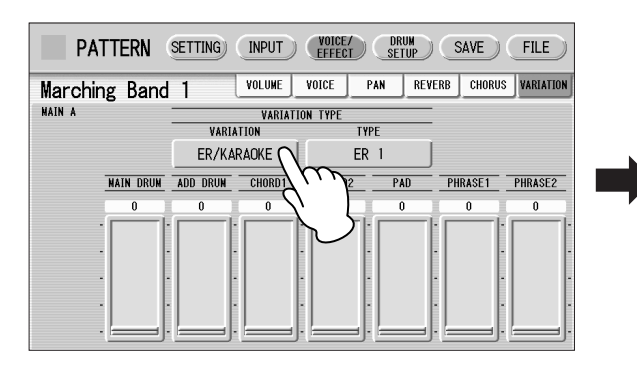

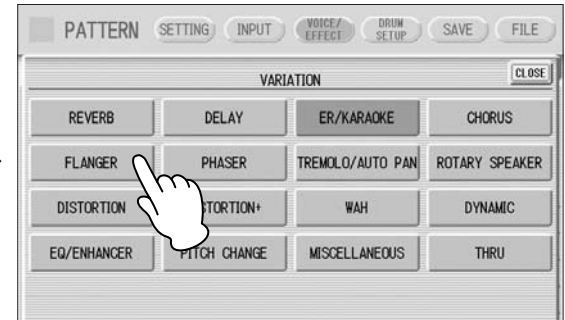

选择需要的效果类别,然后列表将自动关闭。 更改类别后,下面的变奏类型参数将自动根据所选类别变化。

# **2 TYPE** (变奏类型)

确定变奏效果的类型。按 TYPE 按钮可调出效果类型列表。

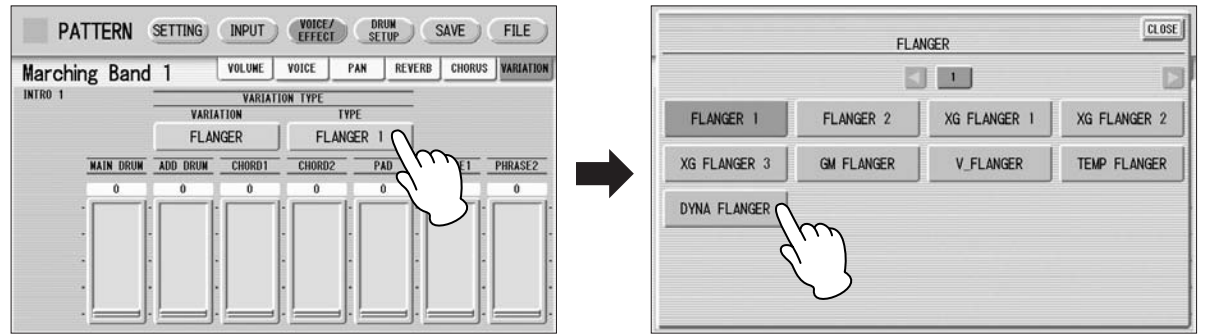

选择需要的类型,然后列表将自动关闭。

# **3** 变奏滑杆

确定应用到各伴奏部分的变奏效果量。 范围:  $0 - 127$ 

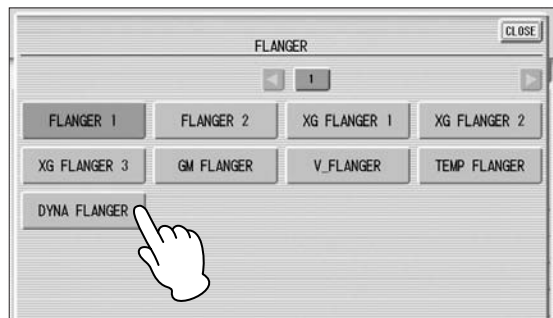

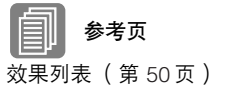

# 每种打击乐器的详细设置

1

4

您可以为每种乐器单独调整声相、音高、混响和音量的设置。

按屏幕上方的 **[DRUM SETUP]** 按钮调出 **DRUM SETUP** 页面。

●●●●●●●●●●●●●●●●●●●●●●●●●●●●●●●●●●●●●●

选择需要的部分,主鼓或附加鼓。  $\mathcal{P}$ 

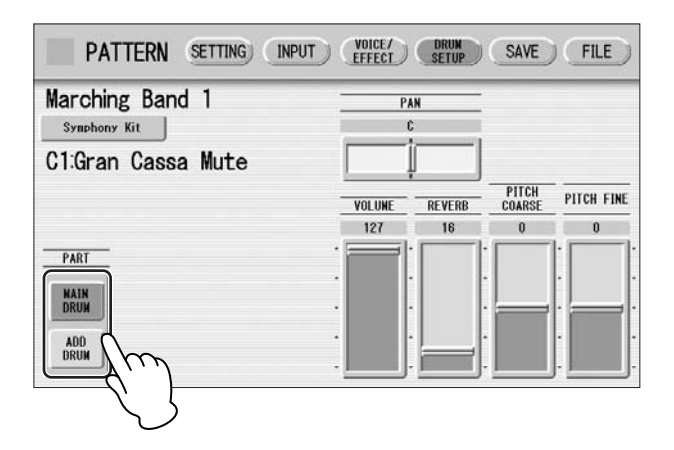

按恰当的按键 (要更改乐器的按键被指定)。

 $\frac{\text{ADD}}{\text{DRUM}}$ 

所选乐器的名称显示在屏幕上并且您可以更改其设置。 3

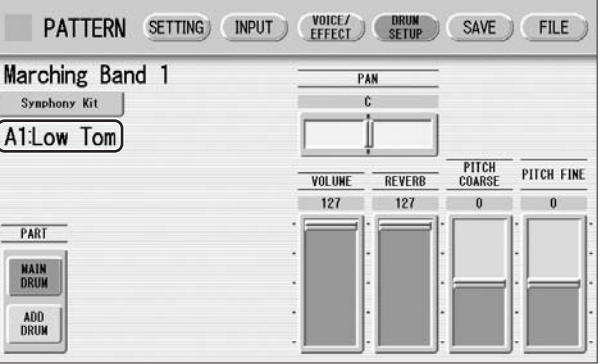

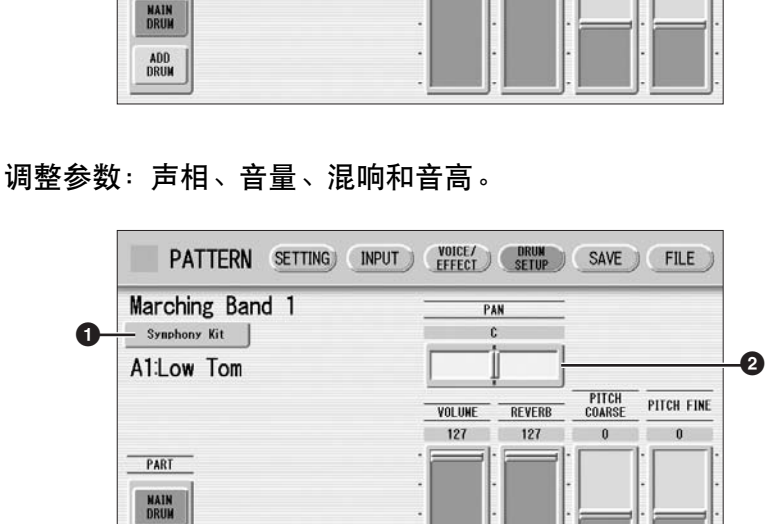

**3 4 5 6**

### **1** 打击乐器组名称

表示当前选择的打击乐器组。按此按钮调出打击乐器组列表,可让您选择需 要的打击乐器组。更改打击乐器组时,已经输入的乐器会被新选的乐器所 替换。

参考页 打击乐器组一览表 (第 171 页)

### **2 PAN** (声相)

确定立体声声像中当前所选乐器的位置。 范围: L63-R63

### **3 VOLUME** (音量)

确定当前所选乐器的音量。 范围:  $0 - 127$ 

### **4 REVERB** (混响)

确定对当前所选乐器设定的混响量。 范围: 0 – 127

### **5 PITCH COARSE** (粗略音高)

确定当前所选乐器的音高,以半音调整。 (100分)级别。 范围: -64 – +63

### **6 PITCH FINE** (精确音高)

确定当前所选乐器的音高,能以 1 分级别调整,可比上述的 PITCH COARSE (**5**)进行更加详细的调节。 范围:  $-64 - +63$ 

●●●●●●●●●●●●●●●●●●●●●●●●●●●●●●●●●●●●●●

### 保存节奏模式组

1

可以将新建的节奏模式组保存为用户节奏,最多包含 48 个模式组。

如有必要,请确认想要保存的节奏内容。

#### 保存前确认节奏模式组

创建的节奏模式组将以 15 个部分一起保存到一个节奏中。保存前,建议您确认 每个部分的内容。

示例:将创建的 **Main A** 和 **Main B** 部分保存到一个用户节奏中时 首先,使用 SETTING 页面上的 [SECTION] 按钮选择 "Main A",然后按面板上 的 [START] 按钮。这会让您听到自己创建的主奏 A 模式组。确认该节奏模式组是 要作为主奏 A 保存的内容。下面, 使用 [SECTION] 按钮选择 "Main B", 然后 播放并确认该部分是要作为主奏 B 保存的内容。 如果主奏 A 和 / 或主奏 B 模式组包含不需要的数据或者没有数据,请使用组合功 能 (第148页)创建需要的数据。 确认需要的部分 (此处为主奏 A 和主奏 B)后, 建议您确认所有其他部分不包含

数据。如果在不想包含的某些部分中包含了不必要的数据,请删除不必要的数 据。这样可以减小用户节奏的数据大小。

按屏幕右上方的 **[SAVE]** 按钮调出 **SAVE** 页面。

2 按屏幕石上方的 [SAVE] 按钮调出 S/<br>2 如果节奏正在播放,则会自动停止。

① 选择想要保存的用户节奏编号。<br><mark>3</mark> 将出现下列屏幕,提示操作确认 将出现下列屏幕,提示操作确认。

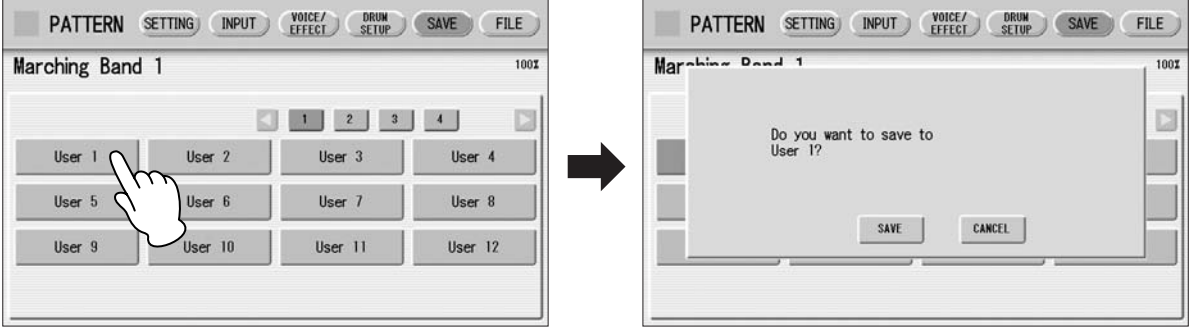

按 **[SAVE]** 按钮保存模式组,或者按 **[CANCEL]** 取消操作。 4

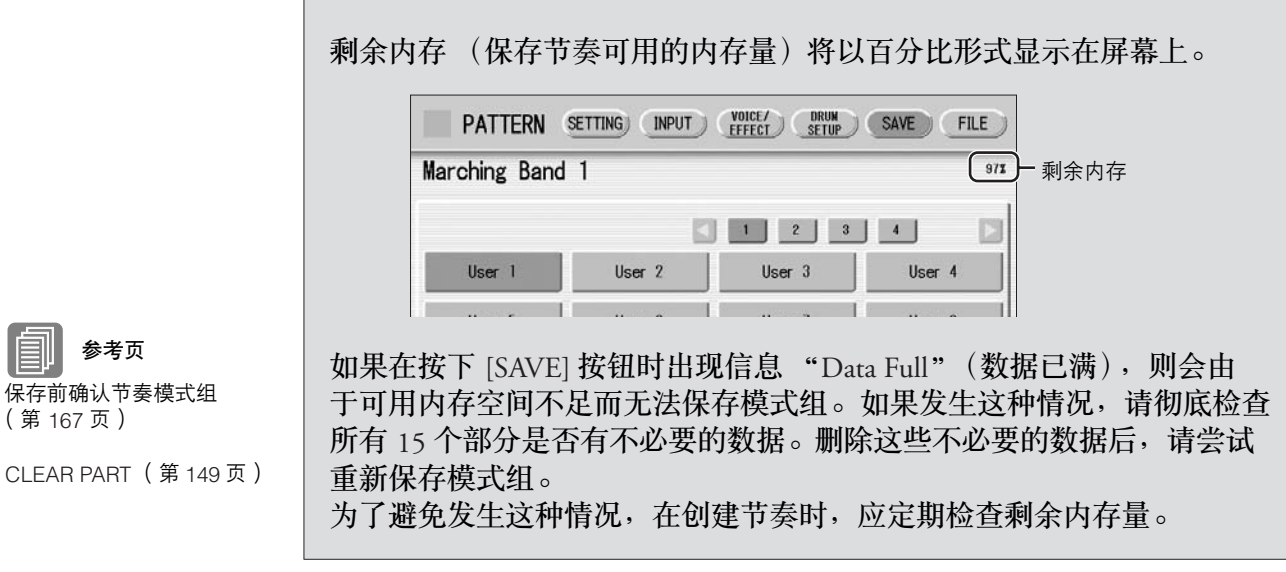

保存节奏后,请务必在关闭电源之前退出节奏模式组编程 (第 169 页)。未 退出节奏模式组编程便关闭 Electone 会删除您所创建的用户节奏。

参考

# 退出节奏模式组编程

您可以从任意显示页面退出节奏模式组编程。

按 **[PATTERN]** 按钮。 如果节奏正在播放,则会自动停止。 如果未编辑任何模式组便离开节奏模式组编程,这样就会直接退出节 奏模式组编程。 如果仍未保存编辑的模式组,则会出现提示确认操作的信息。 1

●●●●●●●●●●●●●●●●●●●●●●●●●●●●●●●●●●●●●●

选择 **[EXIT]** 离开节奏模式组编程,或者选择 **[CANCEL]** 退出操作并返 回之前屏幕。 2

离开节奏模式组编程时,屏幕左上方的方块变为浅蓝色几秒钟,表示数据正在保 存。正在保存数据时请勿关闭电源。

# 调出用户节奏模式组

在节奏模式组编程中创建的用户节奏可从面板节奏部分的用户按钮中选择并 播放。请参见第 5 章 "从用户按钮中选择节奏"(第 58 页)。

●●●●●●●●●●●●●●●●●●●●●●●●●●●●●●●●●●●●●●

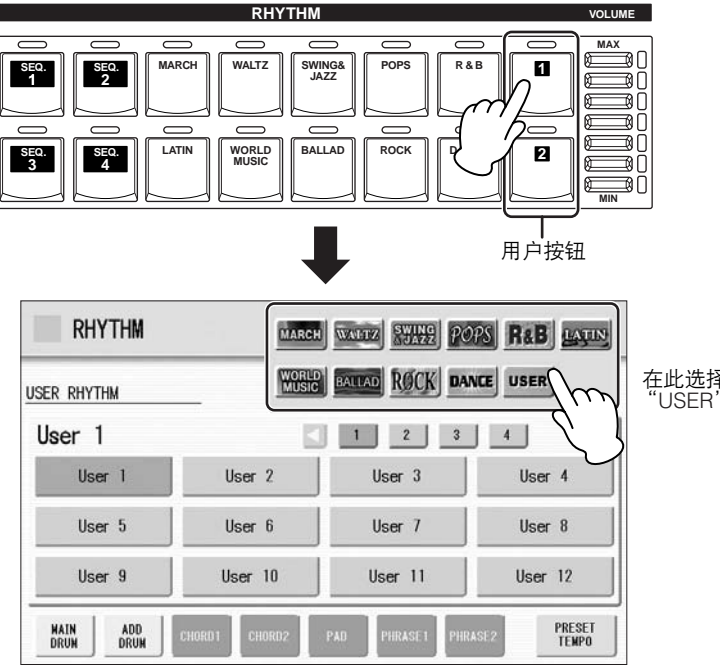

在此选择 "USER"类别。

# 从外接存储介质中选择节奏

可以从 USB 闪存或其它外接存储介质中载入节奏然后编辑并保存为用户节 奏。可以载入的数据不仅仅包含 Electone 的数据, 也包含了所有的伴奏风格 文件格式文件。

●●●●●●●●●●●●●●●●●●●●●●●●●●●●●●●●●●●●●●

将包含需要的模式组的存储介质插入 **USB TO DEVICE** 端口。 1

- 按面板中的 **[PATTERN]** 按钮。  $\overline{\phantom{0}}$
- 按屏幕右上方的 **[FILE]**。

3 按屏幕石上万的 [FILE]。<br>3 如果正在播放节奏时打开 FILE 页面,节奏会自动停止。

## 按 **[SELECT]** 按钮选择所需模式组文件。

4 按 [SELECT] 按钮选择所需模式组文件。<br>4 选择文件的方法与在 M.D.R. 部分中的方法是相同的。 有关详细信息,请参见第 103 页。

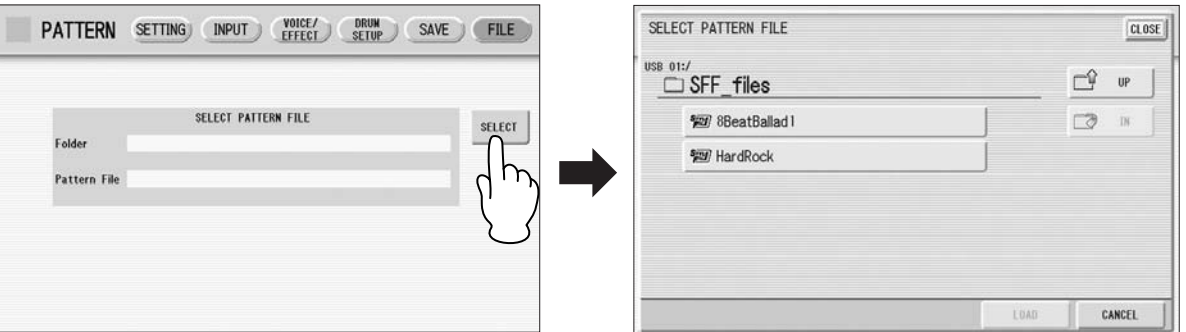

#### 按 **[LOAD]** 按钮载入模式组。 5

若要编辑载入的模式组,请转到 INPUT 页面 (第 152 页), 然后将您 创建的模式组保存为用户节奏 (第 167 页)。

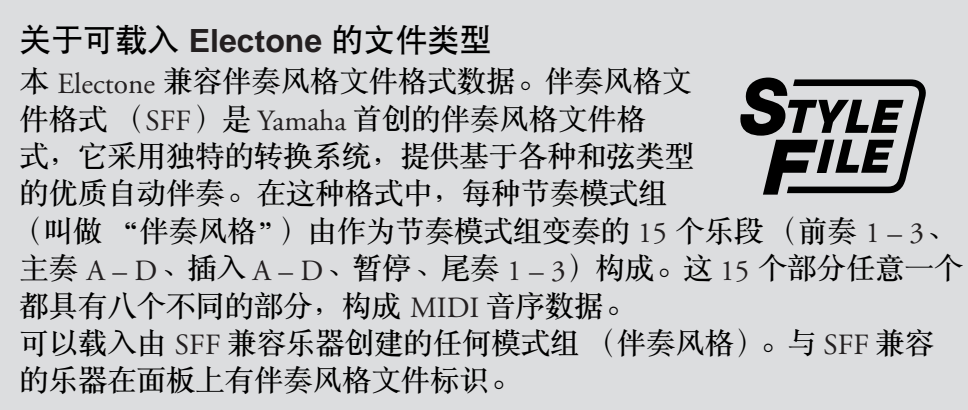

# ●●●●●●●●●●●●●●●●●●●●●●●●●●●●●●●●●●●●●●●●●●●●●●●●●● 打击乐器组一览表

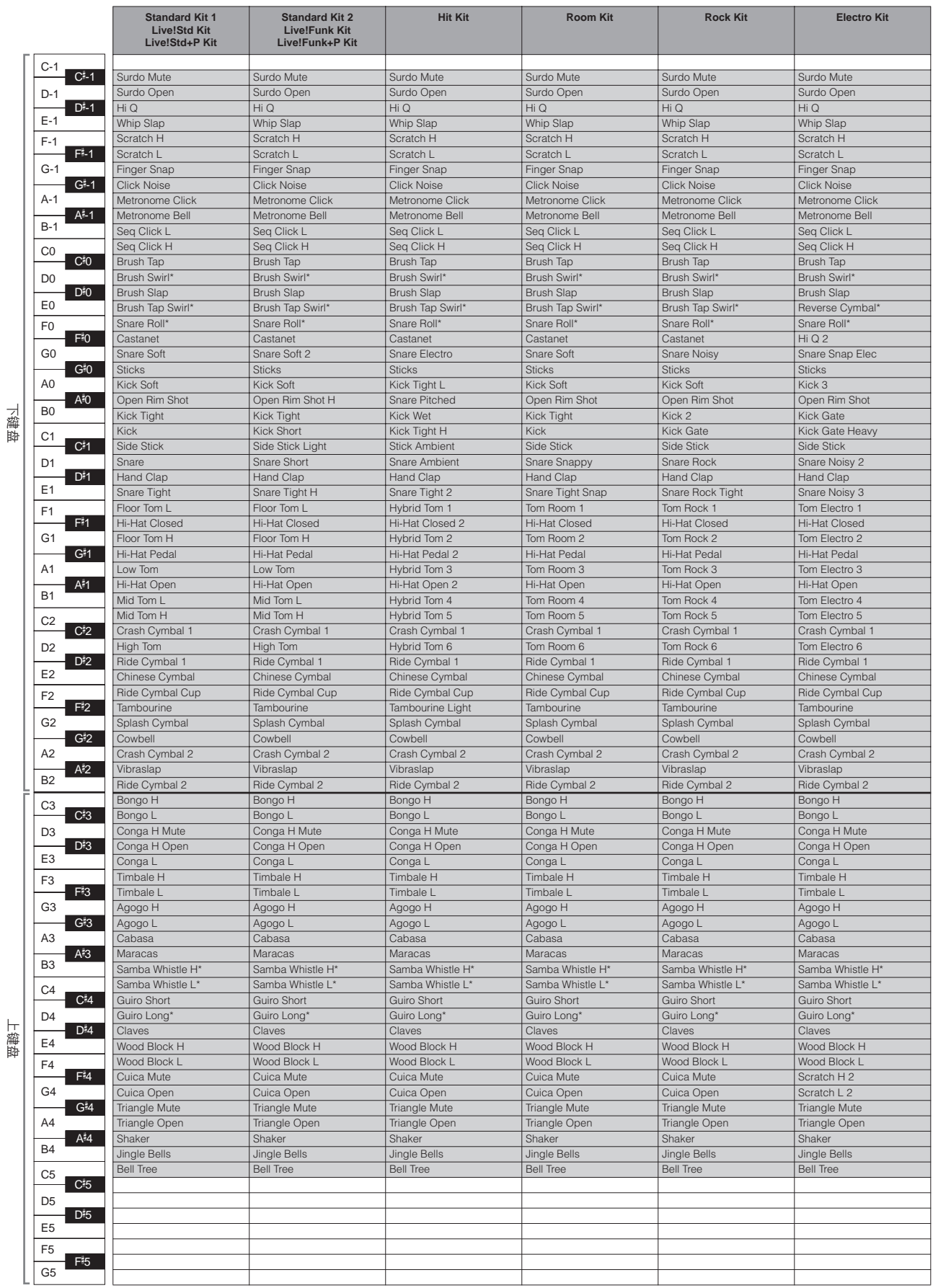

\*: 表示需要控制时间设置的乐器。

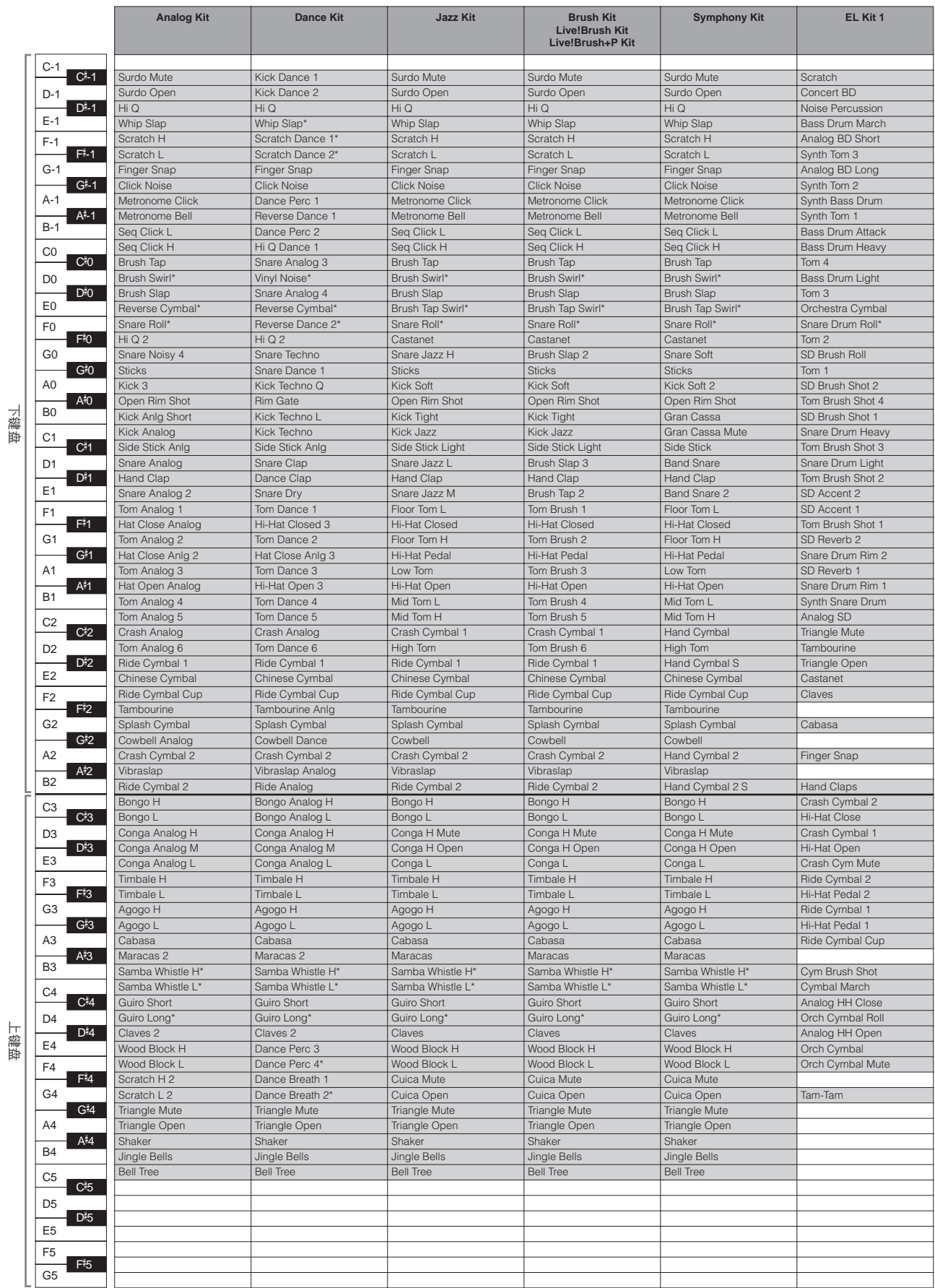

\*: 表示需要控制时间设置的乐器。

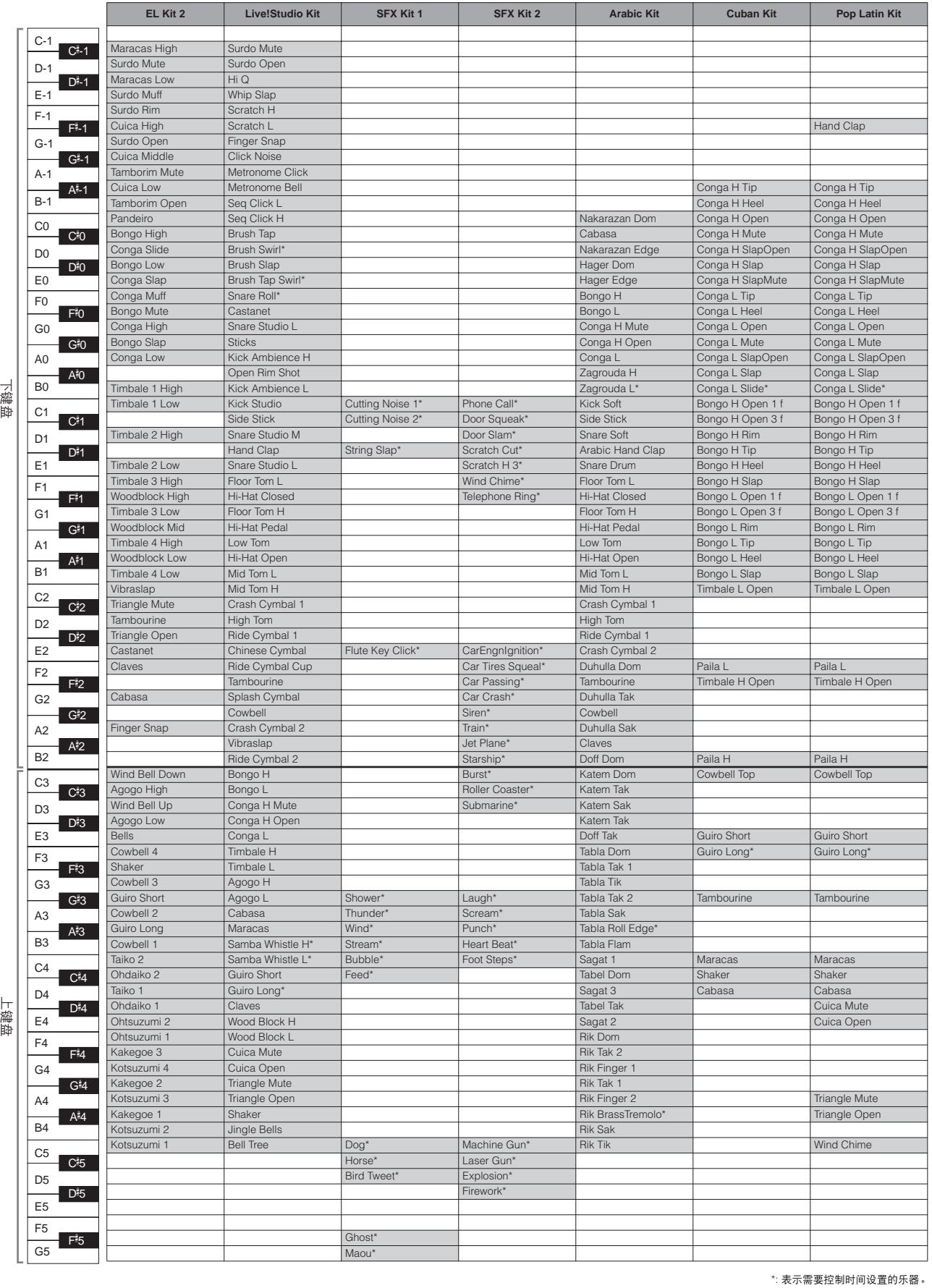

# 3 节奏音序编程

节奏音序编程启动时,您可以将任意一种 Electone 现有的节奏与自创的节奏 组合在一起,以此来完成节奏设计。

您可以把四种节奏组合 (每一种最多可包含 140 个小节)保存到面板上的音 序按钮以供今后调用。可以依次播放两首或更多的节奏组合,可让您将一首 乐曲分隔为多个部分并根据需要播放节奏。以下是一些示例应用:

- 想在一首混合曲中播放两首以上乐曲时,请将每首乐曲的节奏组合保存到 单独的音序按钮。只需按下乐曲保存的对应音序按钮,即可随后调出每首 需要的乐曲。
- 想以各个部分练习一首乐曲时 (例如,单独练习独唱部分、合唱部分和过 渡乐节), 请将乐曲分隔为相关部分。 例如, 将前奏部分保存到 [SEQ. 1] 按钮, 将主奏合唱部分保存到 [SEQ. 2] 按钮, 将尾奏部分保存到 [SEQ. 3] 按钮等等。然后, 只需按下相应的音序 按钮即可调出需要的部分。也可以调出音序中的所有部分演奏整首乐曲。

# 选择音序

1

设计节奏音序有两种方式:全新自创音序,或者复制或编辑与想要创建的音 序类似的现有音序。

●●●●●●●●●●●●●●●●●●●●●●●●●●●●●●●●●●●●●●

# 按 **DISPLAY SELECT** 部分中的 **[SEQUENCE]** 按钮。

出现音序画面的 MENU 页面。

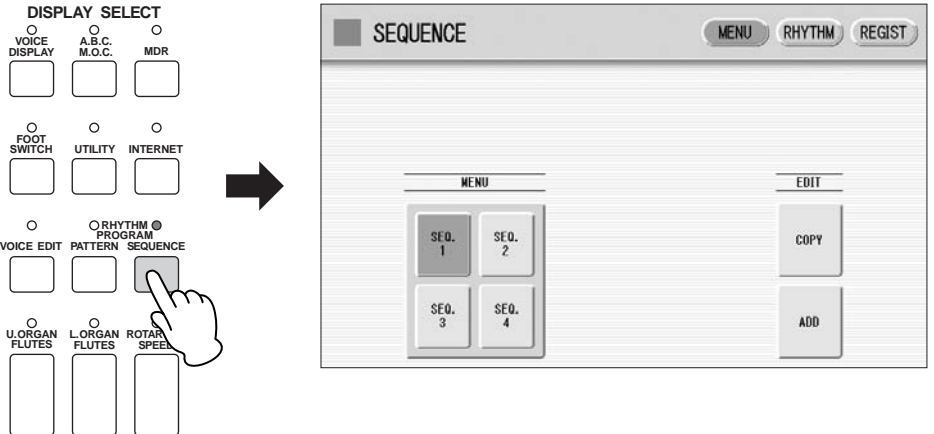

调出节奏音序编程功能时,当前播放的任何节奏都会自动停止。

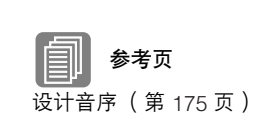

复制音序 (第 183 页)

9

#### 按屏幕左侧部分中的任意一个音序按钮 (**[SEQ. 1] – [SEQ. 4]**)选择 2

### 想要编辑的节奏音序编号。

音序部分中所选编号的指示灯点亮。

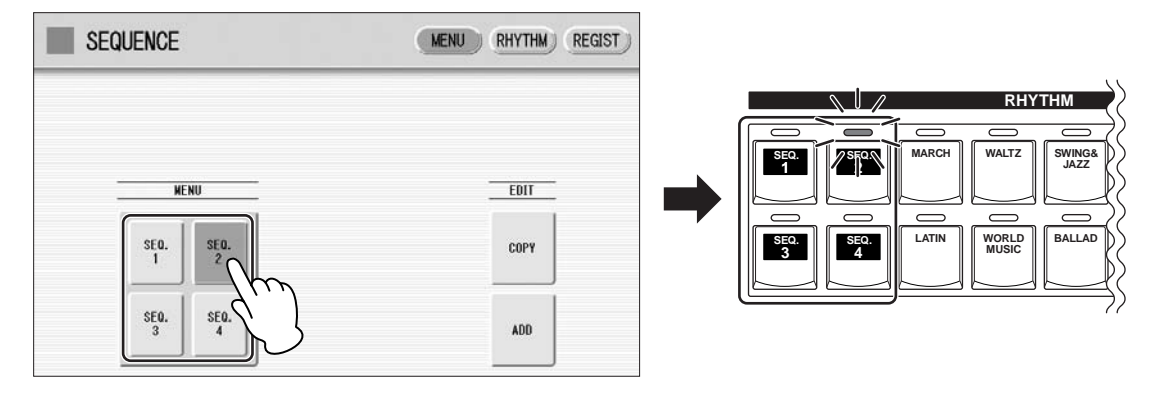

您无需按下屏幕上的音序按钮,可以按面板上节奏部分中的任意音序 按钮来选择音序编号。

这样可以选择能保存节奏组合的音序编号。如果想要编辑现有的节奏 组合,请参见第 183 页上的 "复制音序"。如果想要全新编程节奏音 序,请参见下面的 "设计音序"。

●●●●●●●●●●●●●●●●●●●●●●●●●●●●●●●●●●●●●●

# 设计音序

按屏幕右上方的 **[RHYTHM]** 按钮调出 **RHYTHM** 页面。 1

按下对应想要输入到音序节奏的节奏按钮。如果按下用户按钮 **[1]** 或 **[2]**,则可以选择自创的节奏 (用户节奏)。 显示所选节奏的节奏菜单。 2

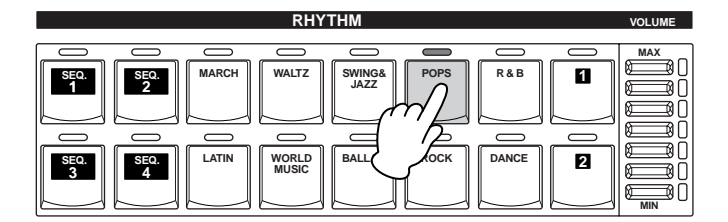

3

5

从显示的节奏菜单中选择需要的节奏。

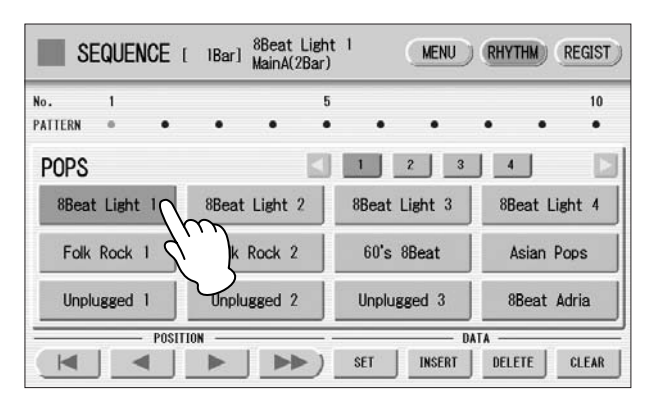

### $\sqrt{11}$

注 <u> । प्राप्ता</u>

4 进入前奏部分时,请在屏幕上 方确认小节数。

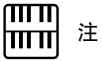

播放主奏部分时按 ENDING [1] 按钮,插入模式组将被调 出,然后调出尾奏 1 模式组。 但是, 在节奏音序编程中, 尾 奏 1 进入到音序时则不会调出 插入模式组。

### 按屏幕中的 **[SET]** 按钮。

在屏幕上方出现所选节奏和部分。

在屏幕的节奏列中,所选节奏的一小节被输入并且其名称显示为框。 输入节奏时,光标 (橙色)将自动向右移动一格。最多可向一个音序 中输入 140 小节。选择尾奏模式组并按下 [SET] 按钮时,将输入整个 尾奏模式组 (一小节以上)。 无法在尾奏模式组后输入节奏。

按下面板上的其中一个节奏控制按钮,选择一个节奏部分 (主奏 **A –**

**D**、插入 **A – D**、前奏 **1 – 3**、尾奏 **1 – 3** 或暂停)。

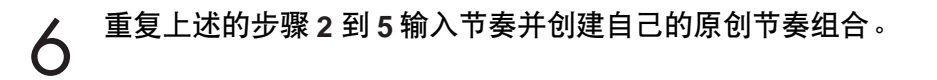

退出或关闭节奏音序编程之前关闭电源会将您所设计的音序删除。在关闭电 源前,请退出节奏音序编程 (第 181 页)。

您可以随时播放正在编辑的音序以试听变化。

# 移动光标到播放所需的位置。

使用数据控制旋钮,或者屏幕上的 POSITION 按钮移动光标。

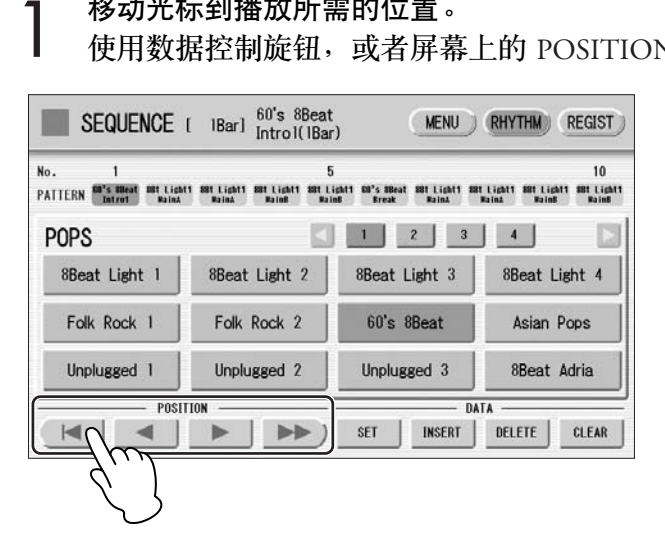

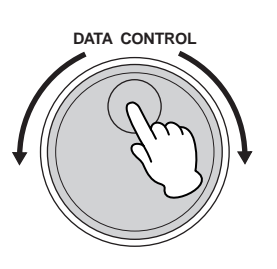

●●●●●●●●●●●●●●●●●●●●●●●●●●●●●●●●●●●●●●

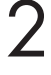

按面板上的节奏 **[START]** 按钮。

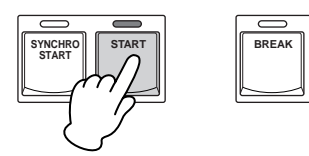

这时音序开始播放。再次按 [START] 按钮停止播放。

# 编辑现有的节奏音序

可以在已经输入的节奏之间插入新的节奏,或者从音序中删除输入的节奏。

●●●●●●●●●●●●●●●●●●●●●●●●●●●●●●●●●●●●●●

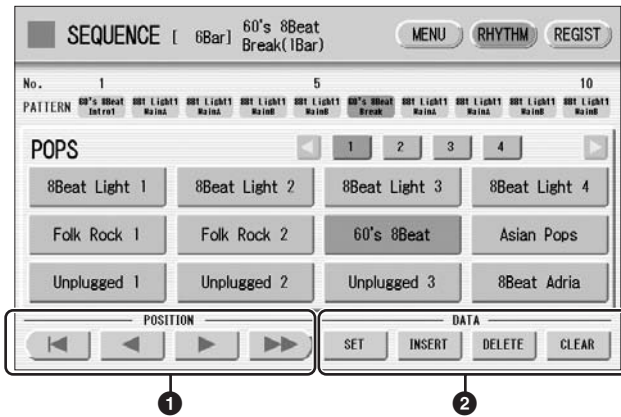

9节奏程序

### **1 POSITION** (位置)

光标控制旋钮可将光标 (橙色)沿屏幕中的节奏列移动。

● ■ | 将光标移动到第一个位置。

■■ | 将光标向左侧移动一下。

将光标向右侧移动一下。

将光标向右侧移动五下。

#### **2 DATA** (数据)

这些数据控制旋钮可以在节奏列中输入节奏和删除现有节奏。

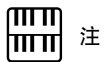

将尾奏模式组插入到编辑音序 中,尾奏模式组后面的现有节 奏数据会被自动删除。

可以首先在节奏列的空白位置输入节奏,或在当前光标位置替换某个 模式组。按 [SET] 按钮从节奏菜单将所选节奏输入到光标位置。 该操作在尾奏模式组的小节之间不可用。

#### **INSERT** (插入)

**SET** (设定)

在当前光标位置前插入节奏。新的节奏被插入到光标位置前,光标右 侧的所有其它节奏被移动以包含新的编号。该操作在尾奏模式组的小 节之间不可用。

如果超过节奏音序功能允许的 140 个编号范围, 将无法输入额外的节 奏。如果插入操作会使得节奏编号超过此范围,将显示信息 "Data Full"(数据已满)并且无法执行该操作。

### **DELETE** (删除)

删除当前光标位置的节奏。选择尾奏模式组时,按下 [DELETE] 按钮会 将整个尾奏模式组删除 (一小节以上)。

### **CLEAR** (清除)

删除输入到所选音序的所有模式组。 选择 [CLEAR] 后, 将出现提示操作确认的信息。 选择 [CLEAR] 可清除当前所选节奏音序, 或者选择 [CANCEL] 取消操 作并返回之前屏幕。

1

注册音序功能可让您在播放节奏音序时,将需要的注册在音序中自动调出。 该功能可让您编程更改注册的时间 (小节 / 节拍 / 时点)。也可以在注册记 忆音程中对下一个注册功能进行编程。

●●●●●●●●●●●●●●●●●●●●●●●●●●●●●●●●●●●●●●

注册音序作为相应节奏音序的一部分保存。使用该功能,您可以让乐器的声 音根据需要自动变化以符合节奏音序播放。

௱௱ 而고 注 节奏演奏时如果正在载入音色 设定,将无法载入音色设定数 据的进行程序和操作节奏。

按屏幕右上方的 **[REGIST]** 按钮可调出注册音序屏幕。

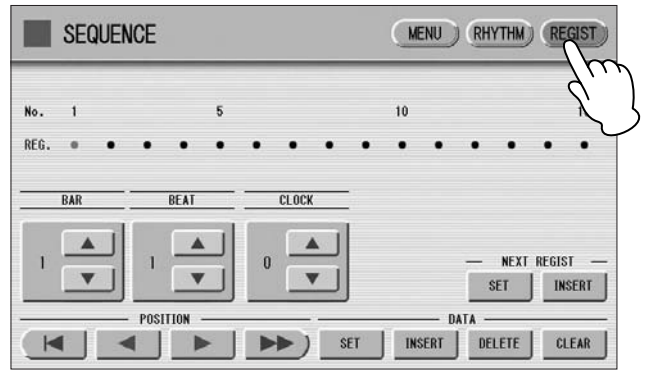

注册音序从该屏幕中编程。输入的注册编号随着屏幕中的注册列表显示。

在注册记忆菜单部分中按需要的编号按钮。 2

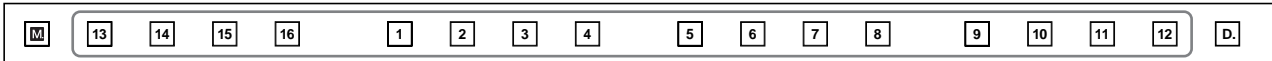

**DATA CONTROL**

使用屏幕中的 | 】 教|按钮或数据控制旋钮,设置想要更改注册的小 节 **/** 节拍 **/** 时点位置 (**1** 节拍= **96** 时点)。 3

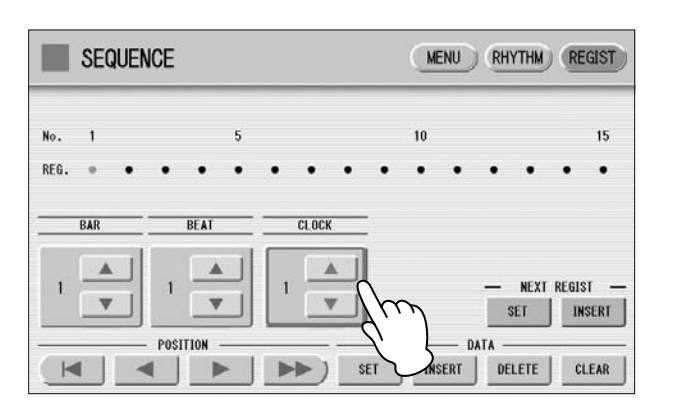

使用数据控制旋钮时,首先按下想要在屏幕中更改的编号,然后旋转 旋钮。

#### 按屏幕中的 **DATA [SET]** 按钮。  $\boldsymbol{\Lambda}$

注册编号出现在屏幕中 (按照时间顺序),表示注册已输入。最多可 输入 140 个注册。 如果一些注册编号输入到相同的小节 / 节拍 / 时点,最后输入将优先。

重复上述步骤 **2** 到 **4** 设置注册音序。 5

### 输入下一个注册记忆:

在注册音序中编程下一个注册功能时,只要播放节奏音序,当前乐曲中的下 一个注册数据则会自动载入。

使用屏幕中的
<br> **▲ | ▼ | 按钮或数据控制旋钮, 在小节 / 节拍 /** 时点位 置设置您想要输入的下一个音色设定 (**1** 节拍= **96** 时点)。 1

### 按屏幕中的 **NEXT REGIST [INSERT]** 按钮。

下一个注册标记 ■ 出现在步骤 1 中设置的时间点,表示已输入的下一 个注册。 2

### 下一个音色设定载入时间

- 载入下一个音色设定可能需要几秒种 (根据需要载入数据的大小所需时 间会有所不同)。
- 使用软盘而不使用 USB 闪存时,载入时间要比使用 USB 闪存的时间更 长一些。
- 有两种方式载入下一个注册数据:使用右侧脚控开关并在注册音序中对 下一个注册进行编程。无论以哪种方法载入下一个注册数据,载入时间 都是相同的。

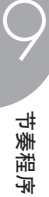
## 编辑现有的注册音序

可以从音序中移动或删除输入的下一个注册设置 (注册编号或下一个注册 数据)。

●●●●●●●●●●●●●●●●●●●●●●●●●●●●●●●●●●●●●●

#### 若要移动条目:

- 使用 **POSITION** 按钮,移动光标并选择想要移动的数据 (注册或下一 个注册)。 1
- 按屏幕中的小节 **/** 节拍 **/** 时点按钮改变位置。 2
- 若要移动注册编号时间,请按 **DATA [SET]** 按钮。若要移动下一个注 册时间,请按 **NEXT REGIST [SET]** 按钮。 注册编号或下一个注册的位置被更改并以正确顺序显示。 3

#### 若要删除条目:

- 使用 **POSITION** 按钮,移动光标并选择想要删除的数据 (注册编号或 下一个注册)。 1
- 按 **[DELETE]** 按钮可删除数据。 2

#### 退出节奏音序编程

您可以从任意显示页面退出节奏音序编程。退出时,您所设置的音序将自动 保存。

●●●●●●●●●●●●●●●●●●●●●●●●●●●●●●●●●●●●●●

#### 若要退出节奏音序编程:

#### 按面板中的 **[SEQUENCE]** 按钮。

这时将出现音色显示,表示节奏音序编程已关闭。

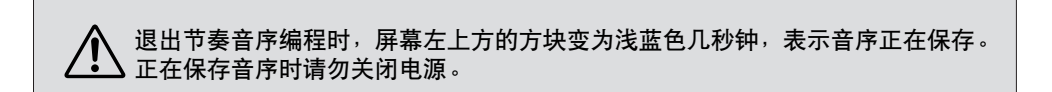

若要演奏您创建的任意节奏音序:

按下面板上的适当音序按钮 (**[SEQ. 1] – [SEQ. 4]**)。 SEQ 按钮的指示灯亮起。 1

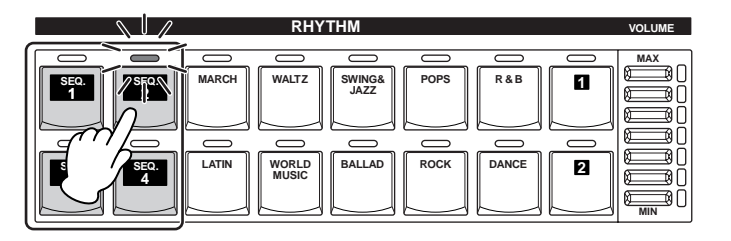

●●●●●●●●●●●●●●●●●●●●●●●●●●●●●●●●●●●●●●

●●●●●●●●●●●●●●●●●●●●●●●●●●●●●●●●●●●●●●

按节奏 **[START]** 按钮。 2

所选音序中的节奏开始播放。 四种节奏音序之一正在播放时,每个播放的编程节奏会以节奏按钮的 LED 亮起来表示。 如果音序包含了注册音序,注册记忆也会随着音序播放而改变。

音序到达最末时,节奏播放自动停止。 如果在音序播放过程中停止节奏播放,请再次按 [START] 按钮以继续 播放。

#### 按顺序播放所有音序

1

最多可以让所有四首节奏音序按顺序逐个自动播放。

按所需的音序按钮,确保所有的 **LED** 已亮起。

#### 按节奏 **[START]** 按钮。 2

节奏音序从最小编号开始播放并按顺序自动播放到最大编号。 (例 如,如果按照 4、 2 和 1 的顺序按下音序按钮,音序不会按照按下的顺 序播放,而是按照数字顺序来播放: 1、2然后 4。)该功能可有效地让 您排列出超过 140 个模式组注册限制的单个音序的超长节奏音序。

正在播放节奏音序时按下其中一个 SEQ. 按钮会自动取消按下的音序, 并且 LED 熄灭。无法取消当前正在播放的音序。指定到 SEQ. 按钮的 音序结束播放后,指示灯熄灭。

#### 若要使用左侧脚控开关启动音序:

可以使用左侧脚控开关启动或停止节奏音序播放。

- 按所需的音序按钮,确保所有的 **LED** 已亮起。 1
- 按面板上的 **[FOOT SWITCH]** 按钮调出脚控开关屏幕, **LEFT** 页面。 2
- 将脚控开关的控制模式设为 **RHYTHM STOP**。 3
- (有关脚控开关的详细信息,请参见第 185 页。)
- 用右脚踩下左侧脚控开关会将音序打开。  $\boldsymbol{\Lambda}$ 
	- 在音序播放过程中再次踩下左侧脚控开关可取消节奏音序。 正在演奏由多个音序 (SEQ. 按钮)构成的节奏音序时, 踩下左侧脚控 开关可关闭当前演奏的节奏音序,再次踩下会启动下一个音序。

### 复制音序

可以将某个音序按钮上保存的节奏音序复制到另一个按钮。也可以将节奏音 序添加到另一个节奏音序的末端。

●●●●●●●●●●●●●●●●●●●●●●●●●●●●●●●●●●●●●●

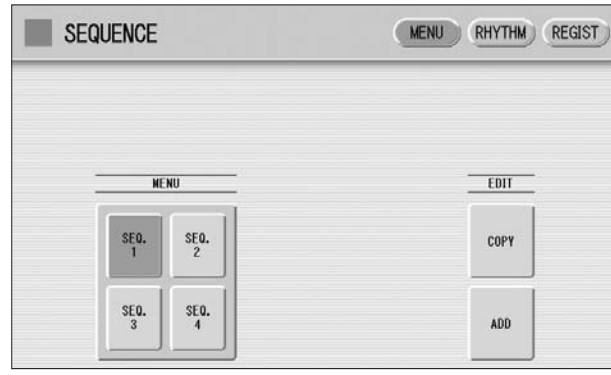

- 按音序菜单页面中的 **EDIT [COPY]** 或 **[ADD]** 按钮。 这时会出现复制来源或添加来源屏幕。 1
- 将所需节奏音序的编号选择到想要复制或想要添加的位置。 将出现提示操作确认的信息。 2
- 按 **[COPY]** 或 **[ADD]** 按钮复制或添加节奏音序。 MAIN A 部分的后面。 3 按 [CANCEL] 取消操作。

#### 如有必要,编辑音序。  $\boldsymbol{\varDelta}$

请参见第 177 页上的 "编辑现有的节奏音序"和 / 或第 181 页上的 "编辑现有的注册音序"。

௱௱ ⅢⅢ 注

如果将节奏音序添加到在最 后有尾奏的另一个节奏音序, 该部分会自动变为 MAIN A 并且新的音序将被添加到<br>MAIN A 部分的后面。

9

## $\overline{A}$  将节奏模式组和节奏音序数据保存到外接存储 介质

可以将自己的节奏模式组 (在节奏模式组编程中创建)和节奏音序 (在节 奏音序编程中创建)保存到外接存储介质,如 USB 闪存。有关说明,请参见 第 111 页上的"将注册保存为注册数据 (文件)"部分。

从外接存储介质将您自创的节奏数据载回到 Electone 时, 如果节奏正在播放 请务必将其停止。节奏正在运行时,无法执行载入。

# 脚控开关,膝控音杆和表情踏板 10

这些脚控操作控制可让您进行各种演奏功能并将效果打开 **/** 关闭,而无须将手从键盘上移开。

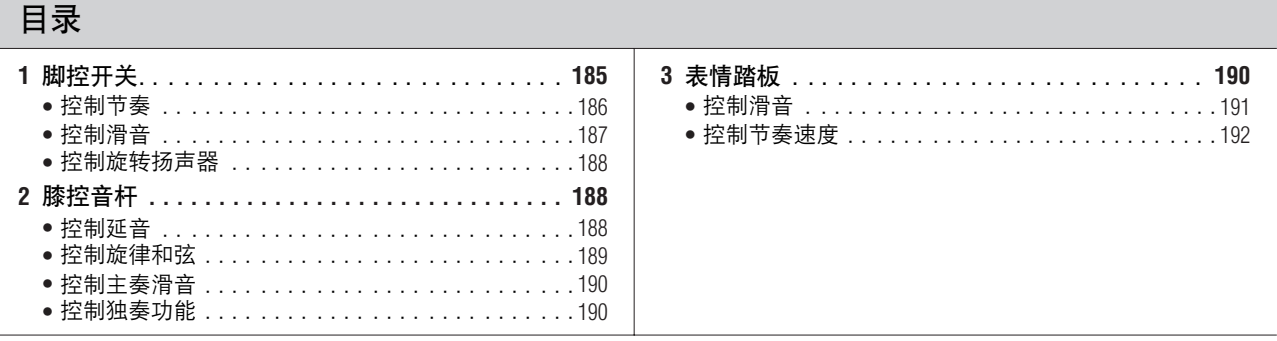

# 脚控开关

Electone 在主表情踏板中具有两种脚控开关。右侧脚控开关用于注册转换功 能。左侧脚控开关可设为控制下列功能之一:节奏、滑音和旋转扬声器。 有关注册转换功能或右侧脚控开关的详细信息,请参见第 85 页。 这里对左侧脚控开关进行了说明。

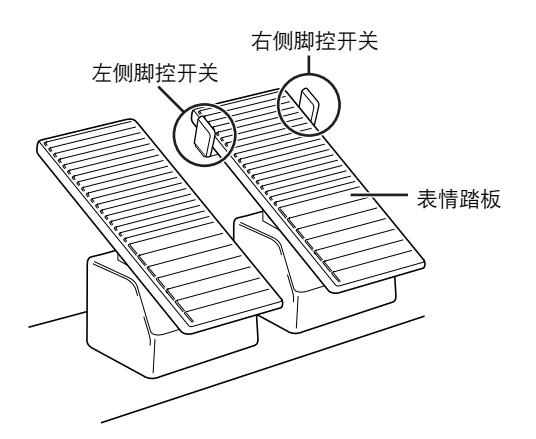

按 **[FOOT SWITCH]** 按钮。 1

按屏幕右上方的 **[LEFT]** 按钮调出 **LEFT** 页面。 2

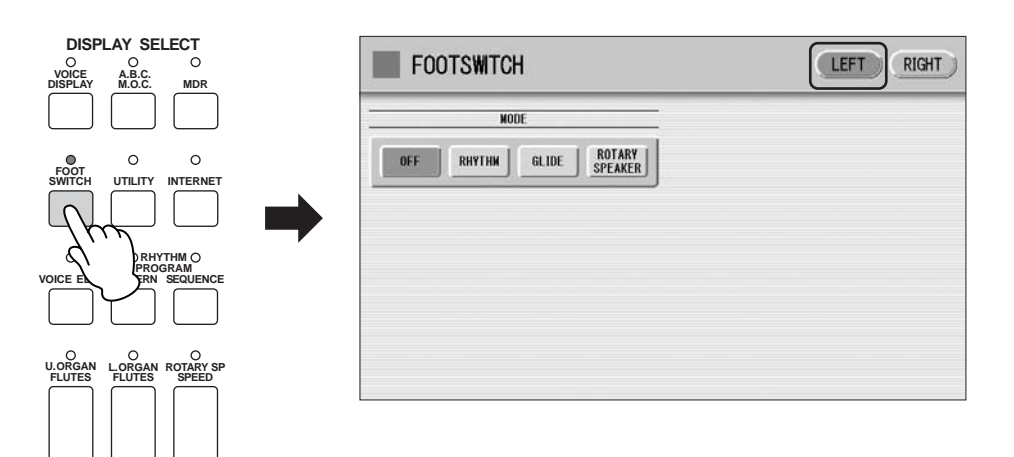

 $m<sub>m</sub>$ 注 hmil

当乐谱屏幕的下一页功能指定 到左侧脚控开关时,并且如果 节奏、滑音和 / 或旋转扬声器 同时被指定到左侧脚控开关, …………<br>踩下脚控开关可同时执行指定 的功能以及下一页功能。 有关下一页功能的详细信息, 请参见第 123 页。

在此屏幕中,您可以将控制功能指定到左侧脚控开关:节奏、滑音和旋转扬 声器。

●●●●●●●●●●●●●●●●●●●●●●●●●●●●●●●●●●●●●●

如果此处选择了 OFF, 左侧脚控开关将不能控制任何功能。

#### 控制节奏

可以使用左侧脚控开关来控制节奏开始 / 停止或切换节奏组。

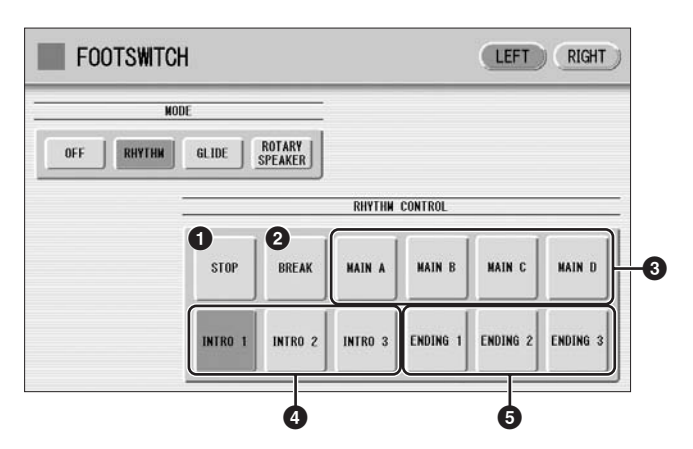

参考页 节奏结构 (第 52 页)

**1 STOP** (停止)

踏下脚控开关时切换节奏的开 / 关。

#### **2 BREAK** (停顿)

踏下脚控开关时,停顿乐段将打开。此功能对应面板中的 [BREAK] 按钮。

#### **3 MAIN A – MAIN D** (主奏 **A-** 主奏 **D**)

这些功能对应面板上的 MAIN/FILL IN [A] – [D] 按钮。例如,在此屏幕中选 择 [MAIN A] 按钮并踩下脚控开关时,节奏组将切换为 Main A 或 Fill In A。

#### **4 INTRO** (前奏) **1 – INTRO** (前奏) **3**

这些功能对应面板上的 INTRO [1] – [3] 按钮。例如,在此屏幕中选择 INTRO [1] 按钮并踩下脚控开关时,节奏组将切换为 Intro 1。

#### **5 ENDING** (尾奏) **1 – ENDING** (尾奏) **3**

这些功能对应面板上的 ENDING [1] – [3] 按钮。例如,在此屏幕中选择 ENDING [1] 按钮并踩下脚控开关时,节奏组将切换为 Ending 1。播放尾奏模 式组后,节奏将停止。

●●●●●●●●●●●●●●●●●●●●●●●●●●●●●●●●●●●●●●

### 控制滑音

您可以使用左侧脚控开关控制滑音效果。

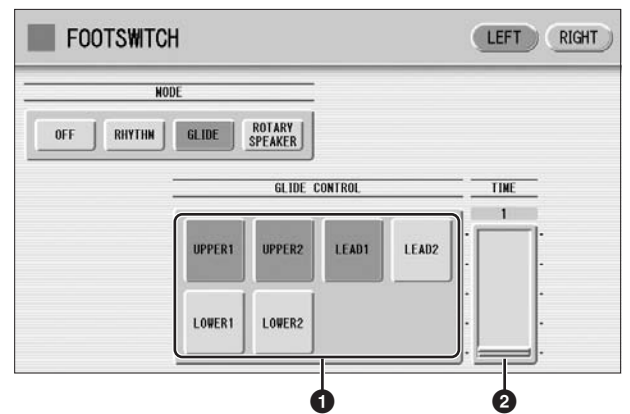

踩下脚控开关后将立即降低选定音色或音色音高的半个音级,释放后将慢慢 返回为原始音高。

#### **1** 音色选择 (**UPPER1/UPPER2/LEAD1/LEAD2/LOWER1/LOWER2**) 选择滑音功能要应用到的所需音色组。

#### **2 TIME** (时间)

确定滑音功能的速度,或者换句话说,释放脚控开关时音高是如何逐渐返回 的。数值越高,速度越慢。

范围:  $1-5$ 

### 控制旋转扬声器

参考页 旋转扬声器 (第 48 页)

可以使用左侧脚控开关控制旋转扬声器音效 (开 / 关)。

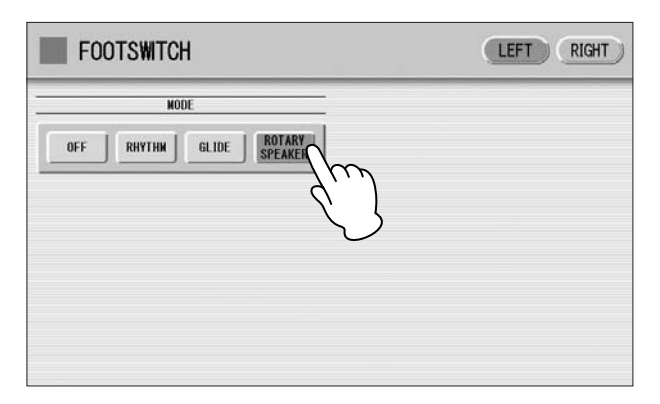

在屏幕中选择 [Rotary Speaker] 按钮并踩下脚控开关时, 旋转扬声器音效在开 或关之间切换。此功能对应面板中的 [ROTARY SP SPEED] 按钮。若要使用此 功能,需要为每个音色组或音栓风琴音色设定适当的旋转扬声器设置。有关 详细说明,请参见第 48 页。

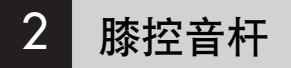

键盘面板下面的膝控音杆,可用来将下列功能之一打开和关闭:延音效果、 旋律和弦功能、主奏滑音音效或独奏功能。

#### 控制延音

1

您可以使用膝控音杆来控制上下键盘延音的开 / 关状态。无法控制脚键盘的 延音。

●●●●●●●●●●●●●●●●●●●●●●●●●●●●●●●●●●●●●●

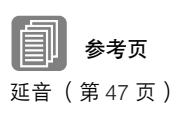

确认上和 **/** 或下延音按钮已打开。

向下折叠膝控音杆。 膝控音杆向下折叠时延音关闭。 2

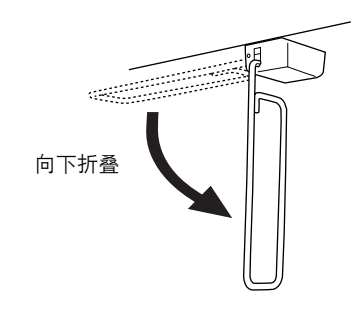

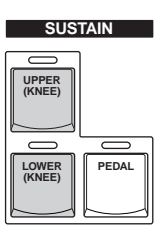

●●●●●●●●●●●●●●●●●●●●●●●●●●●●●●●●●●●●●●

#### 若要应用延音,请向右按膝控音杆。 只要按下膝控音杆延音就会持续应用。释放膝控音杆可将延音关闭。 3

**1** 膝控音杆向上折叠时: 只要前面板延音按钮打开,延音便会持续应用。 **2** 膝控音杆垂直折叠时:

延音被取消。

**3** 膝控音杆连续按向右侧时:

延音功能打开。

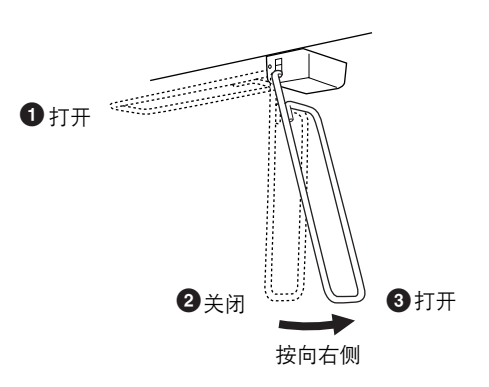

控制旋律和弦

按前面板上的 **[A.B.C./M.O.C.]** 按钮。

旋律和弦部分显示在屏幕的右半侧。 1

将 KNEE 旋钮设为"ON", 然后选择一种模式。 2

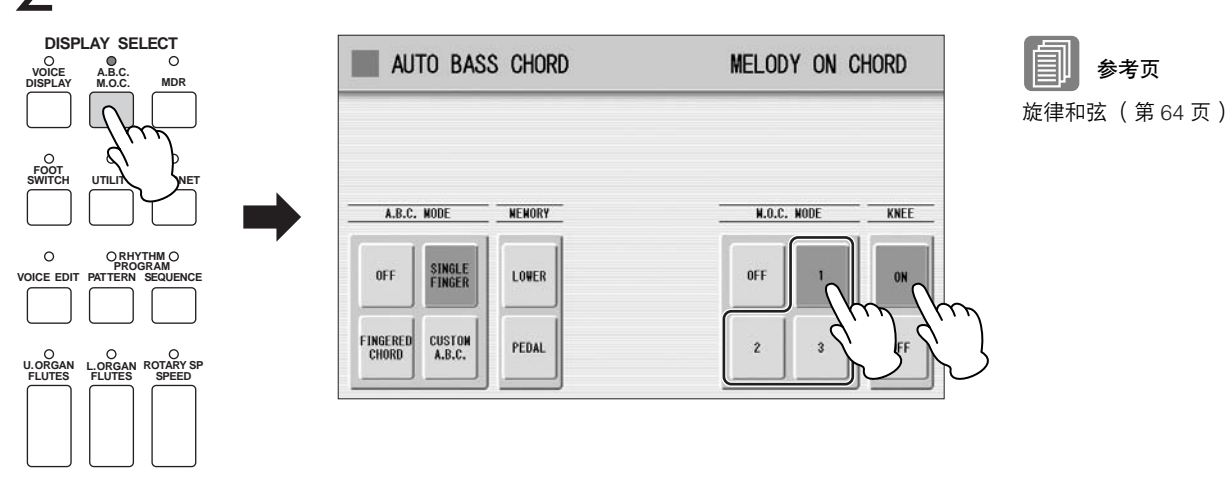

●●●●●●●●●●●●●●●●●●●●●●●●●●●●●●●●●●●●●●

当您想要应用 **M.O.C.** 音效时,用膝盖将膝控音杆按向右侧。 只要按下膝控音杆, M.O.C. 音效就会持续应用。释放膝控音杆时, M.O.C. 音效被取消。 3

脚控开关,膝控音杆和表情踏板。 脚控开关,膝控音杆和表情踏板

10

### 控制主奏滑音

参考页 Voice Condition 屏幕

(第 39 页)

调出主奏音色部分的 **Voice Condition** 屏幕第 **2** 页,这里可以想要应 用主奏滑音效果的部分。 1

●●●●●●●●●●●●●●●●●●●●●●●●●●●●●●●●●●●●●●

按屏幕上滑音部分的 **[KNEE]** 按钮。  $\mathcal{L}$ 

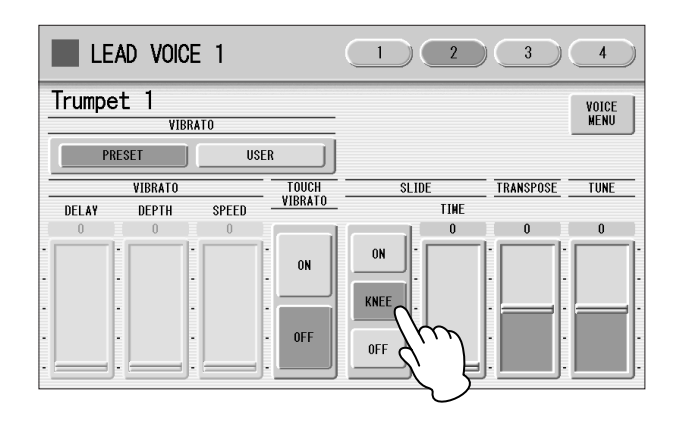

当您想要应用滑音音效时,用膝盖将膝控音杆按向右侧。 3

只要按下膝控音杆,滑音音效就会应用。释放膝控音杆,取消主奏滑 音音效。

控制独奏功能

●●●●●●●●●●●●●●●●●●●●●●●●●●●●●●●●●●●●●● 可以使用膝控音杆打开 / 关闭独奏功能。有关详细信息, 请参见第 27 页。

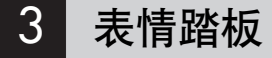

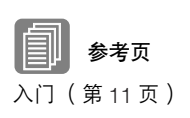

可以在演奏时使用表情踏板用脚控制音量。另外, ELS-01C 有其他表情踏 板,第 2 表情踏板。

可以使用第 2 表情踏板控制节奏的滑音和速度。这里对第 2 表情踏板进行了 说明。

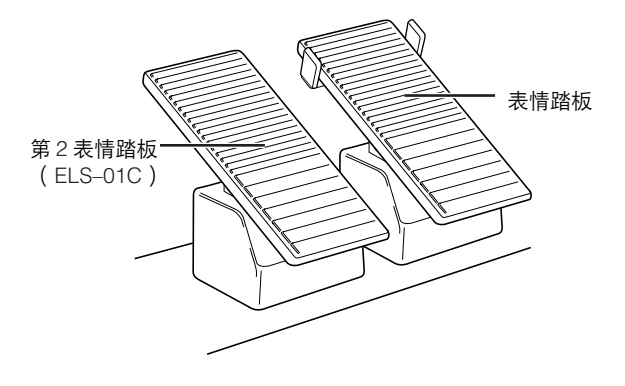

按前面板中的 **[UTILITY]** 按钮。 将出现应用屏幕。

#### 按屏幕右上方的 **[EXP.]** 按钮调出 **EXP.** (表情)页面。  $\mathcal{P}$

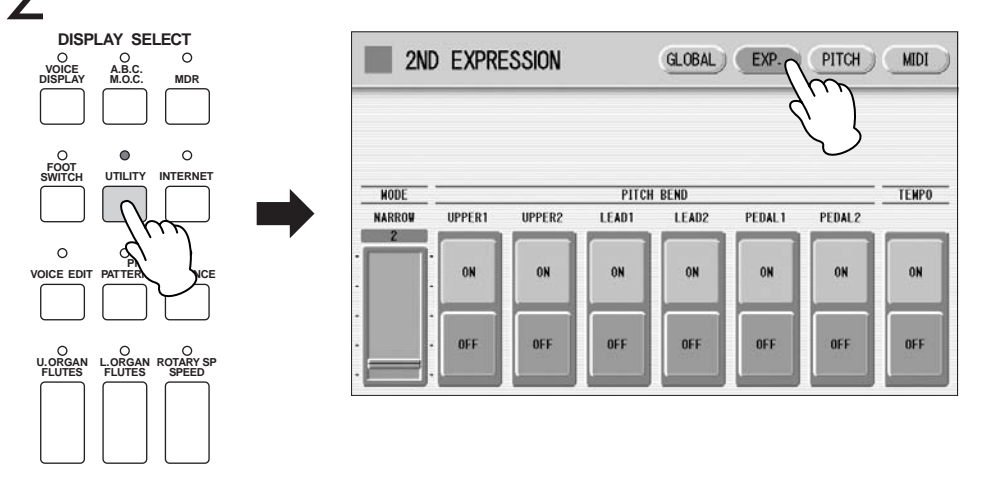

在该屏幕中,您可以将滑音控制旋钮或速度控制旋钮指定到第 2 表情 踏板。如果滑音和节奏速度控制旋钮设为 ON, 按下第 2 表情踏板时, 这两种功能都会应用。一般情况下,其中一种功能会被指定到第 2 表 情踏板。

●●●●●●●●●●●●●●●●●●●●●●●●●●●●●●●●●●●●●●

### 控制滑音

1

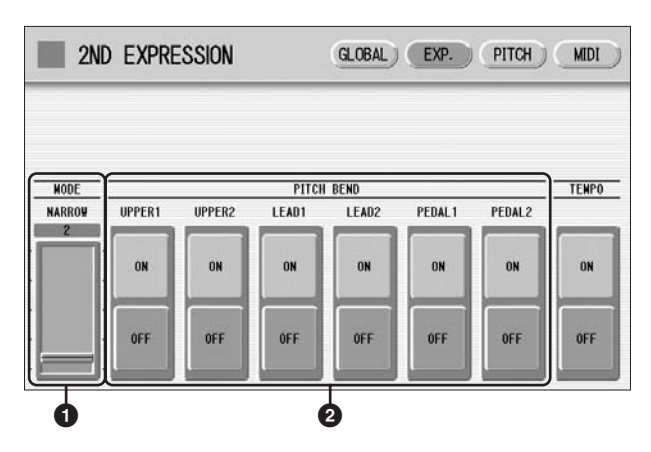

#### **1 MODE** (模式)

决定滑音控制的范围。每个音级改变音高 (以半音为增量)。 范围:  $1 - 12$ 设置 2 (NARROW) 会造成较小的音高变化 (超过 +/- 两个半音); 设置 12 (WIDE)会造成较大的音高变化 (超过 +/- 一个八度)。

### **2** 音色组 (**PITCH BEND**)(变调滑轮)

选择要应用滑音功能的音色组,然后打开功能。可以单独选择滑音或者与上 键盘音色 1 和 2、主奏音色 1 和 2、脚键盘音色 1 和 2 一起选择。

## 控制节奏速度

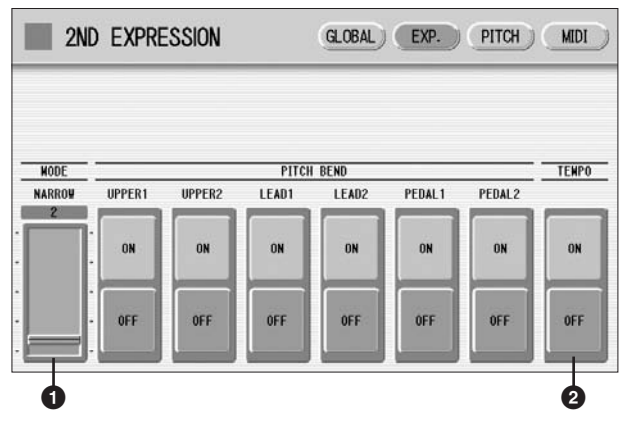

●●●●●●●●●●●●●●●●●●●●●●●●●●●●●●●●●●●●●●

#### **1 MODE** (模式)

确定速度变化的范围。

范围:  $1 - 12$ 

设置 2 (NARROW) 会造成较小的速度变化 (70% – 140%);设置 12 (WIDE)会造成较大的速度变化 (50% – 200%)。

### **2 TEMPO** (速度)

想要使用第 2 表情踏板控制速度时, 请将该项设为 "ON"。设为打开时, 用脚趾踩下踏板会使速度加速,而用脚后跟踩下则会减慢速度。

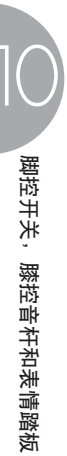

在 **Electone** 中有两种音高相关的控制按钮:移调和音高。移调可让您更改乐器的音调,音高可让您 精确地调音。移调和音高可以在应用屏幕中调整。 (此处的设置无法记录到音乐磁盘录制器。)

按 **[UTILITY]** 按钮。 将出现应用屏幕。 1

11

按屏幕右上方的 **[PITCH]** 按钮调出 **PITCH** 页面。

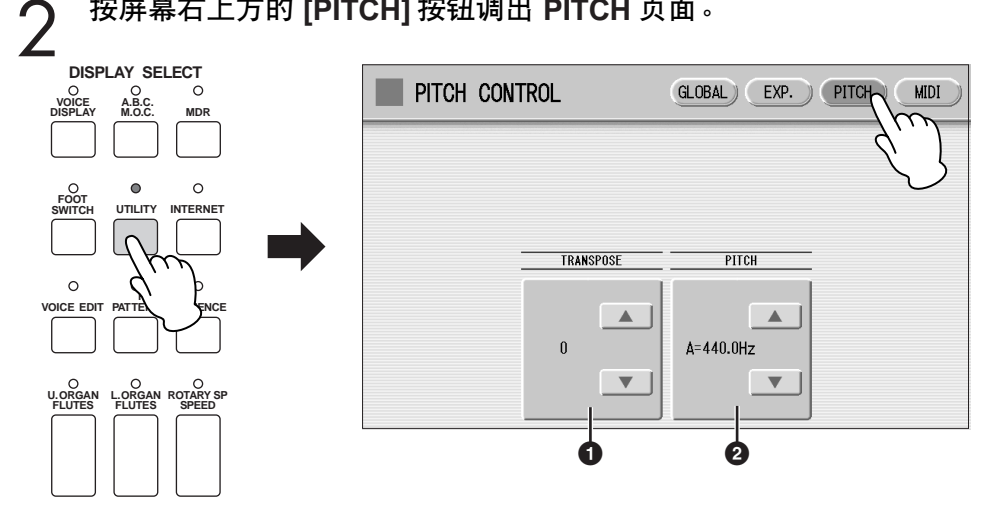

在此屏幕中,可以使用屏幕上的 ▲ ▼ 按钮或数据控制旋钮更改移 调和音高设置。

#### **1 TRANSPOSE** (移调)

确定所有音色的粗调音高设置,并可以半音级 (半音)进行调整。 范围:  $-6 - +6$ 

 $\overline{m}\overline{n}$ 注 mm 这里的移调 / 音高设置不适用 于 XG 乐曲。

### **2 PITCH** (音高)

确定所有音色的精确音高设置。每个音级以 0.2 Hz 改变音高。默认的音高为 440.0 Hz (对应琴键 A3)。 范围: 427.2 Hz – 452.6 Hz

也可以在 Voice Condition 屏幕中更改每个音色组的移调和音高。有关详细信 息,请参见第 42 页。

11

移调和音高控制

**侈调和音高控制** 

# 互联网直接连接 12

这种方便、强大的功能可让您直接将 **Electone** 连接到互联网。在本部分中,您可能会遇到一些陌生 的电脑和在线通信相关术语和用语。若要查看这些术语的含义,请参见互联网术语表 (第 **207** 页)。

#### 目录

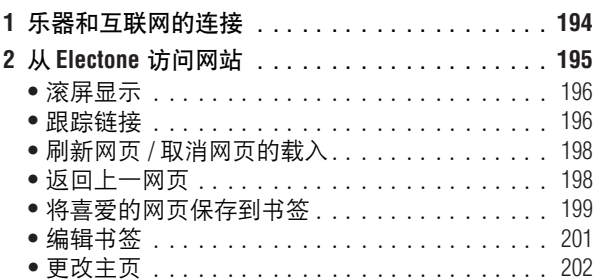

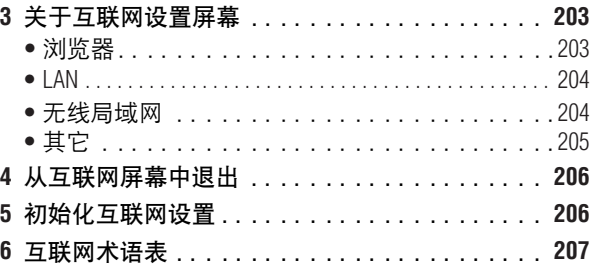

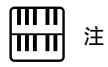

#### 乐器和互联网的连接 受互联网连接因素制约,也许 不能连接两个或更多设备到互

通过路由器或者带路由的调制解调器,能把乐器连接到一个全时线路 (例如 ADSL、光纤、网线等)。

因为乐器本身不可以设置调制解调器和路由器,在接入乐器之前,先用一台计算机连接互 联网并保持在线。

使用互联网之前,首先需要办理互联网接入手续。

## 参考页

连接 USB 存储设备或 USB 局 域网适配器 ( 第 216 页 )

联网 (例如,一台计算机和 乐器),这取决于您和互联网 供应商的合同。这种情况意味 着不能与 Electone 连接。如 果有疑问,检查您的合同或者 与网络供应商联系。

#### 连接示例 **1**: 网线连接 (使用不带路由的调制解调器)

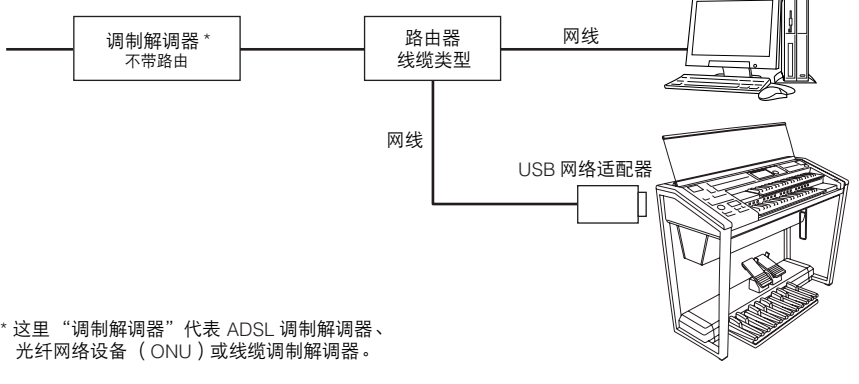

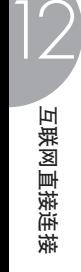

#### 连接示例 **2**: 线缆连接 (使用带路由的调制解调器)

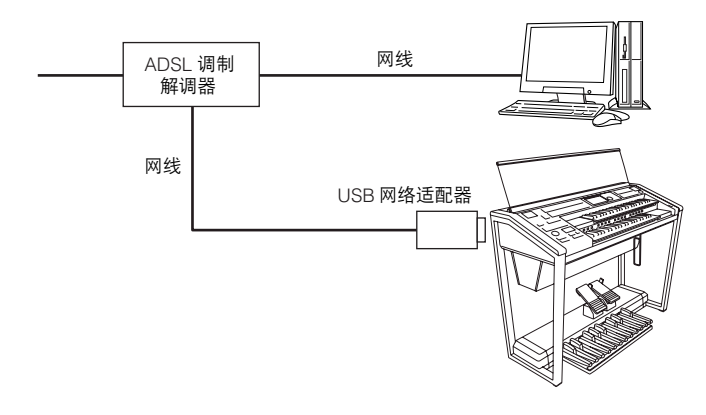

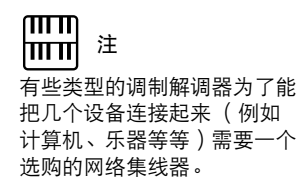

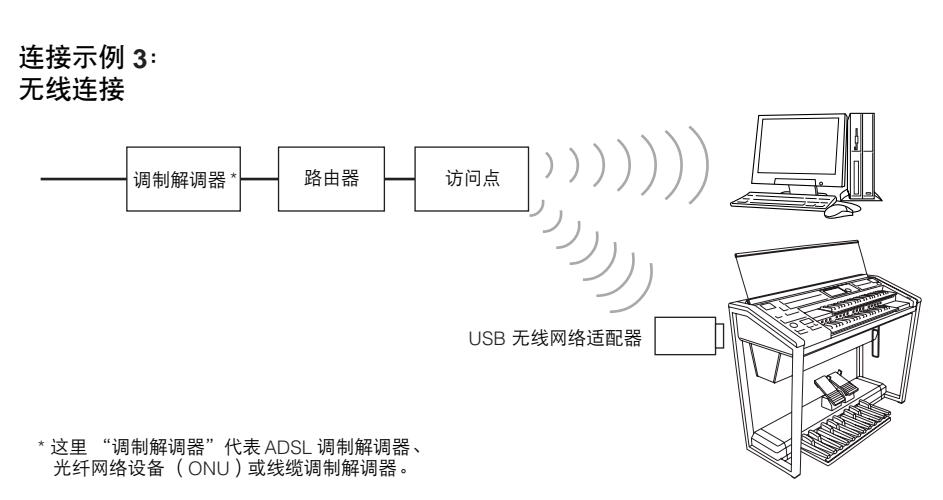

## <span id="page-194-0"></span>2 从 **Electone** 访问网站

要访问网站,当乐器连接到互联网时按 [INTERNET] 按钮。

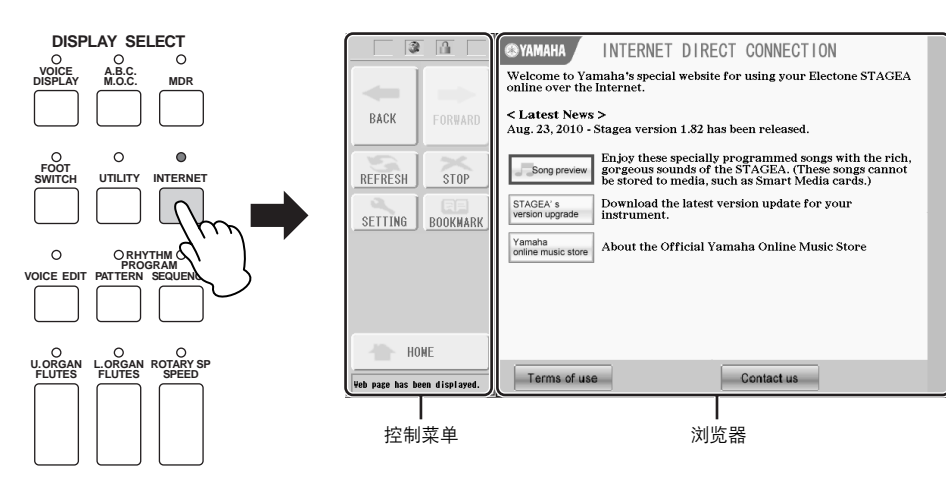

在屏幕左侧的控制菜单中,可以控制显示的网站并进行各种设置。控制菜单 右侧的浏览器屏幕是显示网站的区域。

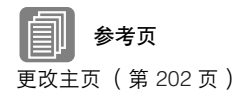

打开浏览器并连接互联网时所显示的第一页叫做 "主页"。如果想要从其 它网站返回主页,请按控制菜单中的 [HOME] 按钮。

#### <span id="page-195-0"></span>滚屏显示

当网页太大无法一次显示在乐器的浏览器屏幕上时,屏幕右侧或底部会出现 滚动条。触摸并移动滚动条可查看页面中未显示的部分。

●●●●●●●●●●●●●●●●●●●●●●●●●●●●●●●●●●●●●●

●●●●●●●●●●●●●●●●●●●●●●●●●●●●●●●●●●●●●●

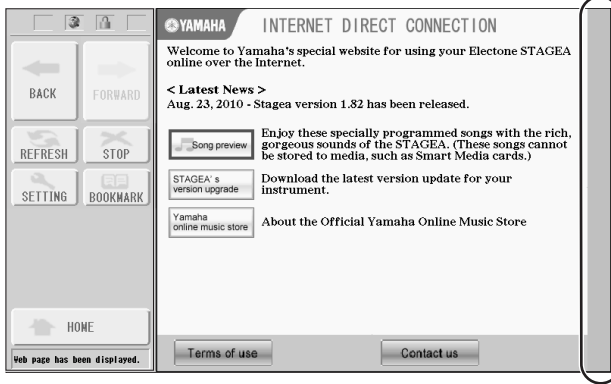

### <span id="page-195-1"></span>跟踪链接

当页面里有链接的时候,链接会显示为按钮或者带颜色的文字等等。若要选 择链接,直接在屏幕上按下即可 (按钮或文字)。

按下链接时触摸面板不会发出声音,即使在应用屏幕 (第 16 页)中已将触 摸面板声音设为 ON。

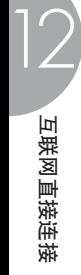

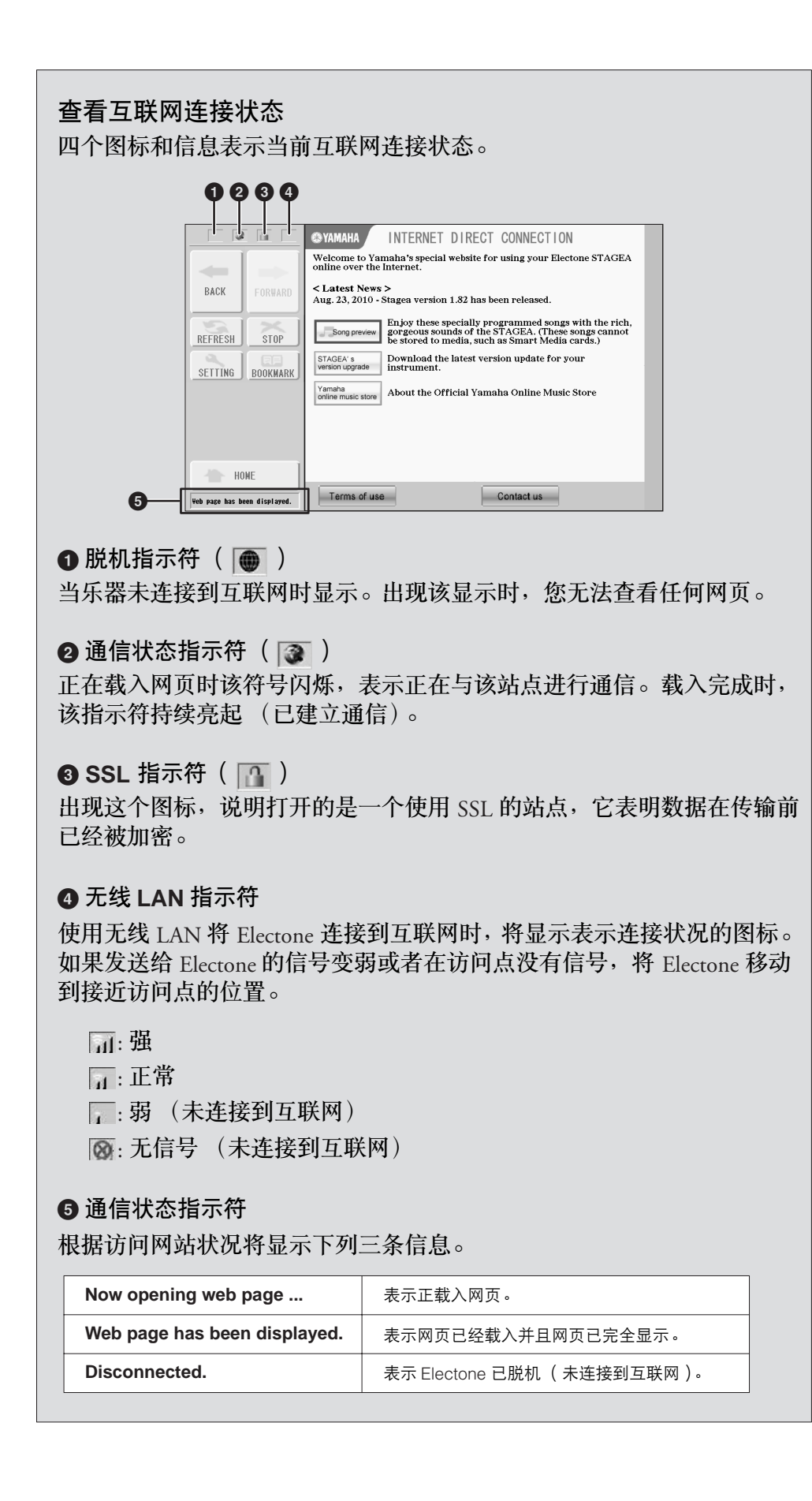

## 刷新网页 **/** 取消网页的载入

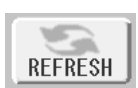

要刷新一个网页 (保证有网页的最新版本或者尝试重新装载), 请按 [REFRESH] 按钮。

●●●●●●●●●●●●●●●●●●●●●●●●●●●●●●●●●●●●●●

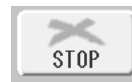

要取消一个网页的装载 (如果打开这页花费太长时间), 按 [STOP] 按钮。

#### ●●●●●●●●●●●●●●●●●●●●●●●●●●●●●●●●●●●●●● 返回上一网页

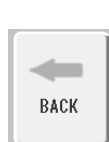

**START** FORWARD 要返回到前一个浏览过的网页, 按 [BACK] 按钮。

要再回到按 [BACK] 按钮之前的网页,可按 [FORWARD] 按钮。

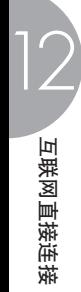

可以把正在浏览的网页做上 "书签",并建立一个专门的链接以便日后快捷 方便地访问。

●●●●●●●●●●●●●●●●●●●●●●●●●●●●●●●●●●●●●●

选择所需的网页后,按控制菜单中的 **[BOOKMARK]** 按钮。 1

将出现书签屏幕,显示当前保存的书签列表。登记到所选书签的网页 标题会显示在列表下面。

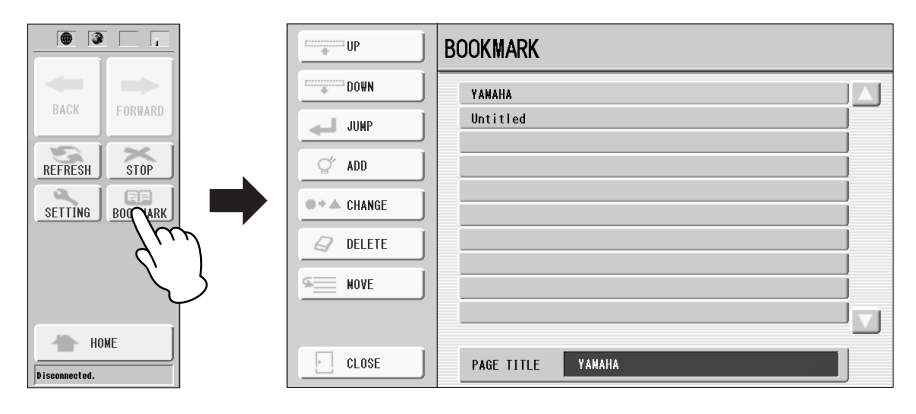

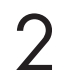

按 **[ADD]** 按钮调出登记书签的屏幕。

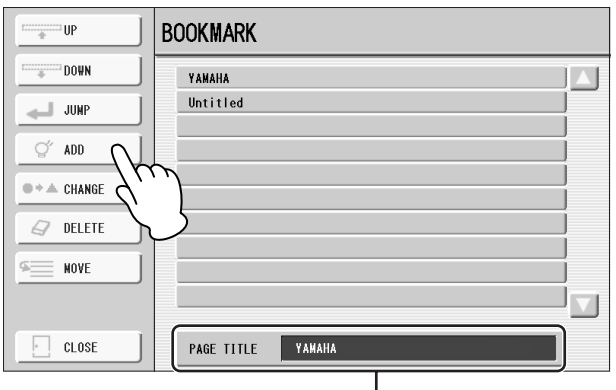

页面标题

直接按需要的位置,或者使用 **[UP]/[DOWN]** 按钮或数据控制旋钮选择 新书签的位置。 3

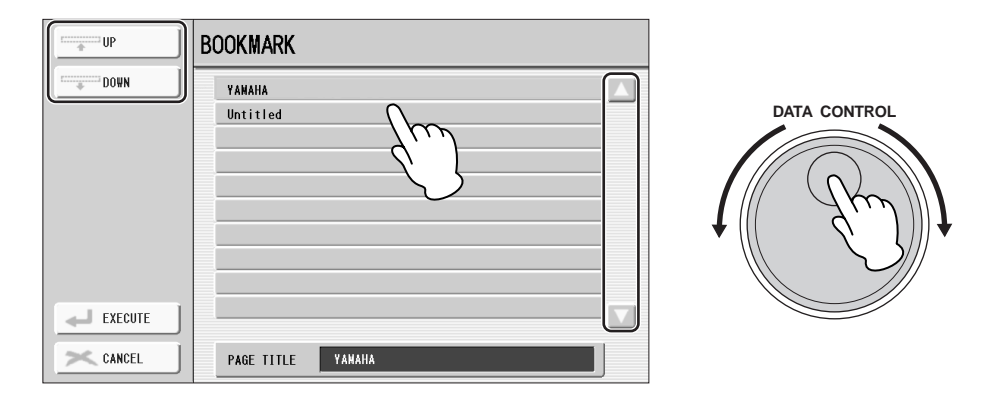

按 **[EXECUTE]** 按钮保存书签,或者按 **[CANCEL]** 按钮取消操作。 若要返回浏览器,按 **[EXIT]** 按钮。  $\boldsymbol{\varDelta}$ 5

打开一个书签网页:

按控制菜单中的 **[BOOKMARK]** 按钮调出书签屏幕,然后选择需要的 书签。 1

按 **[JUMP]** 按钮打开所选书签的网页。 2

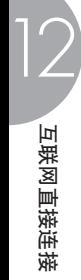

在书签屏幕可以对书签进行更名和重新排序,也可以从列表中删除不再需要 的书签。

●●●●●●●●●●●●●●●●●●●●●●●●●●●●●●●●●●●●●●

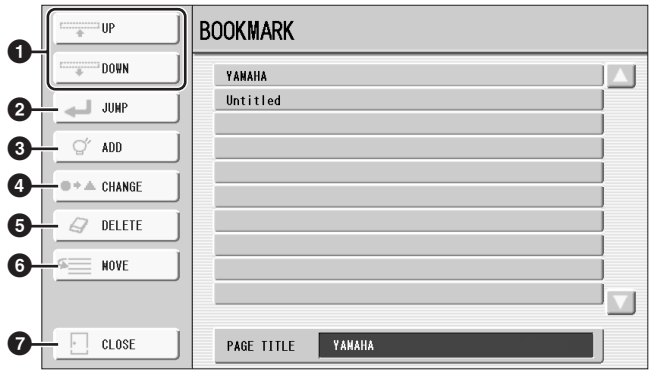

### **1 UP** (上) **/DOWN** (下)

在书签列表中移动位置。

#### **2 JUMP** (打开)

打开所选书签的网页。

#### **3 ADD** (添加)

用于保存书签 (第 199 页)。

#### **4 CHANGE** (修改)

给书签更名。按该按钮调出字符输入屏幕。有关字符输入的详细信息,请参 见第 108 页。

#### **5 DELETE** (删除)

从书签列表中删除所选书签。

#### **6 MOVE** (移动)

改变书签顺序。

- **1** 选择希望移动的书签,然后按 **[MOVE]** 按钮。 屏幕左侧会有变化,让您选择书签的新位置。
- **2** 直接按屏幕中需要的位置,或者使用 **[UP]/[DOWN]** 按钮或数据控制旋 钮选择需要的位置。
- **3** 按 **[EXECUTE]** 按钮,将书签移动到所选位置。

#### **7 CLOSE** (关闭)

该按钮可关闭书签屏幕并返回浏览器屏幕。

### 更改主页

1

可以指定站点的任何页作为主页。首先,打开希望设置成新主页的页面。

●●●●●●●●●●●●●●●●●●●●●●●●●●●●●●●●●●●●●●

按控制菜单中的 **[SETTING]** 按钮调出互联网设置屏幕。

#### 按 **[Browser]** 按钮调出浏览器页面。  $\mathcal{P}$

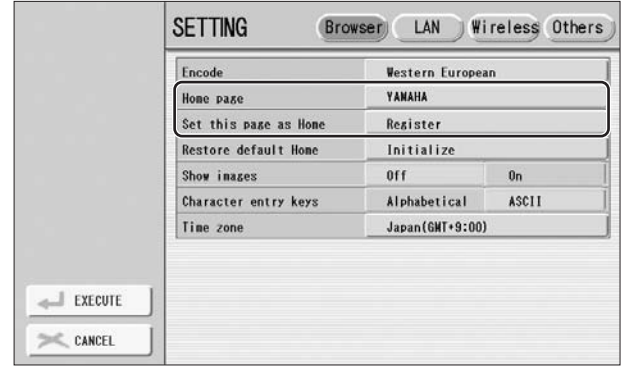

按 **[Register]** 按钮选择 "**Set this page as Home**"(使用当前页设为 主页)。 3

若要返回浏览器,按控制菜单中的 **[EXECUTE]** 按钮。 将出现提示操作确认的信息。选择 [YES] 返回浏览器。  $\boldsymbol{\varDelta}$ 

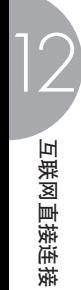

## 3 关于互联网设置屏幕

在互联网设置屏幕里,可以进行各种有关互联网连接的设置,包括菜单和屏 幕的首选项。它有四个子屏幕:Browser (浏览器)、 LAN (局域网)、 Wireless LAN (无线局域网)和 Others (其它)。

#### 浏览器

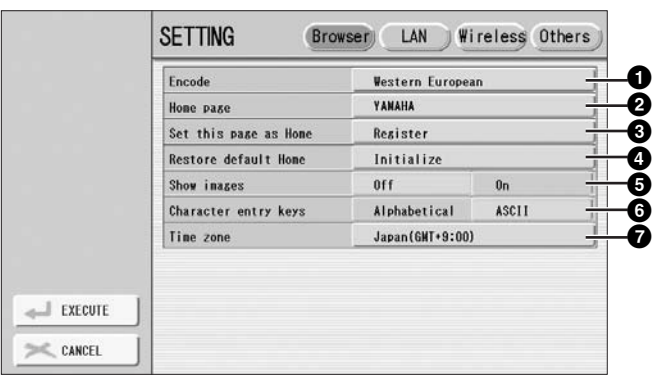

●●●●●●●●●●●●●●●●●●●●●●●●●●●●●●●●●●●●●●

#### **1** 编码

为浏览器选择字符代码的编码方式。

#### **2** 主页

显示并允许编辑设置为主页的网页。

#### **3** 使用当前页设为主页

有关详细信息,请参见第 202 页上的 "更改主页"。

#### **4** 恢复默认主页

恢复主页设置。

#### **5** 显示图像

设置是否在浏览器中显示网页中的图像和图片,设置为 "On"为显示;设 置为 "Off"为不显示。

#### **6** 虚拟键盘字母排列方式

选择用于字符输入的虚拟键盘的字符排列位置。当设置成 "Alphabetical" 时, 则以字母顺序排列; 当设置为 "ASCII"时, 按键将以普通的 "QWERTY"键盘排列。

#### **7** 时区

为浏览器设定时区设置。

#### **LAN**

在此屏幕页面中,您可对局域网连接进行设置。无论对于使用有线局域网连 接还是无线局域网连接都需要这些设置。

●●●●●●●●●●●●●●●●●●●●●●●●●●●●●●●●●●●●●●

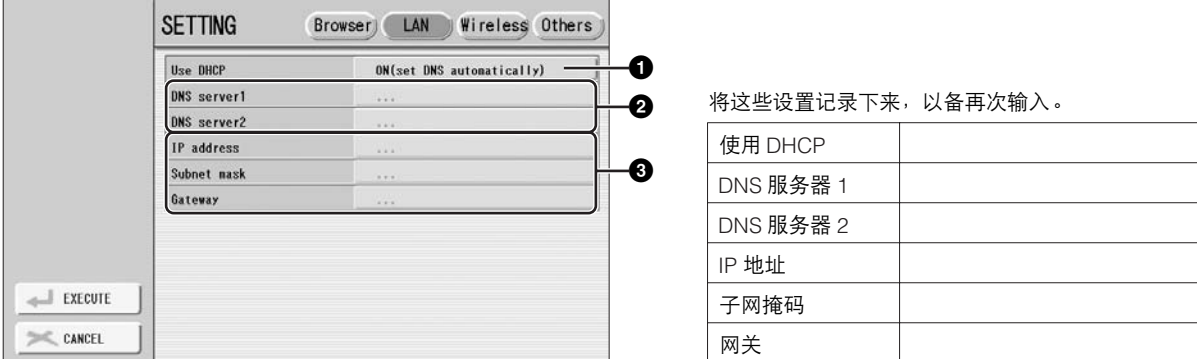

#### **1** 使用 **DHCP**

确定是否使用 DHCP 服务器。如果路由器与 DHCP 兼容, 则在此选择 "ON"(自动设置 DNS)。

#### **2DNS** 服务器 **1/DNS** 服务器 **2**

用于设置主从 DNS 服务器的 IP 地址。当上面的 "使用 DHCP"设置为 "ON (手动设置 DNS)"或 "OFF"时,必须设置这两个参数。

#### **3 IP** 地址 **/** 子网掩码 **/** 网关

仅当 DHCP 设置为 "OFF"时,才可以设置这些参数。用于设置 IP 地址、 子网掩码、网关服务器地址。当上面的 "使用 DHCP"设置为 "OFF"时, 必须设置这些参数。

#### 无线局域网

在此屏幕页面中,可以对无线局域网连接进行设置。这些设置必须与访问点 上的设置相同。

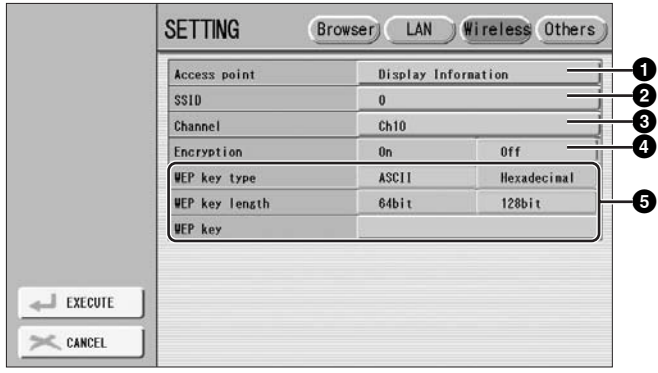

将这些设置记录下来,以备再次输入。

●●●●●●●●●●●●●●●●●●●●●●●●●●●●●●●●●●●●●●

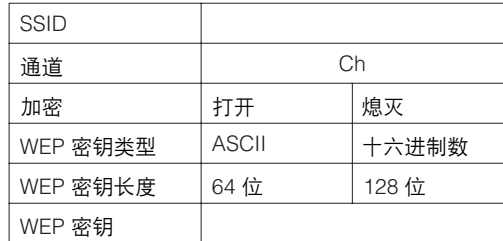

#### **1** 访问点

按 [Display Information] 按钮调出访问点列表。该列表显示距离 Electone 最近 的访问点。 选择需要的访问点并按 [OK] 按钮后,将出现是否将访问点设定传输到 Electone 的确认提示信息。如果选择 [YES], SSID (通道和加密设定)将传 输到 Electone。

#### **2 SSID**

确定 SSID 设置。

#### **3** 通道

确定通道。

#### **4** 加密

确定是否将数据加密传输。

#### **5 WEP** 密钥类型 **/WEP** 密钥长度 **/WEP** 密钥

仅当启用上面的加密设置时,才可以设置这些参数。用于设置密钥类型、密 钥长度。

## 其它

●●●●●●●●●●●●●●●●●●●●●●●●●●●●●●●●●●●●●●

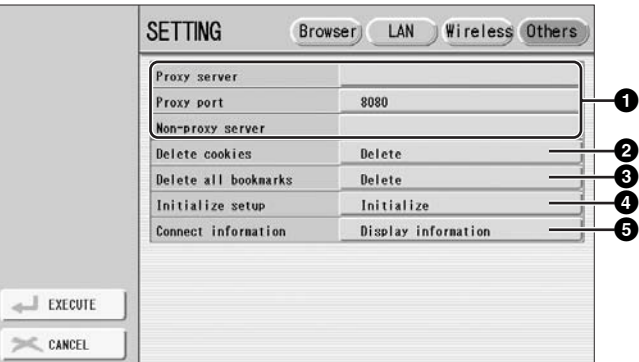

### **1** 代理服务器 **/** 代理端口 **/** 非代理服务器

确定主要非代理服务器的代理服务器名称、端口号以及主机名。仅当使用代 理服务器上网时,才需要设置这些参数。

#### **2** 删除 **cookies**

删除所有保存的 cookies。

#### **3** 删除所有书签

删除所有保存的书签。

#### **4** 初始化设置

将互联网设置屏幕上的所有设置恢复为默认值。请参见第 206 页上的 "初始 化互联网设置"。

#### **5** 连接信息

显示当前连接的详细信息。

#### $\overline{\text{mm}}$ 注 <u>mm|</u>

无法使用以非 WEP 格式加密 的访问点。

 $mm$ |ⅢⅢ 注 如果没有从访问点接收到信 号, 访问点将无法列出。

 $\overline{mn}$ 注 <u> । प्राप्ता</u>

WEP 密钥类型、长度和 WEP 密钥不是自动输入的。如果想 要使用加密的访问点,必须亲 自将其输入。

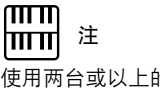

使用两台或以上的非代理服务 器时,请在每个服务器名称之 间用逗号分隔开。

## 4 人互联网屏幕中退出

按下 [INTERNET] 按钮之外的任意按钮即可退出互联网直接连接并关闭网站 屏幕。再次按下 [INTERNET] 按钮可自动打开之前打开的网站。

## 5 初始化互联网设置

当使用 Electone 的初始化操作 (第 21 页)时, 互联网功能的设置并不被初 始化;互联网设置必须按如下说明单独初始化。初始化操作不仅会将浏览器 设置恢复成默认值,而且也会把在互联网设置屏幕所做的设置恢复成默认 值,包括有关的互联网连接的设置。

按控制菜单中的 **[SETTING]** 按钮调出互联网设置屏幕。 1

按屏幕右上方的 **[Others]** 按钮。  $\mathcal{P}$ 

按 **[Initialize]** 按钮将互联网设置初始化。 将出现提示操作确认的信息。 3

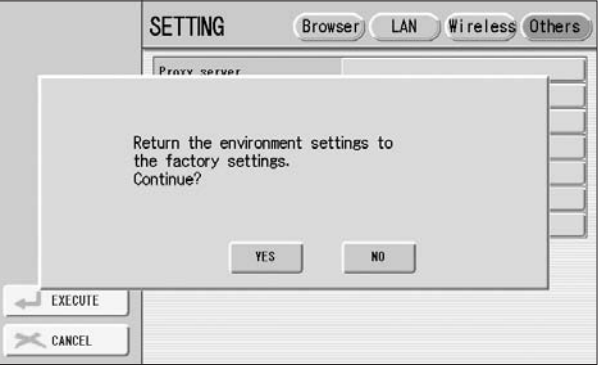

选择 **[YES]** 初始化互联网设置,或者选择 **[NO]** 取消操作。

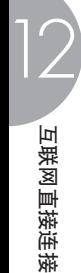

 $\boldsymbol{\varDelta}$ 

# 6 互联网术语表

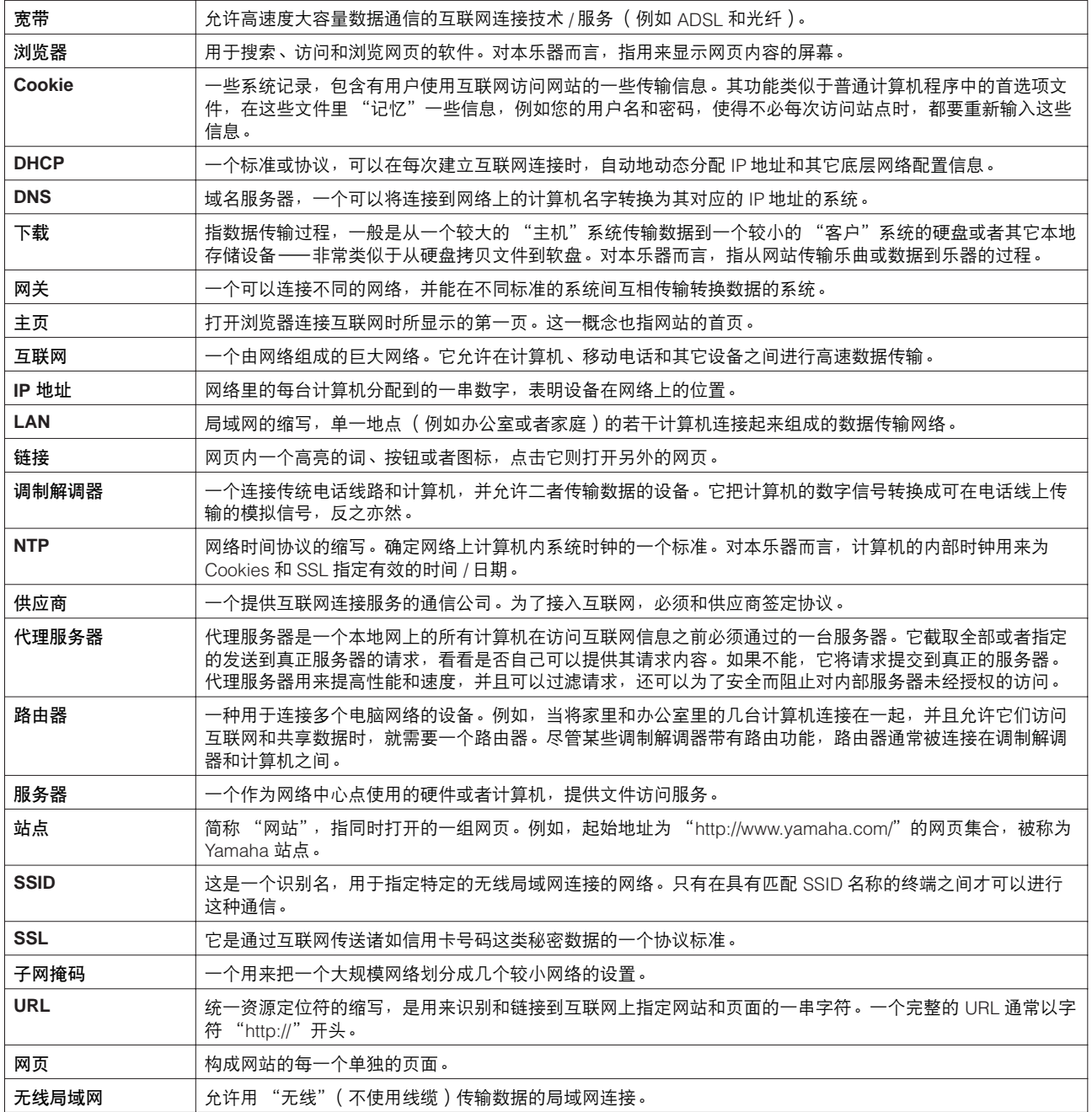

# 连接  $\bigcup$

**Electone** 键盘的下面是单独的面板,有各种输入 **/** 输出端口和杂项控制按钮。

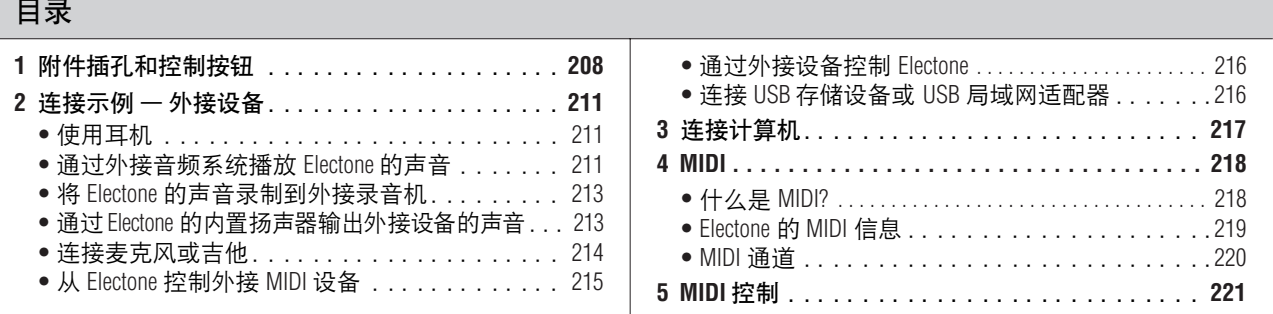

## **附件插孔和控制按钮**

本部分对 Electone 的每个插孔 / 控制按钮进行了说明。 有关连接到外接设备的详细信息,请参见第 211 页。

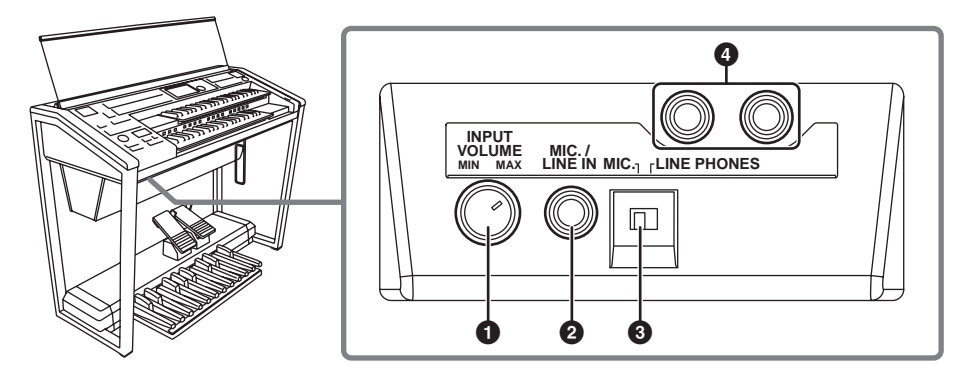

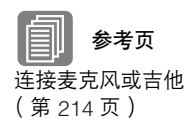

#### **1 INPUT VOLUME** (输入音量)旋钮

用于调整 MIC./LIN IN 插孔输入信号的电平。

#### **2 MIC./LINE IN** (麦克风 **/** 线路输入)插孔

用于连接单声道输入,如麦克风或吉他。 Electone 将麦克风或吉他声通过混 响处理从内置扬声器输出。

#### **3 MIC./LINE** (麦克风 **/** 线路)开关

将麦克风或其他电气 / 电子乐器连接到 MIC./LINE IN 插孔时, 请务必根据 您所使用的设备正确设置该电平增益开关。

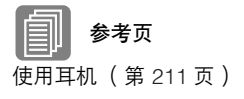

#### **4 PHONES** (耳机)插孔

用于连接立体声耳机组件。耳机连接到此插孔时,发送到 Electone 内置扬声 器系统的声音将被自动截止,可让您不影响他人进行演奏。

13

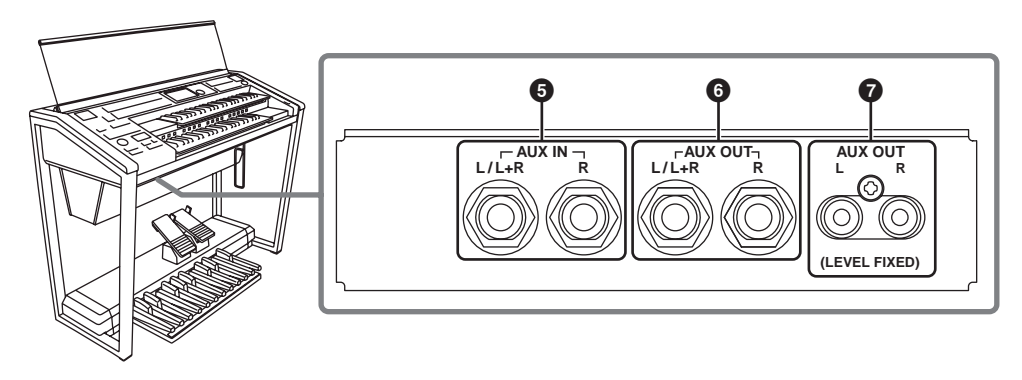

**5 AUX IN** (辅助输入)(耳机; **L/L+R**、 **R**)插孔 这对立体声耳机插孔用于与外接设备连接。从所连接外接设备的信号来自 Electone 的内置扬声器。

**6 AUX OUT** (辅助输出)(耳机; **L/L+R**、 **R**)插孔 这对立体声输出组件用于连接到外接放大器 / 扬声器系统。 输出电平可以使用 MASTER VOLUME 控制旋钮来控制。

参考页 通过 Electone 的内置扬声器 输出外接设备的声音 (第 213 页)

参考页 通过外接音频系统播放 Electone 的声音

(第 211 页)

将 Electone 的声音录制到外 接录音机 (第 213 页)

**7 AUX OUT** (辅助输出)(**RCA; L, R**)插孔 (**LEVEL FIXED**) (固定电平)

这套立体声输出组件用于连接到外接功率放大器 / 扬声器。输出电平是固定 的,无法进行控制。

13

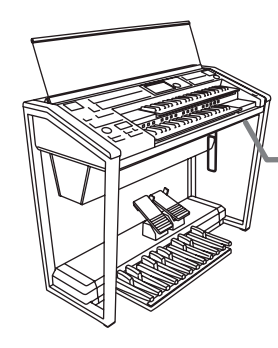

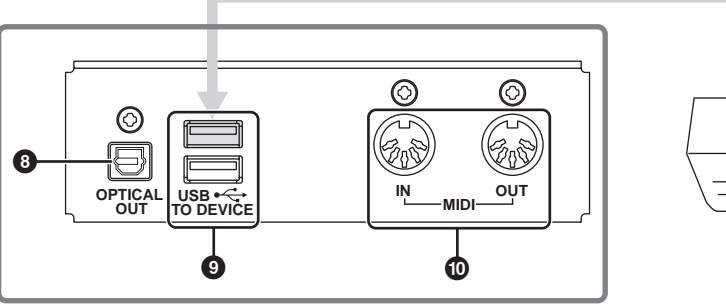

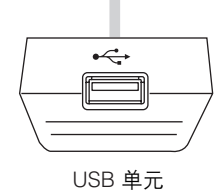

# 参考页

将 Electone 的声音录制到外 接录音机 (第 213 页)

参考页 使用 USB TO DEVICE 端口时 的注意事项 (第 100 页)

## **9 USB TO DEVICE** (**USB** 至设备)端口

**8 OPTICAL OUT** (光纤输出)端口

用于连接 USB 存储设备 (如 USB 闪存或软盘驱动器)或者用于连接互联网 的 USB 局域网适配器。 USB 单元已安装到一个端口,可方便、轻松地连接 / 断开 USB 设备。

用于使用光纤电缆的连接。该端口输出 44.1 kHz、 24 位的数字信号。

互联网直接连接 (第 194 页)

连接 USB 存储设备或 USB 局 域网适配器 (第 216 页)

安装软盘驱动器 (第 224 页)

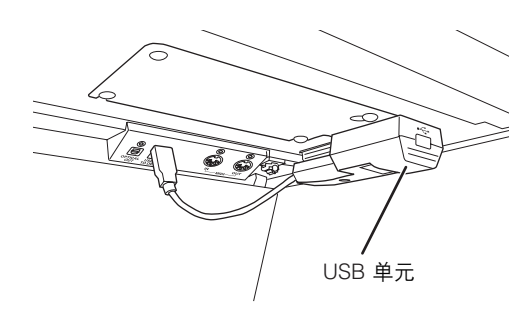

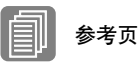

备 (第 215 页)

通过外接设备控制 Electone (第 216 页)

连接计算机 (第 217 页)

什么是 MIDI? (第 218 页)

### **) MIDI IN/OUT** (**MIDI** 输入 **/** 输出)端口

从 Electone 控制外接 MIDI设(为于连接外接 MIDI 设备如合成器或音序器。也可以使用这些端口连接到具 有 MIDI 接口的计算机。

13

## 2 连接示例 —— 外接设备

将 **Electone** 连接至其它电器之前,请关闭所有电器的电源。在打开或关闭这些电 器之前,请将所有音量调到最小 (**0**)。否则可能会对组件造成电击或损坏。

●●●●●●●●●●●●●●●●●●●●●●●●●●●●●●●●●●●●●●

### 使用耳机

若要使用耳机,请将其连接到其中一个 PHONES 插孔 (标准 1/4" 耳机插 孔)。将两对耳机连接到两个插孔,两个人可以一起欣赏 Electone。

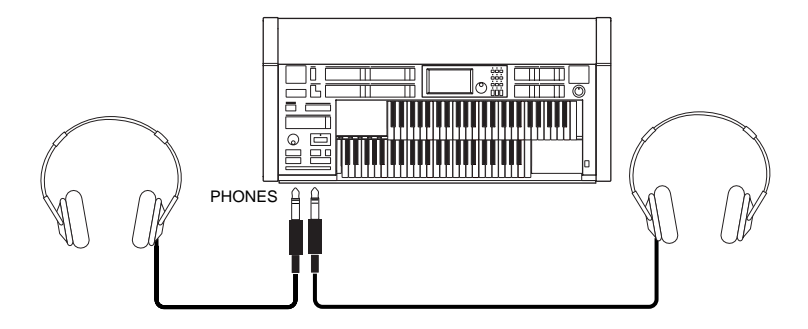

#### ●●●●●●●●●●●●●●●●●●●●●●●●●●●●●●●●●●●●●● 通过外接音频系统播放 **Electone** 的声音

使用 AUX OUT 插孔, 可以将 Electone 连接到外接扬声器。如果将 Electone 连接至单声道设备,请仅使用 AUX OUT L/L+R 插孔 (标准耳机)。

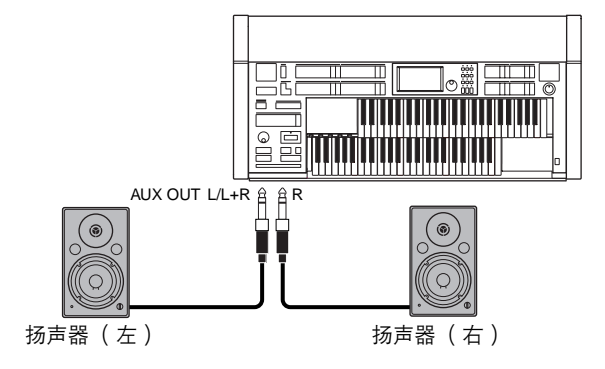

13

#### 连接示例:使用调音台进行现场演奏

一般来说,在舞台上 (在音乐会上等)使用 Electone 时,应该将其连接到 调音台。使用调音台,就可以轻松调节每个组件的音量和音调质量。 若要连接到调音台,请使用 Electone 的 AUX OUT 插孔。 Electone 具有不 同类型的 AUX OUT 插孔,可让您为特定应用选择适当的插孔。

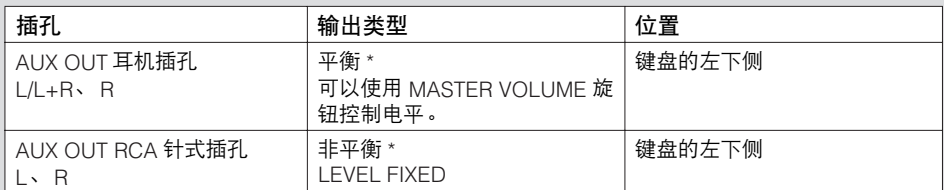

\* 平衡线路适用于长线缆,或者低电平信号,因为这种线路要比非平衡线路接收更少的噪音。

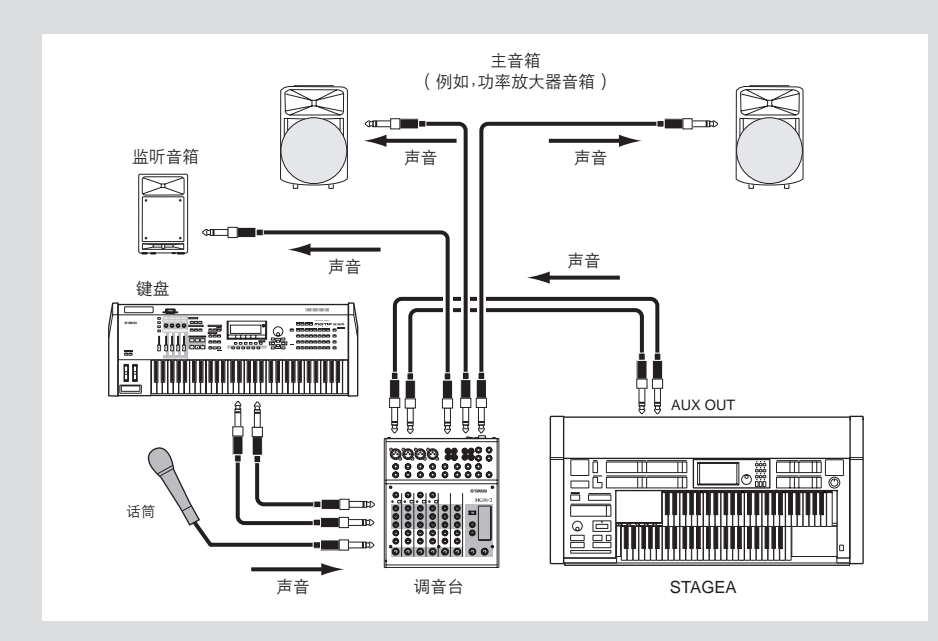

#### 通电步骤

在将这些组件通电之前,请将所有音量电平调到最小 (0),然后按照下 列顺序打开电源:

- **(1) Electone** 和外接键盘
- **(2)** 调音台
- **(3)** 有源音箱

若要关闭电源,请首先调低各个设备的音量,然后按照相反顺序关闭电源  $(3 \rightarrow 2 \rightarrow 1)$  o

13

## 将 **Electone** 的声音录制到外接录音机

可以使用 OPTICAL OUT 端口或 AUX OUT 插孔将 Electone 的演奏录制到外接 录音机, 如 MD 录音机或盒式录音机。使用 OPTICAL OUT 端口可让您以高音 质声音录制到外接存储介质 (需要外接录音机具有光纤输入端口)。或者可 以使用 AUX OUT 插孔 (RCA 或标准耳机,取决于特定录音机的接口)。

●●●●●●●●●●●●●●●●●●●●●●●●●●●●●●●●●●●●●●

 $mm$ |ππ†ੱ≛

如果想要将从 AUX IN 插孔输 入的声音与 Electone 声音一 起录制,请使用键盘下面的 AUX OUT 标准耳机插孔。

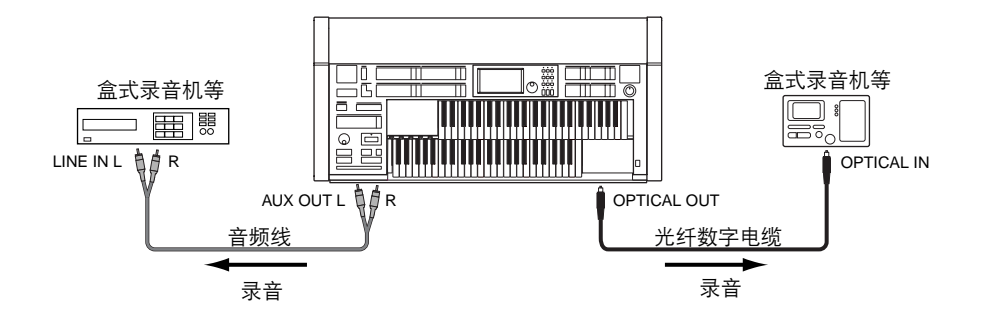

# 通过 **Electone** 的内置扬声器输出外接设备的声音

将 Electone 的 AUX IN 插孔与外接设备 (如 CD 播放机)的 LINE OUT 连接 在一起。 CD 播放机的声音从 Electone 的内置扬声器中输出。 首先打开外接设备的电源,再打开 Electone 的电源。关闭电源时,按相反的 顺序。

●●●●●●●●●●●●●●●●●●●●●●●●●●●●●●●●●●●●●●

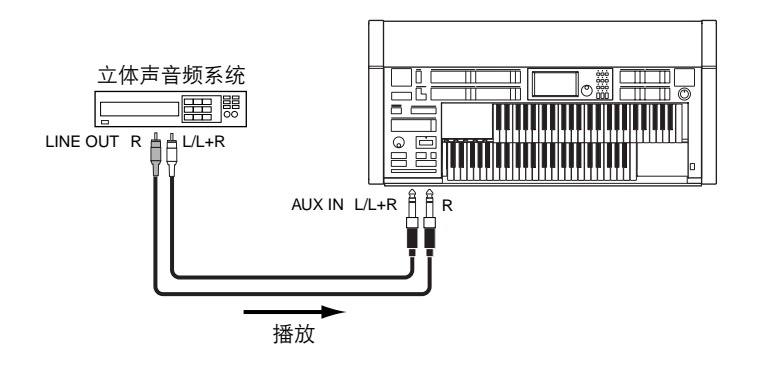

如果将 Electone 连接至单声道设备,请仅使用 AUX IN L/L+R 插孔。

13

### 连接麦克风或吉他

将麦克风连接到 Electone 时, 您就可以自弹自唱了。 Electone 将您的歌声或吉 他声从内置扬声器输出。

●●●●●●●●●●●●●●●●●●●●●●●●●●●●●●●●●●●●●●

将麦克风连接到 **MIC./LINE IN** 插孔 (标准 **1/4"** 耳机插孔)。 推荐使用动圈式麦克风。 1

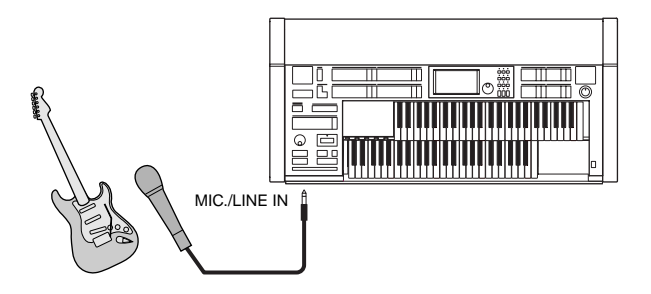

连接麦克风时将 **MIC./LINE** 开关设置到 **MIC** 位置,连接吉他或其他高 电平输出设备时设置到 **LINE** 位置。 2

 $\sqrt{m}$ 注 不确定哪个位置最佳时,请首 先设置为 LINE。如果输出电 平太低,请切换到 MIC 位置。

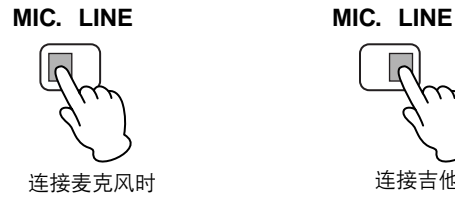

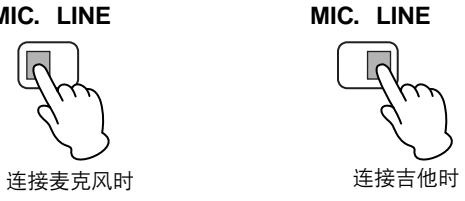

使用 **INPUT VOLUME** 旋钮设置麦克风音量。 3

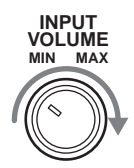

13

若要调整音量 **/** 混响:

按面板上的 **[UTILITY]** 按钮调出应用屏幕。 1

使用 **GLOBAL** 页面中的 **MIC. REVERB** 和 **VOLUME** 滑杆,调整应用 2 参考页 到麦克风的混响量,然后调整音量。

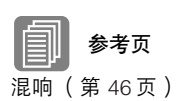

**UTILITY** GLOBAL) EXP. PITCH ) MIDI Version TOUCH PANEL **DISABLE INITIALIZE** 言語/LANGUAGE **LCD**<br>BRIGHTNESS **WIC** SOUND MODE REVERB **VOLUME**  $20$ 16 24 日本語  $_{0N}$ NORMAL. **FXFCUTF** ENGLISH OFF **TEMPO** 

即使在此增大音量也无法从麦克风中听到声音,除非将 INPUT VOLUME 旋钮设置到右侧。同样,即使在此增大混响电平也无法听到 混响,除非使用面板 REVERB 按钮增大总混响电平。

#### ●●●●●●●●●●●●●●●●●●●●●●●●●●●●●●●●●●●●●● 从 **Electone** 控制外接 **MIDI** 设备

可以使用 Electone 远程演奏 MIDI 键盘 (或音源) 的音色, 将音色组合到 Electone 中并创造出更丰富、更多层次的声音细节。 (MIDI 键盘的 MIDI 接 收通道必须与 Electone 上的传输通道相匹配。)

参考页 什么是 MIDI? (第 218 页)

Electone 以音符信息作为数字数据传输各种演奏信息,包括表示踏下表情踏 板程度和演奏键盘强度的数值。连接的外接设备如何对这些信息响应取决于 特定设备。

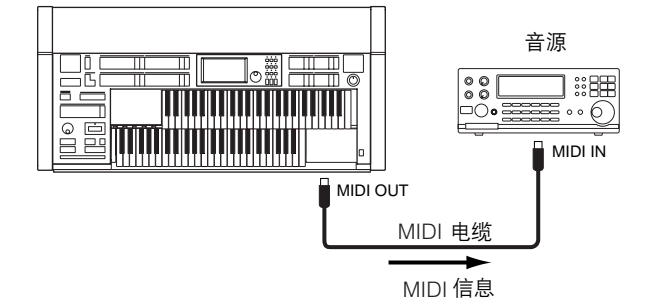

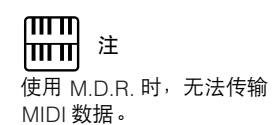

#### ●●●●●●●●●●●●●●●●●●●●●●●●●●●●●●●●●●●●●● 通过外接设备控制 **Electone**

 $\overline{nm}$ 注 使用 M.D.R. 时,无法接收 MIDI 数据。

可以使用外接 MIDI 键盘或音序器遥控演奏 Electone 的声音并可更改其注册 记忆。 (需要将 MIDI 键盘的 MIDI 传输通道设定为与 Electone 上的固定接 收通道相匹配。)

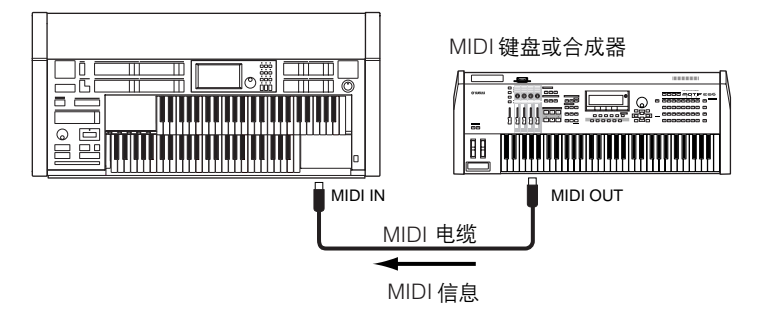

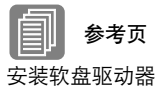

(第 224 页)

互联网直接连接 (第 194 页)

格式化外接存储介质 (第 102 页)

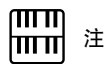

如有必要,请使用 USB 集线 器。只可以使用自供电 (电 池或外接电源)型号。最多可 以使用 2 个 USB 集线器。

#### 连接 **USB** 存储设备或 **USB** 局域网适配器

使用 USB TO DEVICE 端口,可以连接 USB 存储设备 (如 USB 闪存或 UD-FD01 软盘驱动器)用于保存 Electone 数据,并且 / 或使用 USB 局域网适配 器直接连接到互联网。

●●●●●●●●●●●●●●●●●●●●●●●●●●●●●●●●●●●●●●

使用 USB 设备时, 请参见第 100 页上的"使用 USB TO DEVICE 端口时的注 意事项"。

13
## 3 连接计算机

使用选购的 MIDI 接口如 UX16, 通过乐器上的 MIDI IN/OUT 端口可以将 Electone 连接到计算机。使用两根标准 MIDI 电缆 (一根将 Electone 上的 OUT 端口连接到接口上的 MIDI IN 端口,另一根将 Electone 上的 IN 端口连 接到接口上的 MIDI OUT 端口), 将 Electone 和 MIDI 接口连接。使用 USB 电缆来将 MIDI 接口连接到计算机。

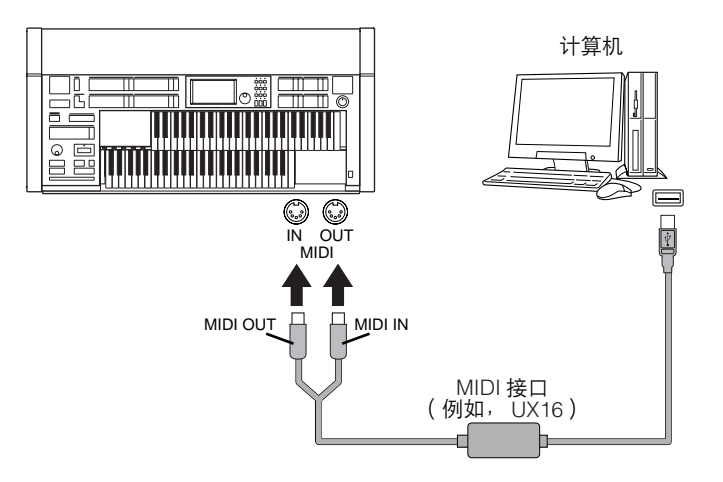

将 Electone 连接到计算机将会展现给您一个全新的乐器世界。您可以将自己 的原创乐曲保存到计算机并创造出音符 (需要谱曲应用程序或音序设计软 件), 甚至可以将自创的 Electone 乐曲数据上传到自己的网站中, 与您的朋 友共同分享您的创意或乐曲。也可以在计算机上控制 Electone,例如在计算 机上演奏 MIDI 文件播放 Electone 的声音。

 $m\overline{n}$ 注

mm 使用 M.D.R. 时,无法传输到 计算机或从计算机传输 MIDI 数据。

 $\overline{mn}$ 注 |ππ

根据特定的 MIDI 接口,可能 需要使用串行线缆连接 MIDI 接口和计算机。

13

## 4 **MIDI**

本章介绍什么是 MIDI、它能做什么, 以及如何在 Electone 上使用 MIDI。

### 什么是 **MIDI?**

无疑您应听说过 "原声乐器"和 "数字乐器"这两个名词。

世界上现在乐器主要有这两种类型。让我们先看一下大钢琴和古典吉他这两 个原声乐器的代表。它们比较易于理解。对于钢琴,弹下一个键,内部的琴 锤敲击琴弦并演奏出一个音符。对于吉他,直接拨弦发出音符的声音。但是 数字乐器是怎么演奏音符的呢?

●●●●●●●●●●●●●●●●●●●●●●●●●●●●●●●●●●●●●●

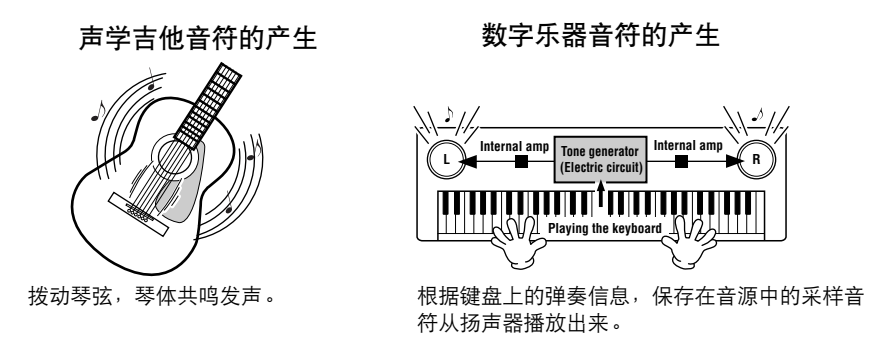

如上图所示,在电子乐器上,根据从键盘上接收到的信息,保存在音源部分 (电子电路)的采样音符 (预先录制的音符)被播放出来并从扬声器输出。 那么,成为产生音符基础的键盘发出的信息到底是什么呢?

举一个例子来说, 假设在 Electone 的键盘上使用大钢琴音色弹奏了一个四分 音符 "C"。与原声乐器发出的共鸣音符不同,电子乐器从键盘发出一些信 息,诸如 "演奏什么音色"、"弹奏哪个音"、"强度如何"、"什么时候弹 下去"和 "什么时候释放"。然后将每条信息转换成数字值,并发送给音 源。音源以这些数值为基础,演奏出保存的采样音符。

### 键盘信息示例

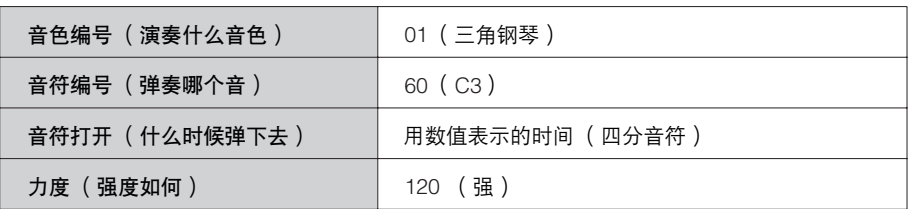

如上述所述,键盘演奏和面板操作如音色选择都被当作 MIDI 事件处理。所 有节奏相关的数据 ——包括节奏模式组、自动伴奏模式组、节奏音序等— 也包括 MIDI 信息。

MIDI "Musical Instrument Digital Interface (音乐乐器数字接口)"允许电子 乐器通过发送和接收兼容的音符、控制转换、程序转换以及其它各种类型的 MIDI 数据或信息进行相互通信。

13

### ●●●●●●●●●●●●●●●●●●●●●●●●●●●●●●●●●●●●●● **Electone** 的 **MIDI** 信息

MIDI 信息可分为两组: 通道信息和系统信息。通道信息包括特定通道中键 盘上演奏的相关数据。系统信息包括允许多个 MIDI 设备相互通信的数据。

### 通道信息

每次在 Electone 上弹奏键盘时,通道信息 (表示弹奏的琴键和弹奏的力度) 将通过特定通道传输。同样地,从外接键盘接收到此数据时,可以遥控弹奏 Electone。

**Note On:** 表示使用音符编号 0 到 127 弹奏琴键。接受的音符范围为 C-2  $(0) - G8 (127)$ ,  $C3 = 60$ .

**Note Off:** 释放琴键时产生。

**Velocity:** 表示弹奏琴键的力度。范围是 1 到 127。

有关详细信息,请参见第 226 页上的 MIDI 数据格式和第 239 页上的 MIDI 应用表。

### **•** 程序转换

程序转换信息可让您在播放乐曲过程中更改音色。使用这些信息,可以更改 Electone 的注册记忆。有关详细信息,请参见第 226 页上的 MIDI 数据格式和 第 239 页上的 MIDI 应用表。

### **•** 控制转换

控制转换信息可让您通过特定的控制转换编号选择音色库、控制音量、声 相、调制、滑音时间、亮度和其它各种声音参数。 有关 Electone 中可用控制转换信息的详细信息,请参见第 226 页上的 MIDI 数据格式和第 239 页上的 MIDI 应用表。

### 系统信息

**•** 系统专有信息

系统专有信息用于交换系统和音色 / 注册数据。

13

### **MIDI** 通道

MIDI 数据被分配到 16 个通道的每个通道。使用 1-16 通道, 可以将 16 个 不同乐器声部的演奏数据同时通过一根 MIDI 电缆发送。

●●●●●●●●●●●●●●●●●●●●●●●●●●●●●●●●●●●●●●

将 MIDI 通道看作电视频道。每个电视台都用指定的频道传送广播节目。您 家中的电视机可同时接收几个电视台的许多不同节目,可以选择合适的频道 看想看的节目。

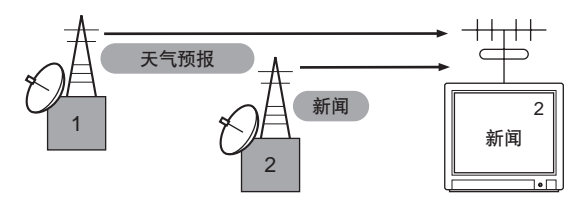

MIDI 操作也是同样的基本原理。传输乐器在指定的 MIDI 通道 (MIDI 传输 通道)用一根 MIDI 电缆将 MIDI 数据发送到接收乐器。如果接收乐器的 MIDI 通道 (MIDI 接收通道)匹配传输通道,接收乐器将根据传输乐器发 送的数据发出声音。

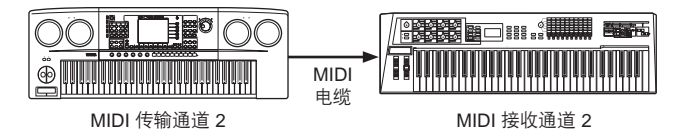

Electone 的接收通道固定为上键盘的通道 1, 下键盘的通道 2, 以及脚键盘的 通道 3。这说明使用其它 MIDI 设备演奏 Electone 音色时, 必须将连接设备的 MIDI 传输通道与 Electone 的接收通道相匹配。可以从通道 1 – 16 中为每个键 盘 (上键盘、下键盘和脚键盘)选择传输通道。有关详细信息,请参见第 221 页。

13

## 5 **MIDI** 控制

使用第 2 种 MIDI 设备 (如合成器或计算机) 连接 Electone 时, 可以确定 Electone 如何控制 MIDI 设备, 或者 Electone 是如何被控制的。

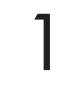

按面板中的 **[UTILITY]** 按钮调出应用屏幕。

按屏幕右上方的 **[MIDI]** 按钮调出 **MIDI** 页面。 2

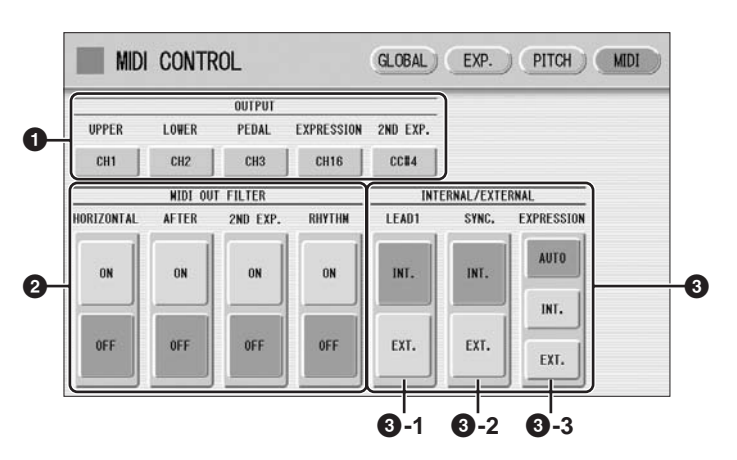

### **1 OUTPUT** (输出)

根据哪些 MIDI 信息将被传输设定通道。任何 1 – 16 的通道可以指定到每个 键盘 (上键盘、下键盘和脚键盘)以及表情踏板和第二表情踏板。每个键盘 和表情踏板的 MIDI 信息将被发送到在此设定的通道上。必须在此设定传输 通道,与所连接设备的接收通道匹配。 (ELS-01 不显示第二表情踏板。) 按每个 OUTPUT 按钮可调出通道选择弹出菜单。选择所需通道后,弹出菜 单将自动关闭。

表情踏板和第二表情踏板可设置为 "OFF"(MIDI 信息不会被传输)。在第 二表情踏板上,也可以设置将 MIDI 信息输出为第二表情的 CC#4。

### **2 MIDI OUT FILTER** (**MIDI** 输出过滤)

删除不必要的 MIDI 数据,保持其从 Electone 进行传输。弹后触键和节奏启 动 / 停止在 ELS-01 上会被自动过滤。

另外,水平触键和第二表情在 ELS-01C 上会被自动过滤。设置想要将传输禁 用为 ON 的参数。

mm 注 mm

如果在 MIDI OUT FILTER 参 数中将第二表情踏板设为打 开, OUTPUT (**1**)参数中 的设置将被禁用。

### **3 INTERNAL/EXTERNAL** (内部 **/** 外部)

切换 Electone (INTERNAL)或连接设备 (EXTERNAL)之间显示项目的控制。

**3 - 1 LEAD** (主导音色) **1**

确定主音色的内部或外部控制。 **INT. (Internal):** 从 Electone 的上键盘播放主音色 1。 (如果转下键盘功能打开,将从下键盘上播放。) **EXT. (External):** 通过 MIDI 通道 4 从连接的乐器播放主音色 1。

### **3 - 2 SYNC.** (同步演奏)

若要将播放与外接 MIDI 设备同步,可以从外接设备 (EXT.) 使用乐 器的内部时钟 (INT.)或 MIDI 时钟信号。

**INT. (Internal):** 本乐器使用本身的内部时钟。

EXT. (External): 乐器使用外接设备 (MIDI) 的 MIDI 时钟信号。

### **3 - 3 EXPRESSION** (表情)

确定表情踏板功能的控制。一般来说,该控制设定为 AUTO。

**AUTO** (自动) **:** 自动切换内部与外部。

**INT. (Internal)** (内部) **:** 可以在 M.D.R. 播放过程中手动控制表情踏板。

**EXT. (External)** (外部) **:** 播放 M.D.R. 或接收 MIDI 信息时,表情踏板无 效。 (音量由 USB 闪存的录音数据或接收到的 MIDI 数据控制。)

13

# 附录 14

## 琴凳组装

准备一把十字 (+) 螺丝刀。

## **ELS-01** 的琴凳

将琴凳面朝下翻转,安装前侧的两条凳腿。 用附带的扳手拧紧螺栓 (如图所示)。 **1**

●●●●●●●●●●●●●●●●●●●●●●●●

请务必在螺栓和琴凳面之间放上垫圈。

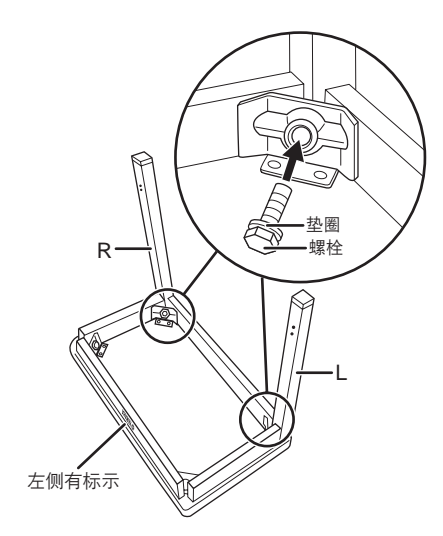

使用螺丝刀,用附带的四颗螺丝将凳腿支撑安 装到凳腿上。 **2**

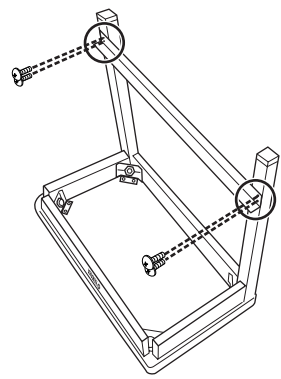

安装后侧的两条凳腿。 **3**

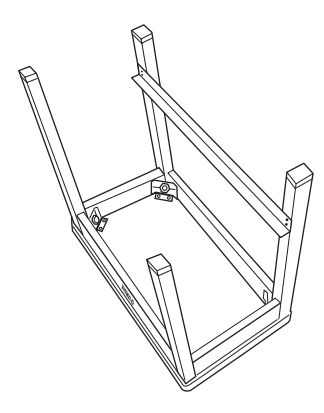

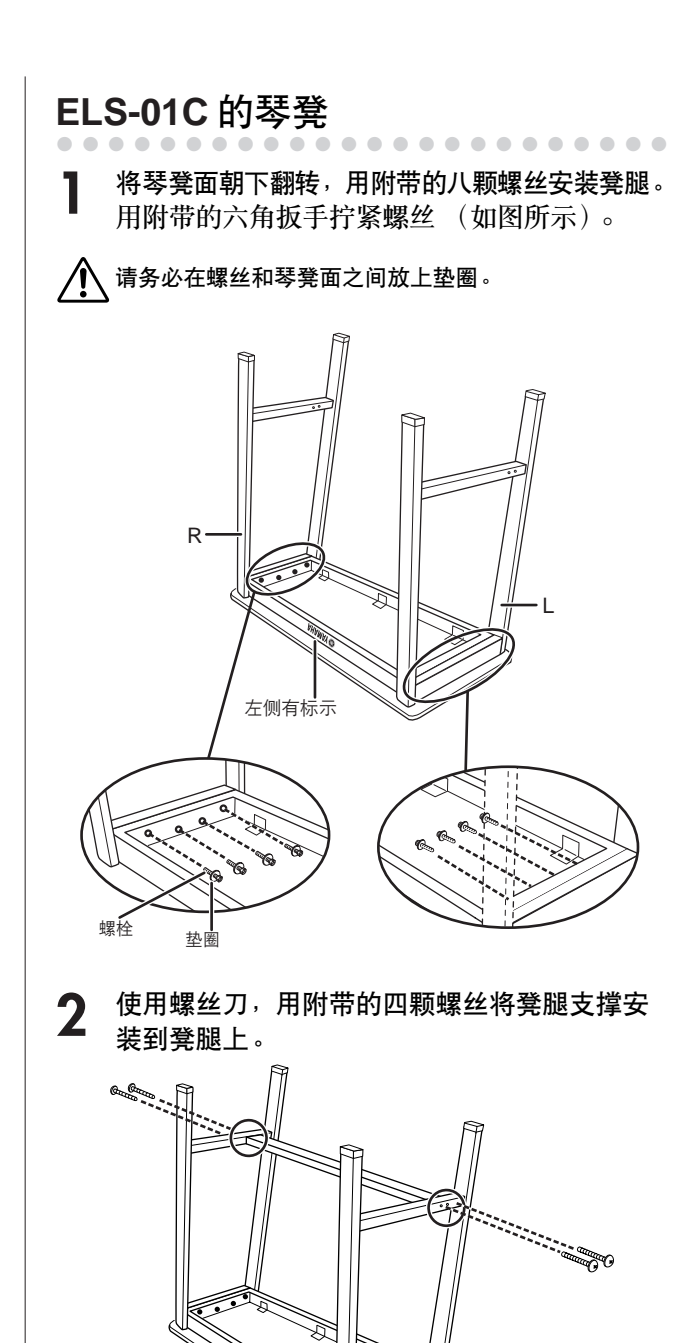

如果长时间使用后琴凳螺丝变松,请定期使用附 带的工具和螺丝刀将其拧紧。

14<br>14<br>14<br>2

## 安装选购的硬件

### ●●●●●●●●●●●●●●●●●●●●●●●●●●●●●●●●●●●●●●●●●●●●●●●●●● 安装软盘驱动器

使用附带的软盘驱动器安装盒可将选购的 UD-FD01 软盘驱动器安装在乐器的底部。准备一把十字 (+) 螺 丝刀。

确认螺丝刀头恰好装入螺丝头的凹槽。特别是,不要用 装配不当的螺丝刀用力过大;否则可能会造成凹槽刮花 并损坏螺丝。

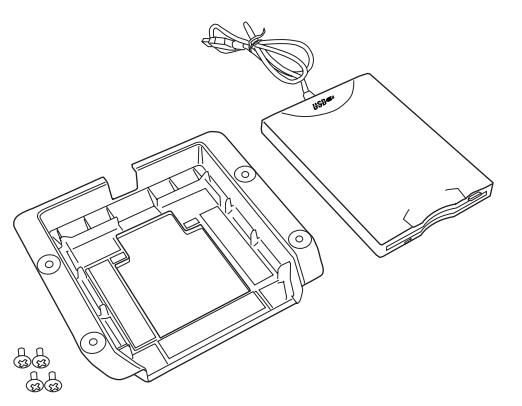

 $mm$ **hirit** 注

将 UD-FD01 安装到本 Electone 并不一定需要附带的螺丝。

从盒中的胶带上撕下 3 张衬纸,然后将软盘驱 动器装在盒中。 **1**

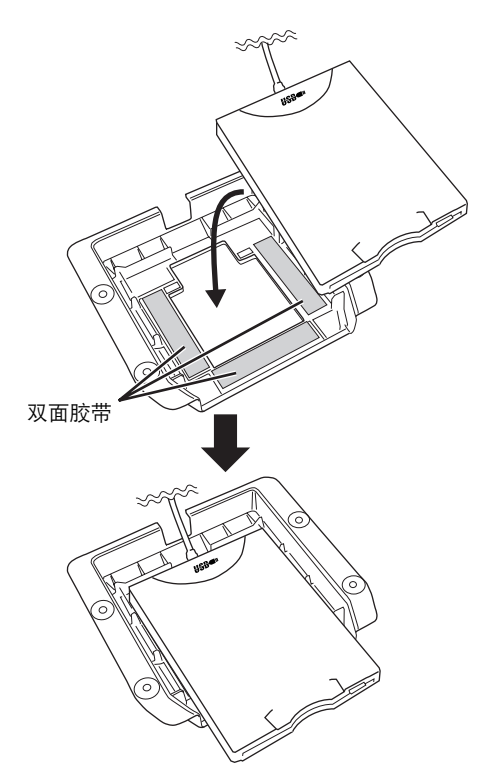

如图所示将 **USB** 电缆折叠放在盒中。 **2**

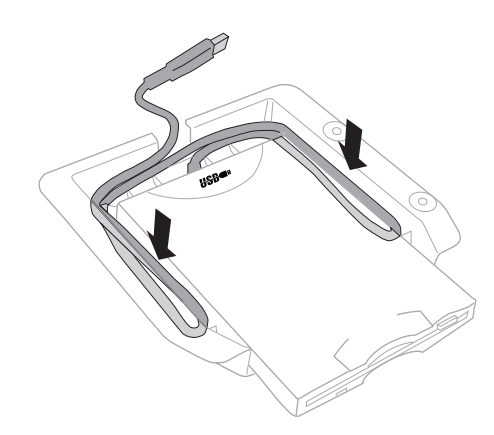

断开 **USB** 电缆并拆下四颗螺丝,从 **Electone** 取下 **USB** 单元。 **3**

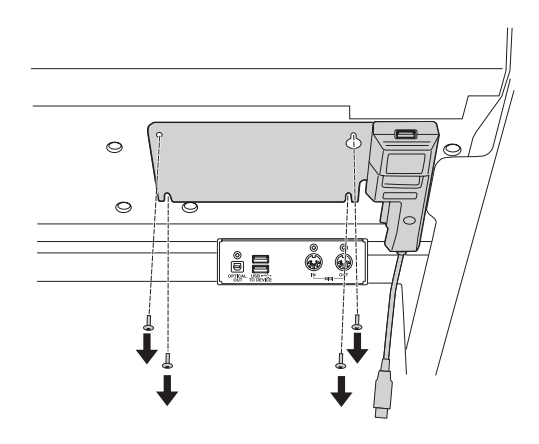

如图所示,将 **USB** 单元放在 **UD-FD01** 软盘 驱动器上面。 **4**

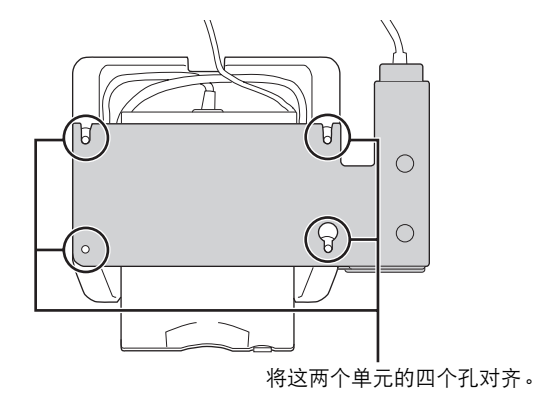

1<br>图<br>1<br>【<br><br><br><br><br><br><br><br><br><br><br><br><br><br><br><br>

使用在步骤 **3** 中拆下的螺丝将这两个单元安装 **5** 在一起。

首先暂时安装右前侧螺丝,然后插入并部分固 定剩余的三颗螺丝。最后,拧紧所有四颗螺丝。

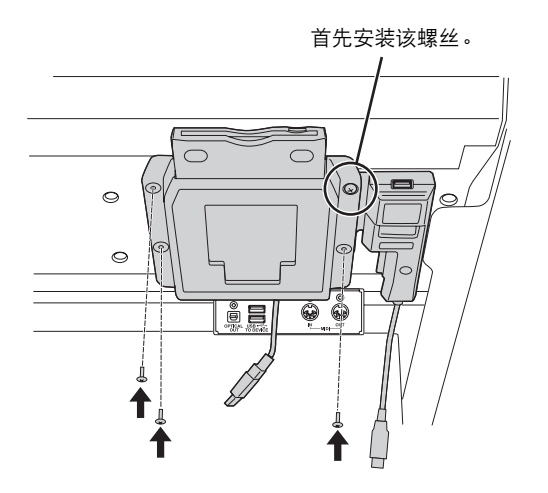

将这两个单元的 **USB** 电缆连接至 **USB TO DEVICE** 端口。 **6**

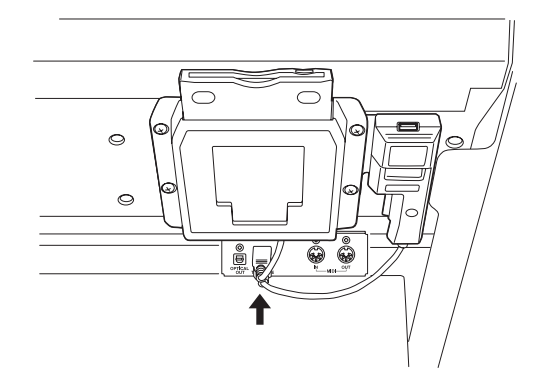

1★<br>2<br>1

## **MIDI** 数据格式

## **1.** 通道信息

1.1 EL 模式

## "ㄨ" 表示  "不可用" 。<br>"〇" 表示  "可用" 。

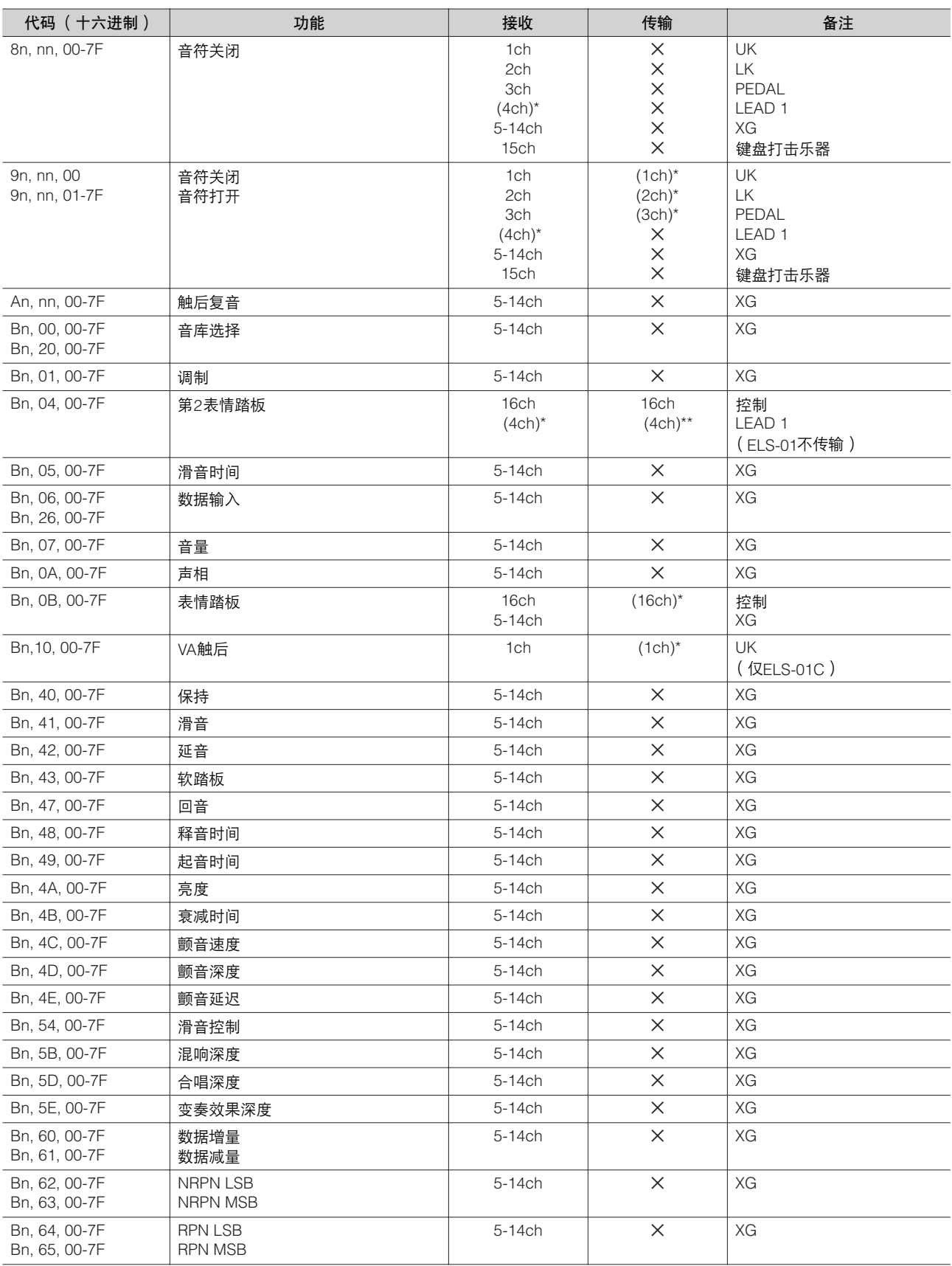

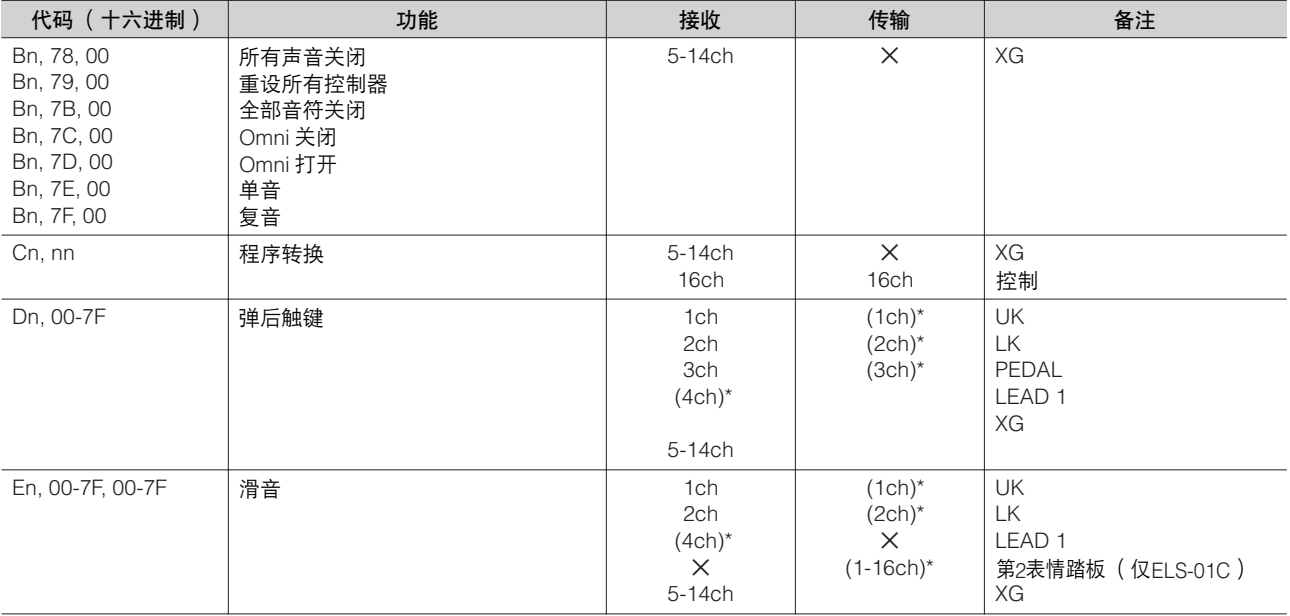

\* 在 MIDI 设置 (第 221 页)中可以更改。

\*\* 指定为通道 4 时可以输出。

### 1.2 XG 模式

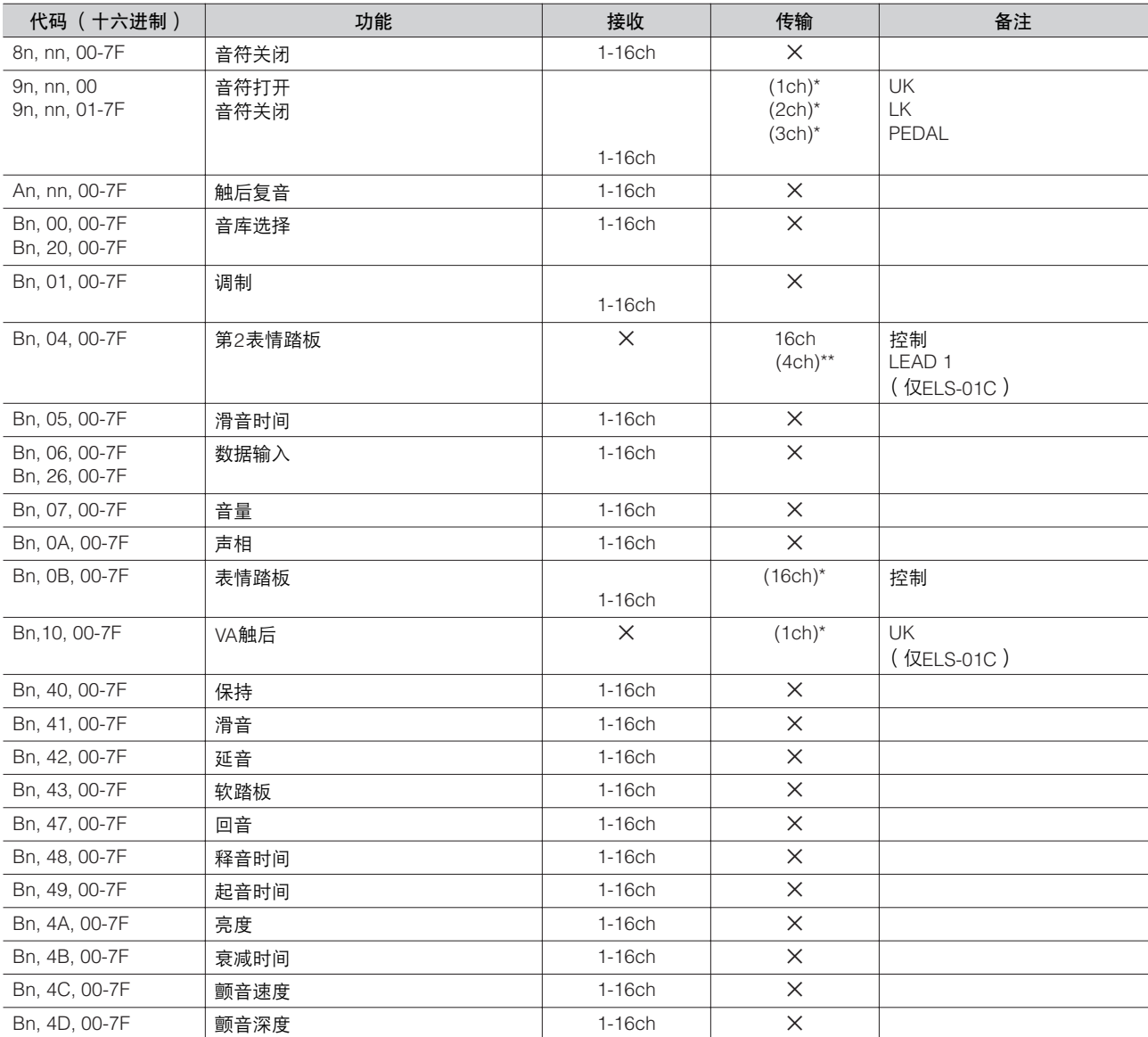

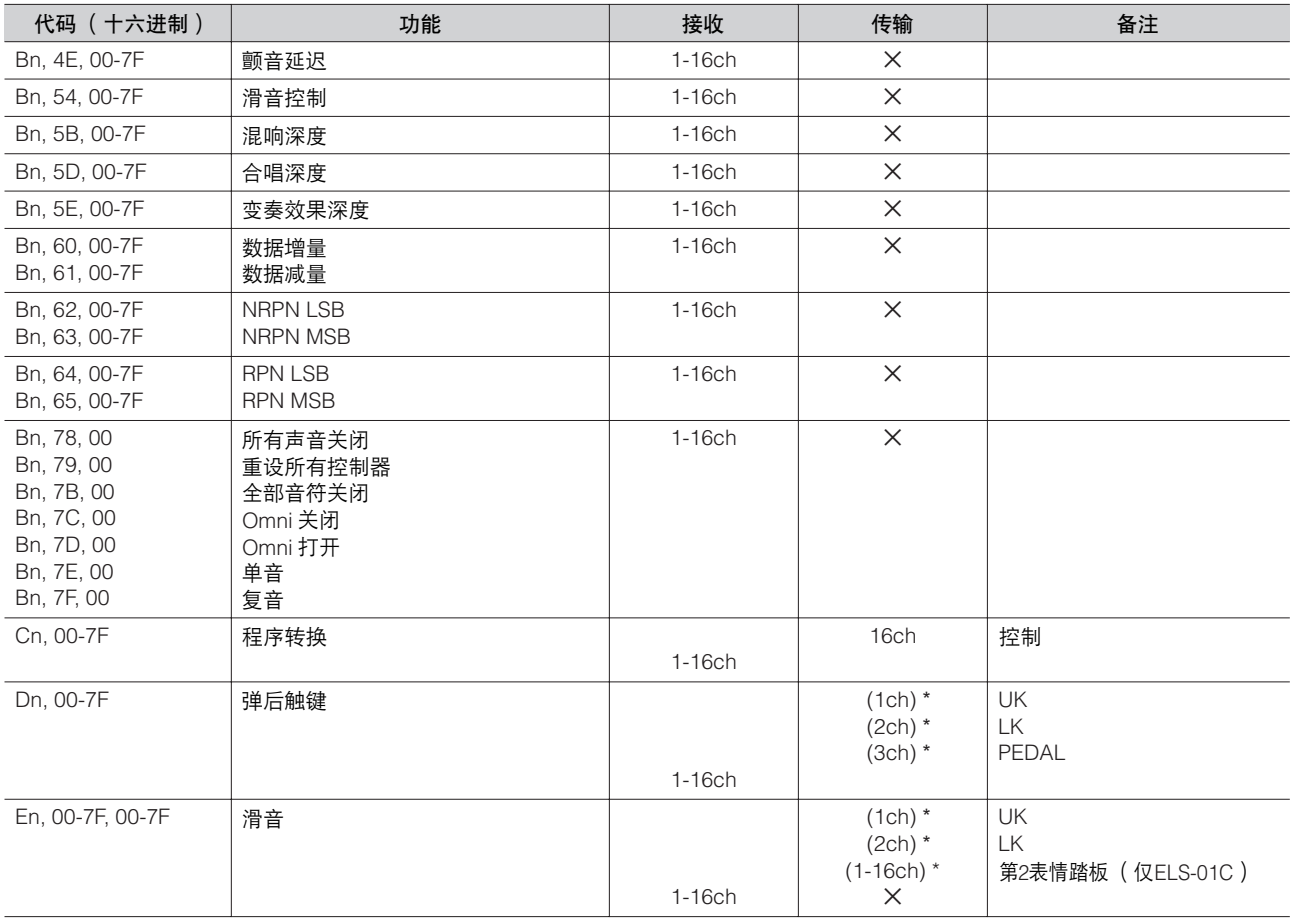

\*在MIDI设置 (第221页)中可以更改。

\*\*指定为通道4时可以输出。

### **2.** 实时信息

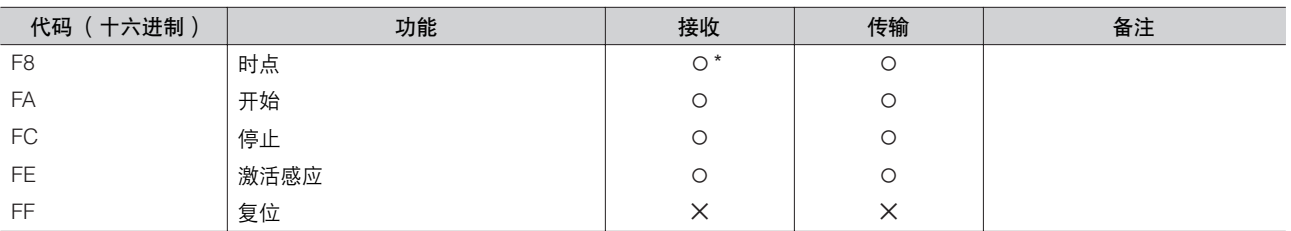

\*只在外部模式接收

### **3.** 系统专有信息

### 3.1 格式

通用实时信息

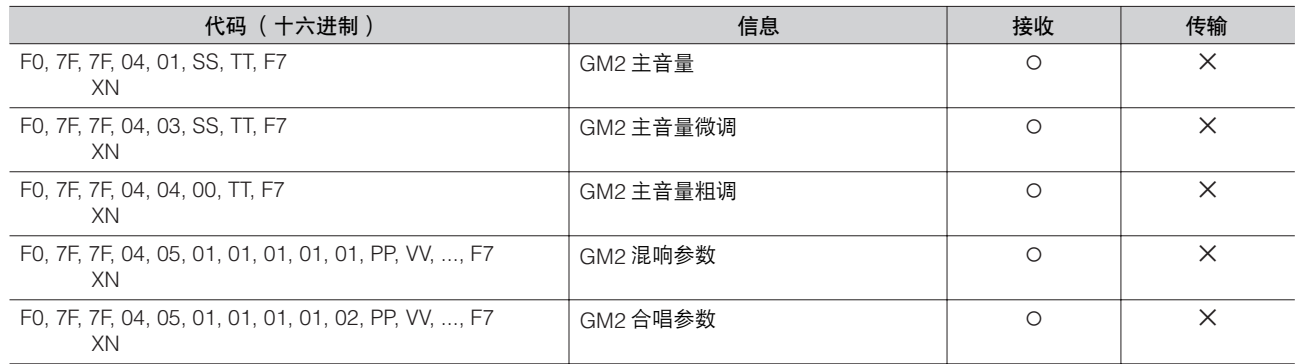

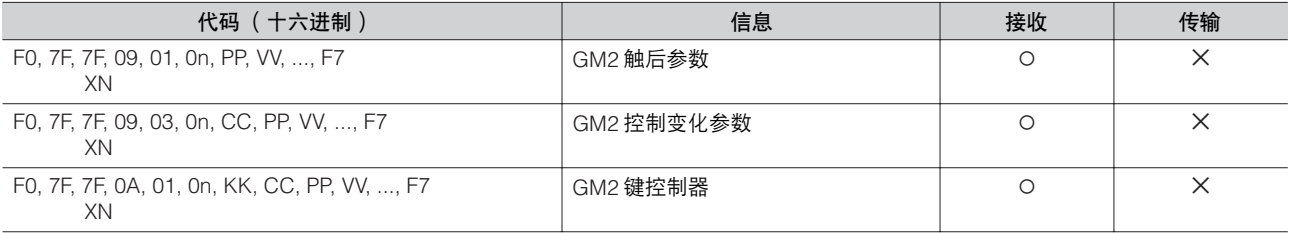

### 通用非实时信息

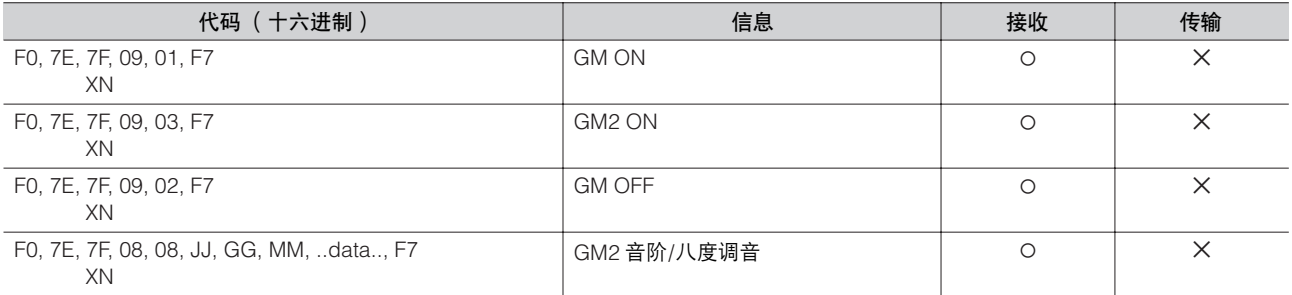

### XG原始参数

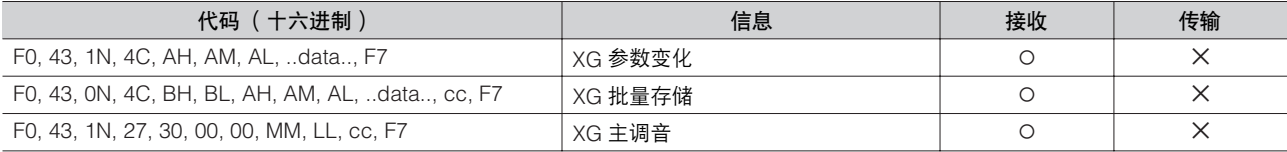

### 数码钢琴专用

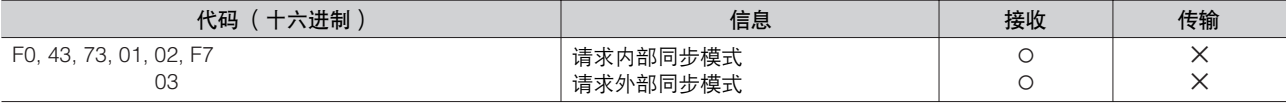

### 独家信息

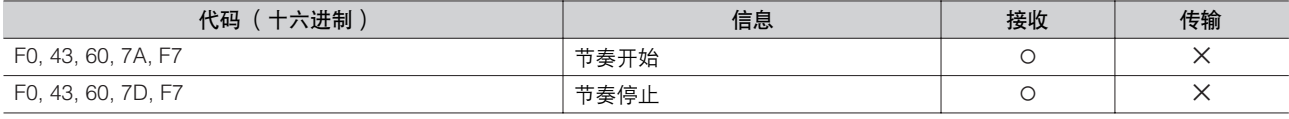

### Electone 专用

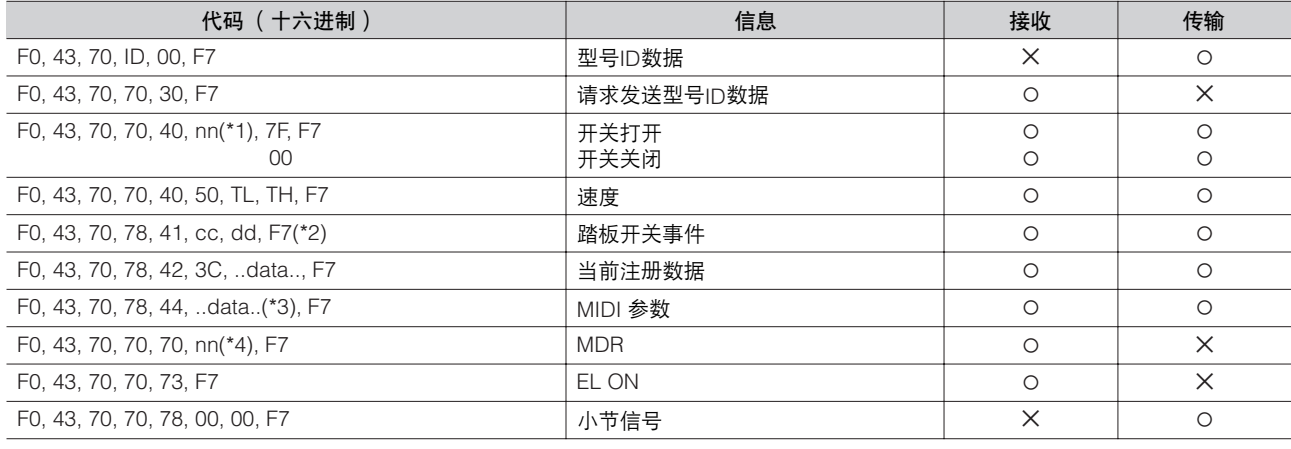

˛:不要紧 N:设备编号 (ELS-01/01C上的"0") ID:型号ID (ELS-01C=4DH、 ELS-01=4EH)

\*1. 开关

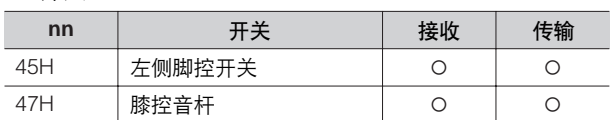

### \*2. 踏板开关事件

### 选择按钮

#### MIDI专用格式 F0, 43, 70, 78, 41, cc, dd, F7

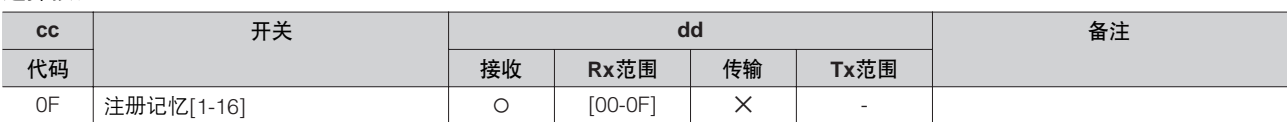

### 音量

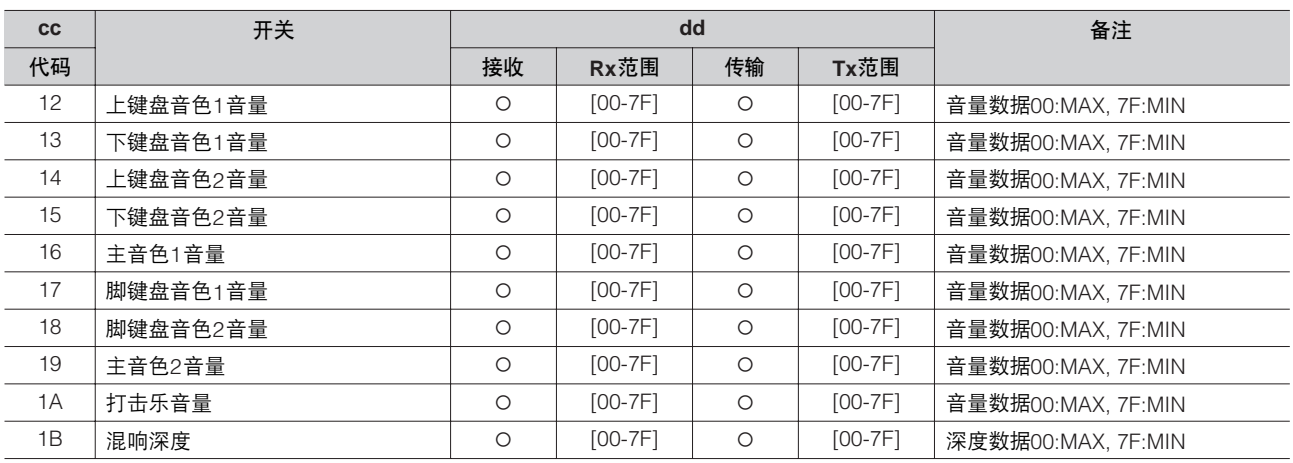

### 音栓风琴音色

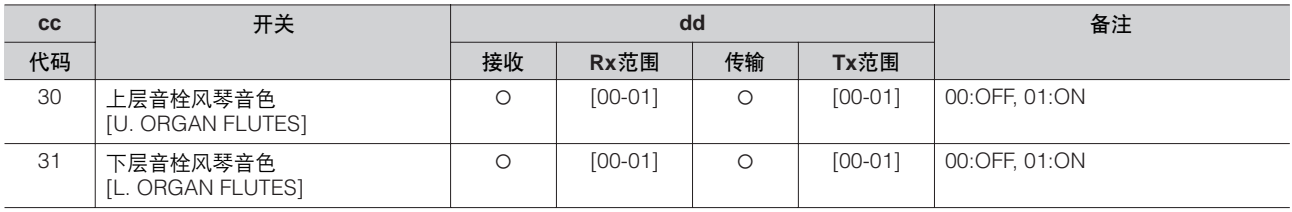

### 转下键盘

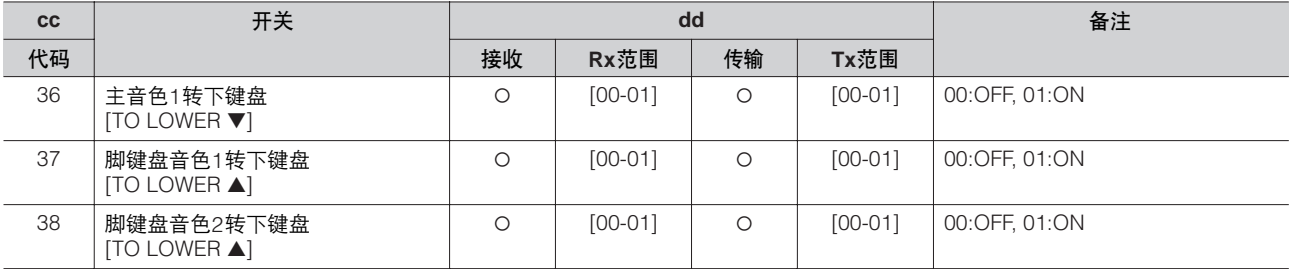

### 独奏模式

<sub>해</sub><br>연<u>구</u>

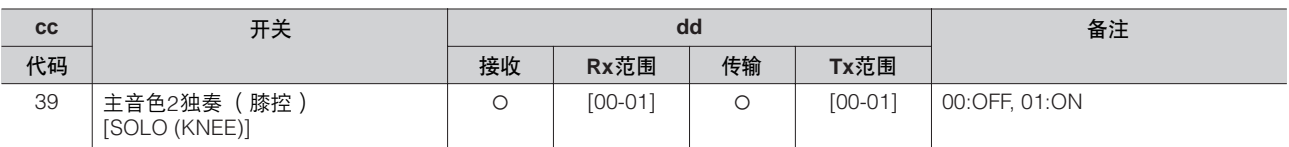

### 明亮度

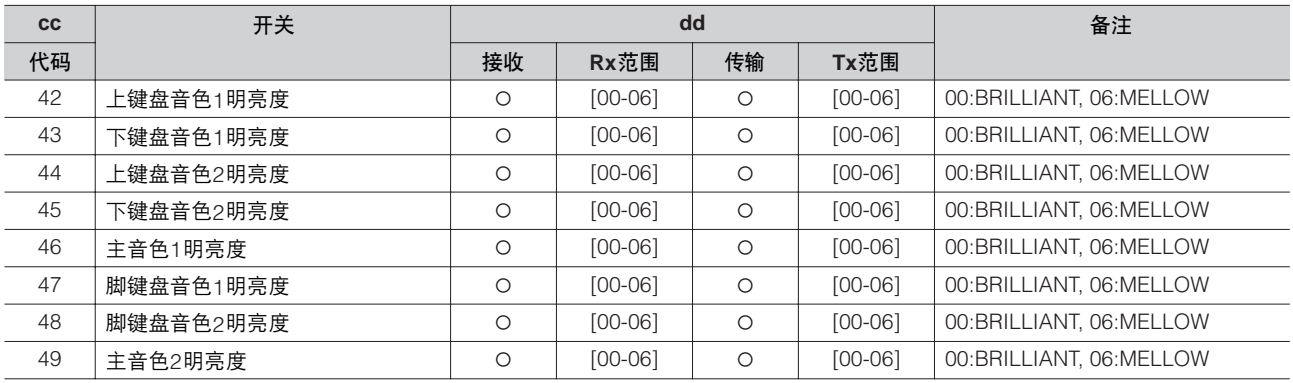

### 延音

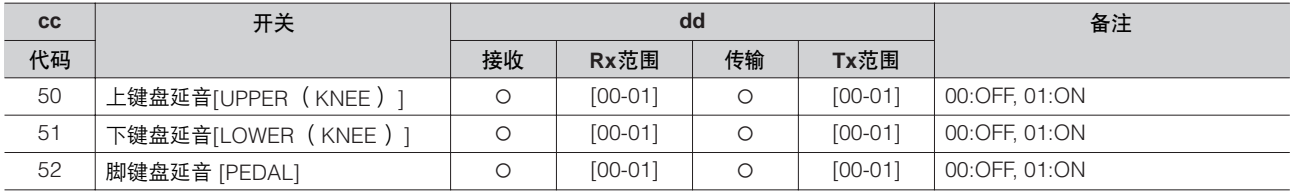

### 独奏小节

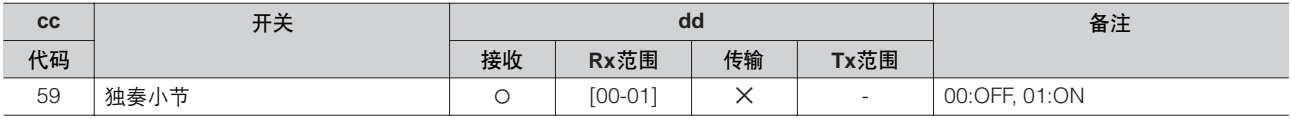

### 键盘打击乐器

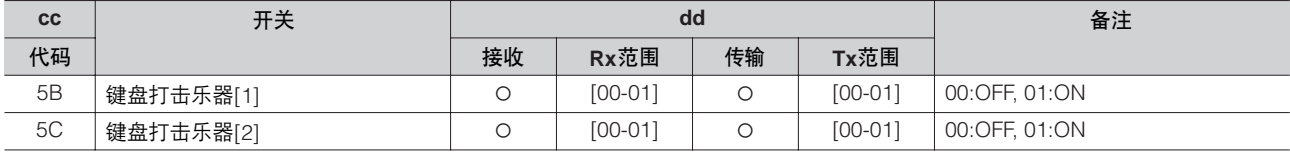

### 部分保留

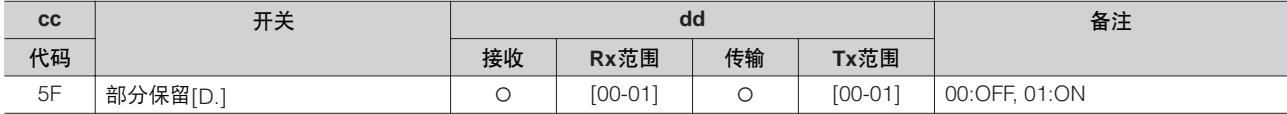

### 旋转扬声器

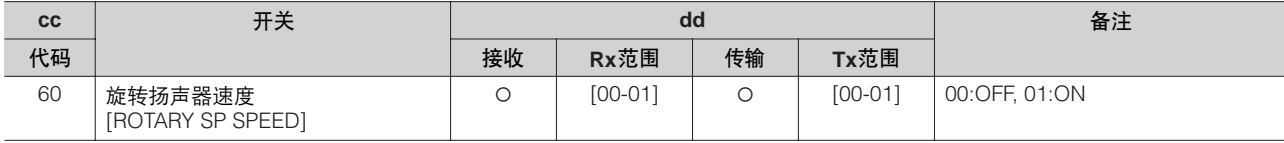

### 节奏音序

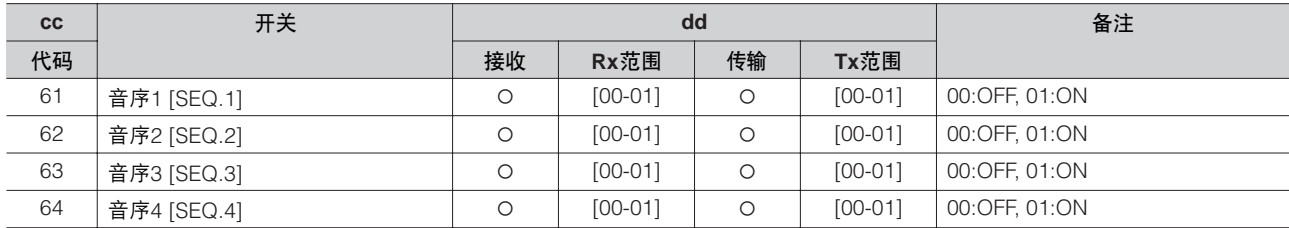

### 音色组参数

面板音色参数 (地址mm: 0 – 7 = UK1, UK2, LK1, LK2, LEAD 1, LEAD 2, PEDAL 1, PEDAL 2 ) MIDI专用格式 F0, 43, 70, 78, 44, hh, mm, ll, ..., F7

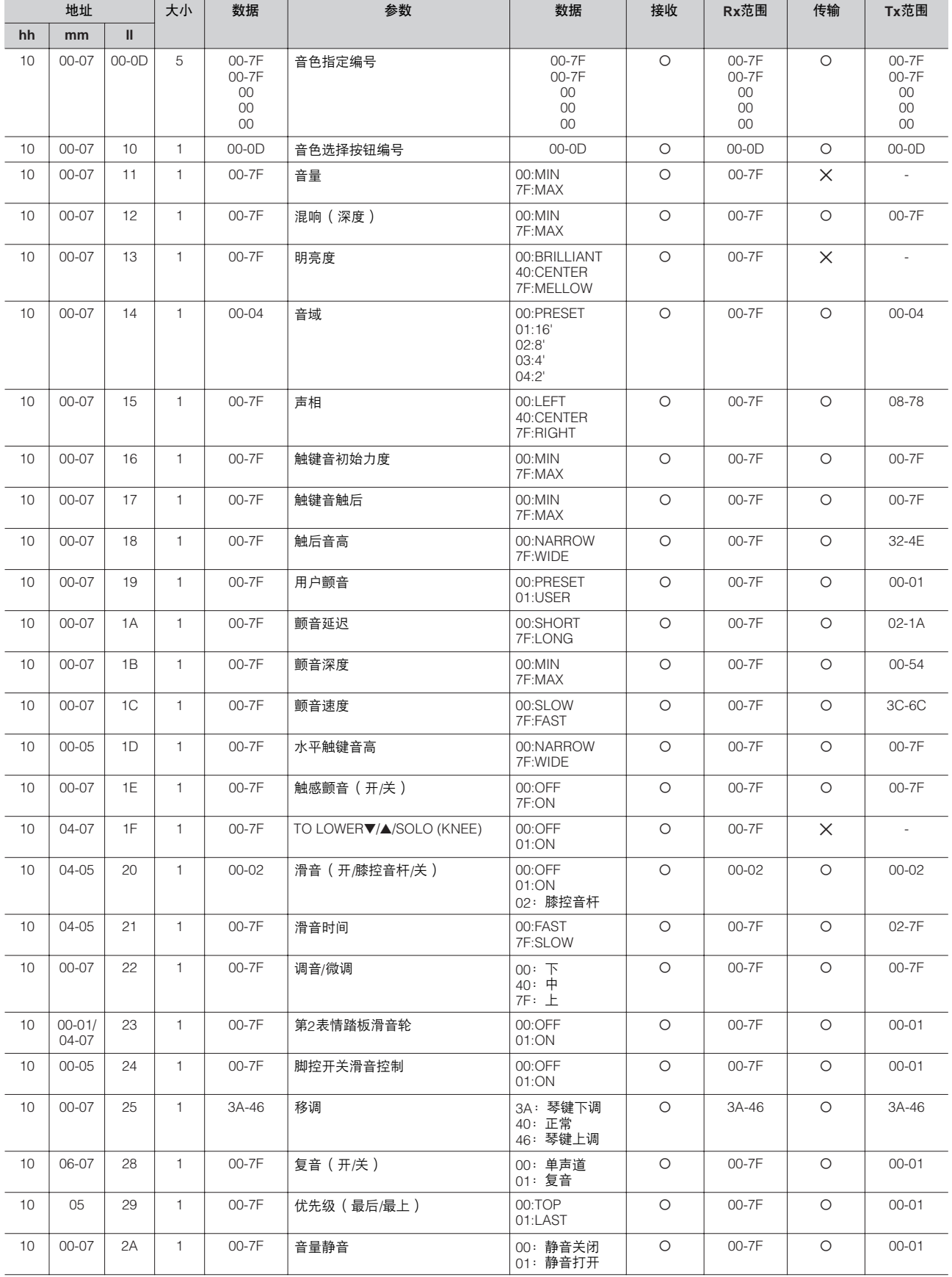

<sub>해</sub><br>시<br>니

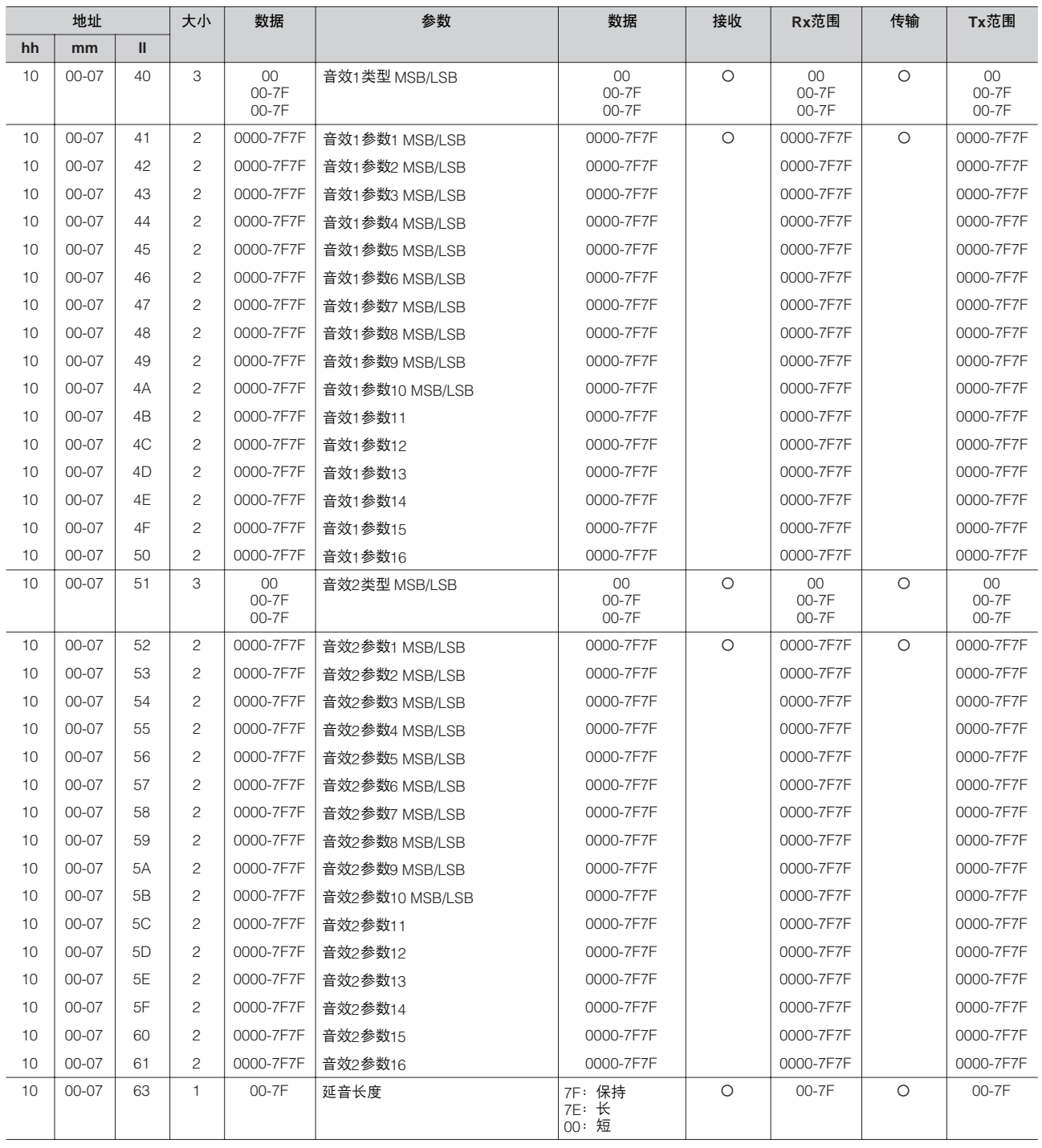

|    | 地址        |               |                         |                          | 参数                |                          | 接收      |                          |                     |                          |
|----|-----------|---------------|-------------------------|--------------------------|-------------------|--------------------------|---------|--------------------------|---------------------|--------------------------|
|    |           |               | 大小                      | 数据                       |                   | 数据                       |         | Rx范围                     | 传输                  | Tx范围                     |
| hh | mm        | $\mathbf{II}$ |                         |                          |                   |                          |         |                          |                     |                          |
| 11 | $00 - 01$ | 00            | 1                       | 00-7F                    | 笛管长度 16'          | 00:MIN<br>7F:MAX         | $\circ$ | 00-7F                    | $\circ$             | 00-7F                    |
| 11 | $00 - 01$ | 01            | $\mathbf{1}$            | 00-7F                    | 笛管长度 8'           | 00:MIN<br>7F:MAX         | $\circ$ | 00-7F                    | $\circ$             | 00-7F                    |
| 11 | $00 - 01$ | 02            | 1                       | 00-7F                    | 笛管长度 5-1/3'       | 00:MIN<br>7F:MAX         | $\circ$ | 00-7F                    | $\circ$             | 00-7F                    |
| 11 | $00 - 01$ | 03            | $\mathbf{1}$            | 00-7F                    | 笛管长度 4'           | 00:MIN<br>7F:MAX         | $\circ$ | 00-7F                    | $\circ$             | 00-7F                    |
| 11 | $00 - 01$ | 04            | $\mathbf{1}$            | 00-7F                    | 笛管长度 2-2/3'       | 00:MIN<br>7F:MAX         | $\circ$ | 00-7F                    | $\circ$             | 00-7F                    |
| 11 | $00 - 01$ | 05            | $\mathbf{1}$            | 00-7F                    | 笛管长度 2'           | 00:MIN<br>7F:MAX         | $\circ$ | 00-7F                    | $\circ$             | 00-7F                    |
| 11 | $00 - 01$ | 06            | $\mathbf{1}$            | 00-7F                    | 笛管长度 1-3/5'       | 00:MIN<br>7F:MAX         | $\circ$ | 00-7F                    | $\circ$             | 00-7F                    |
| 11 | $00 - 01$ | 07            | $\mathbf{1}$            | 00-7F                    | 笛管长度 1-1/3'       | 00:MIN<br>7F:MAX         | $\circ$ | 00-7F                    | $\circ$             | 00-7F                    |
| 11 | $00 - 01$ | 08            | $\mathbf{1}$            | 00-7F                    | 笛管长度 1'           | 00:MIN<br>7F:MAX         | $\circ$ | 00-7F                    | $\circ$             | 00-7F                    |
| 11 | $00 - 01$ | 09            | $\mathbf{1}$            | 00-7F                    | 响应                | 00:FAST<br>7F:SLOW       | $\circ$ | 00-7F                    | $\circ$             | 00-7F                    |
| 11 | $00 - 01$ | 0A            | $\mathbf{1}$            | 00-7F                    | 起音 4'             | 00:MIN<br>7F:MAX         | $\circ$ | 00-7F                    | $\circ$             | 00-7F                    |
| 11 | $00 - 01$ | 0B            | $\mathbf{1}$            | 00-7F                    | 起音 2-2/3'         | 00:MIN<br>7F:MAX         | $\circ$ | 00-7F                    | $\circ$             | 00-7F                    |
| 11 | $00 - 01$ | 0C            | $\mathbf{1}$            | 00-7F                    | 起音 2'             | 00:MIN<br>7F:MAX         | $\circ$ | 00-7F                    | $\circ$             | 00-7F                    |
| 11 | $00 - 01$ | 0D            | $\mathbf{1}$            | 00-7F                    | 起音长度              | 00:短<br>7F: 长            | $\circ$ | 00-7F                    | $\circlearrowright$ | 00-7F                    |
| 11 | $00 - 01$ | 10            | $\mathbf{1}$            | 00-7F                    | 音栓风琴 (开/关)        | 00:OFF<br>01:ON          | $\circ$ | 00-7F                    | $\times$            | $\overline{\phantom{a}}$ |
| 11 | $00 - 01$ | 11            | $\mathbf{1}$            | 00-7F                    | 音量                | 00:MIN<br>7F:MAX         | $\circ$ | 00-7F                    | $\circ$             | 00-7F                    |
| 11 | $00 - 01$ | 12            | $\mathbf{1}$            | 00-7F                    | 混响 (深度)           | 00:MIN<br>7F:MAX         | $\circ$ | 00-7F                    | $\circ$             | 00-7F                    |
| 11 | $00 - 01$ | 13            | $\mathbf{1}$            | 00-7F                    | 类型 (Sine/Vintage) | 00:Sine<br>01:Vintage    | $\circ$ | 00-7F                    | $\circ$             | $00 - 01$                |
| 11 | $00 - 01$ | 40            | 3                       | $00\,$<br>00-7F<br>00-7F | 音效类型MSB/LSB       | $00\,$<br>00-7F<br>00-7F | $\circ$ | $00\,$<br>00-7F<br>00-7F | $\circ$             | $00\,$<br>00-7F<br>00-7F |
| 11 | $00 - 01$ | 41            | $\mathbf{2}$            | 0000-7F7F                | 音效参数1 MSB/LSB     | 0000-7F7F                | O       | 0000-7F7F                | O                   | 0000-7F7F                |
| 11 | 00-01     | 42            | 2                       | 0000-7F7F                | 音效参数2 MSB/LSB     | 0000-7F7F                | O       | 0000-7F7F                | О                   | 0000-7F7F                |
| 11 | $00 - 01$ | 43            | $\overline{c}$          | 0000-7F7F                | 音效参数3 MSB/LSB     | 0000-7F7F                | $\circ$ | 0000-7F7F                | О                   | 0000-7F7F                |
| 11 | $00 - 01$ | 44            | $\overline{c}$          | 0000-7F7F                | 音效参数4 MSB/LSB     | 0000-7F7F                | О       | 0000-7F7F                | O                   | 0000-7F7F                |
| 11 | $00 - 01$ | 45            | $\mathbf{2}$            | 0000-7F7F                | 音效参数5 MSB/LSB     | 0000-7F7F                | О       | 0000-7F7F                | $\circ$             | 0000-7F7F                |
| 11 | $00 - 01$ | 46            | $\overline{c}$          | 0000-7F7F                | 音效参数6 MSB/LSB     | 0000-7F7F                | О       | 0000-7F7F                | О                   | 0000-7F7F                |
| 11 | $00 - 01$ | 47            | $\overline{c}$          | 0000-7F7F                | 音效参数7 MSB/LSB     | 0000-7F7F                | О       | 0000-7F7F                | $\circ$             | 0000-7F7F                |
| 11 | $00 - 01$ | 48            | $\overline{\mathbf{c}}$ | 0000-7F7F                | 音效参数8 MSB/LSB     | 0000-7F7F                | О       | 0000-7F7F                | $\bigcirc$          | 0000-7F7F                |
| 11 | 00-01     | 49            | $\overline{c}$          | 0000-7F7F                | 音效参数9 MSB/LSB     | 0000-7F7F                | O       | 0000-7F7F                | О                   | 0000-7F7F                |
| 11 | $00 - 01$ | 4A            | $\overline{c}$          | 0000-7F7F                | 音效参数10 MSB/LSB    | 0000-7F7F                | O       | 0000-7F7F                | O                   | 0000-7F7F                |
| 11 | $00 - 01$ | 4B            | $\overline{c}$          | 0000-7F7F                | 音效参数11            | 0000-7F7F                | O       | 0000-7F7F                | $\circ$             | 0000-7F7F                |
| 11 | $00 - 01$ | 4C            | $\overline{c}$          | 0000-7F7F                | 音效参数12            | 0000-7F7F                | O       | 0000-7F7F                | О                   | 0000-7F7F                |
| 11 | $00 - 01$ | 4D            | $\overline{c}$          | 0000-7F7F                | 音效参数13            | 0000-7F7F                | О       | 0000-7F7F                | О                   | 0000-7F7F                |
| 11 | $00 - 01$ | 4E            | $\overline{c}$          | 0000-7F7F                | 音效参数14            | 0000-7F7F                | O       | 0000-7F7F                | $\bigcirc$          | 0000-7F7F                |
| 11 | 00-01     | 4F            | $\overline{c}$          | 0000-7F7F                | 音效参数15            | 0000-7F7F                | O       | 0000-7F7F                | O                   | 0000-7F7F                |
| 11 | $00 - 01$ | 50            | $\overline{c}$          | 0000-7F7F                | 音效参数16            | 0000-7F7F                | $\circ$ | 0000-7F7F                | $\circ$             | 0000-7F7F                |
| 11 | $00 - 01$ | 63            | $\mathbf{1}$            | 00-7F                    | 延音长度              | 7F: 保持                   | $\circ$ | 00-7F                    | $\circ$             | 15-3D, 7F                |
|    |           |               |                         |                          |                   | 7E: 长<br>00:短            |         |                          |                     |                          |

音栓风琴音色参数 (地址mm: 0 – 1 = UK, LK)

14录<br>14

### 键盘参数

延音参数 (地址mm: 0-2 = UK, LK, PEDAL)

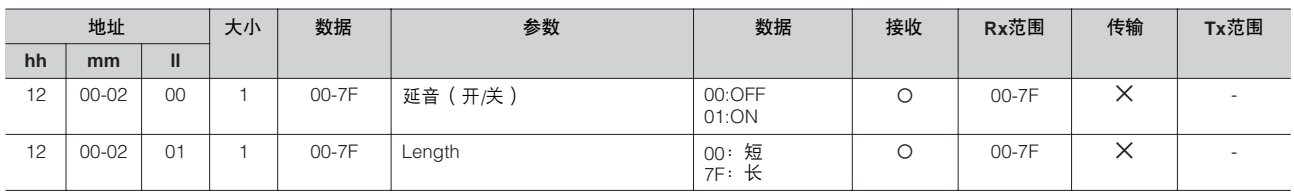

### 键盘打击乐器参数 (地址mm:1 – 2 = K.B.P. [1], K.B.P. [2])

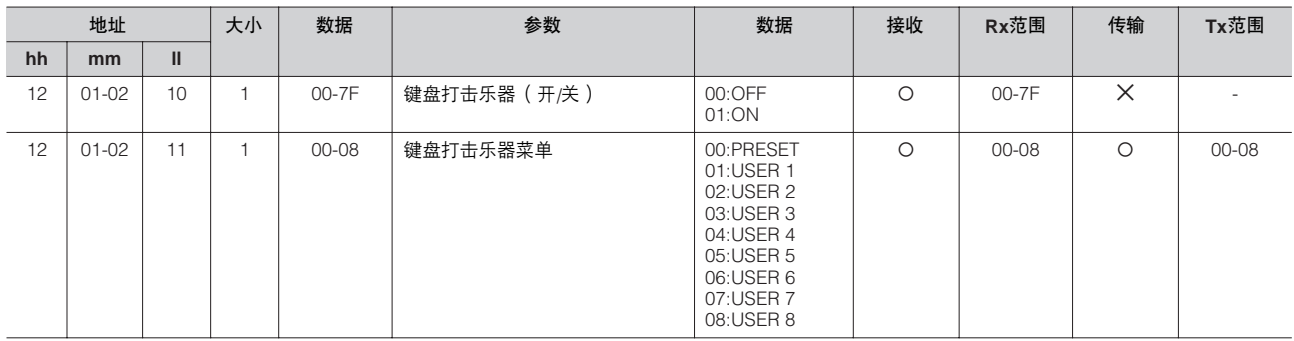

### 节奏

节奏参数

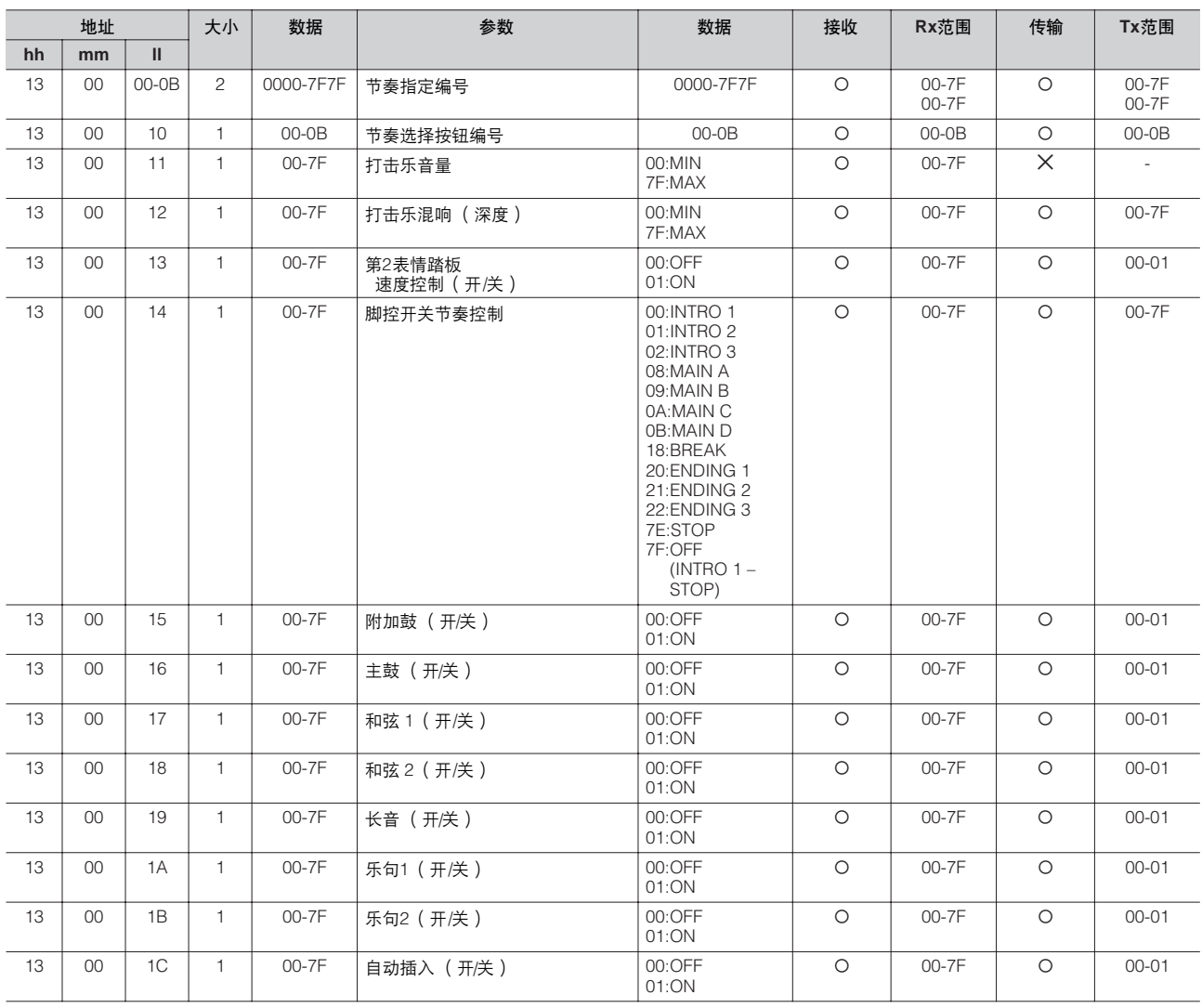

节奏音序参数

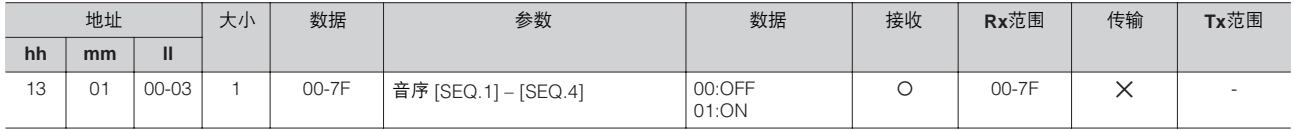

### 伴奏参数

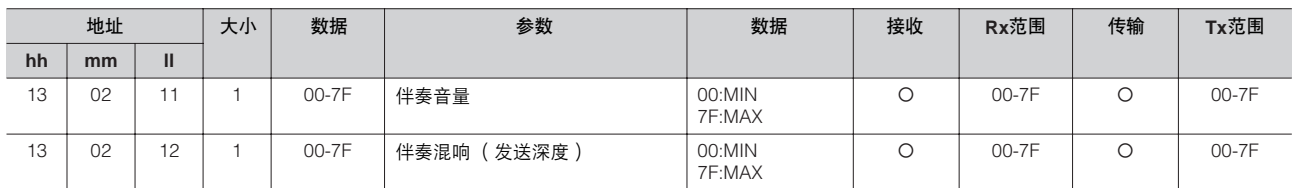

### A.B.C.功能参数

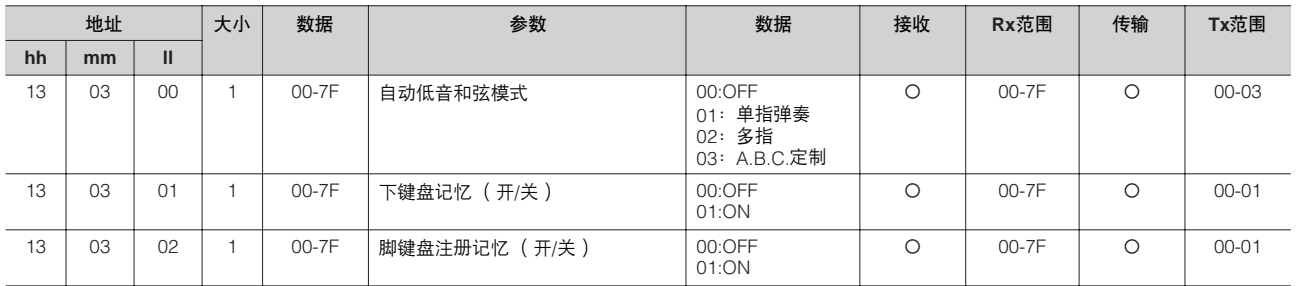

### M.O.C.功能参数

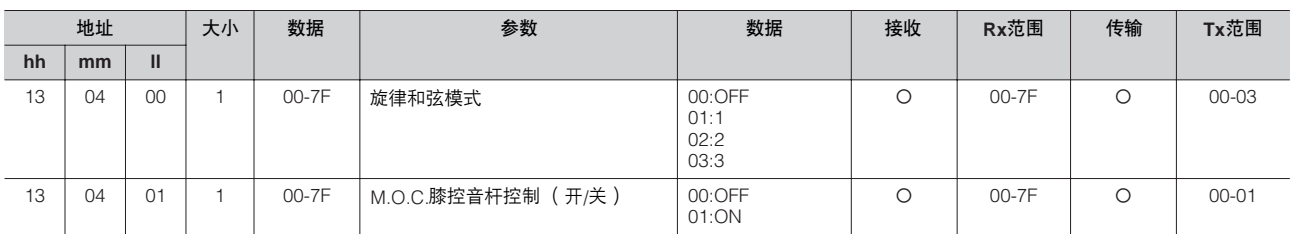

### 部分参数

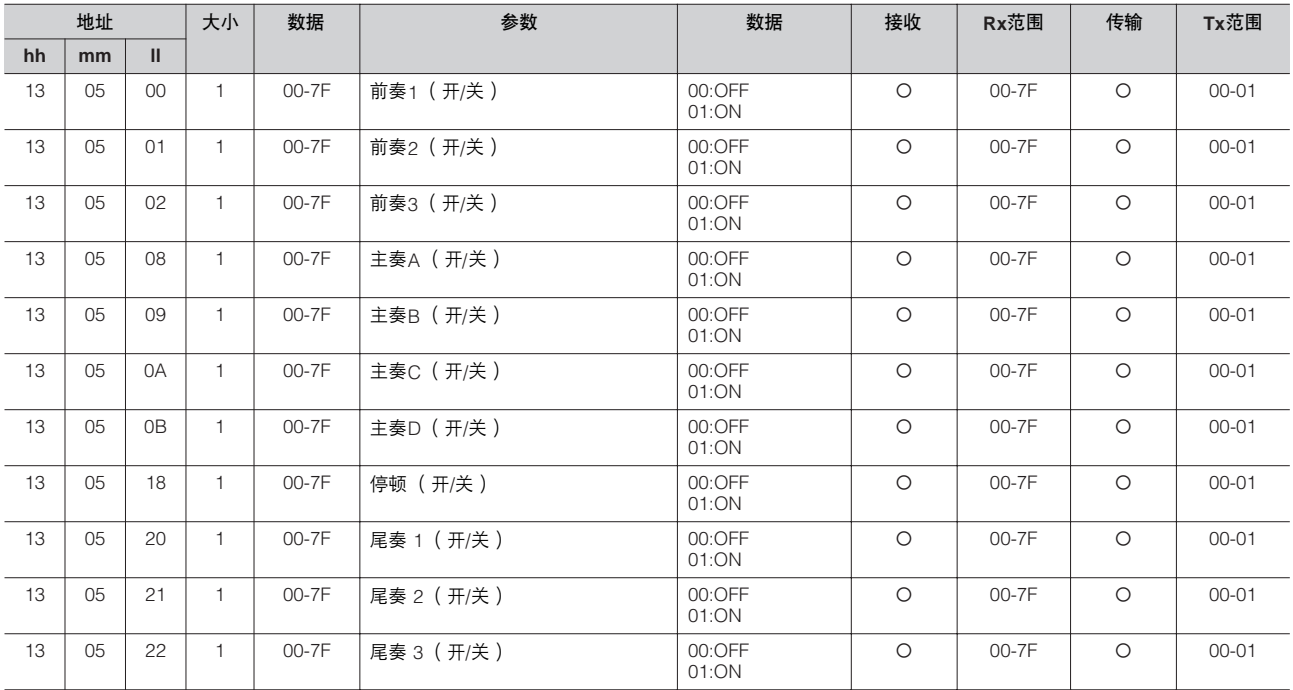

<sub>해</sub><br><sub>해</sub>

### 键盘打击乐器参数

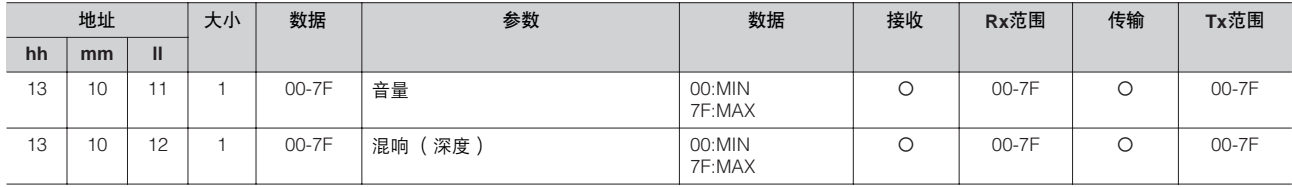

整体 系统参数

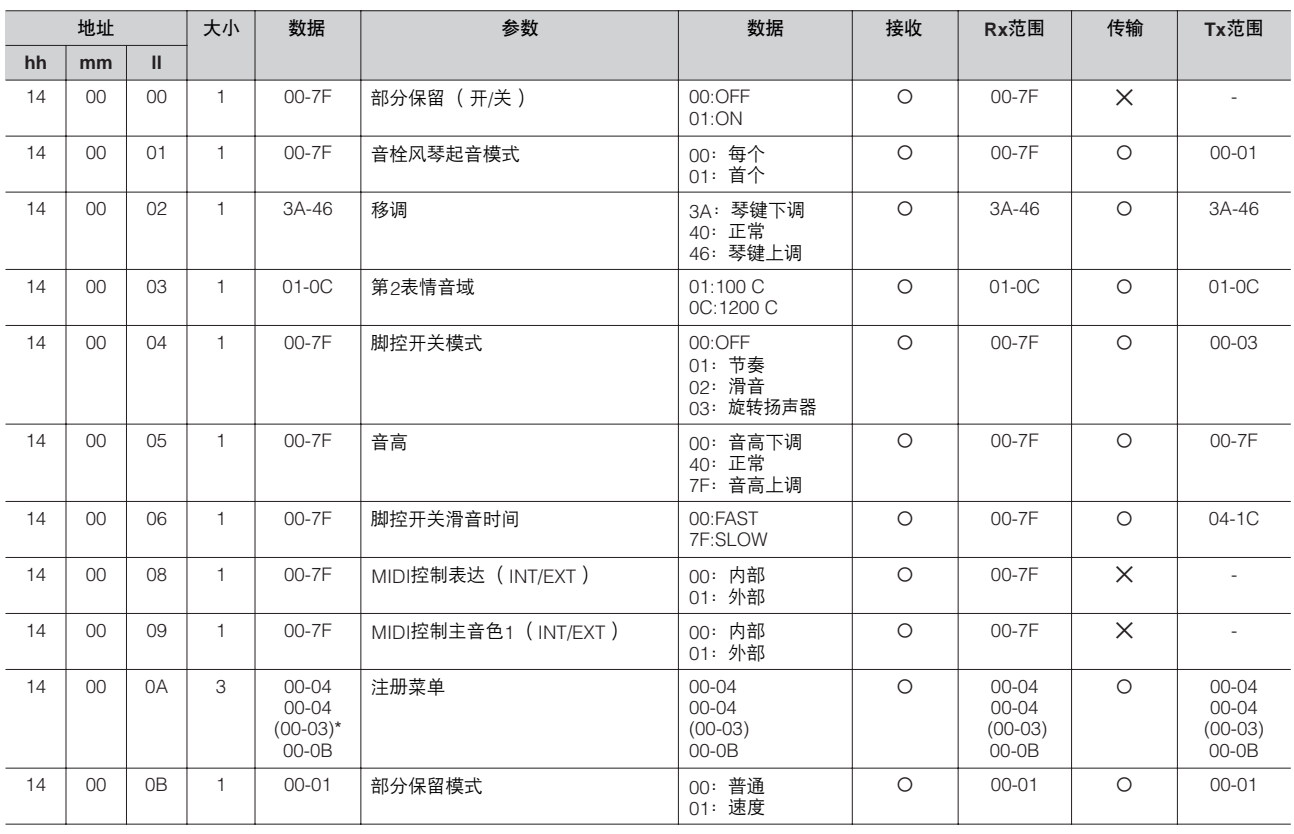

\*ELS-01

### 效果参数 (整体):混响

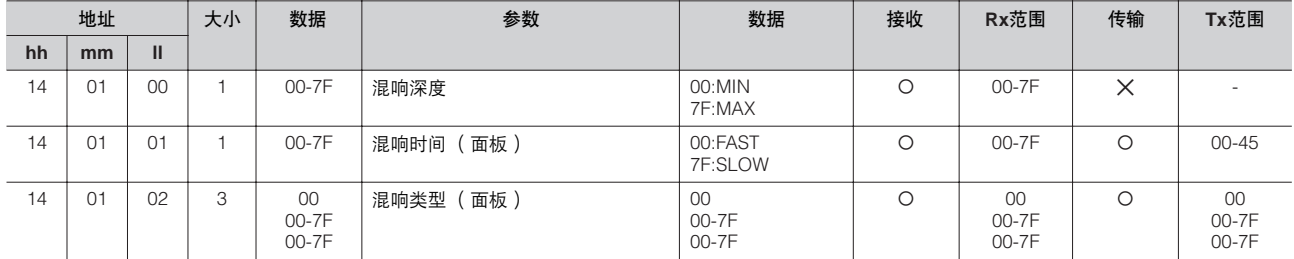

### 效果参数 (整体):节奏混响

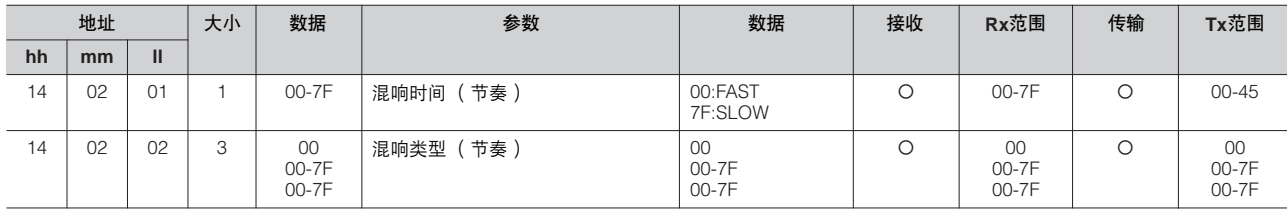

### 效果参数 (整体): 旋转扬声器

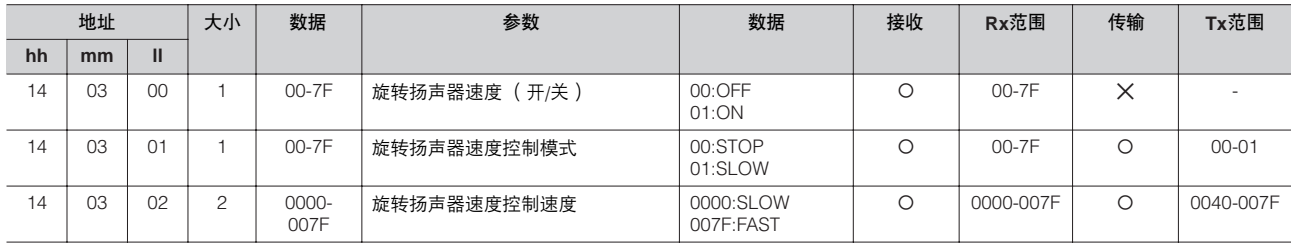

\*4. MDR

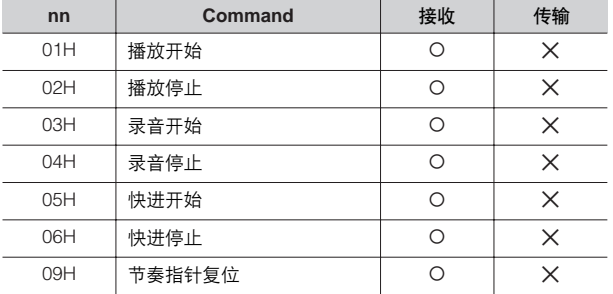

<sub>해</sub><br>시설

## **MIDI** 应用表

## Date: 10-Oct-2008 YAMAHA [Electone-EL mode] / Model: ELS-01/01C typeU Version: 1.00

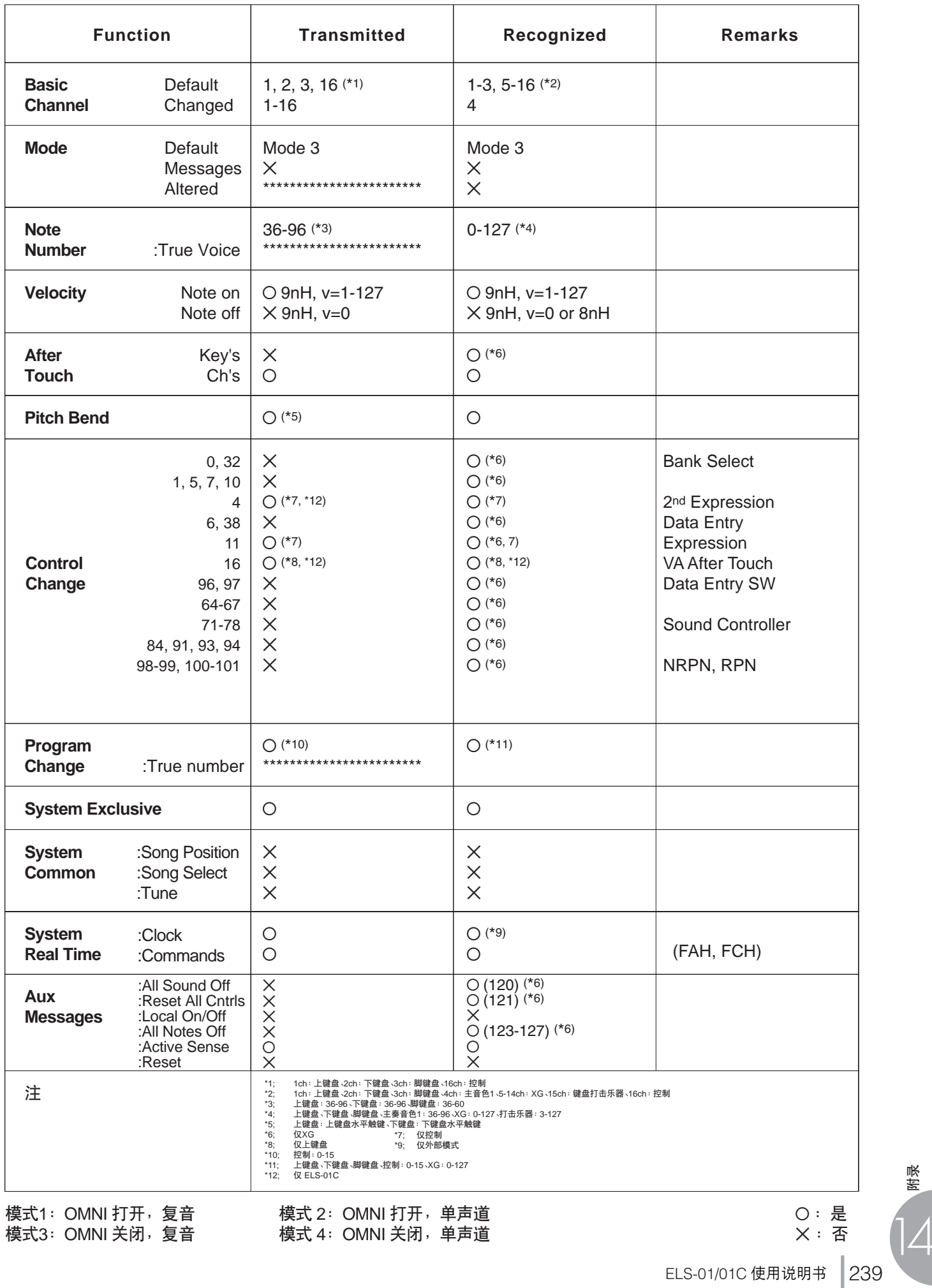

ELS-01/01C 使用说明书

## Date: 10-Oct-2008<br>VAMAHA [Electone-XG mode] / Model: ELS-01/01C typeU<br>Version: 1.00

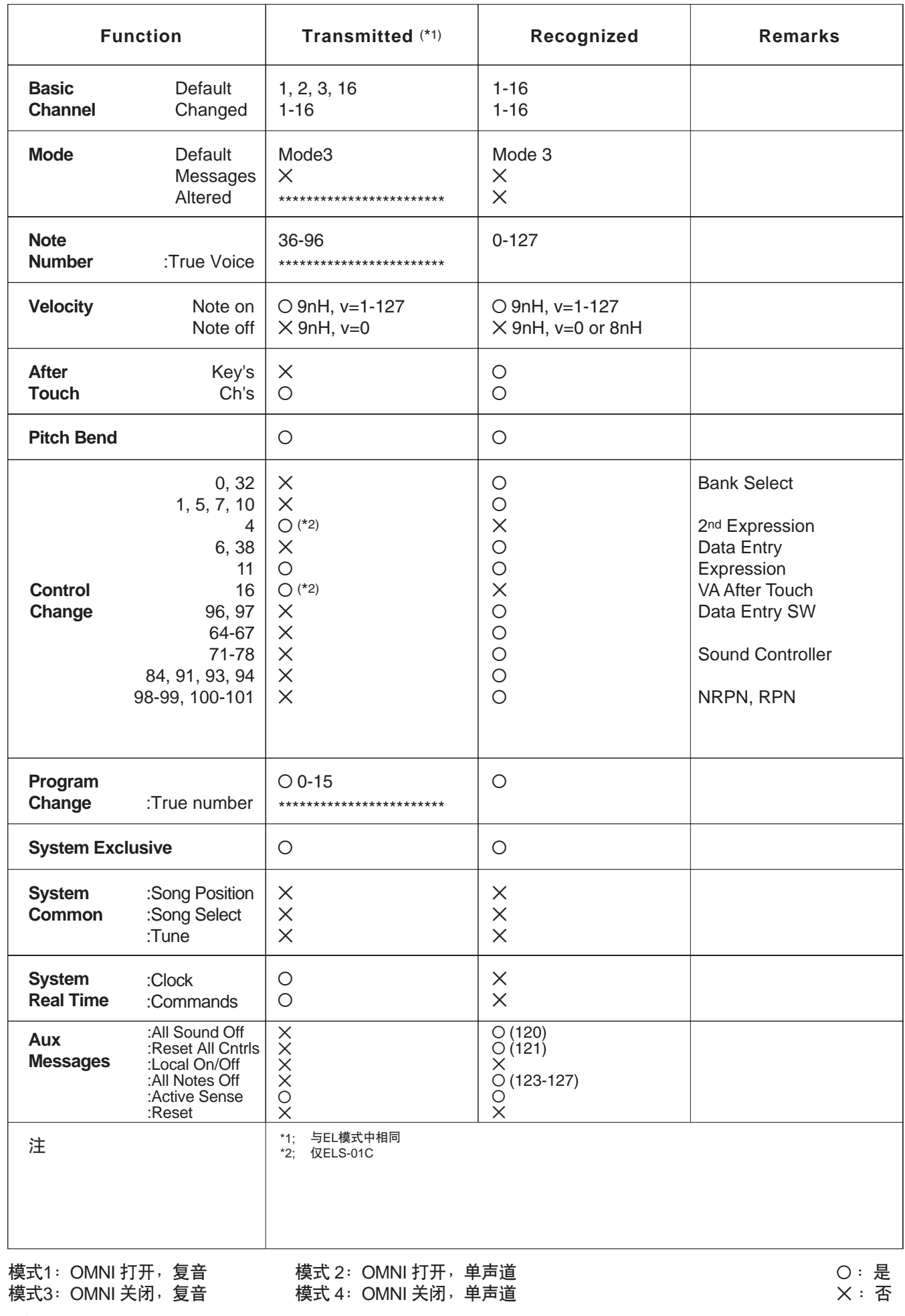

<sub>해</sub><br>시<br>니

## 故障排除

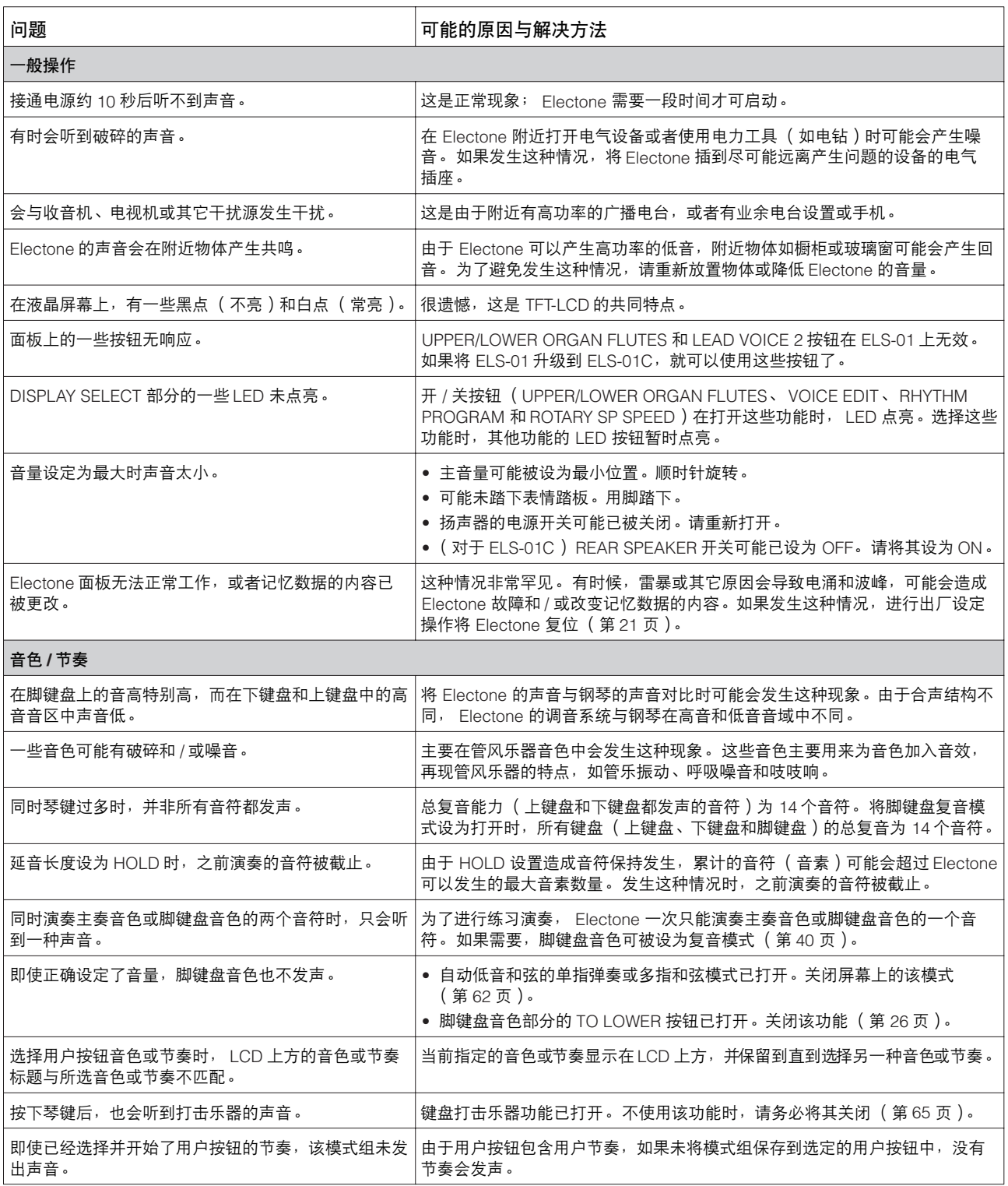

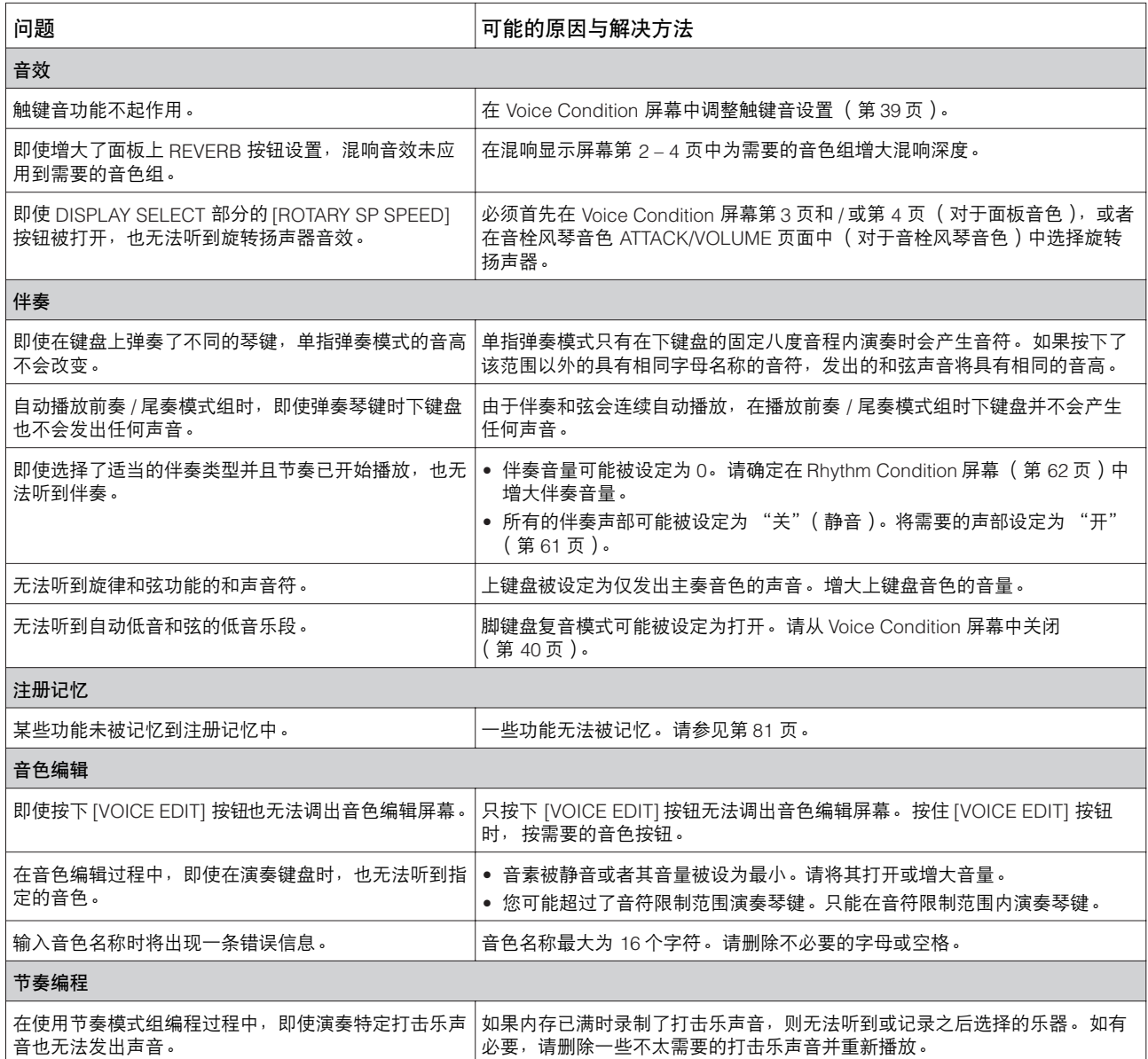

14路<br>14路

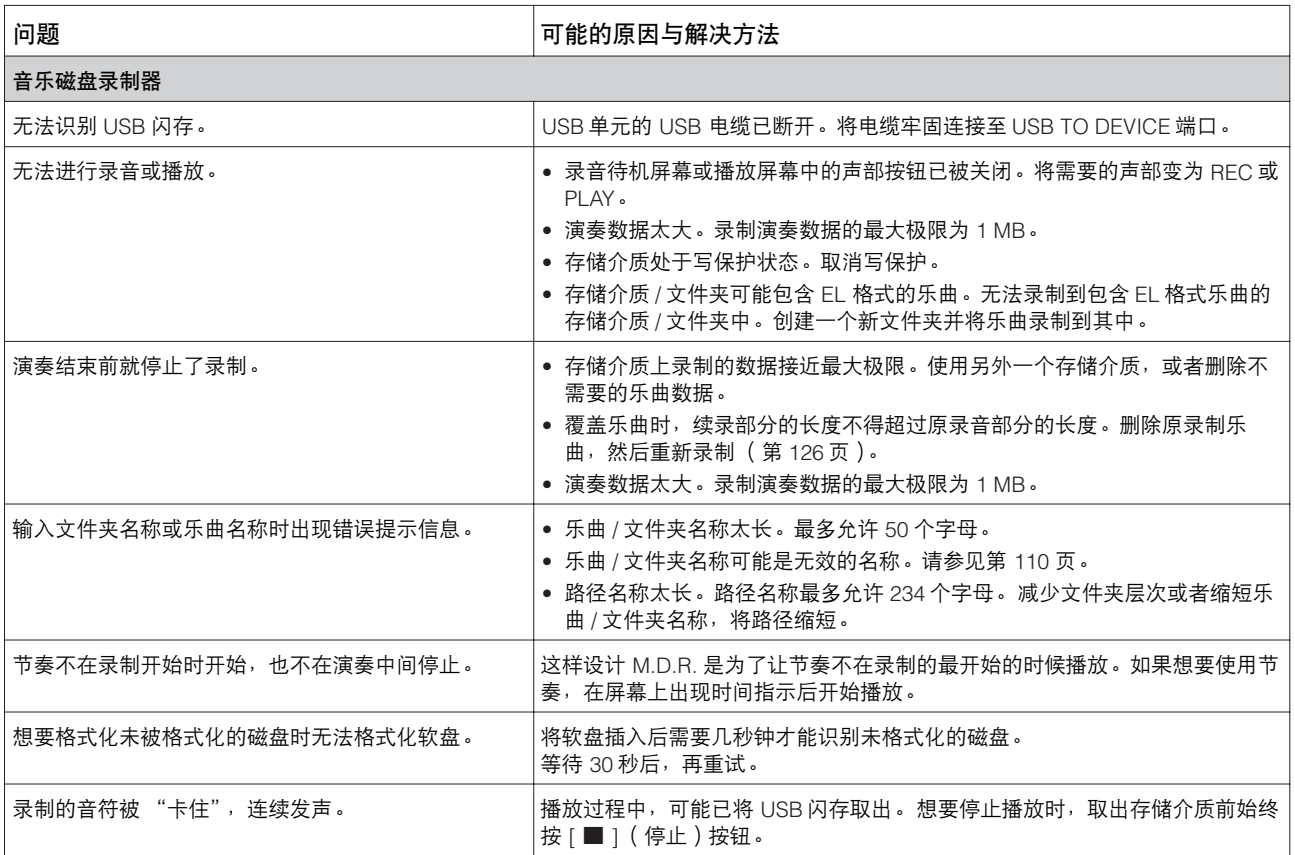

## 技术规格

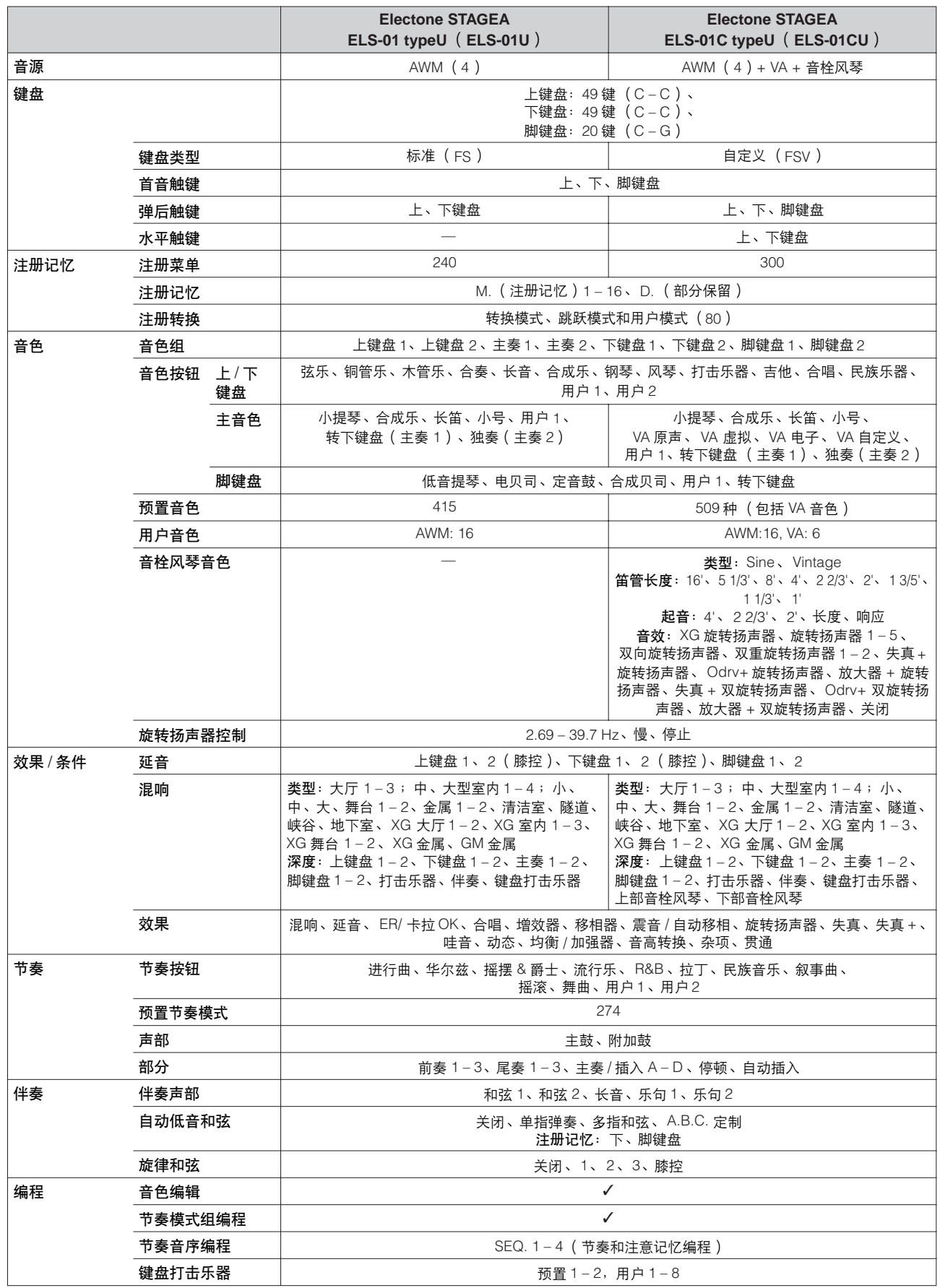

<sub>해</sub><br>제

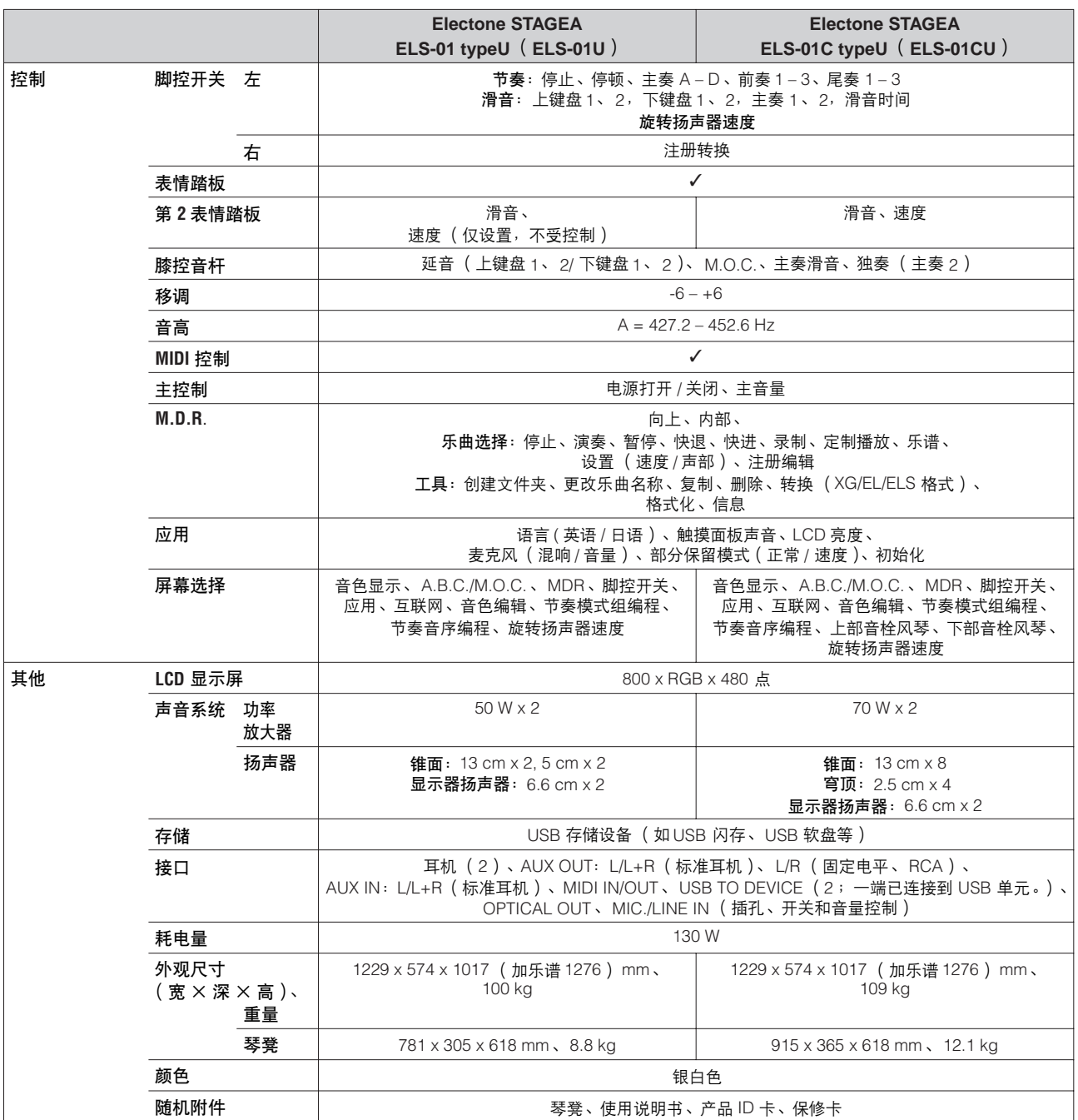

本使用说明书中的技术规格及介绍仅供参考。 Yamaha 公司保留随时更改或修订产品或技术规格的权利,若确有更改,恕不事先通知。技 术规格、设备或选购件在各个地区可能均会有所不同,因此如有问题,请和当地 Yamaha 经销商确认。

## $\mathsf{A}$

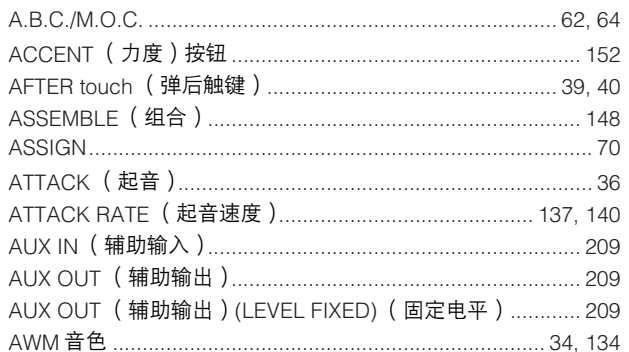

## $\mathbf B$

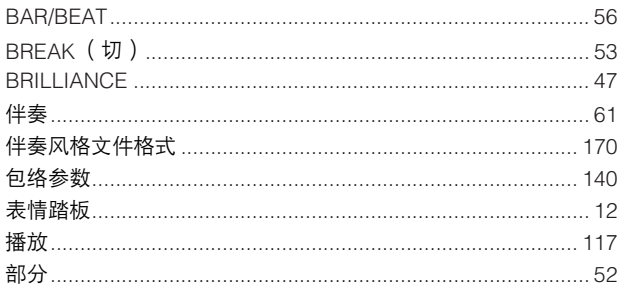

## $\mathbf c$

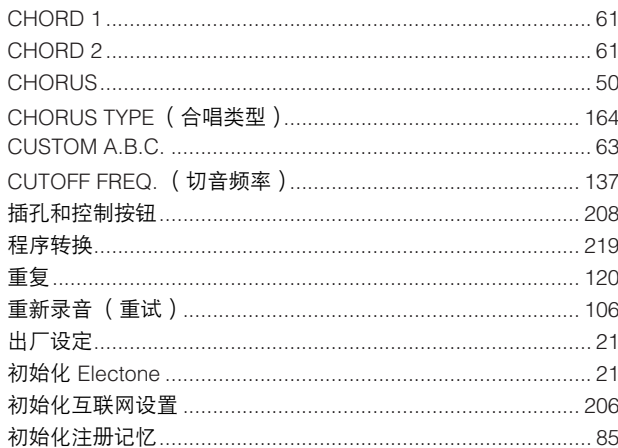

## $\mathbf{D}$

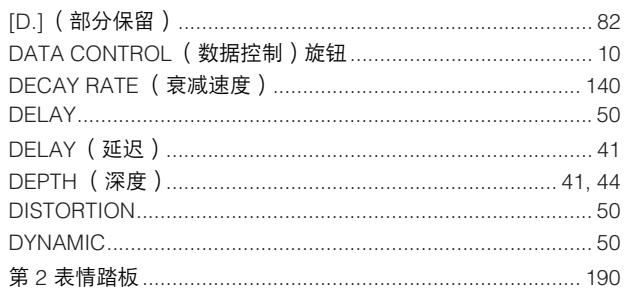

## $\overline{\mathsf{E}}$

附录

14

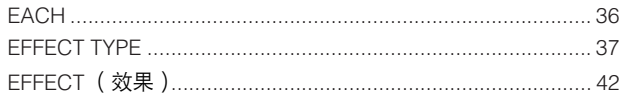

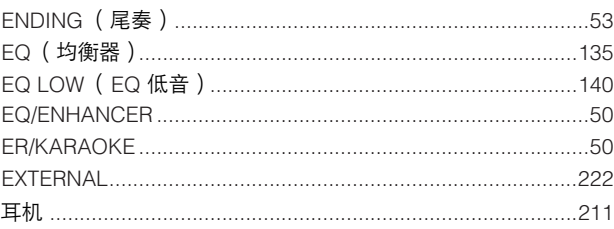

## $\overline{F}$

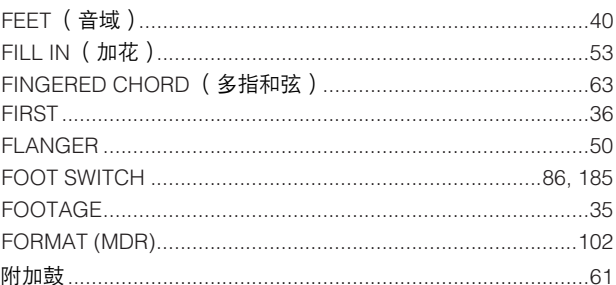

## G

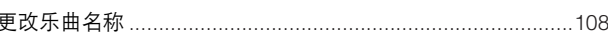

## $\overline{\mathsf{H}}$

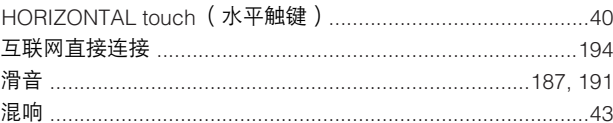

### $\mathbf{I}$

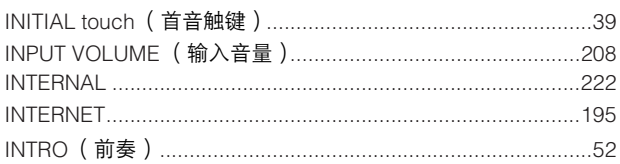

## $\overline{\mathsf{J}}$

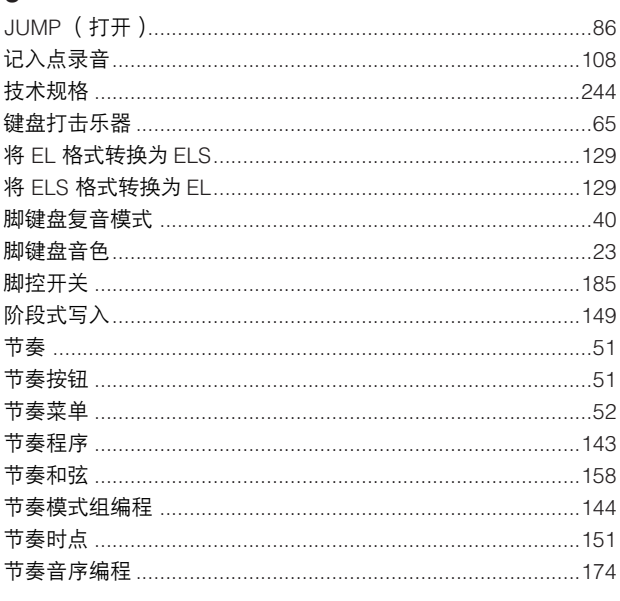

## $\overline{\mathsf{K}}$

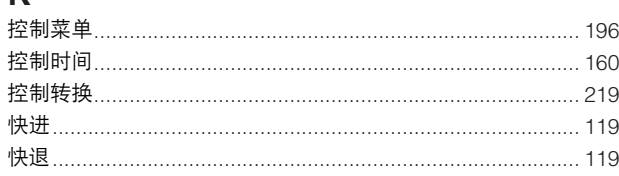

## $\mathsf{L}% _{0}\left( \mathsf{L}_{0}\right) ^{T}=\mathsf{L}_{0}\left( \mathsf{L}_{0}\right) ^{T}$

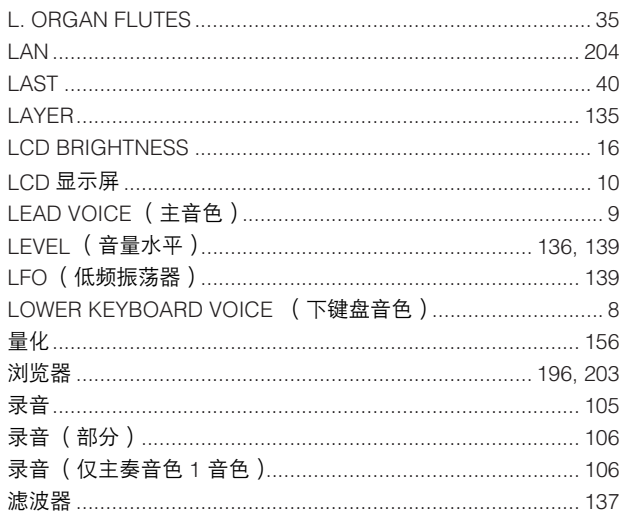

## $\mathsf{M}$

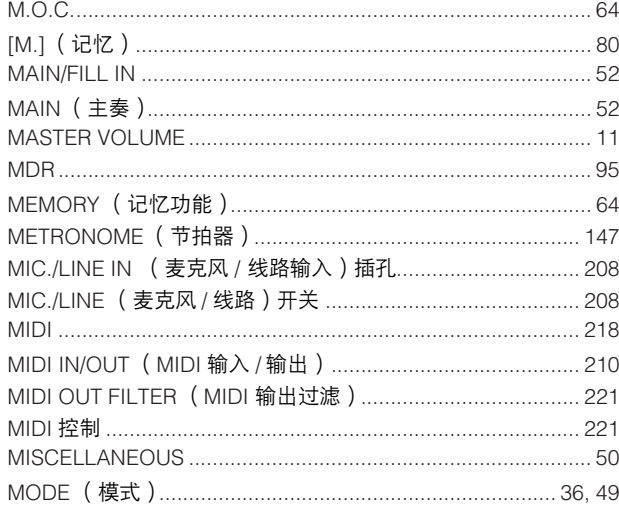

## $\overline{\mathsf{N}}$

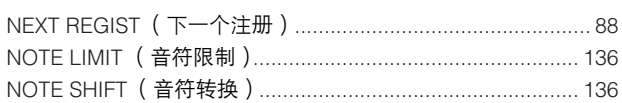

## $\mathbf{o}$

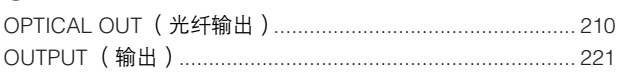

## $\mathsf{P}$

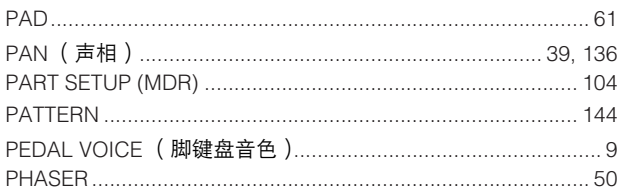

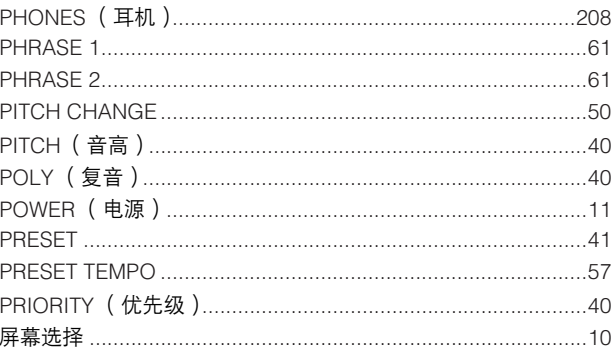

## ${\sf R}$

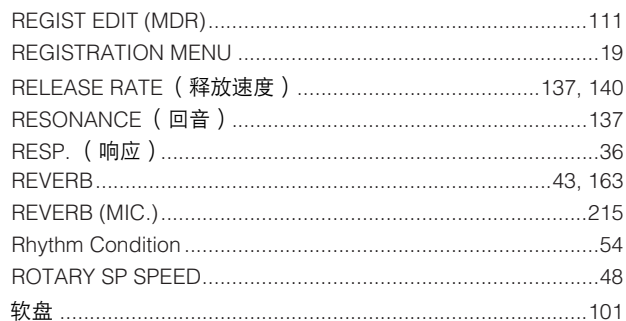

## S

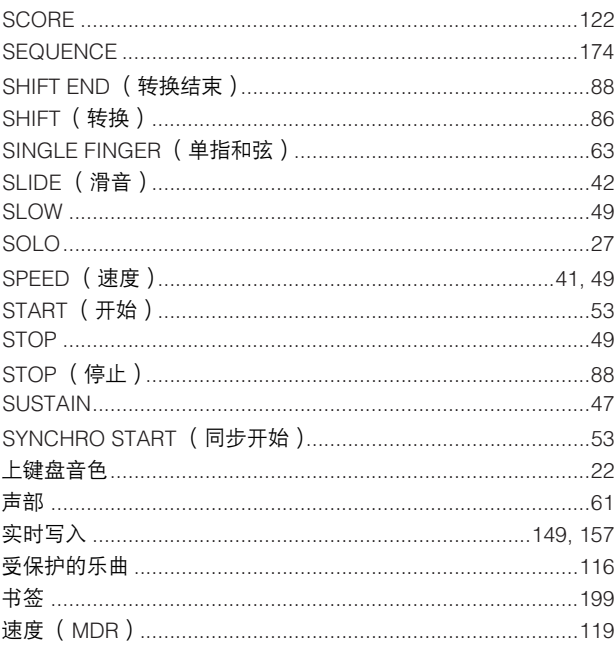

## $\mathsf{T}$

 $\overline{a}$  $\overline{\phantom{a}}$ 

 $\overline{\phantom{a}}$ 

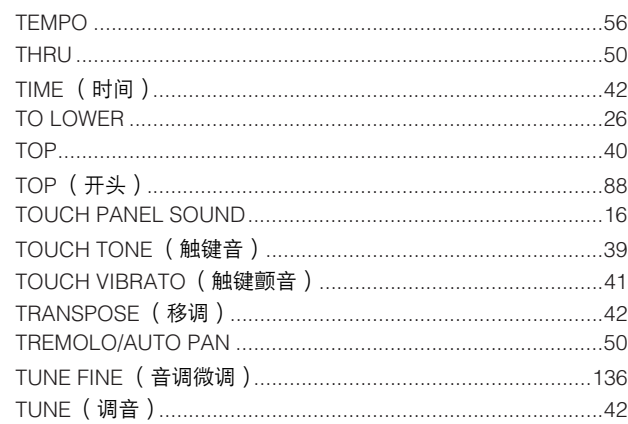

附录

 $\varDelta$ 

### 

### $\overline{U}$

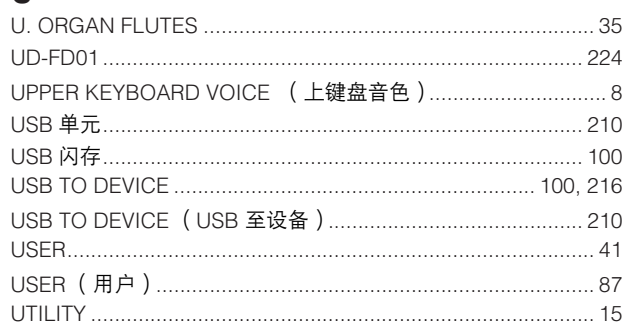

### $\mathsf{V}$

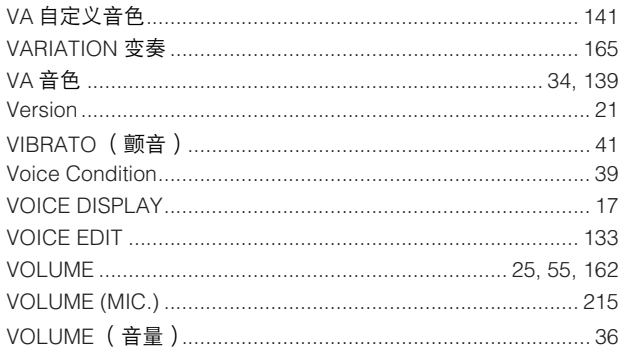

## W

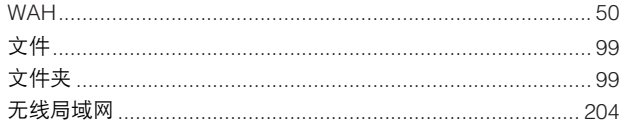

## $\mathsf{X}$

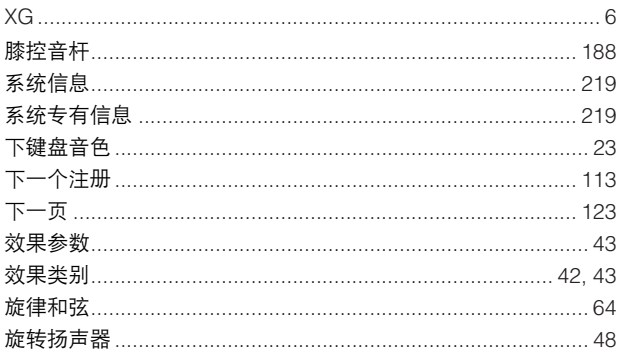

## $\mathsf{Y}$

附录

 $\angle$ 

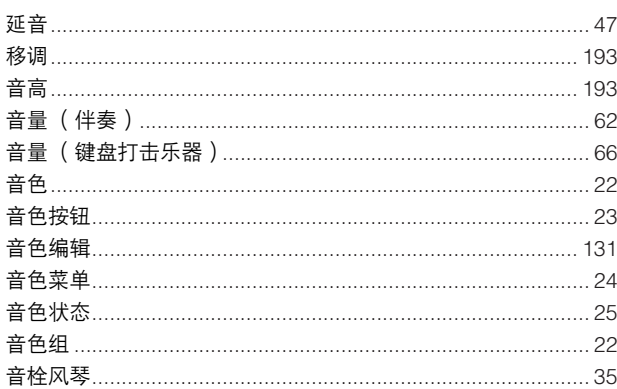

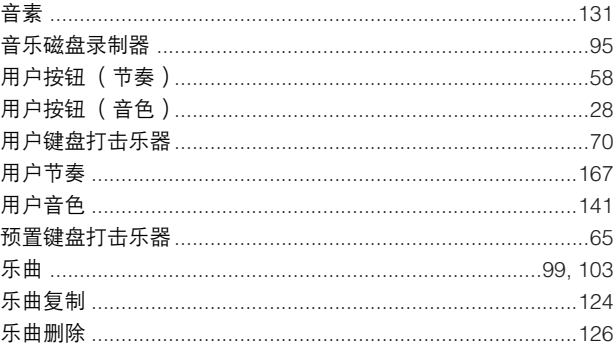

## $\mathsf{Z}$

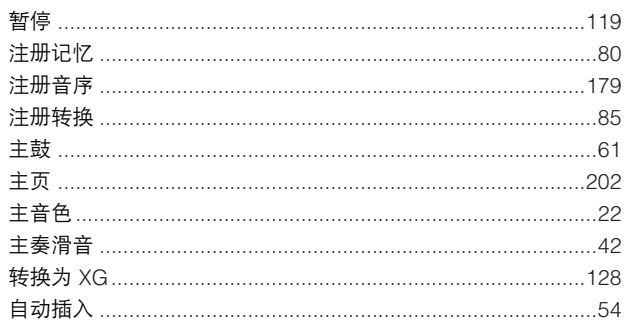

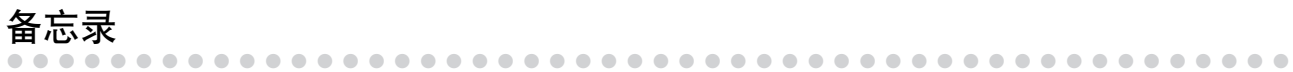

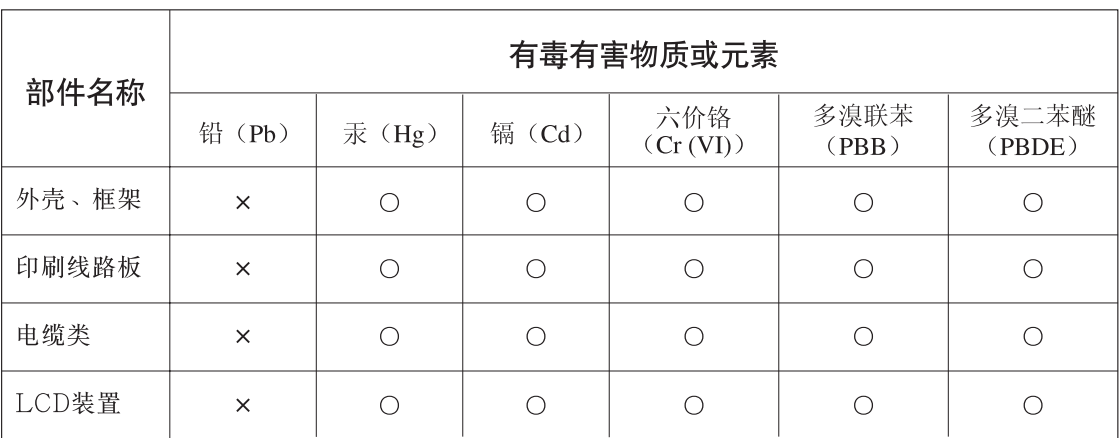

O: 表示该有毒有害物质在该部件所有均质材料中的含量均在SJ/T 11363-2006标准规定的限量要 求以下。

×: 表示该有毒有害物质至少在该部件的某一均质材料中的含量超出SJ/T 11363-2006标准规定的 限量要求。

(此产品符合EU的RoHS指令。)

(この製品はEUのRoHS指令には適合しています。)

(This product conforms to the RoHS regulations in the EU.)

(Dieses Produkt entspricht der RoHS-Richtlinie der EU.)

(Ce produit est conforme aux réglementations RoHS de l'UE.)

(Este producto cumple con los requisitos de la directiva RoHS en la UE.)

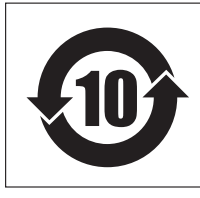

此标识适用于在中华人民共和国销售的电子信息产品。

标识中间的数字为环保使用期限的年数。

PS 35

1<br>图<br>1<br>【<br><br><br><br><br><br><br><br><br><br><br><br><br><br><br><br>

Tel: +81-53-460-2317

### **CENTRAL & SOUTH AMERICA**

### **MEXICO**

**Yamaha de México S.A. de C.V.** Calz. Javier Rojo Gómez #1149, Col. Guadalupe del Moral C.P. 09300, México, D.F., México Tel: 55-5804-0600

#### **BRAZIL**

**Yamaha Musical do Brasil Ltda.** Rua Joaquim Floriano, 913 - 4' andar, Itaim Bibi,

CEP 04534-013 Sao Paulo, SP. BRAZIL Tel: 011-3704-1377

### **ARGENTINA**

**Yamaha Music Latin America, S.A. Sucursal de Argentina** Olga Cossettini 1553, Piso 4 Norte Madero Este-C1107CEK Buenos Aires, Argentina Tel: 011-4119-7000

### **PANAMA AND OTHER LATIN AMERICAN COUNTRIES/ CARIBBEAN COUNTRIES**

**Yamaha Music Latin America, S.A.** Torre Banco General, Piso 7, Urbanización Marbella, Calle 47 y Aquilino de la Guardia, Ciudad de Panamá, Panamá Tel: +507-269-5311

### **AFRICA**

**Yamaha Corporation, Asia-Pacific Music Marketing Group** Nakazawa-cho 10-1, Naka-ku, Hamamatsu, Japan 430-8650 Tel: +81-53-460-2312

### **MIDDLE EAST**

#### **TURKEY/CYPRUS**

**Yamaha Music Central Europe GmbH** Siemensstraße 22-34, 25462 Rellingen, Germany Tel: 04101-3030

#### **OTHER COUNTRIES**

**Yamaha Music Gulf FZE** LOB 16-513, P.O.Box 17328, Jubel Ali, Dubai, United Arab Emirates Tel: +971-4-881-5868

### **ASIA**

**THE PEOPLE'S REPUBLIC OF CHINA Yamaha Music & Electronics (China) Co.,Ltd.** 2F, Yunhedasha, 1818 Xinzha-lu, Jingan-qu, Shanghai, China Tel: 021-6247-2211

### **HONG KONG**

**Tom Lee Music Co., Ltd.** 11/F., Silvercord Tower 1, 30 Canton Road, Tsimshatsui, Kowloon, Hong Kong Tel: 2737-7688

#### **INDIA**

**Yamaha Music India Pvt. Ltd.**

5F Ambience Corporate Tower Ambience Mall Complex Ambience Island, NH-8, Gurgaon-122001, Haryana, India Tel: 0124-466-5551

#### **INDONESIA**

**PT. Yamaha Music Indonesia (Distributor) PT. Nusantik**

Gedung Yamaha Music Center, Jalan Jend. Gatot Subroto Kav. 4, Jakarta 12930, Indonesia Tel: 21-520-2577

#### **KOREA**

**Yamaha Music Korea Ltd.** 8F, 9F, Dongsung Bldg. 158-9 Samsung-Dong, Kangnam-Gu, Seoul, Korea Tel: 080-004-0022

#### **MALAYSIA**

**Yamaha Music Malaysia, Sdn., Bhd.** Lot 8, Jalan Perbandaran, 47301 Kelana Jaya, Petaling Jaya, Selangor, Malaysia Tel: 3-78030900

### **PHILIPPINES**

**Yupangco Music Corporation** 339 Gil J. Puyat Avenue, P.O. Box 885 MCPO,

Makati, Metro Manila, Philippines Tel: 819-7551 **SINGAPORE**

**Yamaha Music Asia Pte., Ltd.** #03-11 A-Z Building 140 Paya Lebor Road, Singapore 409015 Tel: 747-4374

#### **TAIWAN**

**Yamaha KHS Music Co., Ltd.**  3F, #6, Sec.2, Nan Jing E. Rd. Taipei. Taiwan 104, R.O.C. Tel: 02-2511-8688

### **THAILAND**

**Siam Music Yamaha Co., Ltd.**<br>4, 6, 15 and 16<sup>th</sup> floor, Siam Motors Building, 891/1 Rama 1 Road, Wangmai, Pathumwan, Bangkok 10330, Thailand Tel: 02-215-2626

**HEAD OFFICE Yamaha Corporation, Pro Audio & Digital Musical Instrument Division** Nakazawa-cho 10-1, Naka-ku, Hamamatsu, Japan 430-8650 Tel: +81-53-460-3273

#### **OTHER ASIAN COUNTRIES Yamaha Corporation, Asia-Pacific Music Marketing Group** Nakazawa-cho 10-1, Naka-ku, Hamamatsu, Japan 430-8650

EKB48

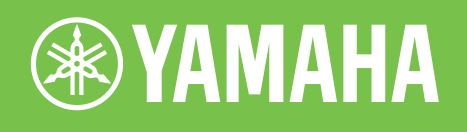

雅马哈乐器音响 (中国) 投资有限公司 客户服务热线:8008190161 (免费) 公司网址:http://www.yamaha.com.cn

Yamaha Manual Library **http://www.yamaha.co.jp/manual/**

U.R.G., Digital Musical Instruments Division © 2004 – 2011 Yamaha Corporation WR03720 109CRCP\*\*-\*.\*E0 本文档使用无氯纸印刷 Printed in Japan